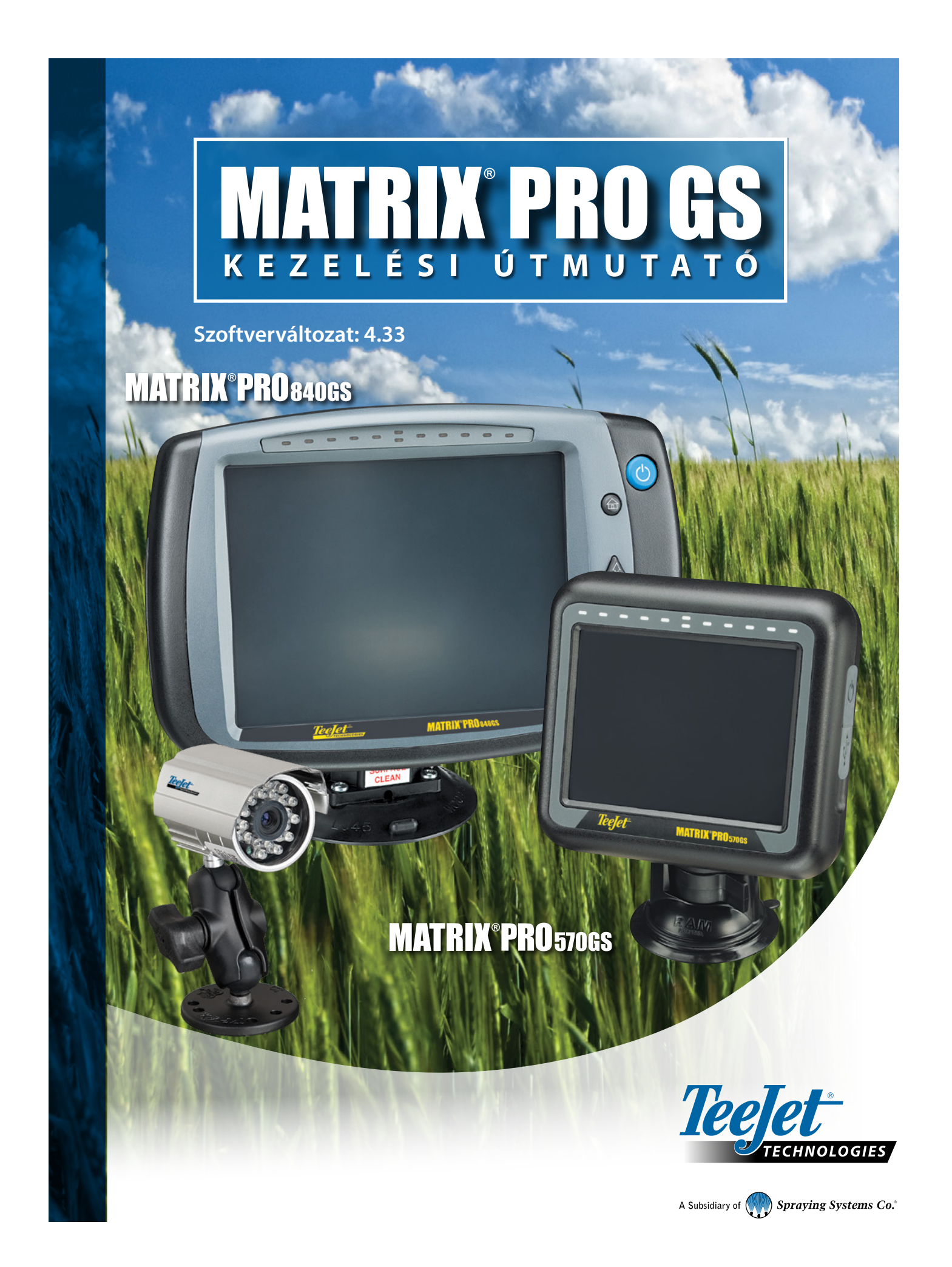

# ELSŐ LÉPÉSEK

## **1. Bekapcsolás**

Nyomja meg a BEKAPCSOLÓ gombot  $\bigcirc$  a konzol bekapcsolásához.

## **2. Kezdőképernyő**

A bekapcsolás elvégzését követően a kezdőképernyő jelenik meg, amelyen az új feladat megkezdése vagy egy meglévő feladat folytatása lehetőségek közül választhat.

# **3. Ugrás az egység beállításához**

1. Nyomja meg az alsó EGYSÉGBEÁLLÍTÁS lapot

Először a Konfiguráció « opciók kerülnek megjelenítésre. Az Adatkezelés a Konzolbeállítások  $\Box$  és az Eszközök  $\Box$ menüpontok az oldalsó lapokkal érhetők el. **3. sz**

#### **Területi beállítások**

- 1. Nyomja meg a KONZOL oldalsó fület
- 2. Nyomja meg a **Területi beállítás** gombot.

A területi beállítás a mértékegységek, a nyelv és az időzóna beállítására szolgál.

#### **A GNSS vevő beállításai**

- 1. Nyomja meg az oldalsó KONFIGURÁCIÓ fület
- 2. Nyomja meg a **GNSS-vevő konfigurálása** gombot.

A GNSS-vevő konfigurálása segítségével konfigurálható a GNSS típusa, a GNSS-port, a GNSS adatátviteli sebesség és PRN, és megtekinthetők a GNSS állapotára vonatkozó adatok.

#### **Eszközbeállítás**

- 1. Nyomja meg az oldalsó KONFIGURÁCIÓ fület
- 2. Nyomja meg az **Eszköz** gombot.

Az eszközbeállítás menüpont az egyenes, a szórófejes és a lépcsőzetes üzemmódhoz kapcsolódó különböző beállítások megadására szolgál. A beállítások eltérőek lehetnek az automatikus kormányzási vagy a BoomPilot rendszer meglététől függően.

#### **A megfeleltetés helyének beállítása**

- 1. Nyomja meg az oldalsó KONFIGURÁCIÓ fület
- 2. Nyomja meg a **Megfeleltetés és nyomkövetés** gombot.

A megfeleltetési helyszín meghatározza a helyszínt, amelyről a határ és poligon megfeleltetése meg fog történni.

#### **Az automatikus kormányzás beállítása**

- 1. Nyomia meg az oldalsó KONFIGURÁCIÓ fület
- 2. Nyomja meg az **Automatikus kormányzás** gombot.

Ha van kormányzásvezérlő modul (SCM vagy SCM Pro), elérhetők a rásegítés/automatikus kormányzás opciók. A részletes beállítási utasításokért tájékozódjon a specifikus automatikus kormányzásra vonatkozó telepítési útmutatóból.

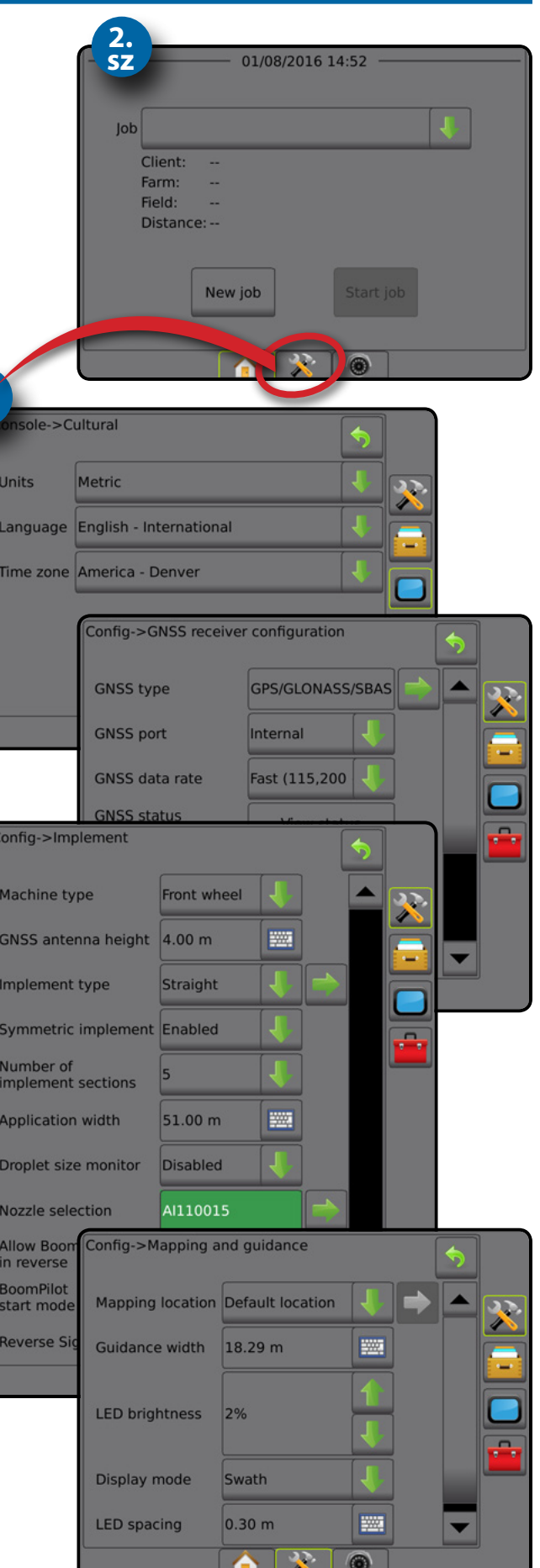

# **4. Új feladat indítása**

- 1. Nyomja meg a KEZDŐKÉPERNYŐ alsó fülét
- 2. Nyomja meg az **Új feladat** gombot.

Az egyszerű és haladó mód közötti váltáshoz válassza az Adatok -> Opciók -> Feladat üzemmód lehetőséget a Rendszerbeállítás menüben.

#### **Egyszerű vagy Haladó üzemmód**

Az egyszerű és haladó üzemmódok közötti váltáshoz tekintse meg a konfigurációs fejezetet, amely az Adatkezelés -> Opciók pontban található.

- ►Egyszerű üzemmód egyszerre csak egy feladat érhető el. Kizárólag a lefedett terület és a kezelt terület látható a kezdőképernyőn. Kizárólag az aktuális feladat menthető el a Jelentések pontban. A Fieldware Linkkel való használat nem érhető el.
- ►Haladó üzemmód bármikor elérhető egynél több feladat. A kezdőképernyőn megjelennek az ügyfél, a gazdaság, a terület és a feladat nevei, a lehatárolt és a lefedett területek, a kijuttatási idő, illetve a kiválasztott feladattól való távolság is látható. Minden elmentett feladatprofil PDF-, SHP-, illetve KML-fájlként exportálható USB-meghajtóra az Adatok -> Jelentések funkció segítségével.

## **5. Ugrás a nyomkövetés képernyőre**

- 1. Nyomja meg a JÁRMŰPERSPEKTÍVA NYOMKÖVETÉS fülét a TERÜLET NÉZETŰ NYOMKÖVETÉS fülét **vagy a VALÓS NÉZETŰ** NYOMKÖVETÉS fülét ...
- 2. Nyomja meg a NAVIGÁLÁS ÉS IRÁNYÍTÁSI OPCIÓK fülét a navigációs opciók megjelenítéséhez.

#### **Nyomkövetési mód kiválasztása**

- ► AB közötti egyenes
- ►Görbe AB
- ► Táblavégi forgó
- ► Utolsó menet  $\blacktriangleright$  Következő sor $\subseteq$
- ► Adaptív görbe

### Az "A" és "B" pontok jelölése **A**

Az "AB" nyomvonal meghatározásához.

3. Nyomja meg a HATÁR ÉS POLIGON OPCIÓK fület  $\Box$  a határ és poligon opciók megjelenítéséhez.

### **Szórási határvonal létrehozása**

A minden nyomkövetési képernyőn elérhető Határok és Poligonok opciói fül megjeleníti a külső határra, belső határra és a poligonra vonatkozó opciókat.

A szórási határvonalak meghatározzák az ABSC vagy a BoomPilot használata során a termékkel kezelendő és a nem kezelendő lehatárolt területeket.

- Külső határvonal  $\Box$  meghatározza a lehatárolt területet, ahol a kiszórást ASC vagy BoomPilot használata mellett alkalmazzák
- Belső határvonal  $\mathbb{Q}$  meghatározza a lehatárolt területet, ahol NEM alkalmaznak kiszórást ASC vagy BoomPilot használata mellett
- Poligon  $\left\{\cdot\right\}$  meghatároz egy megfeleltetési területet

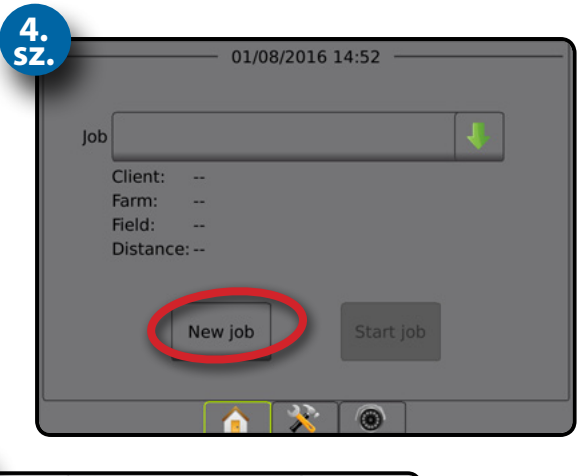

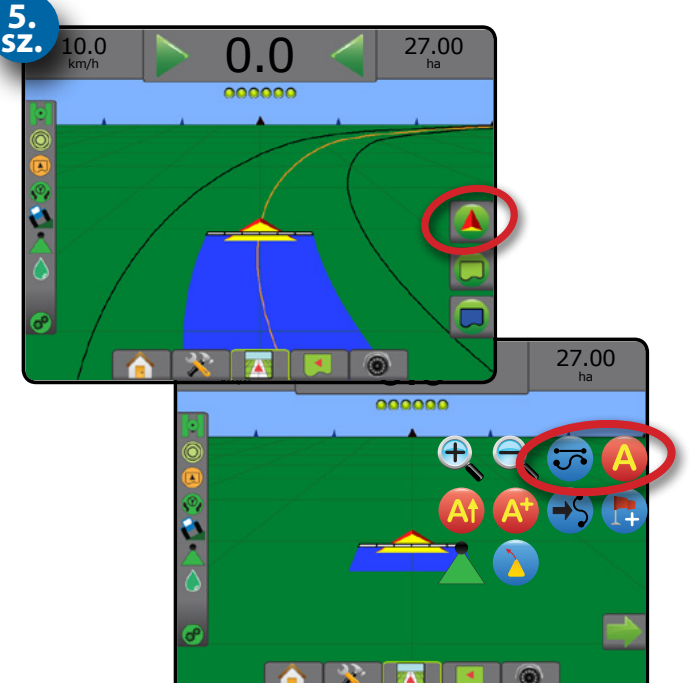

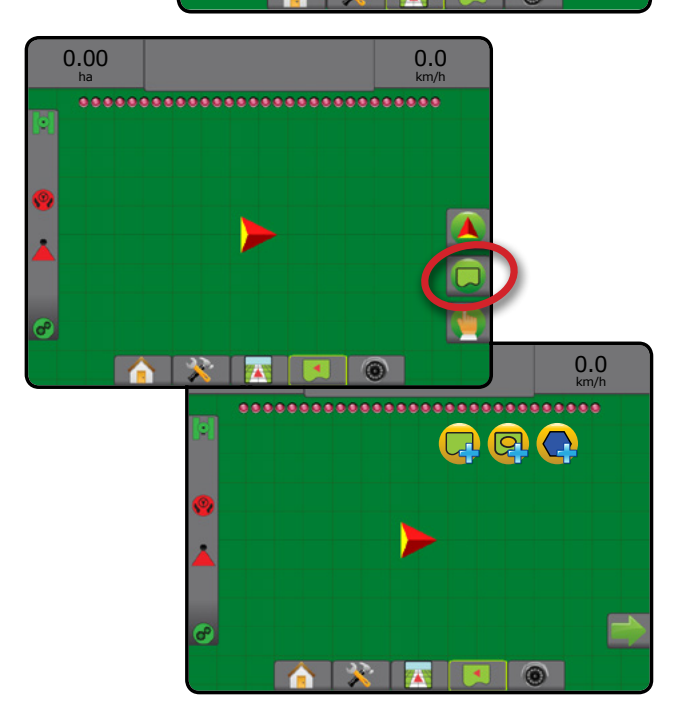

# **Tartalomjegyzék**

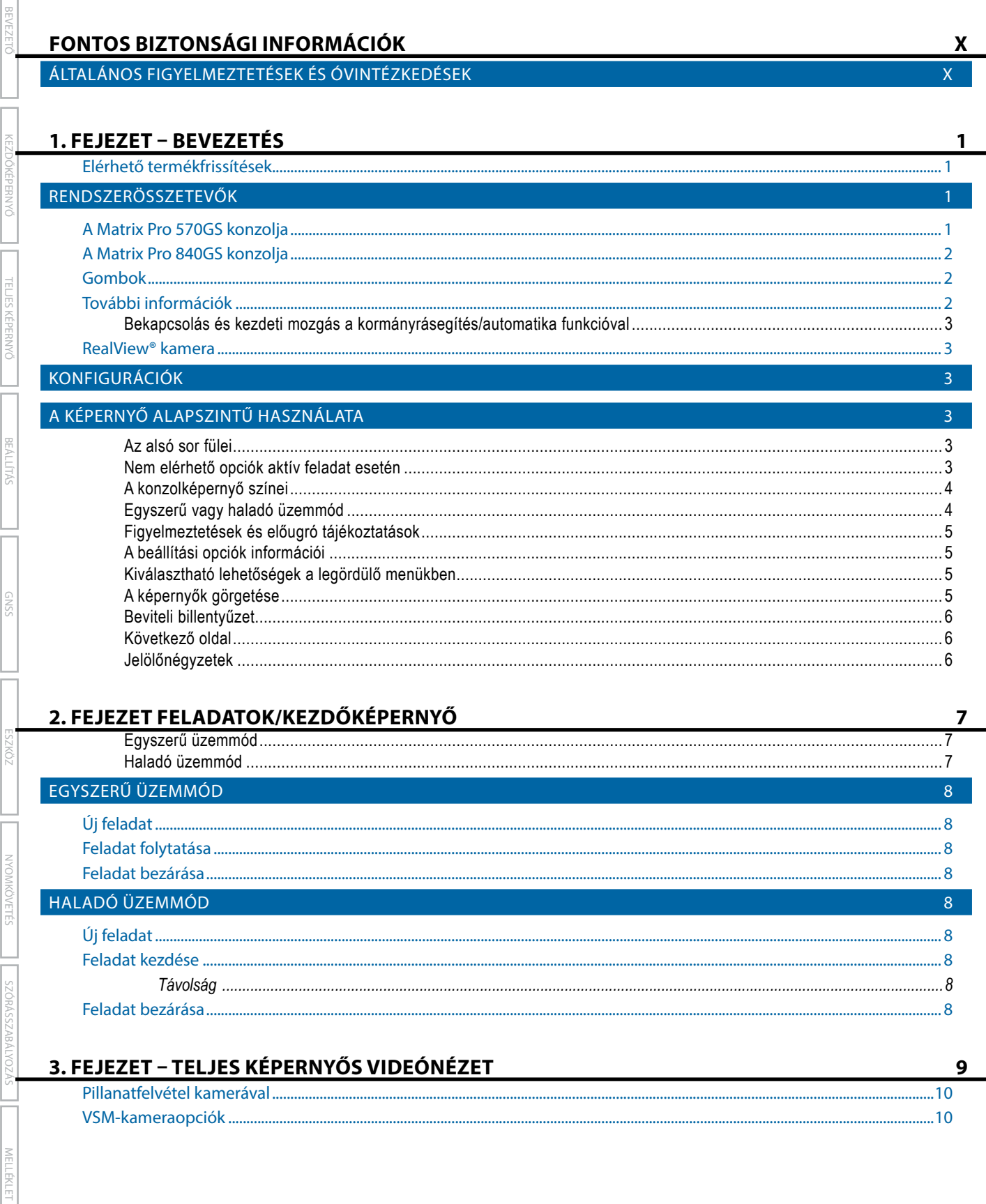

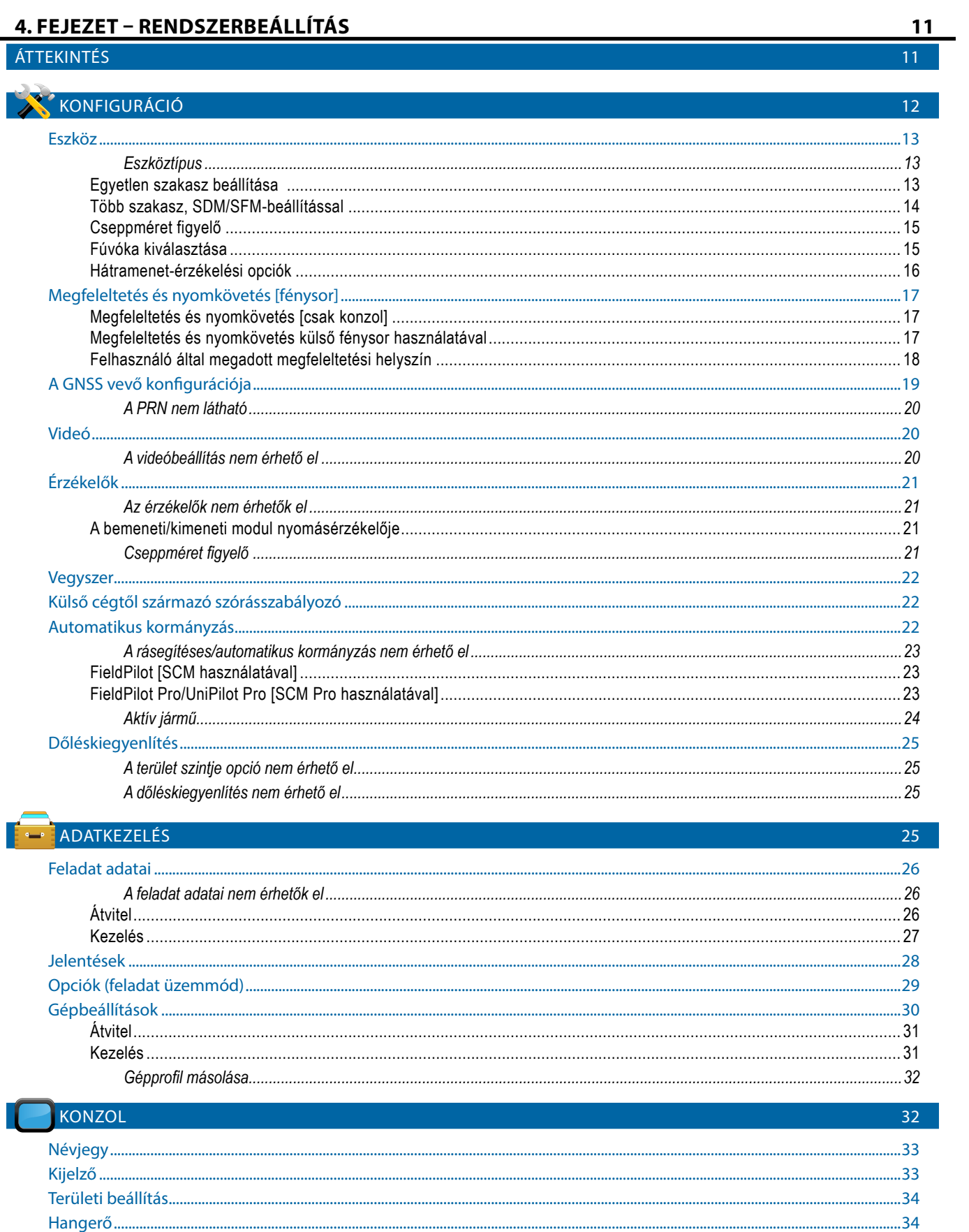

KEZDŐKÉPERNYC

EL JES KEPERNYO

**NYOMKÖVETÉS** 

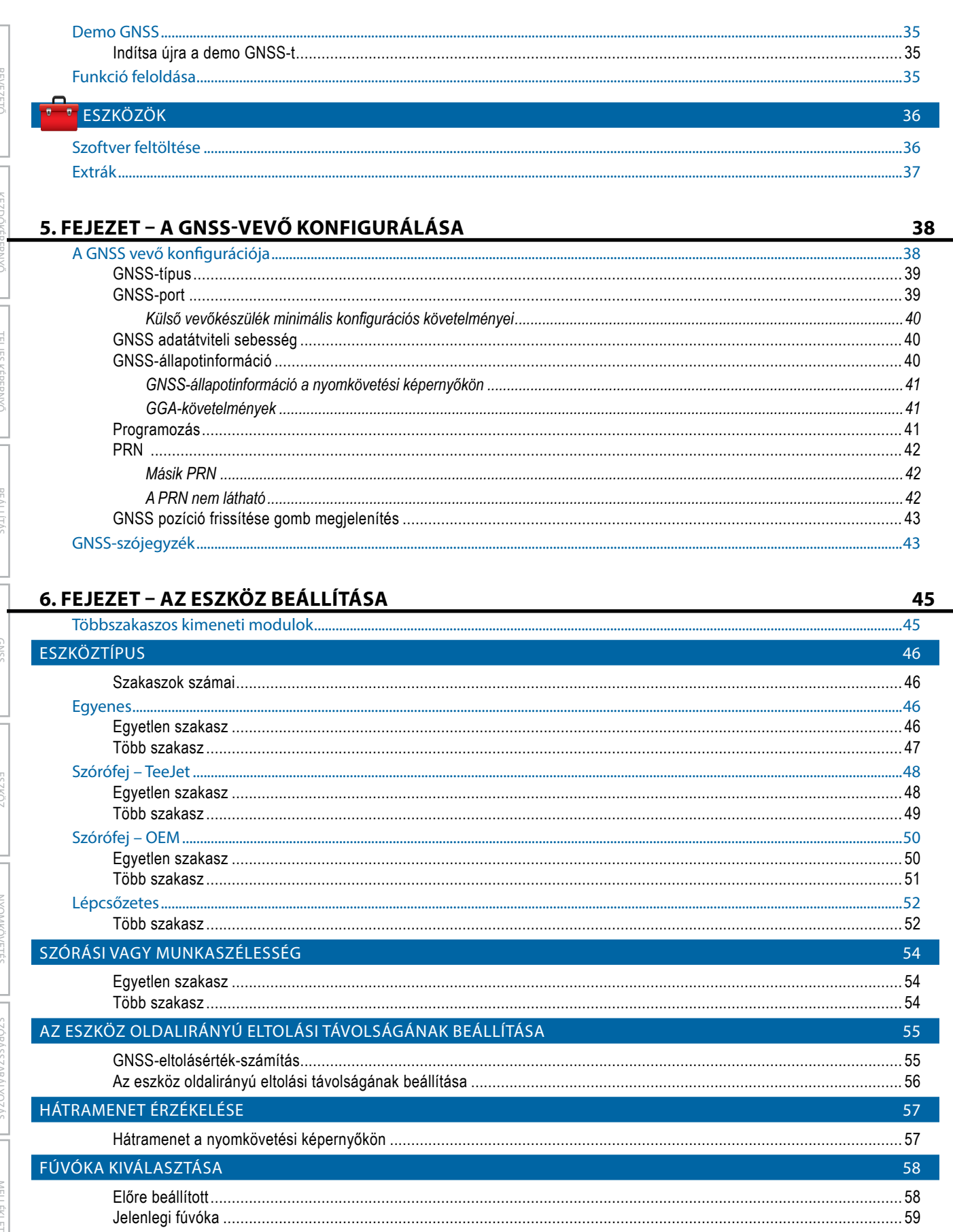

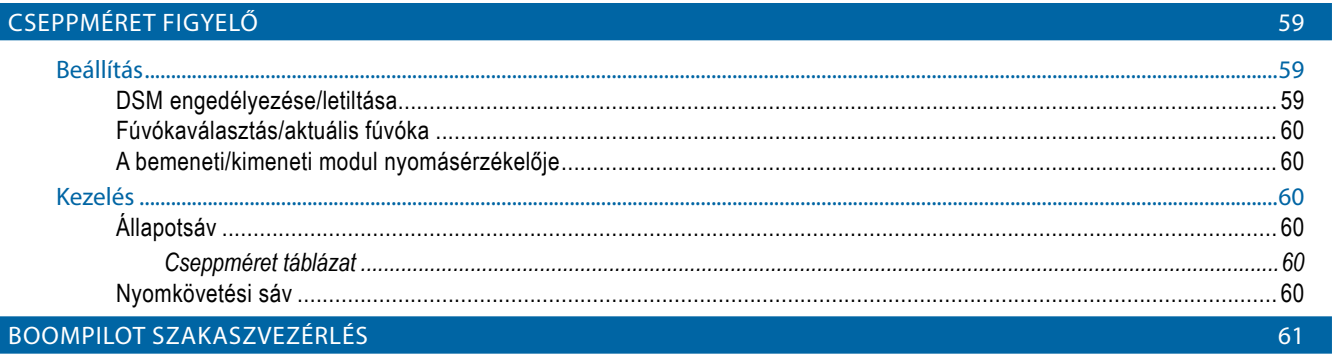

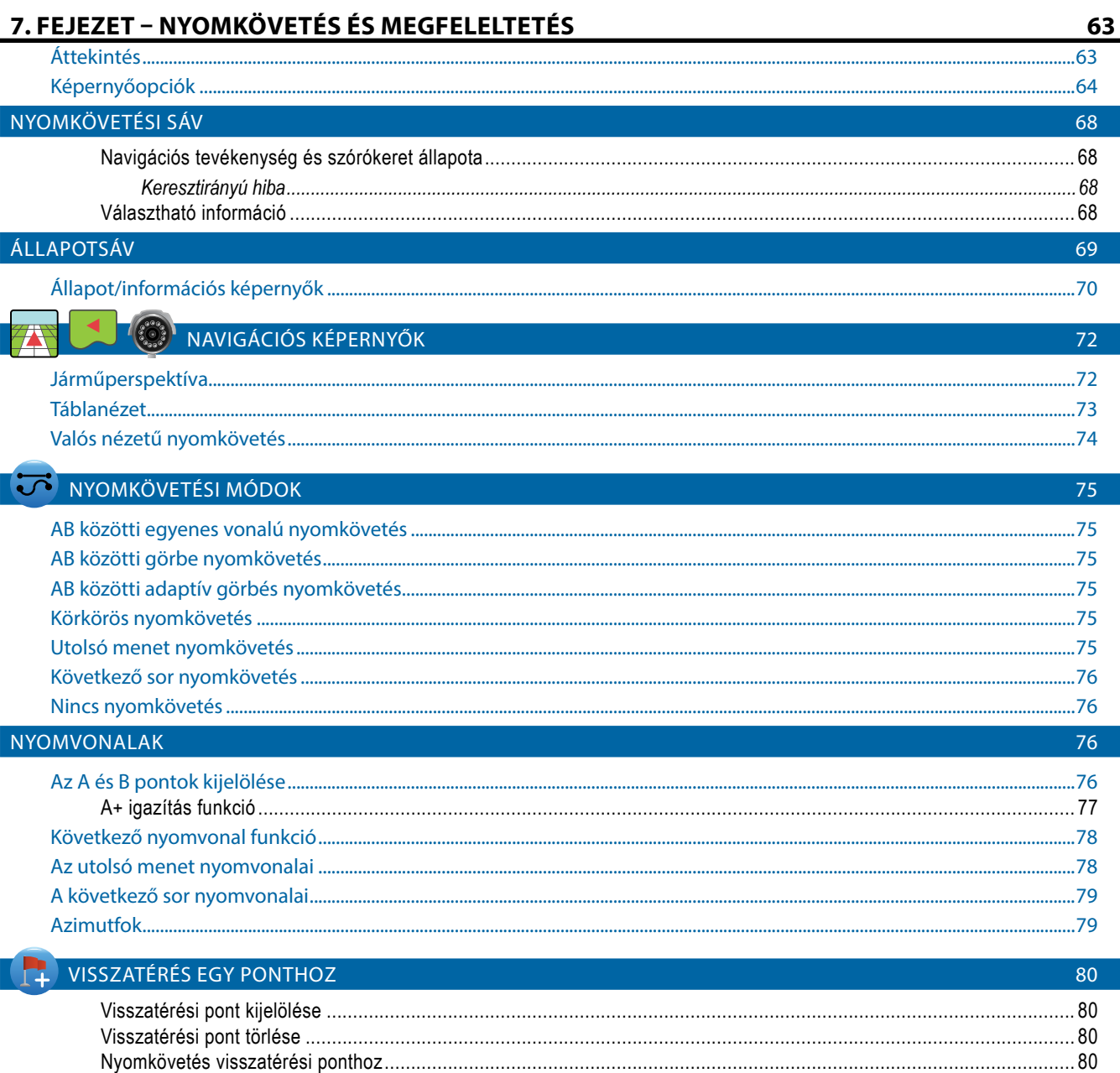

VYOMKÖV

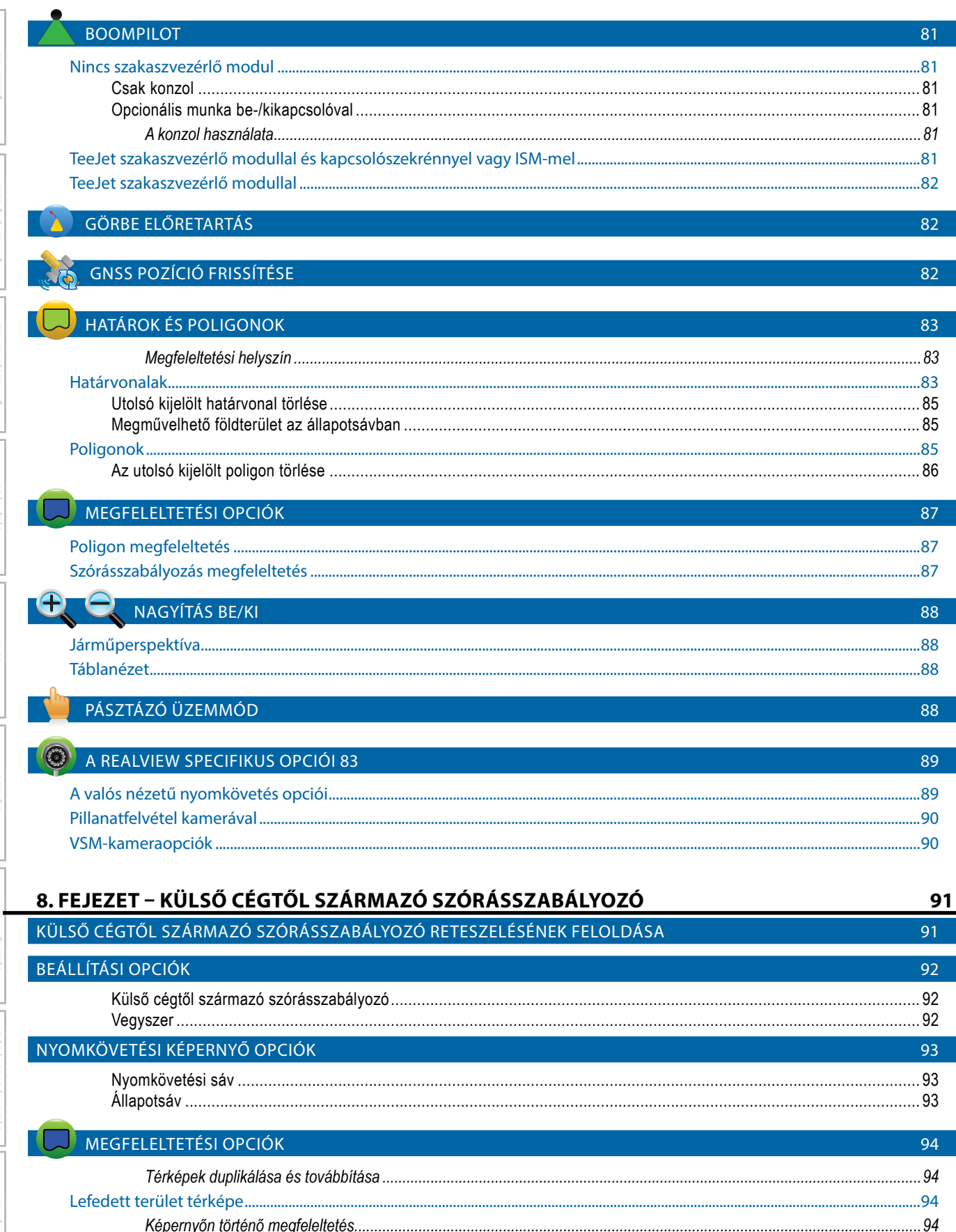

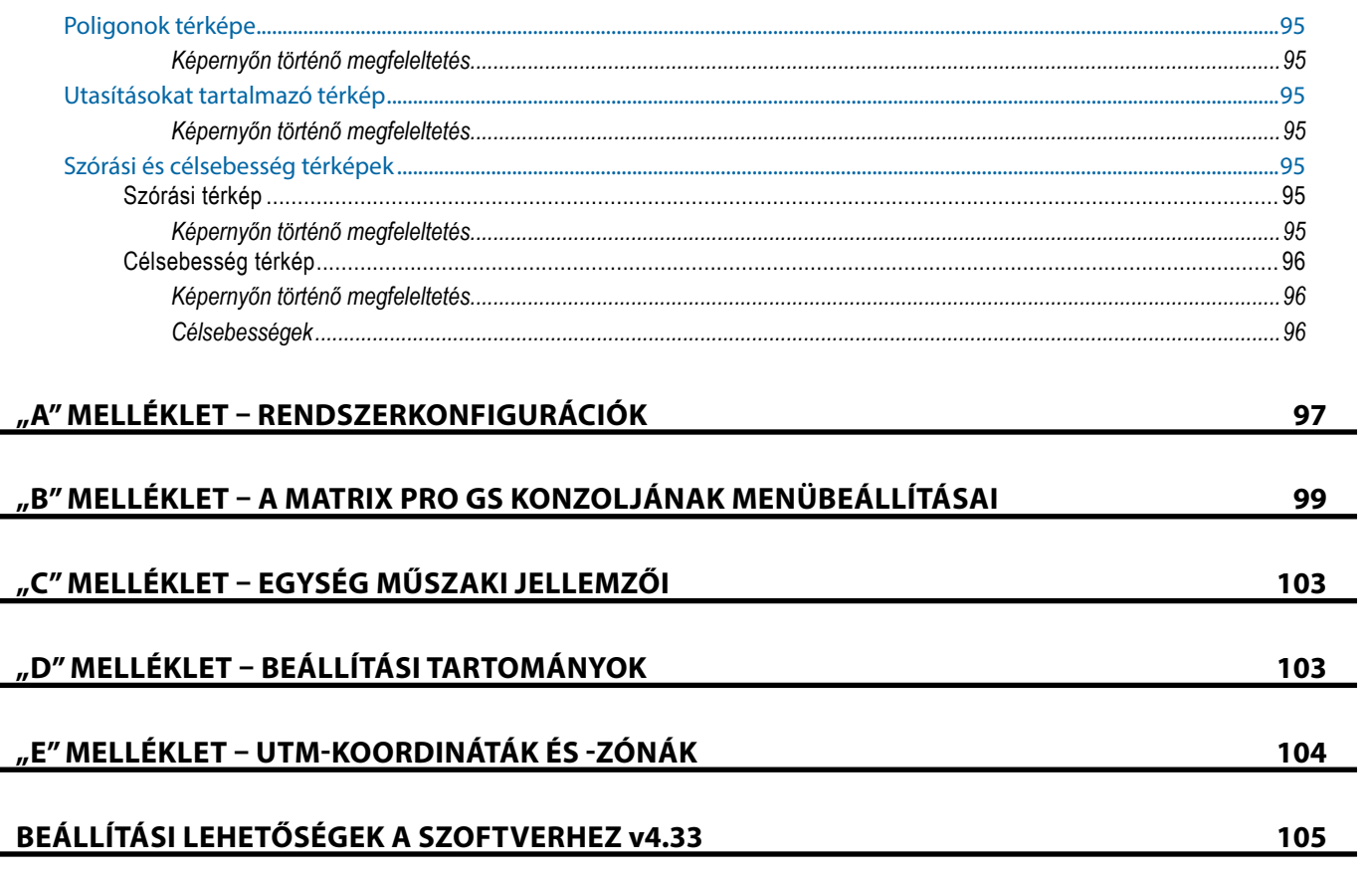

KEZDŐ

EL JES KE

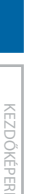

<span id="page-9-0"></span>BEVEZETŐ

# **FONTOS BIZTONSÁGI INFORMÁCIÓK**

Minden biztonsággal kapcsolatos és kezelői utasítást el kell olvasni a rendszer üzemeltetése előtt. A gépek biztonságos üzemeltetése a kezelők felelőssége. A biztonsági eljárásokat a berendezés közelében ki kell ragasztani, és a kezelő számára jól láthatónak és olvashatónak kell lennie. A biztonsági eljárásoknak meg kell felelniük az összes vállalati és helyi előírásnak, valamint az MSDS követelményeinek. Ha segítségre van szüksége, lépjen kapcsolatba egy helyi márkakereskedővel.

# **Biztonsági figyelmeztető szimbólumok definíciói:**

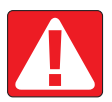

**VESZÉLY!** Ez a szimbólum a legszélsőségesebb helyzetekre van fenntartva, amikor súlyos személyi sérülés vagy halál fenyeget.

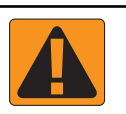

**FIGYELMEZTETÉS!** Ez a szimbólum olyan veszélyes helyzetet jelez, amely súlyos személyi sérüléshez vagy halálhoz vezethet.

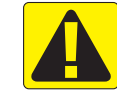

**FIGYELEM!** Ez a szimbólum olyan veszélyes helyzetet jelez, amely kisebb vagy közepes mértékű személyi sérülést okozhat.

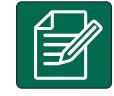

**MEGJEGYZÉS:** Ez a szimbólum olyan tevékenységeket jelez, amelyeknél a kezelőnek körültekintőnek kell lennie.

# ÁLTALÁNOS FIGYELMEZTETÉSEK ÉS ÓVINTÉZKEDÉSEK

### **VESZÉLY!**

- Olvassa el és kövesse az utasításokat. Ha az utasítások nem világosak a kézikönyv elolvasása után, kérjük, forduljon a helyi márkakereskedőhöz.
	- A gyermekeket tartsa távol a berendezéstől.
	- Ne működtesse a gépeket alkohol vagy más illegális anyag hatása alatt.
- Egyes rendszerek ventilátoros hősugárzót tartalmaznak. Soha ne takarja le a fűtőtestet, mert komoly tűzveszély áll fenn!

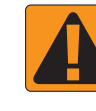

# **FIGYELMEZTETÉS! ELEKTROMOS VESZÉLY/ÁRAMÜTÉS VESZÉLYE**

- Mielőtt bármilyen komponensen dolgozna, győződjön meg arról, hogy minden tápegység ki lett kapcsolva, és nem lehet véletlenül bekapcsolni.
- Húzza ki a tápkábeleket, mielőtt ívhegesztő készüléket használna a berendezésen, vagy bármin, ami a berendezéshez csatlakoztatva van.
- A frekvenciaváltókat tartalmazó rendszerek a maradék feszültség következtében áramütést okozhatnak. Tilos a berendezést kinyitni, a rendszert leválasztani vagy bármilyen gyorscsatlakoztatást megszüntetni 5 percig a tápfeszültség eltávolítása után.
- A rendszert csak a kézikönyvben feltüntetett áramforrásról szabad üzemeltetni. Ha bizonytalan az áramforrással kapcsolatban, forduljon szakképzett szervizdolgozóhoz.
- Ne használjon nagynyomású tisztítót az elektromos alkatrészek tisztításához. Ez károsíthatja az elektromos alkatrészeket, és áramütés veszélyének teheti ki a kezelőt.
- A berendezés áramellátását megfelelően kell vezetni és csatlakoztatni a berendezéshez. Minden csatlakozásnak teljesítenie kell a megadott követelményeket.

BEÁLLÍTÁS

NYOMKÖVETÉS TELJES TELJES TELJES TELJES TELJES KÉPERNYŐ ESZKÖZ GNSS A TELJES KÖZÖZ GNSS A TELJES TELJES A NYOM

SZÓRÁSSZABÁLYOZÁS

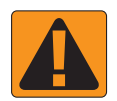

### **FIGYELMEZTETÉS! NYOMÁS ALATT ÁLLÓ HIDRAULIKUS RENDSZEREK**

- Mindig viseljen személyi védőfelszerelést (PPE), amikor hidraulikus rendszereken munkát végez.
- Tartsa be a gép gyártójának jóváhagyott karbantartási utasításait, amikor a hidraulikus rendszeren dolgozik.
- Mindig kapcsolja ki a berendezést, amikor a hidraulikus rendszeren dolgozik. Tegyen megfelelő óvintézkedéseket olyan rendszerek nyitásánál, amelyek előzőleg nyomás alatt voltak.

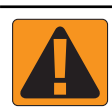

• Legyen tudatában annak, hogy a hidraulikaolaj rendkívül forró és magas nyomású lehet.

#### **FIGYELMEZTETÉS! VEGYSZERKEZELÉS**

- Mindig viseljen PPE-t bármilyen vegyi anyag kezelésekor.
- Mindig kövesse a vegyi anyag gyártója vagy szállítója által kiadott biztonsági címkéket és utasításokat.
- A kezelőnek teljes körű tájékoztatást kell kapnia a kiszórandó anyag természetéről és mennyiségéről.
- **• TARTSA BE A MEZŐGAZDASÁGI VEGYI ANYAGOK KEZELÉSÉVEL, FELHASZNÁLÁSÁVAL, ILLETVE ÁRTALMATLANÍTÁSÁVAL KAPCSOLATOS SZÖVETSÉGI, ÁLLAMI ÉS HELYI ELŐÍRÁSOKAT.**

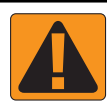

#### **FIGYELMEZTETÉS! NYOMÁS ALATT ÁLLÓ PERMETEZŐRENDSZER**

- Fontos, hogy a nyomás alatt álló permetezőrendszer használata során betartsuk a megfelelő biztonsági óvintézkedéseket. A nyomás alatt álló folyadékok áthatolhatnak a bőrön és súlyos személyi sérüléseket okozhatnak.
- A rendszernyomás soha ne lépje túl a legalacsonyabb névleges komponenst. Mindig ismernie kell a rendszer és az összes komponens képességeit, a maximális nyomásokat és az áramlási sebességeket.
- A szűrők csak akkor nyithatók ki, ha a szűrő előtt és mögött található kézi szelepek zárt helyzetben vannak. Ha bármilyen készüléket ki kell venni a csővezetékből, a kézi szelepeknek a készülék előtt és mögött zárt helyzetben kell lenniük. Ha visszaszerelik őket, győződjön meg arról, hogy ez helyesen történik, hogy a készülék jól illeszkedik, és minden csatlakozás meg van szorítva.
- A berendezés vízellátásának meg kell felelnie az összes vállalati és helyi előírásnak, és a csőhálózatot megfelelően kell vezetni és csatlakoztatni a berendezéshez. Minden csatlakozásnak teljesítenie kell a megadott követelményeket
- Javasoljuk, hogy a folyadékot tartalmazó szerelvényt eressze le és tisztítsa meg, ha a berendezést hosszabb ideig nem használja.

#### **FIGYELMEZTETÉS! AZ AUTOMATIKUS KORMÁNYZÁS BIZTONSÁGA**

- A jármű vagy a kormánymű automatizált mozgása miatti gázolás és a súlyos személyi sérülés vagy halál elkerülése érdekében soha ne hagyja el a gépjármű kezelői ülését, ha a rendszer aktiválva van.
- A jármű vagy a kormánymű automatizált mozgása miatti gázolás és a súlyos személyi sérülés vagy halál elkerülése érdekében ellenőrizze, hogy a jármű körüli terület mentes-e emberektől vagy akadályoktól a rendszer beindítása, kalibrálása, beállítása vagy aktiválása előtt.
- Győződjön meg arról, hogy a berendezés szorosan rögzítve van a megfelelő komponensekhez.
- Soha ne haladjon közúton elindított rendszerrel.

KEZDŐKÉPERNYŐ

BEÁLLÍTÁS

NYOMKÖVETÉS TELJES KÉPERNYŐ ESZKÖZ GNSS

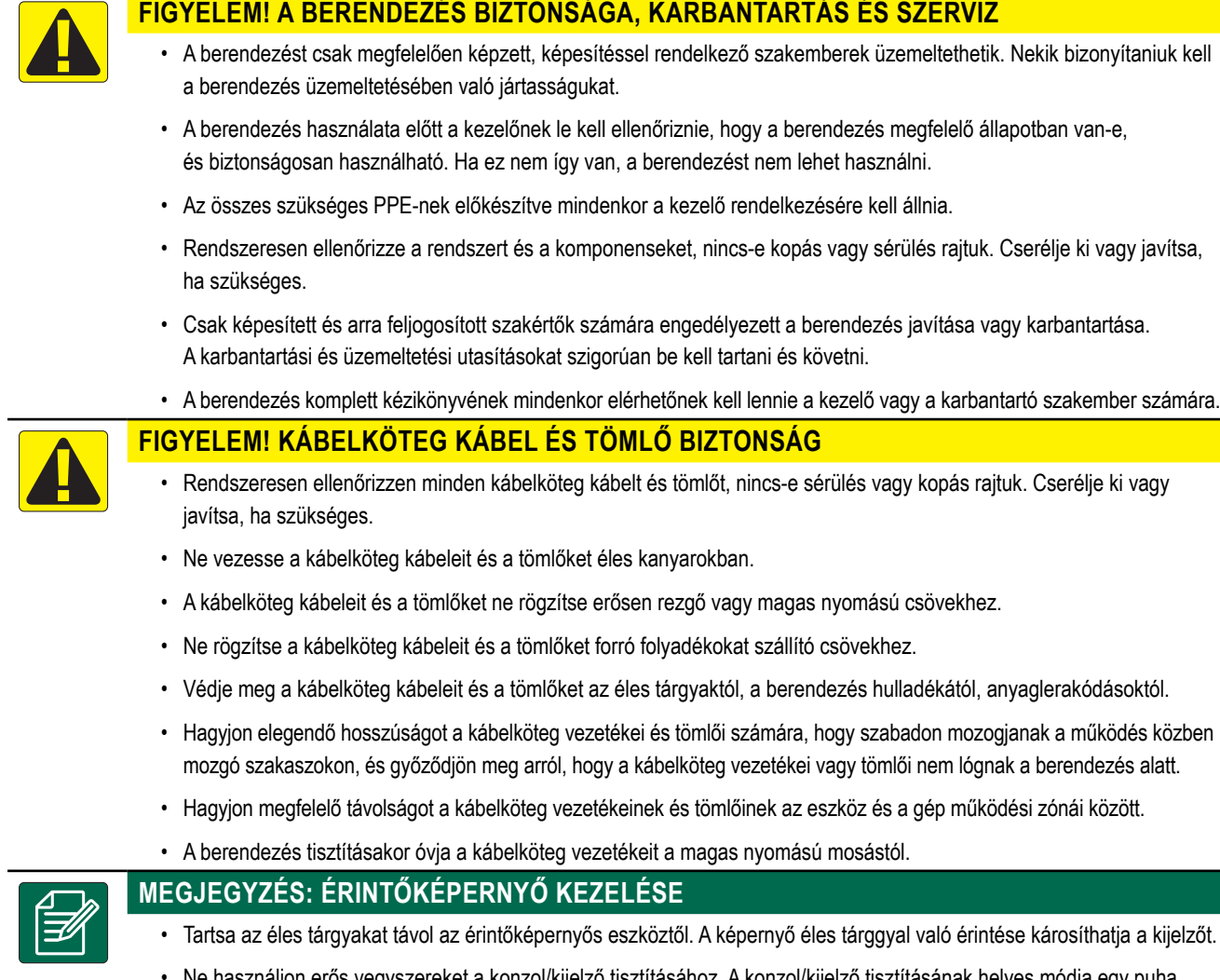

• Ne használjon erős vegyszereket a konzol/kijelző tisztításához. A konzol/kijelző tisztításának helyes módja egy puha nedves ruha vagy antisztatikus törlőkendő használata, hasonlóan egy számítógép monitorának tisztításához.

#### **MEGJEGYZÉS: AJÁNLOTT PÓTALKATRÉSZEK**

• A rendszert olyan komponensekkel tervezték, amelyek együttes működése a legjobb rendszerteljesítményt biztosítja. Ha a rendszerben cserealkatrészekre van szükség, kizárólag a TeeJet által ajánlott komponenseket szabad használni a rendszer megfelelő működésének és biztonságának fenntartása érdekében.

 $\frac{c}{2}$ 

BEÁLLÍTÁS

KEZDŐKÉPERNYŐ

BEVEZETŐ

# <span id="page-12-0"></span>**1. FEJEZET – BEVEZETÉS**

A Matrix Pro GS segítségével egyetlen, a CAN-buszos technológiát alkalmazó konzolon válik lehetővé több csatlakoztatott modul plusz a GNSS-megfeleltetés, a nyomkövetés, a FieldPilot®, a BoomPilot®, a szórásszabályozás és az adatgyűjtés kezelése. Ez a berendezés a vezetőfülkében több konzolt is egyetlen robusztus rendszerrel helyettesít.

# **Elérhető termékfrissítések**

- FieldPilot® vagy FieldPilot® Pro automatikus kormányzás
- UniPilot® vagy UniPilot® Pro rásegítéses kormányzás
- BoomPilot® automata szakaszvezérlés
- Dőléskiegyenlítő modul
- Videóválasztó modulok max. 8 kamerához

### RENDSZERÖSSZETEVŐK

### **A Matrix Pro 570GS konzolja**

*1-1 ábra: A Matrix Pro 570GS-konzol eleje és hátulja*

A Matrix Pro 570GS készüléket tipikus mezőgazdasági körülmények között történő, tartós üzemre tervezték. A jól tömített ház és a gumitakarású csatlakozók kifejezetten poros környezetben sem okozhatnak működési problémákat. Az esetlegesen ráfröccsenő víz sem okozhat károsodást a készülékben, de a Matrix Pro 570GS eső közvetlen hatásának nem tehető ki. Ügyeljen arra, hogy nedves környezetben ne használja a Matrix Pro GS készüléket.

Bekapcsoló gomb USB-port gumitetővel Gumi csatlakozófedelek Integrált RAM-felfogató (összeszerelést igényel) Hangszóró Süllyesztett csatlakozók Sebességjel digitális csatlakozó Kameracsatlakozó Tápfeszültség csatlakozója Beépített fénysor Bekapcsológomb USB-port gumitetővel Standard RAM-tartó (összeszerelést igényel) Erős fényű érintőképernyő

• Külső GNSS-vevő vagy -antenna frissítései

- Fieldware® Link fejlett adatkezelési alkalmazás
- Nyomásérzékelő interfészkészlet cseppméret figyeléséhez
- Külső cégtől származó szórásszabályozó

BEVEZETŐ

BEÁLLÍTÁS

### <span id="page-13-0"></span>**A Matrix Pro 840GS konzolja**

A Matrix Pro 840GS készüléket tipikus mezőgazdasági körülmények között történő, tartós üzemre tervezték. A jól tömített ház és a gumitakarású csatlakozók kifejezetten poros környezetben sem okozhatnak működési problémákat. Az esetlegesen ráfröccsenő víz sem okozhat károsodást a készülékben, de a Matrix Pro 840GS eső közvetlen hatásának nem tehető ki. Ügyeljen arra, hogy nedves környezetben ne használja a Matrix Pro GS készüléket.

#### *1-2 ábra: A Matrix Pro 840GS-konzol eleje és hátulja*

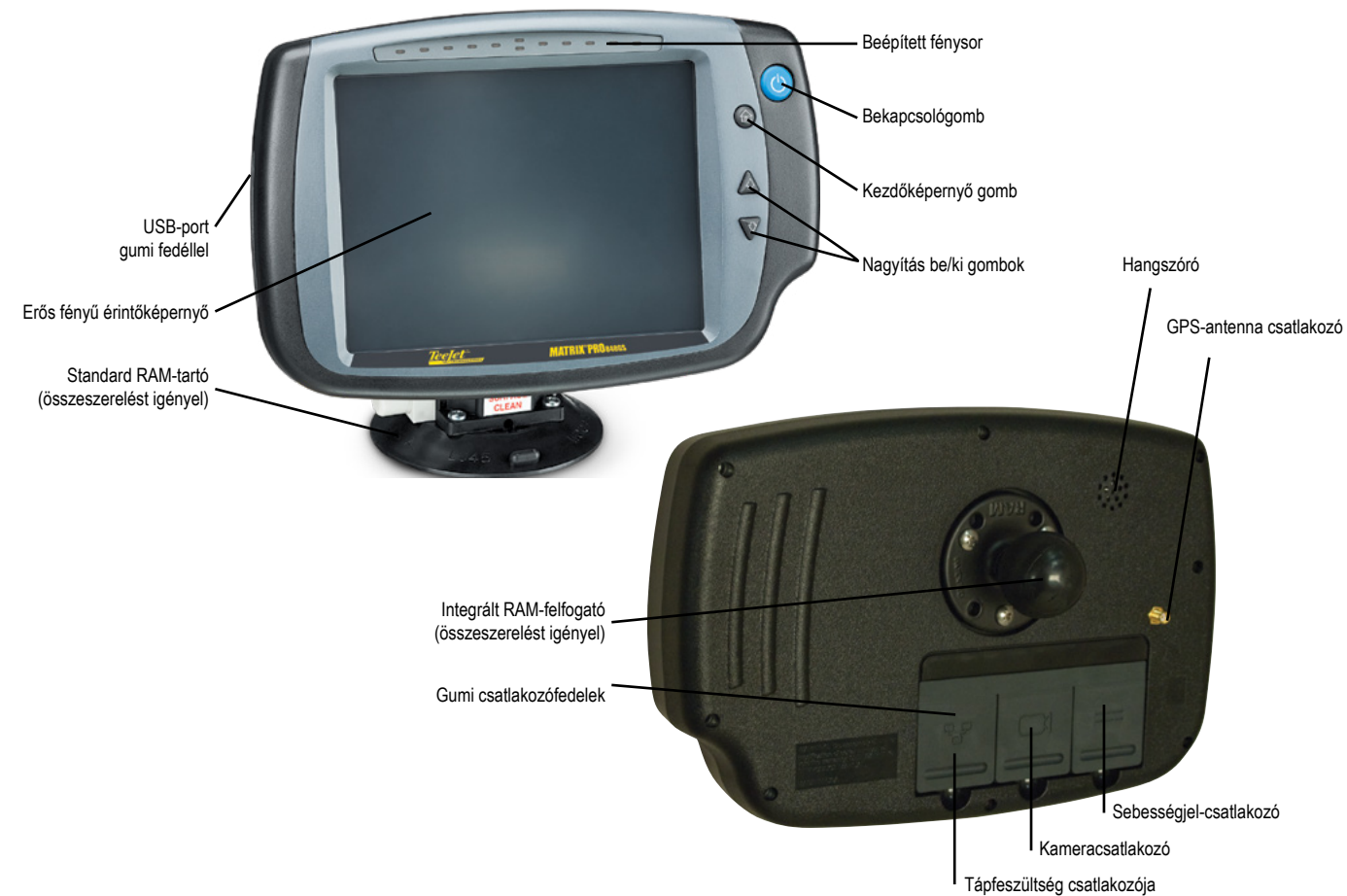

# **Gombok**

#### **Tápfeszültség be/ki**

Be – Nyomja meg a BEKAPCSOLÓ gombot  $\bigcirc$ , ha a konzolt be kívánja kapcsolni. Bekapcsoláskor a Matrix Pro GS készülék megkezdi az üzembehelyezési folyamatot.

Ki – A készülék kikapcsolásához nyomja meg és röviden tartsa lenyomva a BEKAPCSOLÓ gombot  $\bigcirc$ , míg egy megerősítő képernyő tájékoztatást nem ad a kikapcsolásról.

*FIGYELMEZTETÉS! Várjon 10 másodpercig, mielőtt a konzolt újraindítaná.*

#### **Kezdőképernyő (csak a Matrix Pro 840GS esetében)**

A Kezdőképernyő gomb  $\widehat{d\Omega}$  gyorsbillentyűként szolgál a kezdőképernyőhöz.

### **Fel/le (csak a Matrix Pro 840GS esetében)**

A Fel/le gombok  $\triangle \nabla$  a járműnézetet vagy -perspektívát igazítják a horizonthoz, a járműperspektíváról madártávlat-perspektívára Járműperspektíva, illetve Terület nézetű nyomkövetésnél.

## **További információk**

Valamennyi változtatás automatikusan mentésre kerül.

A készüléket ki kell kapcsolni, majd vissza kell kapcsolni akkor, ha a Matrix Pro GS-rendszerben külső elemet cserélünk, vagy kiegészítőt csatolunk hozzá.

#### **Indítási sorrend**

A konzol körülbelül két perc múlva használható. Ez idő alatt számos képernyő jelenik meg, a LED-ek be-, majd kikapcsolnak, illetve a fényerősség is változik. Az üzemkész állapot elérését követően a kezdőképernyő jelenik meg.

BEÁLLÍTÁS

#### <span id="page-14-0"></span>**Az antenna javasolt felszerelési módja**

A GNSS-antennát a vezetőfülke tetejére, legalább 10 cm x 10 cm-es fém felületre kell szerelni, minél előrébb.

#### **Bekapcsolás és kezdeti mozgás a kormányrásegítés/automatika funkcióval**

Azt ajánljuk, hogy a rendszert addig ne kapcsolja be, amíg a GNSS antennának nincs tiszta képe az égről, és nem tud kiszámítani egy pozíciót.

A jármű első mozgásának a rendszer bekapcsolása után mindig előre irányban kell történnie.

Ha a fenti ajánlásokat nem követik, és a képernyőn való megfeleltetés orientációja helytelen, hajtsa a gépet előrefelé körülbelül 150 méterre az alábbinál nagyobb sebességgel, hogy újra meghatározza a jármű helyes orientációját:

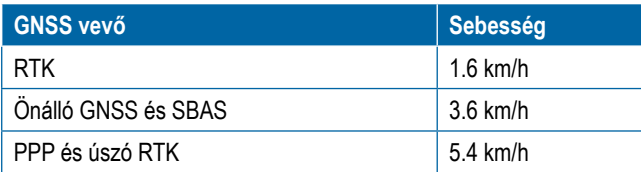

## **RealView® kamera**

A TeeJet Technologies valós nézetű kamerája a Matrix Pro GS képernyőjén jeleníti meg a videóképet. A kamerát a valós nézetű nyomkövetéshez előrefelé nézve kell elhelyezni, de ráirányítható a munkagép fontosabb működő részeire is. A kamera rugalmas RAM-felfogatással, beépített napellenzővel és infravörös világítással rendelkezik, így sötétben is tiszta videóképet biztosít.

## KONFIGURÁCIÓK

A diagramot, amely a korábbi szoftververzióknál ezen a helyen volt, áthelyeztük a mellékletbe.

# A KÉPERNYŐ ALAPSZINTŰ HASZNÁLATA

A Matrix Pro GS szolgálhatja az aktuális munkavégzést, de fejlett, többfeladatos rendszerként is használható. Függetlenül attól, hogy a konzol milyen üzemmódban működik, az alapvető képernyőfunkciók nem változnak.

- Az alsó és oldalsó lapok hozzáférést biztosítanak a különböző képernyőkhöz és alképernyőkhöz
- Figyelmeztetések és információs előugró szövegdobozok tájékoztatják a felhasználót a konzol működéséről, illetve a beállítási vagy nyomkövetési funkciókról
- A beállítási opciók könnyedén bevihetők a legördülő menük és a billentyűzet-beviteli képernyők révén

A beállítási funkció gyors visszakeresésével kapcsolatban lásd a "Matrix Pro GS konzoljának menübeállításai" részt ebben a kézikönyvben.

### **Az alsó sor fülei**

Az alsó lap gombjai mindig elérhetők a képernyőn. Ezeknek a gomboknak a segítségével férhet hozzá feladatokhoz, beállítási opciókhoz, illetve navigálhat a menüben.

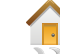

Rendszerbeállítás

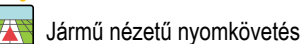

Terület nézetű nyomkövetés

Kezdőképernyő/feladatképernyő

Valós nézetű nyomkövetés vagy Valós nézetű kamera teljes képernyős videónézet

*MEGJEGYZÉS: A valós nézetű nyomkövetés opciói kizárólag rendszerhez csatlakoztatott kamera esetén érhetők el.*

*1-3 ábra: Az alsó lap gombjai*

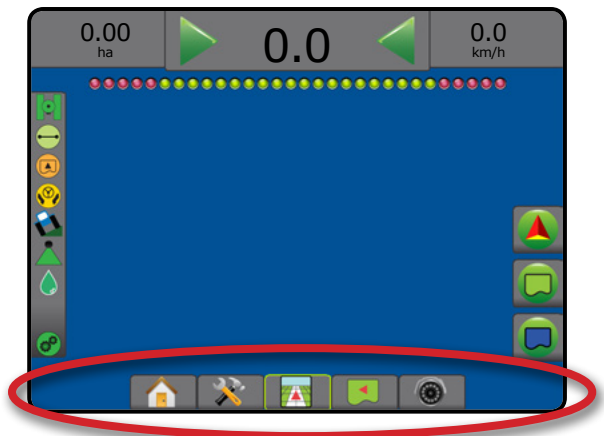

## **Nem elérhető opciók aktív feladat esetén**

Amikor egy feladat aktív, bizonyos beállítási opciók nem érhetők el: lásd a "Matrix Pro GS konzoljának menübeállításai" részt ebben a kézikönyvben.

#### *1-4 ábra: Példák elérhetetlen opciókra*

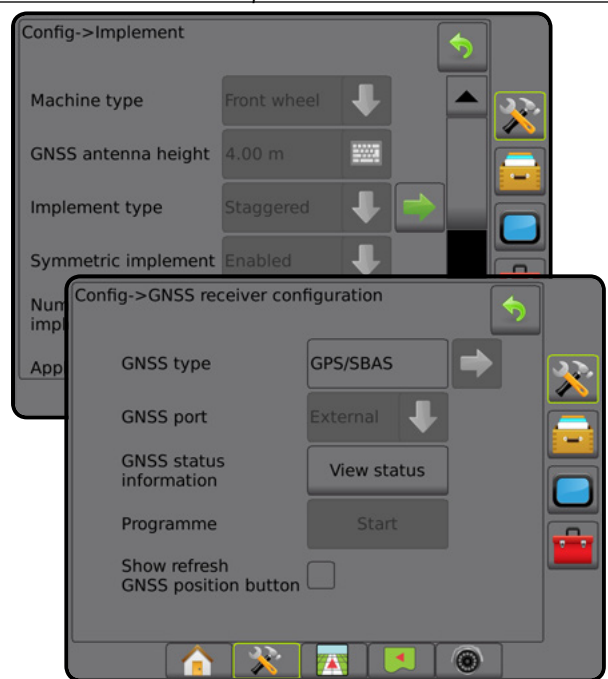

NYOMKÖVETÉS TELJES KÉPERNYŐ ESZKÖZ GNSS

BEÁLLÍTÁS

KEZDŐKÉPERNYŐ

BEVEZETŐ

MELLÉKLET

Ę

#### <span id="page-15-0"></span>**A konzolképernyő színei**

A konzol hat színüzemmódban működtethető. A Rendszerbeállítás képernyőn nyomja meg az alsó gombot, majd az oldalsó KONZOL lapot , és lépjen a **Kijelző** opciókhoz. Nyomja meg a LE nyilat a színséma opcióinak megnyitásához és a színüzemmód kiválasztásához.

#### *1-5 ábra: Színsémák*

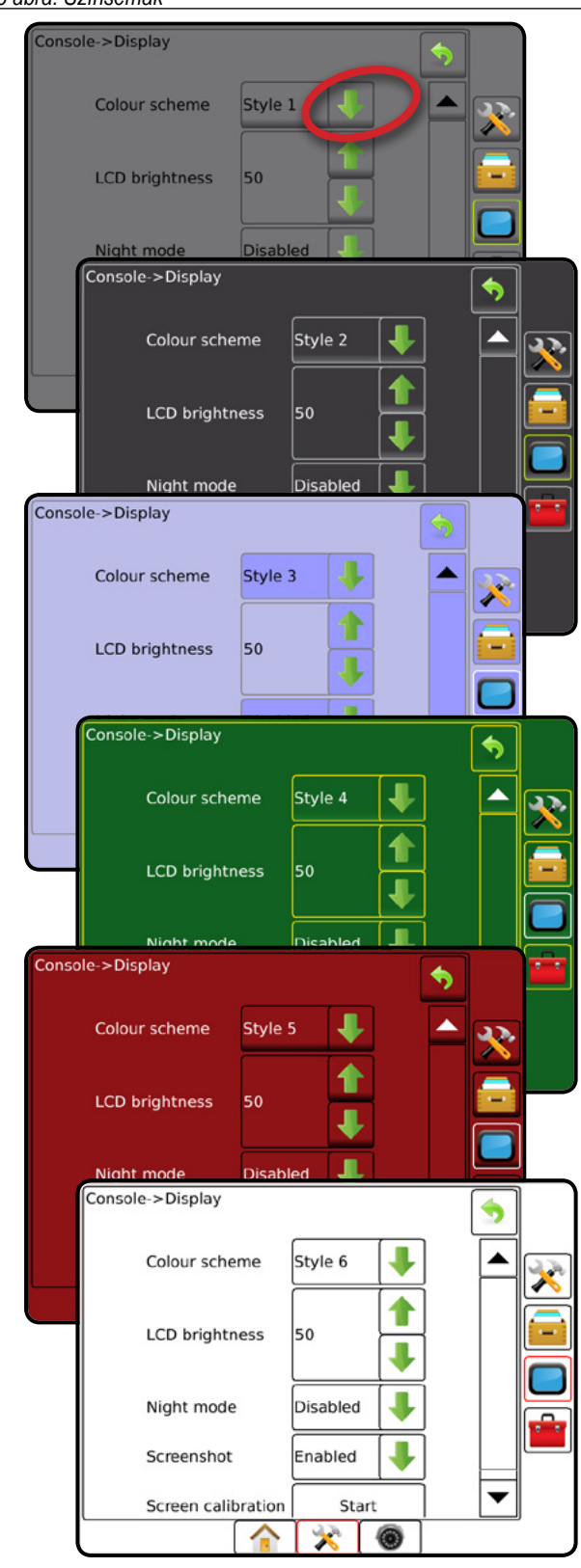

#### **Egyszerű vagy haladó üzemmód**

Az egyszerű és haladó üzemmódok közötti váltáshoz tekintse meg a konfigurációs fejezetet, amely az Adatkezelés –> Opciók pontban található.

Egyszerű üzemmódban egyszerre csak egy feladat érhető el. Kizárólag a lefedett terület és a kezelt terület látható a kezdőképernyőn. Kizárólag az aktuális feladat menthető el a Jelentések pontban. A Fieldware Linkkel való használat nem érhető el.

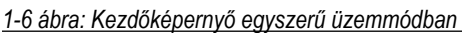

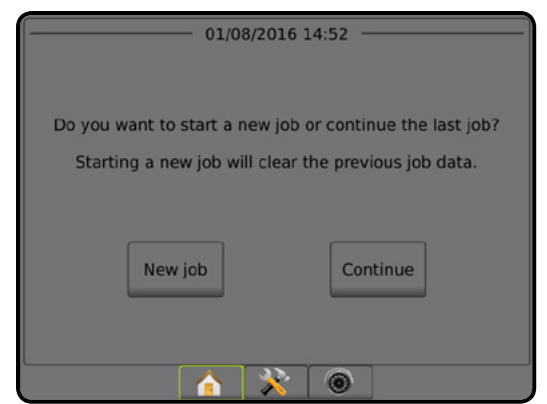

Haladó üzemmódban mindig egynél több feladat áll rendelkezésre. A kezdőképernyőn megjelennek az ügyfél, a gazdaság, a terület és a feladat nevei, a lehatárolt és a lefedett területek, a kijuttatási idő, illetve a kiválasztott feladattól való távolság is látható. Minden elmentett feladatprofil PDF-, SHP-, illetve KML-fájlként exportálható USBmeghajtóra az Adatok -> Jelentések funkció segítségével.

Az ügyfélre, a gazdaságra és a területre vonatkozó adatok, valamint az utasításokat tartalmazó térképek csak a Fieldware Link segítségével vihetők be. Feladatnevet csak a Fieldware Link segítségével lehet szerkeszteni.

A felhasználó megkettőzheti a feladatokat a határok, a nyomvonalak, a lefedett terület adatainak, az utasításokat tartalmazó térképeknek és/vagy poligonoknak az újbóli felhasználása érdekében, amelyre a Fieldware Link vagy a konzolon az Adatok -> Feladatadatok -> Kezelés menüpontok segítségével kerülhet sor.

*1-7 ábra: Kezdőképernyő haladó üzemmódban*

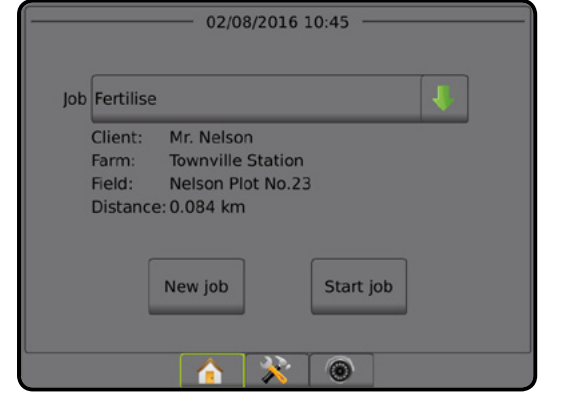

KEZDŐKÉPERNYŐ

 $\subseteq$ 

#### <span id="page-16-0"></span>**Figyelmeztetések és előugró tájékoztatások**

Egy előugró figyelmeztető vagy tájékoztató szövegablak megközelítőleg öt (5) másodpercig jelenik meg. A tájékoztató szövegablak eltüntetéséhez kattintson a képernyő bármely részére.

#### *1-8 ábra: Példa tájékoztató szövegdobozra*

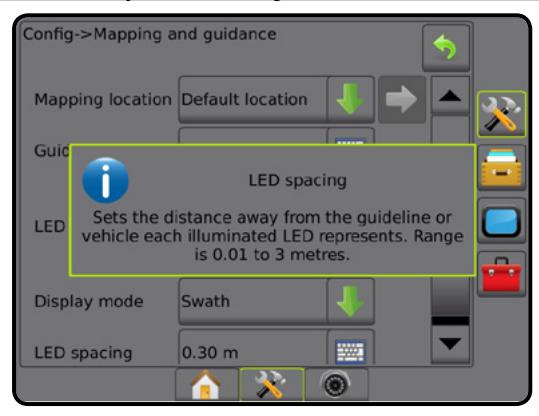

#### **A beállítási opciók információi**

Nyomja meg bármely menüelemnél az opció ikonját vagy az opció nevét, hogy a rendszer megjelenítsen egy meghatározást és az elemre vonatkozó tartományi értékeket. A tájékoztató szövegablak eltüntetéséhez nyomja meg a képernyő bármely részét.

*1-9 ábra: Példa tájékoztató szövegdobozra*

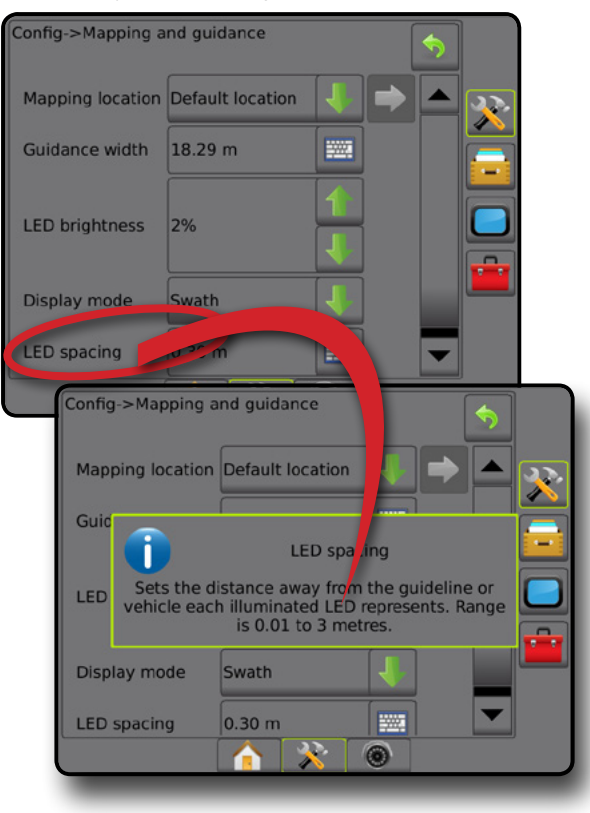

### **Kiválasztható lehetőségek a legördülő menükben**

Nyomja meg a LE nyilat az opciókhoz való hozzáféréshez. Használja a FEL/LE nyilakat, **vagy szükség esetén** a csúszkát a kibővített lista görgetéséhez. Válassza ki a megfelelő opciót. A lista választás nélküli bezárásához kattintson bárhova a képernyőn a legördülő menün kívül.

#### *1-10 ábra: Példa legördülő menüre*

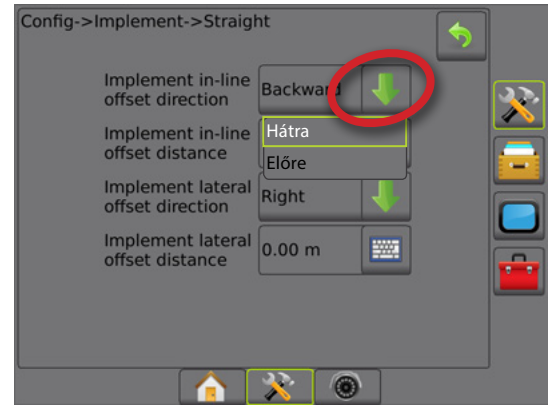

### **A képernyők görgetése**

Néhány képernyő több információt vagy opciót tartalmaz, mint ami az aktuális képernyőn megjeleníthető. Használja a FEL/LE nyilakat, **A MA** vagy szükség esetén a csúszkát a további opciókhoz vagy a képernyőn nem megjelenített tartalomhoz való hozzáféréshez.

#### *1-11 ábra: Példa a képernyő görgetésére*

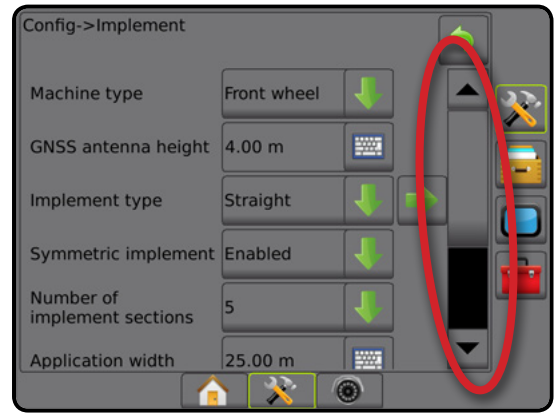

KEZDŐKÉPERNYŐ

BEVEZETŐ

#### <span id="page-17-0"></span>**Beviteli billentyűzet**

Nyomja meg a BILLENTYŰZET ikont . Érték megadásához használjon numerikus billentyűzetet.

Nyomja meg az ELFOGAD ikont a beállítások mentéséhez, vagy a MÉGSE ikont a billentyűzetből történő mentés nélküli kilépéshez.

#### *1-12 ábra: Példa billentyűzetre*

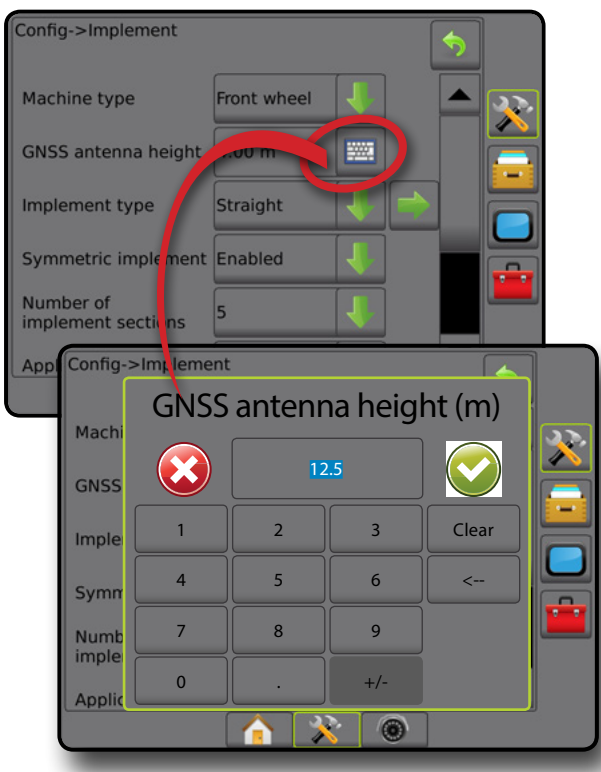

### **Következő oldal**

Nyomja meg a KÖVETKEZŐ OLDAL nyilat, ha további opciókat kíván beállítani a kiválasztott elemhez.

*1-13 ábra: Példa a következő oldalra*

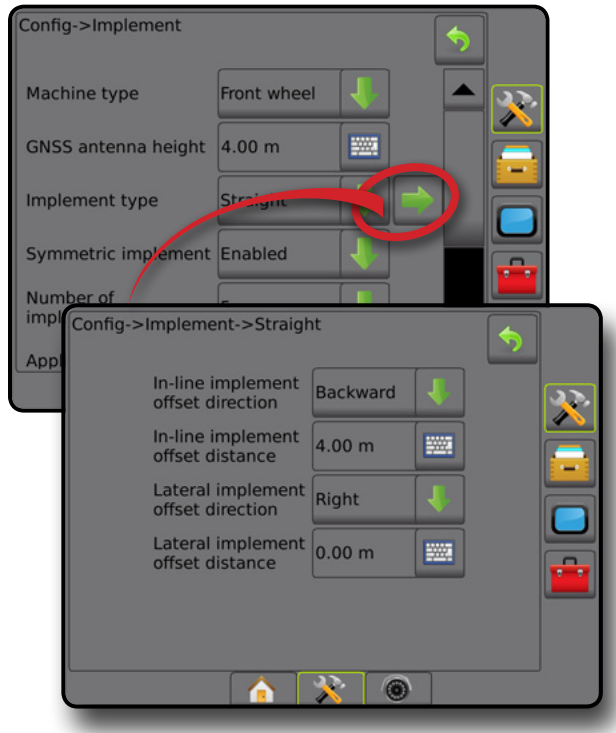

#### **Jelölőnégyzetek**

Nyomja meg a JELÖLŐNÉGYZETET, | | | | ha kiválasztást vagy a kiválasztás megszüntetését kívánja végrehajtani.

*1-14 ábra: Példák a jelölőnégyzetekre*

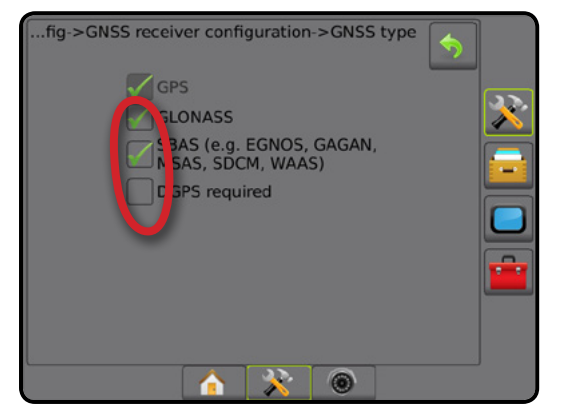

KEZDŐKÉPERNYŐ

BEÁLLÍTÁS

# <span id="page-18-0"></span>**2. FEJEZET FELADATOK/KEZDŐKÉPERNYŐ**

Amint a bekapcsolási folyamat befejeződött és a konzol GNSS-jelet kap, a kezdőképernyőn megjelenik az opció, amellyel új feladat indítható el vagy folytatható egy meglévő feladat.

**Az egységet be kell állítani az adott géphez és az alkatrészeihez a feladat megkezdése előtt.** Amint egy feladat aktív, bizonyos beállítási opciók a továbbiakban már nem változtathatók meg. Lásd a "Matrix Pro GS konzol menübeállításai" a jelen kézikönyv mellékletében.

Az egyszerű és haladó mód közötti váltáshoz válassza az Adatok -> Opciók -> Feladat üzemmód lehetőséget a Rendszerbeállítás menüben.

### **Egyszerű üzemmód**

Egyszerű üzemmódban egyszerre csak egy feladat érhető el. Kizárólag a lehatárolt terület, a lefedett területek és a kijuttatási idő látható a kezdőképernyőn. Kizárólag az aktuális feladat menthető el a Jelentések pontban. A Fieldware Linkkel való használat nem érhető el.

*2-1 ábra: Kezdőképernyő egyszerű üzemmódban*

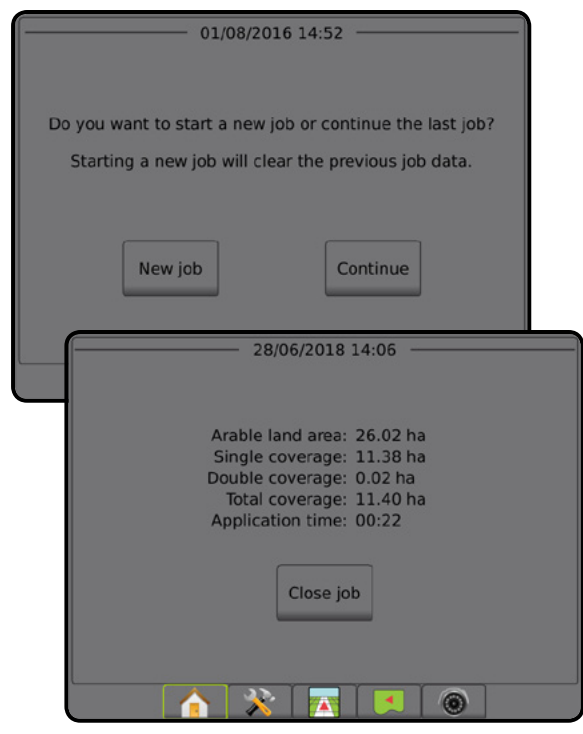

#### **Haladó üzemmód**

Haladó üzemmódban mindig egynél több feladat áll rendelkezésre. A kezdőképernyőn megjelennek az ügyfél, a gazdaság, a terület és a feladat nevei, a lehatárolt és a lefedett területek, a kijuttatási idő, illetve a kiválasztott feladattól való távolság is látható. Minden elmentett feladatprofil PDF-, SHP-, illetve KML-fájlként exportálható USB-meghajtóra az Adatok -> Jelentések funkció segítségével.

Az ügyfélre, a gazdaságra és a területre vonatkozó adatok, valamint az utasításokat tartalmazó térképek csak a Fieldware Link segítségével vihetők be. Feladatnevet csak a Fieldware Link segítségével lehet szerkeszteni.

A felhasználó megkettőzheti a feladatokat a határok, a nyomvonalak, a lefedett terület adatainak, az utasításokat tartalmazó térképeknek és/vagy poligonoknak az újbóli felhasználása érdekében, amelyre a Fieldware Link vagy a konzolon az Adatok -> Feladatadatok -> Kezelés menüpontok segítségével kerülhet sor.

*2-2 ábra: Kezdőképernyő haladó üzemmódban*

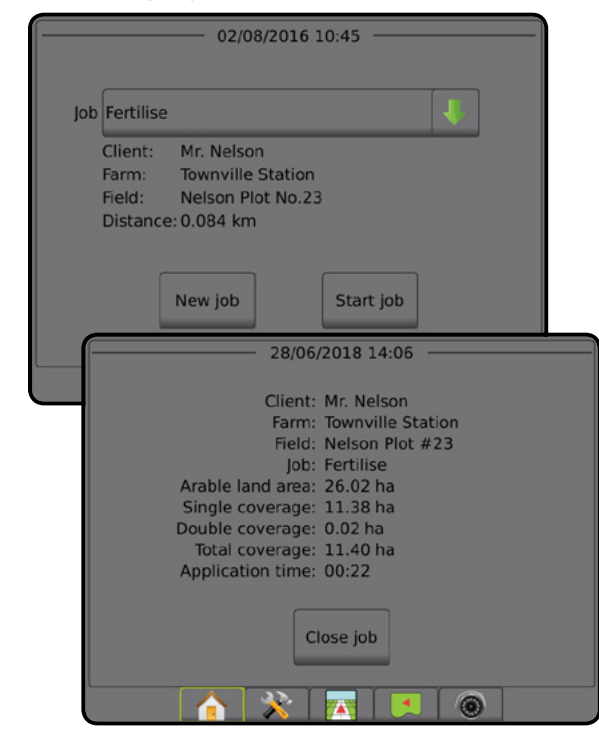

# <span id="page-19-0"></span>EGYSZERŰ ÜZEMMÓD

A bekapcsolás elvégzését követően a kezdőképernyő jelenik meg, amelyen az új feladat megkezdése vagy egy meglévő feladat folytatása lehetőségek közül választhat.

A konzolhoz GPS-egységet kell csatlakoztatni a feladat megkezdése vagy folytatása előtt.

### **Új feladat**

Új feladat elkezdése esetén a rendszer törli az előző feladat adatait.

Új feladat elkezdéséhez:

1. A kezdőképernyőn nyomja meg az **Új feladat** gombot.

A konzol járműperspektívára vált.

### **Feladat folytatása**

Meglévő feladat folytatása esetén:

1. A kezdőképernyőn nyomja meg a **Tovább** gombot.

A konzol járműperspektívára vált, és navigációs információkkal szolgál.

Ha egy kiválasztott feladat más UTM-zónában van, mint az aktuális, vagy a szomszédos UTM-zóna, akkor a **Folytatás** gomb le lesz tiltva.

*MEGJEGYZÉS: További tájékozódáshoz lásd az UTM-zónákat tartalmazó mellékletet.*

# **Feladat bezárása**

Feladat bezárásához:

1. A kezdőképernyőn nyomja meg a **Feladat bezárása** gombot. Ha jelentést kíván készíteni a feladatról a feladat bezárásakor:

- 1. Helyezzen be USB-meghajtót a konzol USB-csatlakozó aljzatába.
- 2. A kezdőképernyőn nyomja meg a **Feladat bezárása** gombot.
- 3. Válassza ki a(z):
	- ►Igen lehetőséget a legutóbbi feladatra vonatkozó jelentés létrehozásához
	- ►Nem lehetőséget a kezdőképernyőre való visszatéréshez a mentési művelet végrehajtása nélkül

## HALADÓ ÜZEMMÓD

A bekapcsolás elvégzését követően a kezdőképernyő jelenik meg, amelyen az új feladat megkezdése vagy egy meglévő feladat folytatása lehetőségek közül választhat.

A konzolhoz GPS-egységet kell csatlakoztatni a feladat megkezdése vagy folytatása előtt.

# **Új feladat**

Új feladat elkezdése esetén a rendszer törli az előző feladat adatait.

Új feladat elkezdéséhez:

- 1. A kezdőképernyőn nyomja meg az **Új feladat** gombot.
- 2. Nyomja meg a(z):
	- ►Igen lehetőséget név automatikus generálásához
	- ►Nem lehetőséget, ha a virtuális billentyűzet segítségével kívánja megadni a nevet

Az ügyfélre, gazdaságra és területre vonatkozó adatok a Fieldware Link segítségével kerülnek bevitelre.

A konzol járműperspektívára vált.

### **Feladat kezdése**

A Matrix Pro GS területkereső eszközzel van programozva, amely segít a felhasználónak megtalálni a jármű helyzetéhez legközelebbi feladatot. GNSS-jel észlelése esetén a feladatválasztó lista tíz másodpercenként frissül. A frissítés során a feladatok listája távolság szerint rendeződik, a lista felső két pozíciójában pedig a két legközelebbi feladat lesz látható. A további feladatok ezek alatt jelennek meg.

Meglévő feladat folytatása esetén:

- 1. A kezdőképernyőn nyomja meg a LE nyilat a konzolban elmentett feladatok listájának megtekintéséhez.
- 2. Válassza ki az elindítani/folytatni kívánt feladat nevét.
- 3. Nyomja meg a **Feladat kezdése** gombot.

A konzol járműperspektívára vált, és navigációs információkkal szolgál.

#### *Távolság*

Ha egy kiválasztott feladat az aktuális vagy a szomszédos UTMzónától eltérő UTM-zónában van, akkor a "Tartományon kívül" felirat jelenik meg a Távolság mező mellett, és a **A Feladat kezdése** gomb le lesz tiltva.

*MEGJEGYZÉS: További tájékozódáshoz lásd az UTM-zónákat tartalmazó mellékletet.*

Ha a kiválasztott feladathoz nem tartozik rögzített adat, a Távolság mező a következőt fogja mutatni: "Nincsenek adatok".

### **Feladat bezárása**

Feladat bezárásához:

- 1. A kezdőképernyőn nyomja meg a **Feladat bezárása** gombot.
- Ha jelentést kíván készíteni a feladatról a feladat bezárásakor:
- 1. Helyezzen be USB-meghajtót a konzol USB-csatlakozó aljzatába.
- 2. A kezdőképernyőn nyomja meg a **Feladat bezárása** gombot.
- 3. Válassza ki a(z):
	- ►Igen lehetőséget a legutóbbi feladatra vonatkozó jelentés létrehozásához
	- ►Nem lehetőséget a kezdőképernyőre való visszatéréshez a mentési művelet végrehajtása nélkül

KEZDŐKÉPERNYŐ

SZÓRÁSSZABÁLYOZÁS

# <span id="page-20-0"></span>**3. FEJEZET – TELJES KÉPERNYŐS VIDEÓNÉZET**

A RealView teljes képernyős videónézet segítségével élő videóbemenet jeleníthető meg. Videófolyam(ok) megtekintése és a kamerák beállítása GNSS-jel nélkül. A RealView valós nézetű nyomkövetés ezen a képernyőn nem áll rendelkezésre.

- ►Egyetlen kamera egyetlen kamera van közvetlenül a konzolhoz csatlakoztatva
- ►Videóválasztás modul ha a rendszerhez Videóválasztás modul (VSM) is tartozik, két (2) videóopció áll rendelkezésre:
	- Egyetlen kamerakép legfeljebb nyolc kamerabemenet egyike választható ki a videobemenet nézetének megváltoztatásához.
	- Osztott kamerakép a négy kamerabemenetből álló két készlet egyike (A/B/C/D vagy E/F/G/H) választható ki a négy külön videofolyamra osztott képernyő megjelenítéséhez.

A kameranézet [hátramenet, fejjel lefelé] beállításához lépjen ide: Beállítás -> Konfiguráció -> Video.

A teljes képernyős videómódba való belépéshez:

- 1. Nyomja meg a VALÓS NÉZETŰ KAMERA TELJES KÉPERNYŐS VIDEÓNÉZET alsó fület
- 2. Nyomja meg a VALÓS NÉZETŰ OPCIÓK fület  $\bullet$  a valós nézetű opciók megjelenítéséhez.
- 3. Válasszon a következők közül:
	- ► Egyszeres kamerakép 
	i [csak VSM] a legfeljebb nyolc (8) kamerabemenet egyike (1) választható ki a videobemenet nézetének módosításához
	- ► Osztott kamerakép  $\degree\degree$  [csak VSM] a négy (4) kamerabemenetből álló két (2) készlet egyike (1) (A/B/C/D vagy E/F/G/H) választható ki a négy külön videofolyamra osztott képernyő megjelenítéséhez
	- ►Valós nézetű kamerás képrögzítés a képernyőn látható képet fényképként elmenti egy USB-meghajtóra

*3-1 ábra: Valós nézetű teljes képernyős videónézet*

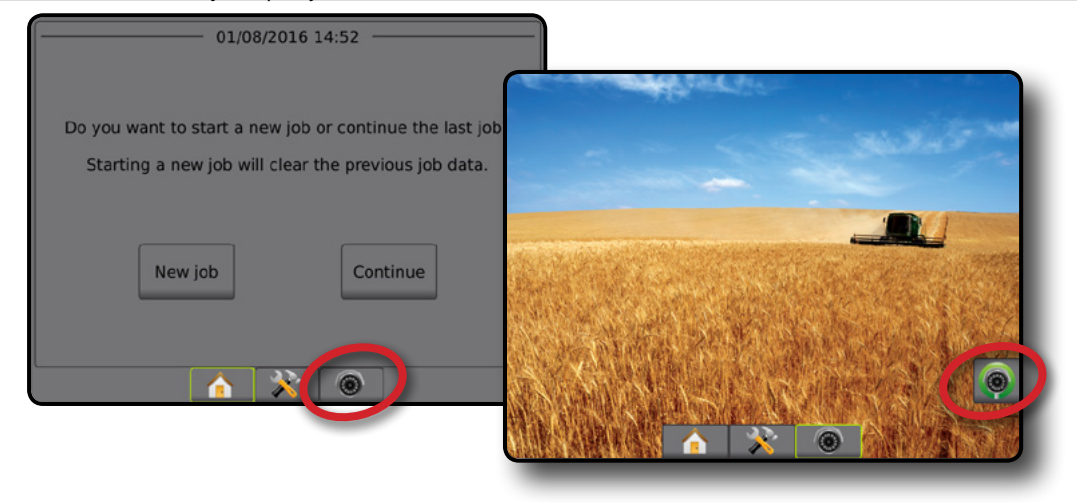

### <span id="page-21-0"></span>**Pillanatfelvétel kamerával**

A valós nézetű kamera pillanatkép a képernyőn látható képet fényképként menti el USB-meghajtóra.

- 1. Helyezze be az USB-meghajtót.
- 2. Nyomja meg a VALÓS NÉZETŰ KAMERA TELJES KÉPERNYŐS VIDEÓNÉZET alsó lapot
- 3. Nyomja meg a VALÓS NÉZETŰ OPCIÓK fület @ a valós nézetű opciók megjelenítéséhez.
- 4. Nyomja meg a PILLANATFELVÉTEL KAMERÁVAL ikont
- *3-2 ábra: Valós nézetű kamera teljes képernyős videónézet*

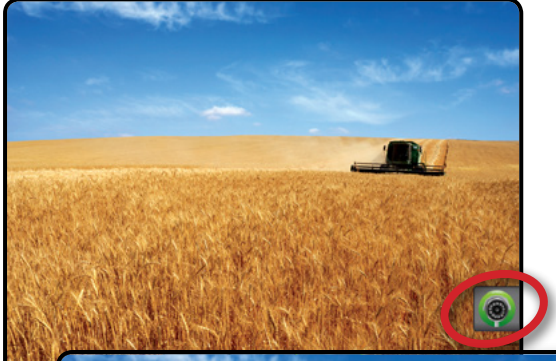

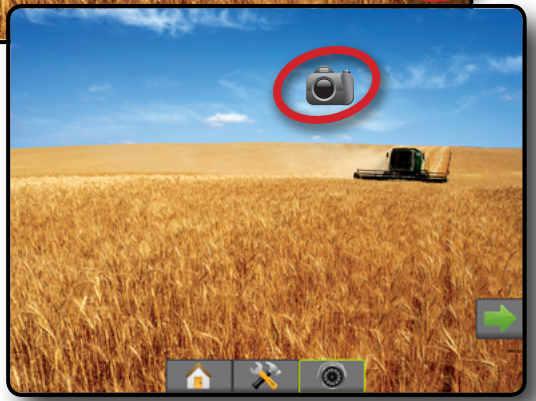

# **VSM-kameraopciók**

- Amennyiben Videóválasztó modul (VSM) is telepítve van a rendszerre, akkor két (2) videós opció érhető el:
- 1. Nyomja meg a VALÓS NÉZETŰ KAMERA TELJES KÉPERNYŐS VIDEÓNÉZET alsó lapot
- 2. Nyomja meg a VALÓS NÉZETŰ OPCIÓK fület @ a valós nézetű opciók megjelenítéséhez.
- 3. Válasszon az alábbiak közül:
	- ►Egyszeres kamerakép a legfeljebb nyolc (8) kamerabemenet egyike (1) választható ki a videobemenet nézetének megváltoztatásához.
	- ►Osztott kamerakép a négy (4) kamerabemenetből álló két (2) készletből egy (1) (A/B/C/D vagy E/F/G/H) választható ki a képernyő felosztásához négy külön videofolyamra.

#### *3-3 ábra: Egyetlen kamera kiválasztása VSM-mel*

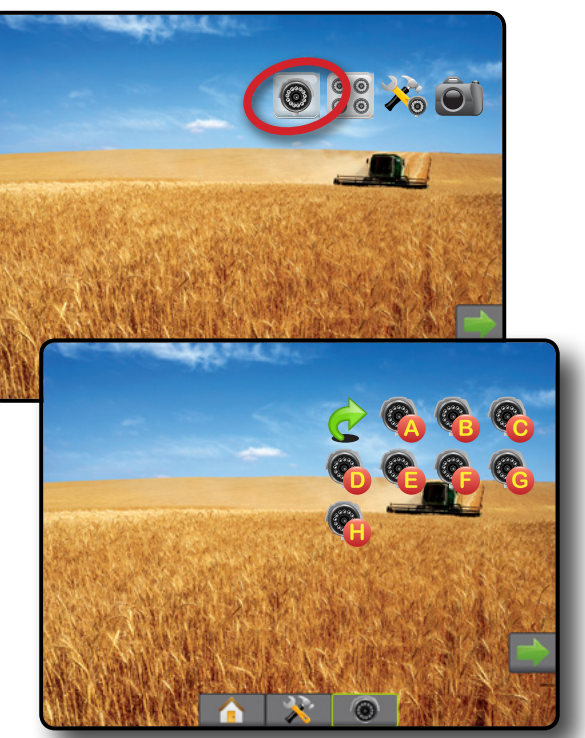

*3-4 ábra: Osztott nézet VSM-mel kiválasztva*

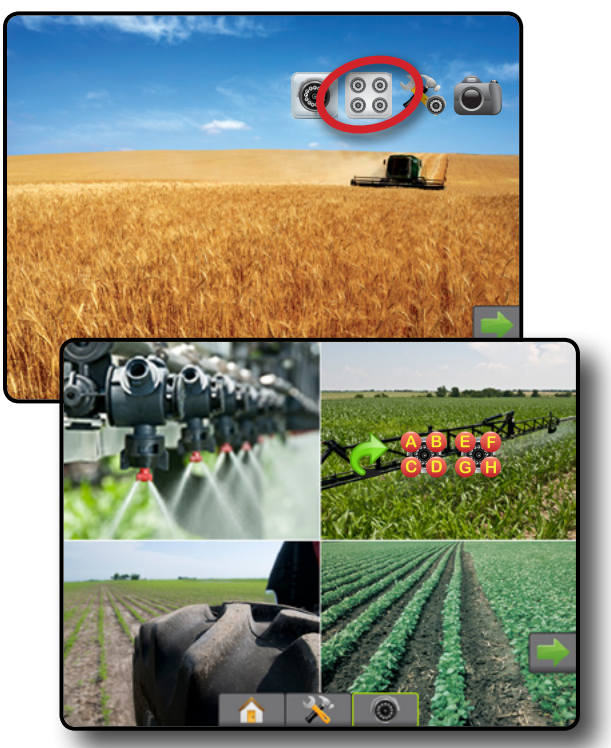

KEZDŐKÉPERNYŐ

SZÓRÁSSZABÁLYOZÁS

# <span id="page-22-0"></span>**4. FEJEZET – RENDSZERBEÁLLÍTÁS**

A rendszerbeállítás segítségével konfigurálható a konzol, a gép és eszközei. A négy oldalsó füllel hozzáférhet a Gép/eszköz konfiguráció, az Adatkezelés, a Konzolbeállítások és az Eszközök opciókhoz.

# ÁTTEKINTÉS

A négy oldalsó lappal hozzáférhet a következők beállítási opcióihoz:

- Konfiguráció
- Eszköz (egyenes, szórófej vagy lépcsőzetes eszköz konfigurációk; a fúvókaválasztásra vonatkozó adatok, beleértve a cseppméret figyelőt és a hátramenet konfigurációt)
- Megfeleltetés és nyomkövetés (megfeleltetési helyszín, fénysor, külső fénysor)
- GNSS vevő konfiguráció
- Videókonfiguráció
- Érzékelők (bemeneti/kimeneti modul (IOM) nyomásérzékelőt)
- Szer konfiguráció
- Külső cégtől származó szórásszabályozó
- Automatikus kormányzás
	- ◄FieldPilot (szelepbeállítás, kormányzási beállítások, szelepteszt, szelepdiagnosztika, kormánykerék-érzékelő, kormányszögérzékelő)
	- ◄FieldPilot Pro/UniPilot Pro (Járműkezelés, kalibrálások, beállítások, QI-értékek kiválasztása, szállítási mód, szerviz mód)
- Adatkezelés
- Feladat adatai (átvitel, kezelés)
- Jelentések
- Opciók (feladat üzemmód)
- Gépbeállítások (átvitel, kezelés)
- Konzolbeállítások
- Névjegy (rendszerinformáció)
- Kijelző
- Területi beállítás
- Hangerő
- Demo GNSS
- Funkció feloldása
- Eszközök
- Szoftver feltöltése
- Extrák (számológép, mértékegység-átváltó)

• Dőléskiegyenlítés

*4-1 ábra: Beállítási opciók*

#### Configuration **Oldalsó fülek**Implement Mapping and guidance **GNSS receiver**<br>configuration Konfiguráció oldalsó fül Video Adatkezelés oldalsó fül Product Sensors Third-party<br>rate control Konzolbeállítások oldalsó fül AutoSteer Eszközök oldalsó fül **Tilt correction** ۰ Alsó Rendszerbeállítás fül

SZÓRÁSSZABÁLYOZÁS

KEZDŐKÉPERNYŐ

NYOMKÖVETÉS I ESZKÖZ ESZKÖZ GNSS **beállítás** bevezető i teljesképernyő I kezdőképernyő I Bevezető

BEÁLLÍTÁS

# <span id="page-23-0"></span>**K**' KONFIGURÁCIÓ

A Konfiguráció használatos a rendszerkomponensek konfigurálására, beleértve az eszközöket, síneket, kormányzást, monitorokat és érzékelőket. *MEGJEGYZÉS: A funkció rendelkezésre állása függ a Matrix Pro GS rendszerhez elérhető készülékektől.*

- 1. Nyomja meg az alsó RENDSZERBEÁLLÍTÁS fület
- 2. Nyomja meg az oldalsó KONFIGURÁCIÓ fület
- 3. Válasszon a következők közül:
	- ►Eszköz értelemszerűen a következők beállítására szolgál: géptípus, GNSS-antenna magassága, eszköztípus, szimmetrikus eszközelrendezés, szakaszkimeneti modulok, eszközszakaszok száma, nyomkövetési szélesség, kiszórási/ munkaszélesség, cseppméret figyelő, fúvókaválasztás, fúvóka távolság, BoomPilot indítási mód, hátramenet-érzékelő modul
		- Egyenes üzemmódban eszköz lineáris/oldalirányú eltolási iránya/távolsága, átfedési százalék, eszközkésleltetés be-/ kikapcsolási ideje
		- Szórófej üzemmódban:
		- TeeJet antenna és tárcsák közötti távolság, oldalra kinyúló eszköz eltolási iránya/távolsága, százalékos átfedés, be/ kikapcsolási idő késleltetés, szórás eltolási távolság, szakaszeltolási távolságok, szakaszhosszak OEM – antenna és tárcsák közötti távolság, oldalra kinyúló eszköz eltolási iránya/távolsága, start/stop távolság, szakasz indulási/leállítási eltolási távolságok
		- Lépcsőzetes üzemmódban lineáris/oldalirányú 1. szakasz eltolási iránya/távolsága, átfedési százalék, késleltetés be-/ kikapcsolási ideje, szakaszeltolások
	- ►Megfeleltetés és nyomkövetés a megfeleltetési helyszín, a nyomkövetés szélessége, valamint a fénysoron megjelenő keresztirányú hiba konfigurálására szolgál
	- ►GNSS-vevő konfigurálása a GNSS típusának, portjának, adatátviteli sebességének és PRN-nek, valamint annak megadására szolgál, hogy a GNSS-állapotra vonatkozó adatokat hogyan lehet megtekinteni

#### *4-2 ábra: Konfigurálási opciók*

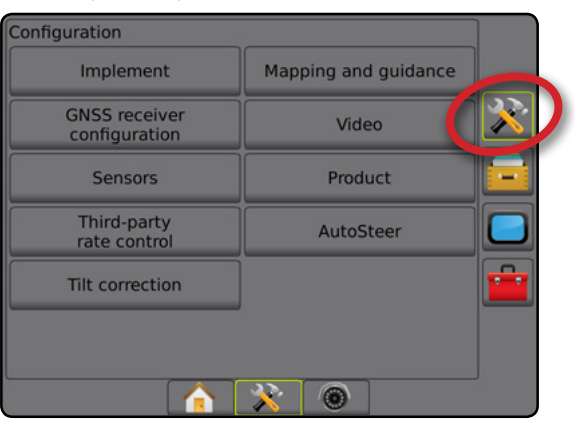

- ►Videó az automatikus hátramenet kamera aktiválásának engedélyezésére/letiltására és a kamera beállítások konfigurálására szolgál
- ►Érzékelők a nyomásérzékelők beállításainak megadására szolgál
- ►Vegyszer a vegyszer nevének, valamint a maximális/minimális sebességkorlátok és a megfelelő megjelenítési színek színmegfeleltetésének konfigurálására szolgál
- ►Külső cégtől származó szórásszabályozó beállításai a hardver interfész és az adatátvitel konfigurálására szolgál
- ►AutoSteer rásegítés/automatikus kormányzás engedélyezésére/letiltására és kalibrálására szolgál
	- FieldPilot a szelepbeállítások, a kormányzási beállítások, a kormánykerék és a kormányszög-érzékelő beállításának megadására, valamint szeleptesztek, illetve szelepdiagnosztika végrehajtására szolgál
	- FieldPilot Pro/UniPilot Pro a jármű beállításainak kezelésére, az érzékelők kalibrálására, QI-értékek kiválasztására, valamint szállítási és szerviz mód megadására szolgál
- ►Dőléskiegyenlítés a dőléskiegyenlítési funkció be-/ kikapcsolására és kalibrálására, valamint a dombos vagy lejtős terepen történő szórás javítására szolgál

BEÁLLÍTÁS

# <span id="page-24-0"></span>**Eszköz**

A eszközbeállítás menüpont az egyenes, a szórófejes és a lépcsőzetes üzemmódhoz kapcsolódó különböző beállítások megadására szolgál. Az elérhető beállítások a rendszerhez tartozó meghatározott berendezéstől függnek.

Ez a rész tartalmazza az ezen eszközkonfigurációkra vonatkozó beállítási opciókat:

- ►Egyetlen szakasz
- ►Több szakasz, szakaszoló modullal vagy a kapcsolófunkció moduljával
- *MEGJEGYZÉS: További tájékozódáshoz lásd a kézikönyv Eszközök fejezetét.*

#### *Eszköztípus*

A Eszköztípus menüpont a rendszerhez leginkább illő szórásképet választja ki.

- Egyenes üzemmódban a szórókeret-szakaszoknak nincs hossza, és egy vonalban, fix távolságnyira vannak az antennától
- Szórófej üzemmódban virtuális vonal jön létre, összhangban a szóró tárcsákkal, amelyektől számítva a szórási szakasz vagy szakaszok változó hosszúságúak lehetnek, és amelyek különböző távolságban lehetnek a vonaltól (elérhetősége függ a rendszer részét képező, meghatározott berendezéstől)
- Lépcsőzetes üzemmódban virtuális vonal jön létre, egy vonalban az 1. szakasszal, amelytől számítva a szórási szakasznak vagy szakaszoknak nincs hossza, és amelyek különböző távolságban lehetnek a vonaltól (elérhetősége függ a rendszer részét képező, meghatározott berendezéstől)
- *MEGJEGYZÉS: További tájékozódáshoz lásd az "Eszköztípusok" részt a jelen kézikönyv Eszközök fejezetében.*

#### *4-3 ábra: Eszköztípus – egyenes*

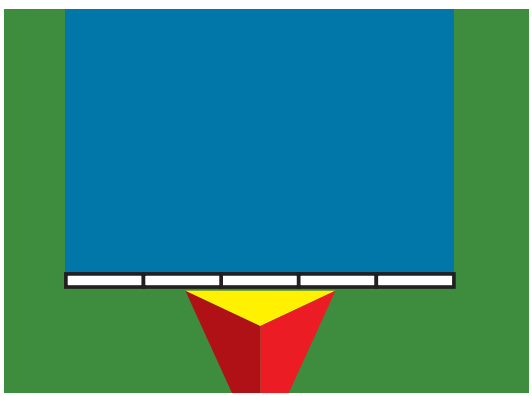

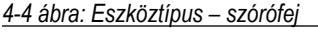

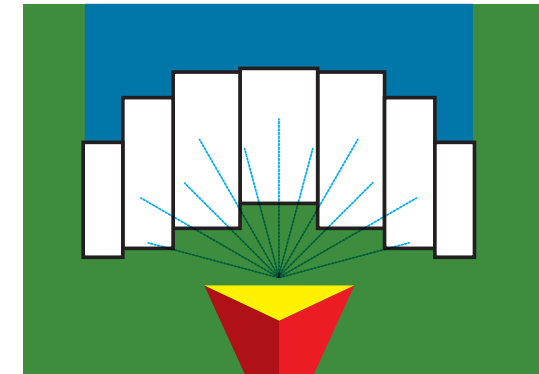

#### *4-5 ábra: Eszköztípus – lépcsőzetes*

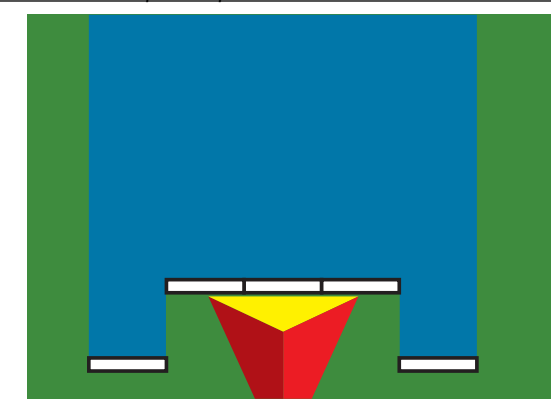

#### **Egyetlen szakasz beállítása**

Az egyetlen szakaszos beállítás akkor használatos, amikor SmartCable, szórókeretszakaszoló modul (SDM), illetve a kapcsolófunkció modulja (SFM) nem tartozik a rendszerhez (azaz, nincs semmilyen szakaszvezérlés). A teljes szórókeret vagy szórási terület egyetlen szakasznak tekintendő. A teljes szórókeret vagy szórási terület egyetlen szakasznak tekintendő.

- 1. Nyomja meg az oldalsó KONFIGURÁCIÓ fület
- 2. Nyomja meg az **Eszköz** gombot.
- 3. Válasszon a következők közül:
	- ►Géptípus [ha van] az Ön gépére leginkább jellemző géptípus meghatározására szolgál.
	- ►GNSS-antenna magassága [ha van] az antenna talajtól számított magasságának mérésére szolgál
	- ►Eszköztípus a szakaszok elrendezésének kiválasztására szolgál a kiszórt termék helyszínén
	- ►Munkaszélesség [szórófejes eszköztípus] az eszköz teljes szélességének megadására szolgál
	- ►Kiszórási szélesség [egyenes szereléktípus] az eszköz teljes szélességének megadására szolgál
	- ►Cseppméret figyelő [ha van] a cseppméret figyelésének bekapcsolására szolgál legfeljebb öt előre kiválasztott permetezőfúvókához

**VYOMKÖVETÉS** 

MELLÉKLET

Ę

BEÁLLÍTÁS

- ►BoomPilot ikon a nyomkövetési képernyő ikonjának aktiválására szolgál, amely a kezelt terület képernyőn történő kifestésének manuális szabályozásához szükséges
	- 4. Nyomja meg a KÖVETKEZŐ OLDAL nyilat a specifikus eszközopciók beállításához. A részleteket illetően lásd az Eszközök fejezetet.
	- 5. A Konfigurációs főképernyőre való visszatéréshez nyomja meg a VISSZA nyilat  $\Diamond$  vagy az oldalsó KONFIGURÁCIÓ fület  $\Re$ .

<span id="page-25-0"></span>►Fúvókaválasztás [ha van] – a permetezőfúvóka típusának (sorozat és kapacitás) kiválasztására szolgál, a cseppméretre

►Alkalmazott értesítés – a riasztás megadására szolgál, amely

vonatkozó adatok meghatározásához

jelzi a kezelt terület elhagyását vagy elérését

*4-6 ábra: Eszköz* – *egyetlen szakaszos beállítás*

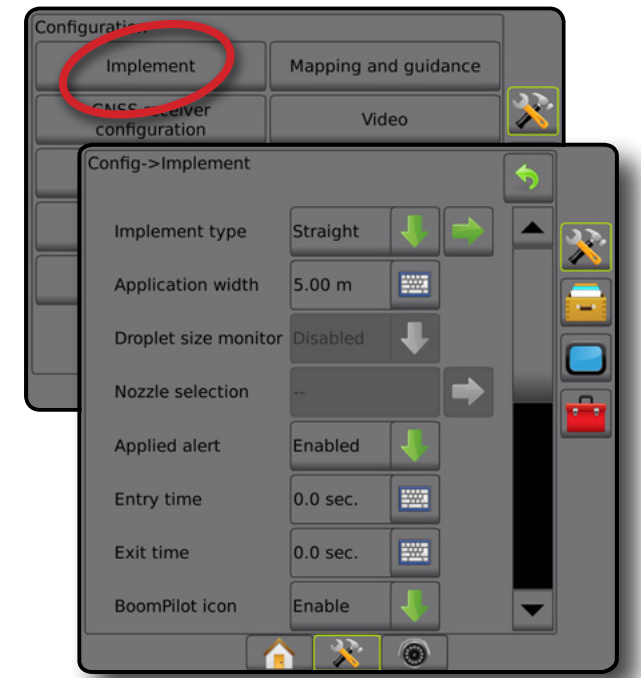

### **Több szakasz, SDM/SFM-beállítással**

A Több szakasz, SDM/SFM-beállítással akkor használatos, ha a rendszernek része a szórókeret-szakaszoló modul (SDM) vagy a kapcsolófunkció modulja (SFM) is. A szórókeret vagy a szórási terület akár 30 olyan szakaszt is tartalmazhat, amelynek a szélessége és (szórófej üzemmódban) a hossza is változhat. A további elérhető opciók SDM esetén a szórási átfedést, a szóráskésleltetést és a lépcsőzetes üzemmódot tartalmazzák.

- 1. Nyomja meg az oldalsó KONFIGURÁCIÓ fület
- 2. Nyomja meg az **Eszköz** gombot.
- 3. Válasszon a következők közül:
	- ►Géptípus [ha van] az Ön gépére leginkább jellemző géptípus meghatározására szolgál.
	- ►GNSS-antenna magassága [ha van] az antenna talajtól számított magasságának mérésére szolgál
- ►Eszköztípus a szakaszok elrendezésének kiválasztására szolgál a kiszórt termék helyszínén
- ►Szimmetrikus eszköz annak megadására szolgál, hogy a szakaszok párosítva vannak-e, és ezért megegyeznek szélességi, eltolási és hosszúsági értékeik
- ►Többszakaszos kimeneti modulok a CAN-buszon lévő többszakaszos kimeneti modulok alkalmazásának engedélyezésére szolgál
- ►Eszközszakaszok száma az eszközszakaszok számának meghatározására szolgál
- ►Kiszórási szélesség [egyenes vagy lépcsőzetes szereléktípus] az eszköz összes szakasza teljes szélességének a megadására szolgál
- ►Munkaszélesség [szórófejes eszköztípus] az eszköz teljes szélességének megadására szolgál
- ►Cseppméret figyelő [ha van] a cseppméret figyelésének bekapcsolására szolgál legfeljebb öt előre kiválasztott permetezőfúvókához
- ►Fúvóka kiválasztása [egyenes vagy lépcsőzetes szereléktípus] a permetezőfúvóka típusának kiválasztására szolgál
- ►BoomPilot indítási mód [ha elérhető] a feladat elindítási módjának meghatározására szolgál. .
	- Automatikus automatikus szekcióvezérlés engedélyezve van és a szakasz aktiválását és/vagy a képernyőn való megfeleltetést a GNSS és a sebesség vezérli
	- Ki az automatikus szekcióvezérlés le van tiltva, de a szakasz aktiválása és/vagy a képernyőn való megfeleltetés manuálisan engedélyezhető egy kapcsolószekrény, vagy a nyomkövetési képernyőkön megjelenő navigálási és irányítási opciókban található BoomPilot ikon segítségével.
- 4. Nyomja meg a KÖVETKEZŐ OLDAL nyilat a specifikus eszközopciók beállításához. A részleteket illetően lásd az Eszközök fejezetet.
- 5. A Konfigurációs főképernyőre való visszatéréshez nyomja meg a VISSZA nyilat  $\leftrightarrow$  vagy az oldalsó KONFIGURÁCIÓ fület  $\gg$

#### <span id="page-26-0"></span>*4-7 ábra: Eszköz* – *többszakaszos, SDM-, illetve SFM-beállítással*

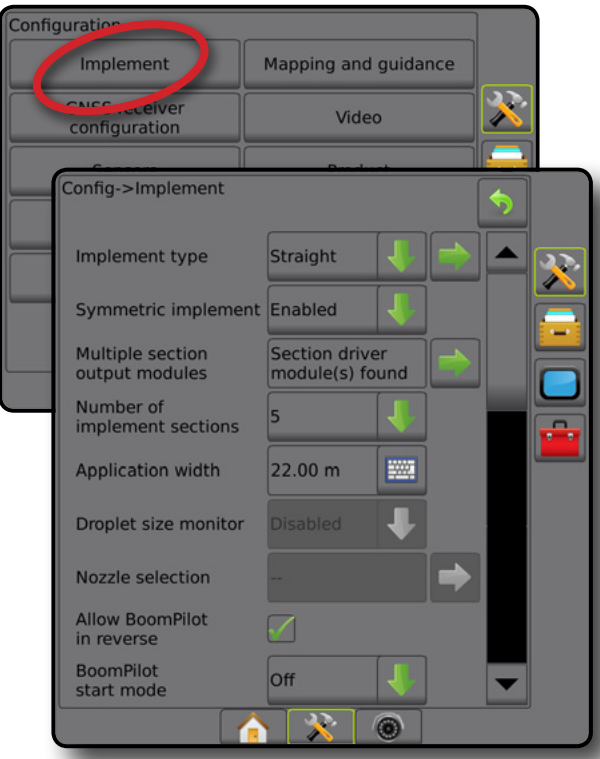

#### **Cseppméret figyelő**

Ha a rendszernek része egy nyomásérzékelő interfész készlet (PSIK) is, a cseppméret figyelő (DSM) engedélyezhető/letiltható. Ezután a DSM a kezelői képernyőkön elérhetővé válik.

*MEGJEGYZÉS: További tájékozódáshoz lásd a "Cseppméret figyelő" részt jelen kézikönyv Eszközök fejezetében.*

- 1. Nyomja meg az oldalsó KONFIGURÁCIÓ fület
- 2. Nyomja meg az **Eszköz** gombot.
- 3. Válassza ki, hogy le szeretné-e tiltani, vagy engedélyezni szeretné-e a cseppméret figyelőt. (Ha engedélyezi, olvassa el a megjelenő információkat is, majd nyomja meg az **Elfogadom** gombot.)
- 4. A Konfigurációs főképernyőre való visszatéréshez nyomja meg a VISSZA nyilat  $\bullet$  vagy az oldalsó KONFIGURÁCIÓ fület  $\gg$

#### *4-8 ábra: Cseppméret figyelő*

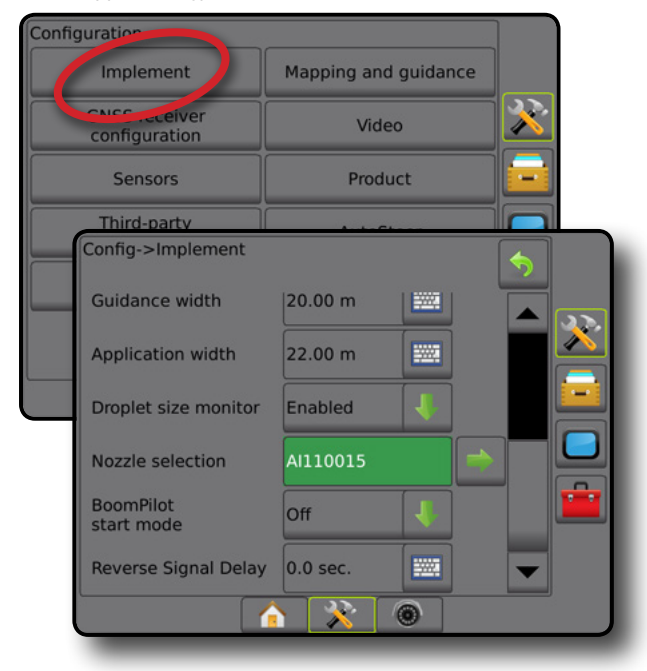

### **Fúvóka kiválasztása**

A fúvókaválasztás segítségével legfeljebb öt (5) fúvóka állítható be előre a gyors előhíváshoz, és kiválaszthatja az aktuális fúvókát.

- *MEGJEGYZÉS: További tájékozódáshoz lásd a "Fúvóka kiválasztása" részt jelen kézikönyv Eszközök fejezetében.*
- 1. Nyomja meg az oldalsó KONFIGURÁCIÓ fület
- 2. Nyomja meg az **Eszköz** gombot.
- 3. Nyomja meg a fúvóka kiválasztásánál a KÖVETKEZŐ OLDAL  $n$ vilat  $\blacksquare$ .
- 4. Válasszon a következők közül:
	- ►Előre beállított 1–5 fúvóka legfeljebb öt (5) fúvóka választható ki a gyors előhíváshoz, és az aktuális kiválasztott fúvóka megadásához a cseppméretre vonatkozó adatok meghatározására
	- ►Aktuális fúvóka az aktuális fúvókát jeleníti meg
- 5. A Konfigurációs főképernyőre való visszatéréshez nyomja meg a VISSZA nyilat vagy az oldalsó KONFIGURÁCIÓ fület

KEZDŐKÉPERNYŐ

NYOMKÖVE

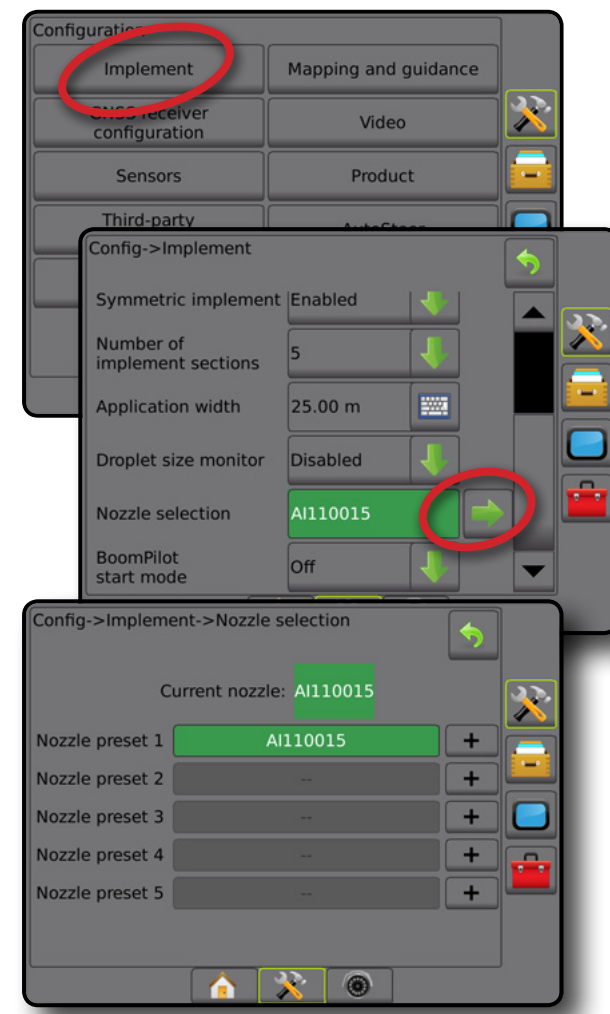

#### <span id="page-27-0"></span>*4-9 ábra: Fúvóka kiválasztása* **Hátramenet-érzékelési opciók**

A hátramenet érzékelési opciókat akkor használják, amikor egy hátramenetérzékelő modul vagy SCM Pro (kormányzásvezérlő modul FieldPilot Pro/UniPilot Pro-hoz) kerül hozzáadásra bármilyen konfigurációhoz. Ez lehetővé teszi a szórás feltérképezését és ellenőrzését, valamint a képernyőn történő nyomkövetést, amikor hátramenetben történik a mozgás.

*MEGJEGYZÉS: További tájékozódáshoz lásd a "Hátramenetérzékelő modul" részt a kézikönyv Eszközök fejezetében.*

- 1. Nyomja meg az oldalsó KONFIGURÁCIÓ fület
- 2. Nyomja meg az **Eszköz** gombot.
- 3. Válassza ki a(z):
	- ►BoomPilot engedélyezése hátramenetben [ha van ilyen] hátramenetben a BoomPilot funkció engedélyezésére szolgál
	- ►Hátramenet jel késleltetése késleltetés beállítására szolgál akkor, ha előrehaladásból hátramenetbe, illetve hátramenetből előrehaladásba váltanak, amelyet követően a navigációs képernyőn a járműikon irányt vált
- 4. A Konfigurációs főképernyőre való visszatéréshez nyomja meg a VISSZA nyilat  $\bullet$  vagy az oldalsó KONFIGURÁCIÓ fület  $\mathbb{R}$

*4-10 ábra: Hátramenet érzékelési opciók*

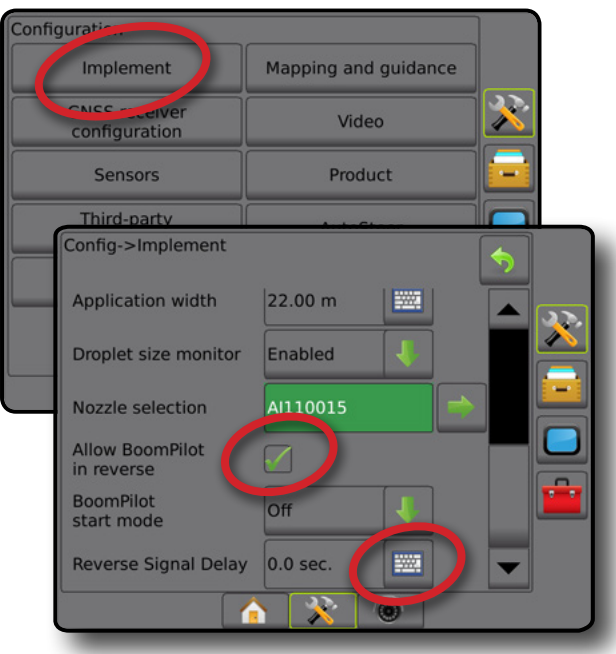

SZÓRÁSSZABÁLYOZÁS

MELLÉKLET

NI

# <span id="page-28-0"></span>**Megfeleltetés és nyomkövetés [fénysor]**

A megfeleltetési és nyomkövetési opciók segítségével konfigurálható a megfeleltetési helyszín, a nyomkövetés szélessége, valamint a fénysoron megjelenő keresztirányú hiba. Egy opcionális külső fénysor modul (ELM) használható a további nyomkövetési információk biztosításához.

*MEGJEGYZÉS: A korábbi szoftververzióknál erre a funkcióra "fénysorként" történt hivatkozás.*

- Megfeleltetés és nyomkövetés [csak konzol] a megfeleltetési helyszín, a nyomkövetés szélessége és a nyomkövetési érzékenység/keresztirányú hiba megjelenítésére szolgál, amelyet a képernyőn található nyomkövetési sávban jelenítenek meg.
- Megfeleltetés és nyomkövetés [külső fénysor segítségével] egy opcionális külső fénysor modul (ELM) konfigurálására szolgál, amely további nyomkövetési információkat biztosít.

*4-11 ábra: Megfeleltetés és nyomkövetés*

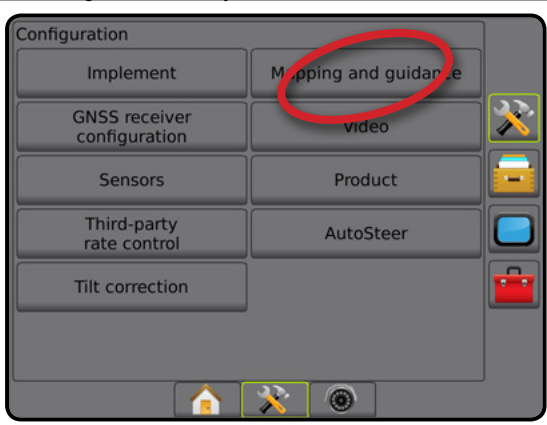

# **Megfeleltetés és nyomkövetés [csak konzol]**

- 1. Nyomja meg az oldalsó KONFIGURÁCIÓ fület
- 2. Nyomja meg a **Megfeleltetés és nyomkövetés** gombot.
- 3. Válasszon az alábbiak közül:
	- ►Megfeleltetési helyszín megadja a helyszín elrendezését amelyből a határt vagy sokszöget leképezik.
		- Alapértelmezett helyszín külső határ vagy poligon létrehozása esetén a határvonal a legtávolabb található aktív szakasz külső oldalán fog elhelyezkedni. Belső határ létrehozása esetén a határvonal a legközelebb található aktív szakasz belső oldalán fog elhelyezkedni. Ha egyetlen szakasz sem aktív, a határvonalat a legkülső szakasz végéig fogják kijelölni.
		- Felhasználói bejegyzés a felhasználó megadhat lineáris és oldalirányú eltolást a GNSS antenna irányoktól és távolságoktól. Legfeljebb öt (5) felhasználói bejegyzést lehet létrehozni. Lásd a " Felhasználó által megadott megfeleltetési helyszín" részt a részletekért.
	- ►Nyomkövetési szélesség a nyomvonalak közötti távolság beállítására szolgál
- ►LED-fényerő a LED-ek fényerejének beállítására szolgál
- ►Kijelző üzemmód annak a meghatározására szolgál, hogy a fénysor a fogásra vagy a járműre vonatkozzon
	- "Fogásra" állítva a LED-ek a nyomvonal helyét jelölik, míg a mozgó LED a járművet mutatja
	- "Járműre" állítva a központi LED jelöli a jármű helyzetét, míg a mozgó LED a nyomvonalat mutatja
- ►LED-térköz a távolság megadására szolgál az egyes világító LED-ek által jelölt nyomvonaltól vagy járműtől
- 4. A Konfigurációs főképernyőre való visszatéréshez nyomja meg
	- a VISSZA nyilat vagy az oldalsó KONFIGURÁCIÓ fület

#### *4-12 ábra: Megfeleltetés és nyomkövetés*

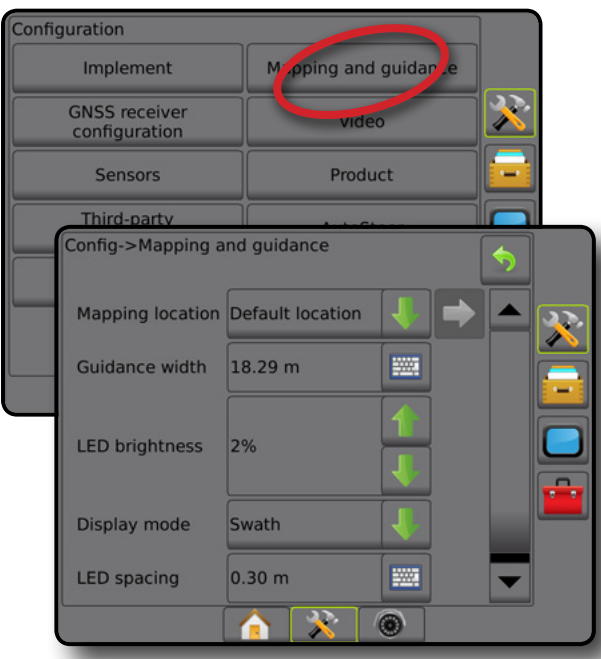

### **Megfeleltetés és nyomkövetés külső fénysor használatával**

További konfigurációs opciók állnak rendelkezésre külső fénysor használatakor.

- 1. Nyomja meg az oldalsó KONFIGURÁCIÓ fület
- 2. Nyomja meg a **Megfeleltetés és nyomkövetés** gombot.
- 3. Válasszon az alábbiak közül:
	- ►Megfeleltetési helyszín megadja a helyszín elrendezését amelyből a határt vagy sokszöget leképezik.
		- Alapértelmezett helyszín külső határ vagy poligon létrehozása esetén a határvonal a legtávolabb található aktív szakasz külső oldalán fog elhelyezkedni. Belső határ létrehozása esetén a határvonal a legközelebb található aktív szakasz belső oldalán fog elhelyezkedni. Ha egyetlen szakasz sem aktív, a határvonalat a legkülső szakasz végéig fogják kijelölni.

NYOMKÖVI

MELLÉKLET

Ę

KEZDŐKÉPERNYŐ

**KEZDŐKÉPERNYŐ** 

REVI

BEÁLLÍTÁS

- 
- SZÓRÁSSZABÁLYOZÁS

MELLÉKLET

- <span id="page-29-0"></span>● Felhasználói bejegyzés – a felhasználó megadhat lineáris és oldalirányú eltolást a GNSS antenna irányoktól és távolságoktól. Legfeljebb öt (5) felhasználói bejegyzést lehet létrehozni. Lásd a " Felhasználó által megadott megfeleltetési helyszín" részt a részletekért.
- ►Nyomkövetési szélesség a nyomvonalak közötti távolság beállítására szolgál
- ►LED-fényerő a konzolon található LED-ek fényerejének beállítására szolgál
- ► Kijelzés módja ha a külső fénysor "engedélyezett", meghatározza, hogy a fénysorok a fogást vagy a járművet jelentik-e
	- "Fogásra" állítva a LED-ek a nyomvonal helyét jelölik, míg a mozgó LED a járművet mutatja
	- "Járműre" állítva a központi LED jelöli a jármű helyzetét, míg a mozgó LED a nyomvonalat mutatja

LED-térköz –

- Ha a külső fénysor "engedélyezett", beállítja, hogy egy kivilágított LED mekkora eltérési távolságot jelent a nyomvonaltól vagy a járműtől
- Ha a külső fénysor "letiltott", beállítja a távolságot a nyomvonal körül, amely nulla hibának számít
- ►Külső fénysor a külső fénysor használatának engedélyezése/ letiltása
- 4. Külső fénysor modul (ELM) esetében válasszon az alábbiak közül:
	- ►Külső fénysor LED-fényerő beállítja a külső fénysor LEDjeinek fényerejét
	- ►Külső fénysor szövegének fényereje beállítja a külső fénysoron a szöveg fényerejét
	- ►Külső keresztirányú nyom a keresztirányú hibával kapcsolatos információ külső fénysoron történő megjelenítésének engedélyezése/tiltása
	- ►Külső fogás száma a fogásszám-információ külső fénysoron történő megjelenítésének engedélyezése/tiltása
	- ►Külső sebesség a sebességinformáció külső fénysoron történő megjelenítésének engedélyezése/tiltása
	- ►Külső tényleges sebesség [elérhető külső cégtől származó szórásszabályozó esetén] – a tényleges sebességinformáció külső fénysoron történő megjelenítésének engedélyezése/tiltása
	- ►Külső célsebesség [elérhető külső cégtől származó szórásszabályozó esetén] – a célsebesség-információ külső fénysoron történő megjelenítésének engedélyezése/tiltása.
	- ►Külső szórt termék [elérhető külső cégtől származó szórásszabályozó esetén] – a szórttermék-információ külső fénysoron történő megjelenítésének engedélyezése/tiltása
- 5. A Konfigurációs főképernyőre való visszatéréshez nyomja meg a VISSZA nyilat vagy az oldalsó KONFIGURÁCIÓ lapot

*4-13 ábra: Megfeleltetés és nyomkövetés külső fénysorral*

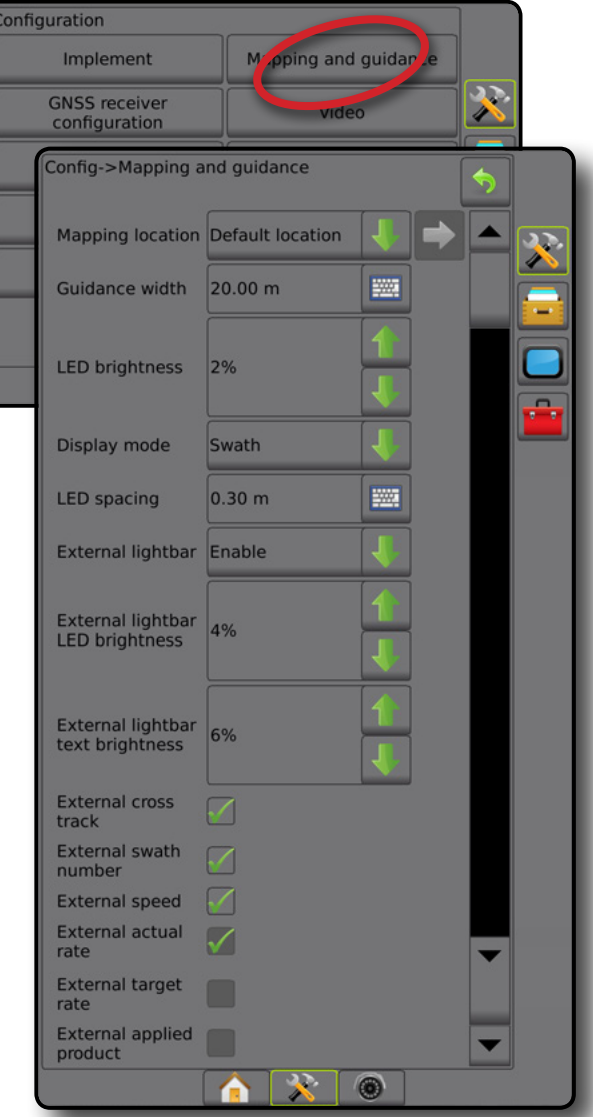

#### **Felhasználó által megadott megfeleltetési helyszín**

A megfeleltetési helyszín meghatározza a helyszínt, amelyről a határ és poligon megfeleltetése meg fog történni.

- 1. Nyomja meg az oldalsó KONFIGURÁCIÓ fület
- 2. Nyomja meg a **Megfeleltetés és nyomkövetés** gombot.
- 3. Válassza ki a felhasználói bejegyzés helyszínt a Megfeleltetési helyszínek legördülő lehetőségek közül.
- 4. Nyomja meg a MEGFELELTETÉSI HELYSZÍN KÖVETKEZŐ OLDAL nyilat, **a kiválasztott specifikus megfeleltetési helyszín** opciók beállításához.
- 5. Válasszon az alábbiak közül:
	- ►Helyszín neve az aktuális kiválasztott felhasználói bejegyzéshez a megfeleltetési helyszín nevének megadására szolgál
	- ►Megfeleltetési helyszín lineáris eltolási irány annak kiválasztására szolgál, hogy a megfeleltetési helyszín a GNSSantenna előtt vagy mögött helyezkedik-e el, a jármű előre haladási irányához képest

- <span id="page-30-0"></span>►Megfeleltetési helyszín lineáris eltolási távolság – a megfeleltetési helyszín GNSS-antennától való lineáris távolságának megadására szolgál
- ►Megfeleltetési helyszín oldalirányú eltolási iránya a gép középvonalától a megfeleltetési helyszínhez az oldalirány kiválasztására szolgál, ha a gép előre haladási irányába nézünk
- ►Megfeleltetési helyszín oldalirányú eltolási távolsága a gép középvonalától a megfeleltetési helyszínig az oldalirányú távolság megadására szolgál
- 6. Nyomja meg a VISSZA nyilat  $\bullet$  a Megfeleltetés és nyomkövetés képernyőre való visszatéréshez, vagy nyomja meg a KONFIGURÁCIÓ oldalsó fület **38** a fő Konfigurációs képernyőre való visszatéréshez.

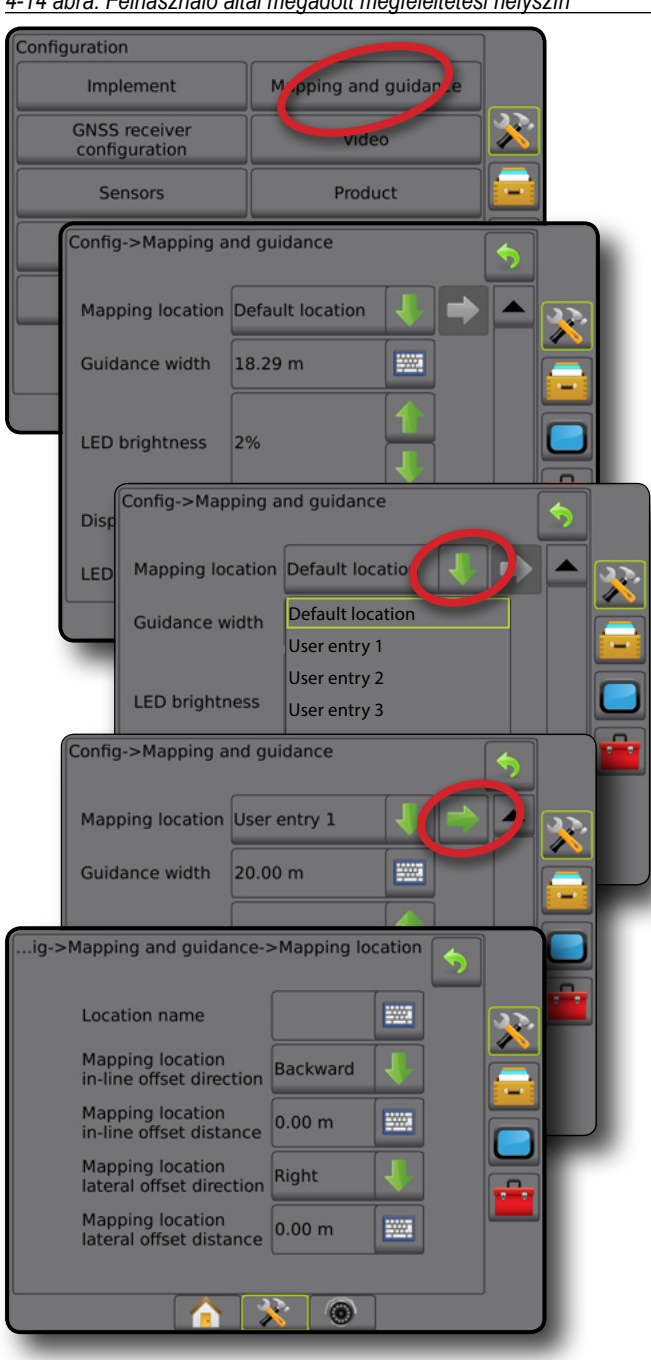

#### *4-14 ábra: Felhasználó által megadott megfeleltetési helyszín*

### **A GNSS vevő konfigurációja**

A GNSS-vevő konfigurálása segítségével konfigurálható a GNSS típusa, a GNSS-port, a GNSS adatátviteli sebesség és PRN, és megtekinthetők a GNSS állapotára vonatkozó adatok.

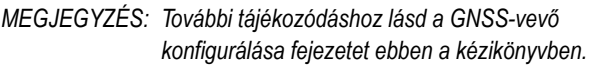

*Ezekre a beállításokra a rásegítéses/automatikus kormányzáshoz, a dőlésérzékelő működéséhez, a szórásszabályozó funkcionalitásához, valamint az eszköz megfelelő működtetéséhez van szükség*

- 1. Nyomja meg az oldalsó KONFIGURÁCIÓ fület
- 2. Nyomja meg a **GNSS-vevő konfigurálása** gombot.
- 3. Válasszon az alábbiak közül:
	- ►GNSS típusa a GNSS-forrás átvitelek elfogadását állítja be: GPS, GLONASS, SBAS (a szükséges DGPS-sel együtt vagy anélkül)
	- ►GNSS-port a GNSS kommunikációs portját belsőre vagy külsőre állítja be
	- ►GNSS adatátviteli sebesség beállítja a GNSS-port adatátviteli sebességét és a konzol RS232-portján elérhető NMEA-üzenetek frekvenciáját.
	- ►GNSS-állapotinformáció az aktuális GNSS-állapotinformációt jeleníti meg
	- ►Program ezt a funkciót csak a TeeJet támogatást nyújtó technikusai használják
	- ►PRN a két lehetséges SBAS PRN közül kiválasztja az elsőt az SBAS korrekciós adatok biztosításához. Állítsa  **Automatikus** értékre az automatikus PRN-választáshoz.
	- ►Másik PRN amikor a PRN nem automatikus, lehetővé teszi egy második SBAS PRN kiválasztását a korrekciós adatok biztosításához
	- ►GNSS pozíció frissítése gomb megjelenítés megadja, hogy a GNSS pozíció frissítése gomb elérhető-e a nyomkövetési képernyőkön.
- 4. Nyomja meg a KÖVETKEZŐ OLDAL nyilat, hogy a kiválasztott specifikus GNSS-opciókat beállíthassa.
- 5. A Konfigurációs főképernyőre való visszatéréshez nyomja meg a VISSZA nyilat  $\bullet$  vagy az oldalsó KONFIGURÁCIÓ fület  $\mathbb{R}$ .

KEZDŐKÉPERNYŐ

KEZT

NYOMKÖVETÉS

<span id="page-31-0"></span>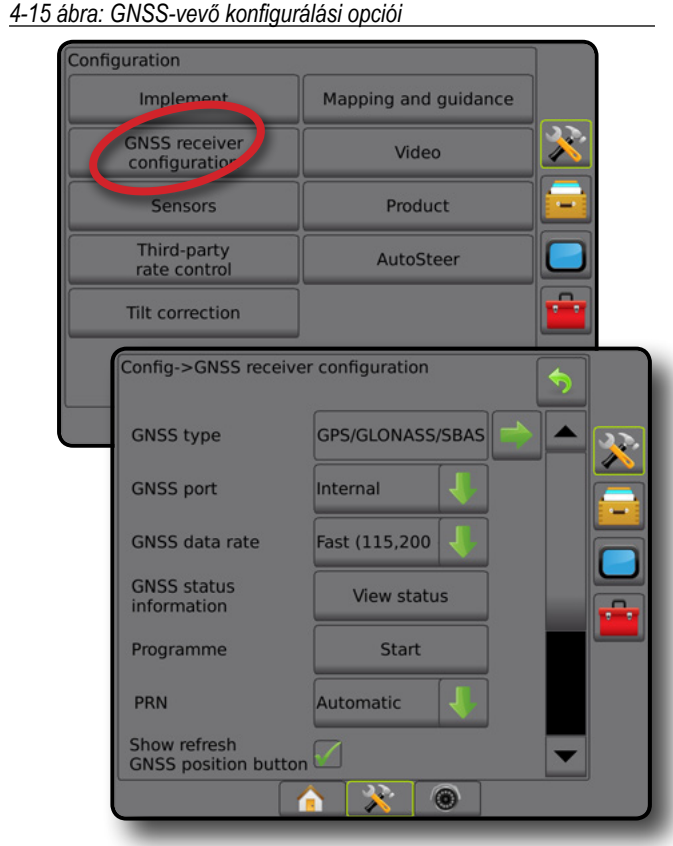

#### *A PRN nem látható*

A PRN-opciók kizárólag akkor érhetők el, ha SBAS GNSS-típus van kiválasztva.

## **Videó**

A Videóbeállítás szolgál az automatikus hátrameneti kamera aktiválásának engedélyezésére/letiltására és az egyetlen közvetlenül csatlakoztatott kamera vagy az egyes videokamerák beállítására nyolc (8) csatornás vagy négy (4) csatornás Videóválasztó modul (VSM) esetén. Legfeljebb 8 kamera konfigurálható, ha VSM van a rendszerben.

- 1. Nyomja meg az oldalsó KONFIGURÁCIÓ fület
- 2. Nyomja meg a **Video** gombot.
- 3. Válasszon az alábbiak közül:
	- ►Hátrameneti kamera ha hátramenet-érzékelő készülék fel van szerelve, engedélyezi a RealView kamera videónézetét vagy a valós nézetű nyomkövetést hátramenetben. Amikor előrehaladó mozgást észlel, visszatér az előző képernyőhöz/ nézethez. Ha VSM-et észlel, a hátrameneti kamera az A helyzetben lesz.
	- ►Kamerabeállítások egyetlen közvetlenül csatlakoztatott kamera vagy önálló kamerák beállítására használatos (ha VSM van észlelve) normál nézetben, hátramenet közben, fejjel lefelé nézetben illetve két vagy három nézetopció kombinációjában.
		- Hátramenet **OBA**
		- Fejjel lefelé  $\forall$ BC
- Normál videónézethez  $ABC$  ne jelöljön be egyetlen jelölőnégyzetet sem.
- 4. A Konfigurációs főképernyőre való visszatéréshez nyomja meg a VISSZA nyilat vagy az oldalsó KONFIGURÁCIÓ fület
- *4-16 ábra: Videó, 4 csatornás VSM-opciókkal*

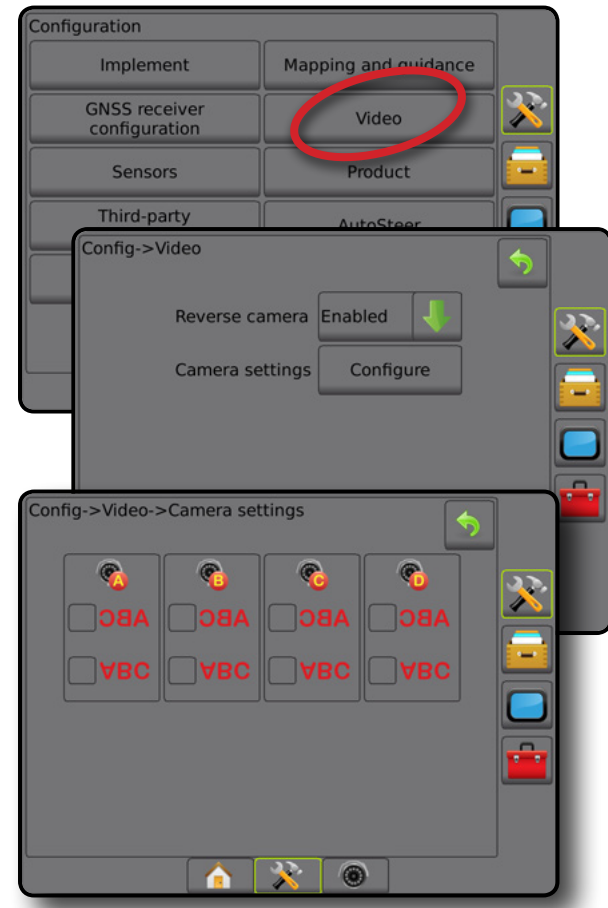

#### *A videóbeállítás nem érhető el*

Ha kamera vagy VSM nincs csatlakoztatva, a beállítási opciók nem érhetők el.

 $\boxed{0}$ 

SZÓRÁSSZABÁLYOZÁS

# <span id="page-32-0"></span>**Érzékelők**

Ha a rendszerhez nyomásérzékelő interfészkészlet (pontosabban bemeneti/kimeneti modul (IOM)) is tartozik, különböző opciók állnak rendelkezésre az érzékelő beállítására és konfigurálására.

- 1. Nyomja meg az oldalsó KONFIGURÁCIÓ fület
- 2. Nyomja meg az **Érzékelők** gombot.
- *4-17 ábra: Érzékelők*

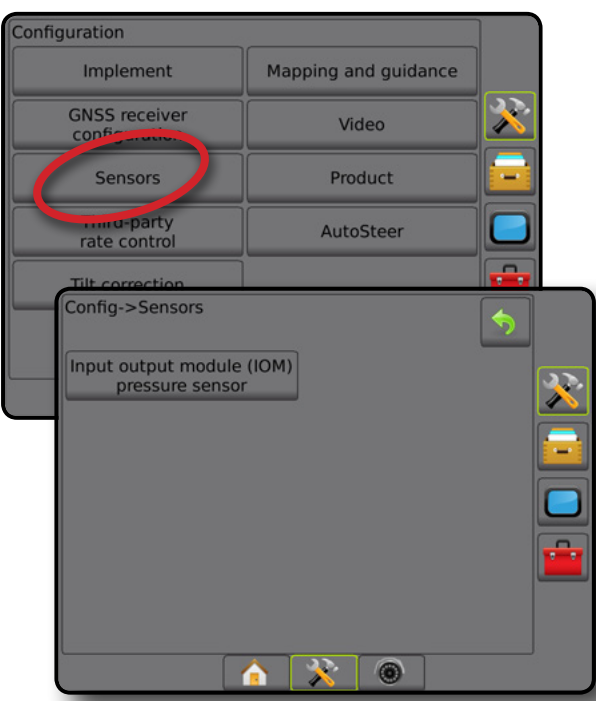

A nyomásérzékelő interfészkészletet bemeneti/kimeneti modulként (IOM) ismeri fel a rendszer a konzol Névjegy képernyőjén.

*4-18 ábra: Bemeneti/kimeneti modul*

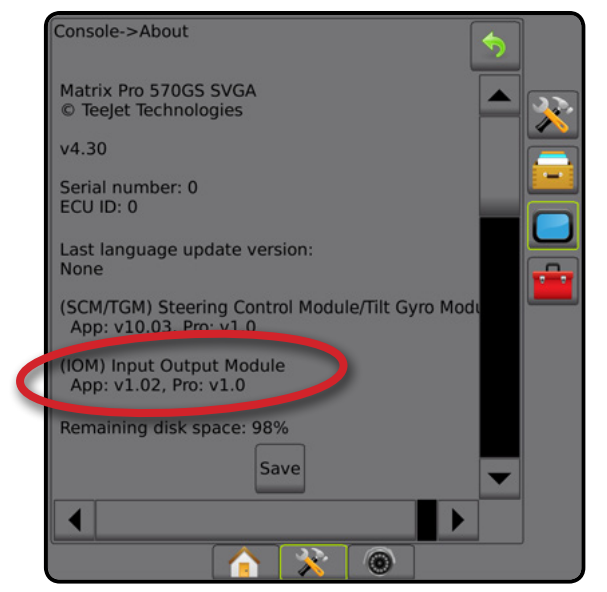

### *Az érzékelők nem érhetők el*

Ha nyomásérzékelő interfész készlet nincs felszerelve, a beállítási opciók nem érhetők el.

#### **A bemeneti/kimeneti modul nyomásérzékelője**

Ha van nyomásérzékelő interfészkészlet, a Nyomásérzékelő opciók arra szolgálnak, hogy a felhasználó megadja az érzékelő gyártója által megadott maximális névleges nyomást, illetve magas vagy alacsony felhasználói nyomásriasztásokat állítson be.

- 1. Nyomja meg az oldalsó KONFIGURÁCIÓ fület
- 2. Nyomja meg az **Érzékelők** gombot.
- 3. Nyomja meg a **bemeneti/kimeneti modul (IOM) nyomásérzékelőt** .

►Maximális névleges nyomás – a nyomásérzékelő gyártói ajánlása szerinti maximális névleges nyomás értékének

alacsony nyomásérték megadására szolgál, amelynél a

►Magas nyomás riasztás – a felhasználó által megadott magas nyomásérték megadására szolgál, amelynél a riasztás

5. A Konfigurációs főképernyőre való visszatéréshez nyomja meg a VISSZA nyilat vagy az oldalsó KONFIGURÁCIÓ fület 22 *4-19 ábra: Bemeneti/kimeneti modul (IOM) nyomásérzékelő opciói*

Config->Sensors->IOM pressure sensor

Low pressure alarm

High pressure alarm

Maximum pressure rating 10.0 bar

4. Válasszon az alábbiak közül:

megadására szolgál

riasztás megszólal

megszólal

Config->Sensors

**Input** 

output module (OM)

pressure sense

KEZDŐKÉPERNYŐ

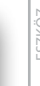

MELLÉKLET

## *Cseppméret figyelő*

Ha nyomásérzékelő interfészkészletet használnak, a cseppméret figyelő opciók elérhetők.

n

- 1. Nyomja meg az oldalsó KONFIGURÁCIÓ lapot
- 2. Nyomja meg az **Eszköz** gombot.
- 3. Nyomja meg a **Cseppméret figyelő** gombot.
- 4. Válassza ki, hogy le szeretné-e tiltani, vagy engedélyezni szeretné-e a cseppméret figyelőt.

三

**WWW** 

鹽

 $0.0<sub>b</sub>$ 

15.0 bar

6

<span id="page-33-0"></span>5. A Konfigurációs főképernyőre való visszatéréshez nyomja meg a VISSZA nyilat  $\bullet$  vagy az oldalsó KONFIGURÁCIÓ fület  $\mathbb{R}^2$ 

*4-20 ábra: Cseppméret figyelő*

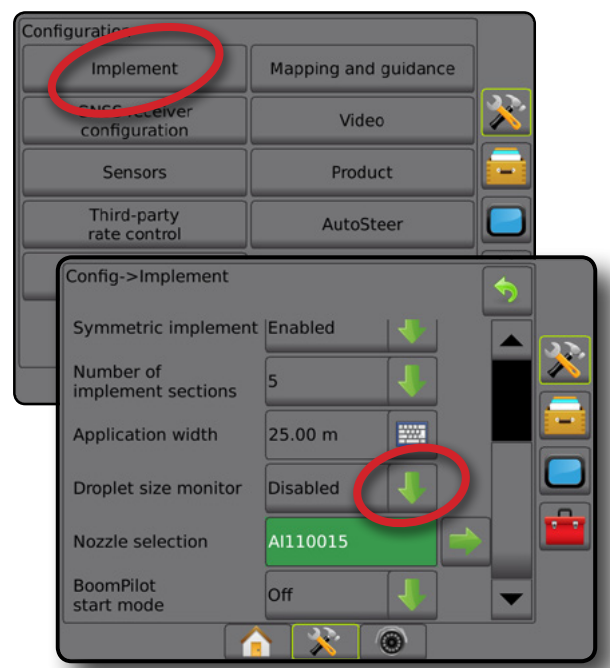

### **Vegyszer**

Ha be van építve külső cégtől származó szórásszabályozó rendszer és a szórásszabályozó reteszelése feloldásra került, a vegyszerrel kapcsolatos opciók elérhetők a vegyszert szabályozó csatornák nevének és a maximális/minimális sebességkorlátok, valamint a megfeleltetéshez szükséges megjelenítési színek konfigurálásához.

További tájékozódáshoz lásd a kézikönyv Szórásszabályozás fejezetét.

#### *4-21 ábra: A vegyszerhez kapcsolódó opciók*

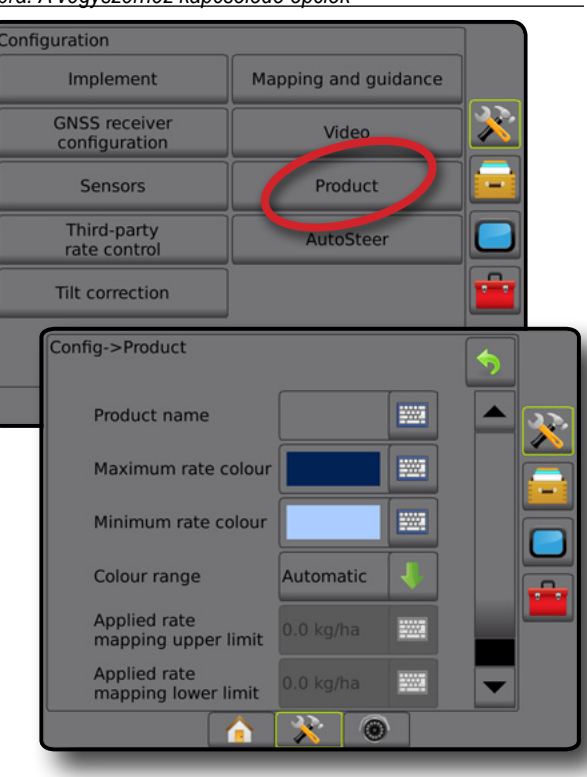

# **Külső cégtől származó szórásszabályozó**

Ha külső cégtől származó szórásszabályozó van beszerelve, és a szórásszabályozás fel van oldva, akkor a külső cégtől származó szórásszabályozó engedélyezhető/letiltható.

További tájékozódáshoz lásd a kézikönyv Szórásszabályozás fejezetét.

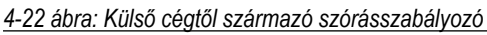

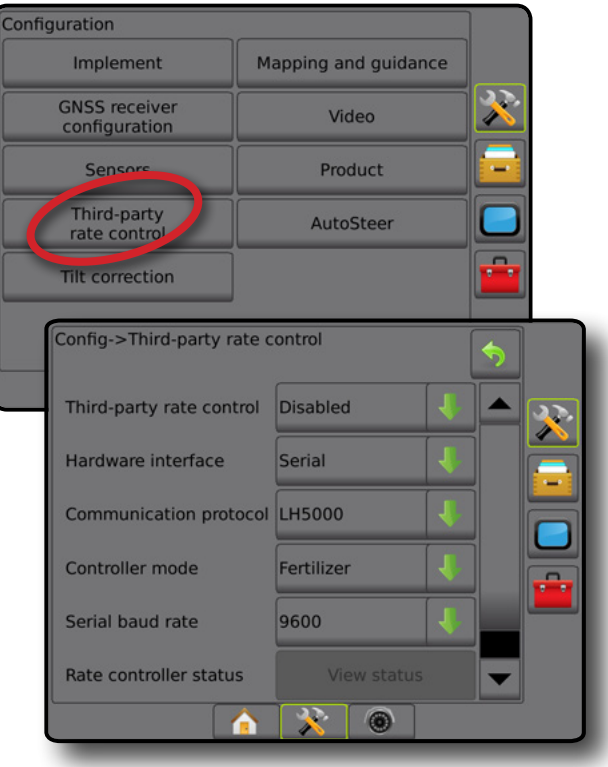

## **Automatikus kormányzás**

Ha van Kormányzásvezérlő modul (SCM vagy SCM Pro), elérhetők a rásegítés/automatikus kormányzás opciók.

*MEGJEGYZÉS: A részletes beállítási utasításokért tájékozódjon a rásegítéses/automatikus kormányzásra vonatkozó beszerelési útmutatóból.*

Az automatikus kormányzás beállítása a rásegítés/automatikus kormányzás engedélyezésére/letiltására és kalibrálására szolgál.

- A FieldPilot [SCM használatával] a szelepbeállítások, a kormányzási beállítások, a kormánykerék és a kormányszögérzékelő beállításának megadására, valamint szeleptesztek, illetve szelepdiagnosztika végrehajtására szolgál
- FieldPilot Pro/UniPilot Pro [SCM Pro használatával] a jármű beállításainak kezelésére, az érzékelők kalibrálására, QI-értékek kiválasztására, valamint szállítási és szerviz mód megadására szolgál

KEZDŐKÉPERNYŐ

#### <span id="page-34-0"></span>*4-23 ábra: Automatikus kormányzás*

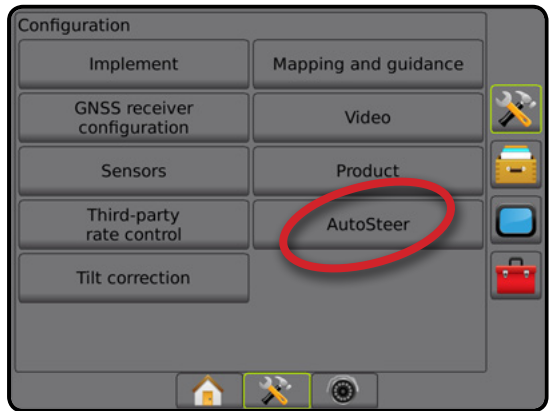

*A rásegítéses/automatikus kormányzás nem érhető el* Amennyiben rásegítéses/automatikus kormányzási rendszer nincs beszerelve, a beállítási opciók nem érhetők el.

*4-24 ábra: Rásegítéses/automatikus kormányzás funkció nem észlelhető*

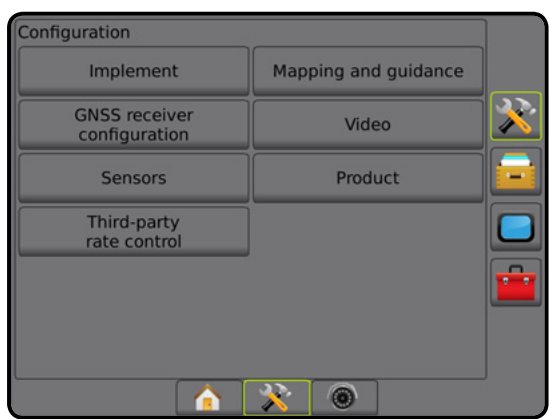

## **FieldPilot [SCM használatával]**

- 1. Nyomja meg az oldalsó KONFIGURÁCIÓ fület
- 2. Nyomja meg az **Automatikus kormányzás** gombot.
- 3. Válassza ki, hogy engedélyezi vagy letiltja a rásegítéses/ automatikus kormányzást.
- 4. Engedélyezett állapot esetén az alábbiak közül választhat:
	- ►Szelepbeállítás a szeleptípus, a szelepfrekvencia, a bal/jobb minimális munkaciklus és a bal/jobb maximális munkaciklus konfigurálására szolgál
	- ►Kormányzási beállítások a durva kormányzási beállítás, a finom kormányzási beállítás, a holtsáv és az előrenéző megadására szolgál
	- ►Szelepteszt a kormányzás helyes vezérlésének ellenőrzésére szolgál
	- ►Szelepdiagnosztika a szelepek tesztelésére szolgál, annak ellenőrzésére, hogy a szelepek megfelelően vannak-e csatlakoztatva
- ►Opciók: Kormánykerék-érzékelő annak kiválasztására szolgál, hogy a kormányzás kioldásérzékelője mágneses vagy nyomásérzékelés alapú
- ►Kormányszög-érzékelő a kormányszög-érzékelő (SAS) kalibrálására, valamint az automatikus kormányzás elsődleges visszajelzési érzékelőjeként való beállítására szolgál
- 5. A Konfigurációs főképernyőre való visszatéréshez nyomja meg a VISSZA nyilat  $\bullet$  vagy az oldalsó KONFIGURÁCIÓ fület  $\mathbb{R}$ .

#### *4-25 ábra: Automatikus kormányzás*

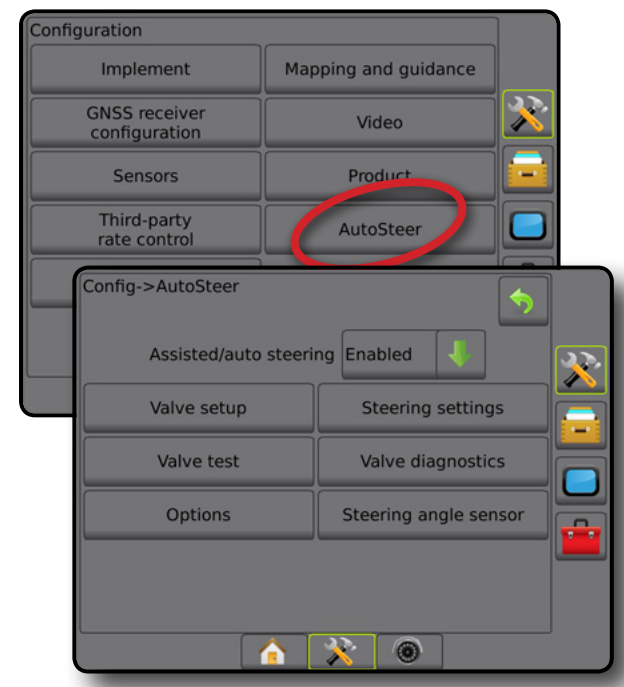

# **FieldPilot Pro/UniPilot Pro [SCM Pro használatával]**

- 1. Nyomja meg az oldalsó KONFIGURÁCIÓ fület
- 2. Nyomja meg az **Automatikus kormányzás** gombot.
- 3. Válasszon az alábbiak közül:
	- ►Járművek kezelése lehetővé teszi a kezelő számára a járműprofilok kiválasztását, létrehozását, szerkesztését, másolását vagy törlését, valamint
		- Jármű vagy érzékelő kalibrálás végrehajtását az aktuális járműhöz
		- Csak dőlés kalibrálásának végrehajtása. Ez az opció csak azután elérhető, miután az aktív jármű befejezte a kezdeti kalibrálást.
		- Állítsa be a kormányzásra adott választ, sor akvizíciót, az irányba állítás erősségét, a keresztirányú hibát, a hátrameneti választ és a motorerősséget (az UniPilot Pro esetében).

*MEGJEGYZÉS: Új járműprofil létrehozásakor vagy meglévő szerkesztésekor a manuális kioldást be kell állítani az automatikus kalibrálás végrehajtása előtt.*

- $\blacktriangleleft$ Új  $\blacktriangleright$  létrehoz egy új járműprofilt.
- ◄Betöltés aktiválja a kiemelt járműprofilt.

KEZDŐKÉPERNYŐ

MELLÉKLET

Ę

- <span id="page-35-0"></span>◄Szerkesztés – lehetővé teszi, hogy a kezelő módosítsa az aktív járműprofil paramétereit, többek között a tengelytávot, az antenna lineáris eltolási irányát és távolságát, az antenna oldalirányú eltolási irányát és távolságát, az antennamagasságot, az SCM Pro lineáris eltolási irányát és távolságát, az SCM Pro oldalirányú eltolás irányát és távolságát, az SCM Pro magasságát, az SCM Pro orientációját és a kormányzás típusát
- ◄Másolás duplikálja az aktív járműprofilt
- ◄Automatikus kalibrálás végigviszi a kezelőt az aktív jármű kalibrációs folyamatán. A kalibrációs lépések megtanítják a FieldPilot Pro és UniPilot Pro rendszernek a jármű jellemzőit és a teljesítmény optimális szabályozásához szükséges kritikus lépéseket.
- ◄Beállítás a járműnek a kalibrálás után a legtöbb normál területi műveletet megfelelően végre kell hajtania. Bizonyos esetekben azonban szükség lehet a szántóföldi körülmények, eszközválasztás, utazósebesség stb. figyelembe vételével történő kormányzási hatékonyság beállításra. A Járműbeállítás képernyő segítségével a kezelő beállíthatja a jármű kormányzási hatékonyságát annak érdekében, hogy megfeleljen ezeknek a változó körülményeknek.
	- Manuális kioldás  $\bullet$  beállítja a határértéket, amelyen a FieldPilot Pro vagy a UniPilot Pro kioldásra kerül, amikor a kormánykereket kézzel forgatják.
- ◄Törlés lehetővé teszi, hogy a kezelő, törölje az olyan járműprofilt, amelyre már nincs szükség. Az aktív járműprofilt nem lehet törölni.
- ►QI-értékek kiválasztása lehetővé teszi, hogy a felhasználó konfigurálja a GNSS pozíció minimális minőségi (pontossági szint) követelményeit, a FieldPilot Pro vagy UniPilot Pro aktiválásának engedélyezéséhez, és aktivált állapotban maradásához
- ►Maximális DOP a maximális DOP (pontosság elrontása) meghatározza a GNSS pozíció általános minőségének maximális értékét az annak kiszámításához használt műholdgeometria alapján.

Az 1 vagy 2 érték kiváló, a 2-5 jó, az 5-10 mérsékelt, a 10-20 gyenge, és 20 felett rossz minőséget jelent. Rásegítéses/automatikus kormányzást kell végezni, amikor a DOP 4 alatt van a legjobb eredmények eléréséhez.

- ►Szállítási mód ha engedélyezett, az összes automatikus kormányzás funkció le van tiltva, és nem lehet azokat aktiválni.
- ►Szerviz mód ha engedélyezett, a WiFi (csak) a jelenlegi bekapcsolás időtartamára elérhetővé válik, így a technikus közvetlenül tud csatlakozni az SCM Pro-hoz a szervizfeladatok elvégzéséhez.
- ►Kezelői jelenlét kezelői jelenlét kapcsoló válasz beállítása
	- Engedélyezés a FieldPilot Pro vagy a UniPilot Pro használata nem lehetséges NYITOTT kapcsoló esetén.

Javasolt beállítás tekintet nélkül a kezelői jelenlét kapcsoló meglétére/hiányára.

- Letiltás a kezelői jelenlét észlelés hatástalanítva van, és nincs hatása a FieldPilot Pro vagy UniPilot Pro használatára. Ez kritikus biztonsági jellemző, amit csak akkor szabad letiltani, ha a gép gyártója vagy a Teejet Technologies erre utasítást adott.
- 4. A Konfigurációs főképernyőre való visszatéréshez nyomja meg a VISSZA nyilat  $\bullet$  vagy az oldalsó KONFIGURÁCIÓ fület  $\mathbb{R}$

#### *Aktív jármű*

Az aktív jármű egy sor csillaggal (\*) van kiemelve. Ez az a járműprofil, amelynek használatára a FieldPilot Pro vagy a UniPilot Pro rendszer jelenleg programozva van.

*4-26 ábra: A FieldPilot Pro vagy a UniPilot Pro beállítás nyitó képernyője*

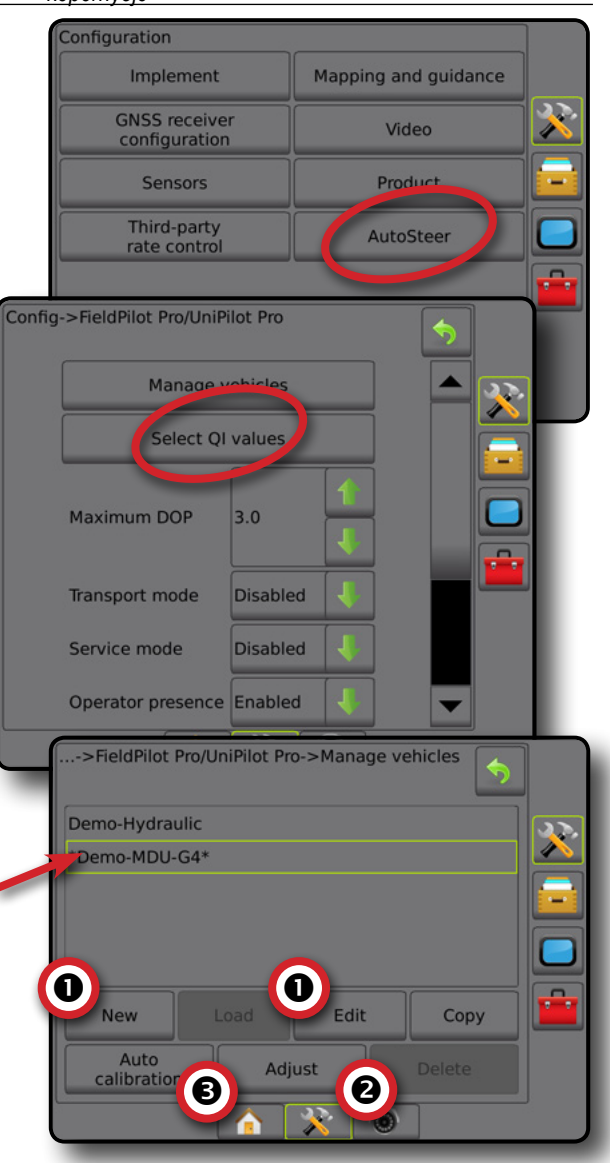

BEÁLLÍTÁS
## **Dőléskiegyenlítés**

Ha van kormányzásvezérlő modul (SCM) vagy dőléskiegyenlítő modul (TGM), akkor a dőléskiegyenlítés funkció rendelkezésre áll. Ezzel korrigálni lehet a GNSS-jelet, hogy kompenzálni lehessen a GNSShelyzetben fellépő hibákat, miközben dombos vagy lejtős terepen dolgoznak.

Részletes beállítási utasítások ügyében tájékozódjon a specifikus rásegítéses/automatikus kormányzásra vonatkozó szerelési útmutatóból vagy a dőléskiegyenlítő beállítási kézikönyvéből.

- 1. Nyomja meg az oldalsó KONFIGURÁCIÓ fület
- 2. Nyomja meg a **Dőléskiegyenlítés** gombot.
- 3. Válassza ki, hogy le szeretné-e tiltani, vagy engedélyezni szeretné-e a dőléskiegyenlítést.
- 4. Bekapcsolt állapot esetén válassza ki a **Terület szintje** gombot a dőléskiegyenlítés kalibrálásához.
- 5. A Konfigurációs főképernyőre való visszatéréshez nyomja meg a VISSZA nyilat  $\bullet$  vagy az oldalsó KONFIGURÁCIÓ fület  $\gg$ .
- *MEGJEGYZÉS: FieldPilot vagy UniPilot használata esetén a dőléskiegyenlítő modul be van építve a rendszerbe. FieldPilot Pro vagy UniPilot Pro használata esetén a dőléskiegyenlítés kalibrálását a Beállítás -> Konfiguráció -> Automatikus kormányzás -> Járművek kezelése -> Beállítás -> Dőléskalibrálás funkcióval lehet elvégezni.*
- *MEGJEGYZÉS: Az antenna magasságát a dőlés kalibrálása előtt meg kell adni.*

*4-27 ábra: Dőléskiegyenlítés*

## Configuration Implement Mapping and guidance **GNSS receiver** Video configuration Sensors Product Third-party AutoSteer Tilt correction Config->Tilt correction  $\ddot{\phantom{1}}$ Tilt correction Enabled **Field level**  $\overline{R}$  $\circledcirc$

### *A terület szintje opció nem érhető el*

Ha a jármű mozog, a terület szintjét meghatározó opció nem érhető el. A járműnek legalább 10 másodpercre le kell állnia ahhoz, hogy megkezdődhessen a dőléskiegyenlítés kalibrálása.

#### *A dőléskiegyenlítés nem érhető el*

Ha TGM dőléskiegyenlítő modul vagy SCM kormányzásvezérlő nincs csatlakoztatva, akkor a beállítási opciók nem érhetők el. FieldPilot Pro vagy UniPilot Pro használata esetén a dőléskiegyenlítés kalibrálását a Beállítás -> Konfiguráció -> Automatikus kormányzás -> Járművek kezelése -> Beállítás -> Dőléskalibrálás funkcióval lehet elvégezni.

## ADATKEZELÉS

Az adatkezelés menüpontban átvihetők és kezelhetők a feladatra vonatkozó adatok, jelentés készíthető a feladatra vonatkozó adatokból, módosítható a feladatmód, illetve átvihetők és kezelhetők a gépbeállítások.

- 1. Nyomja meg az alsó RENDSZERBEÁLLÍTÁS fület
- 2. Nyomja meg az ADATKEZELÉS oldalsó lapot
- 3. Válasszon az alábbiak közül:
	- ►Feladat adatai speciális feladat módban a feladat adatainak átvitelére (törlés, importálás, exportálás), illetve a feladat adatainak kezelésére (új feladat létrehozása, feladat törlése, illetve egy feladat nyomvonalainak, határainak, alkalmazott adatainak, az utasításokat tartalmazó térképének és/vagy poligonjainak új feladatba való átmásolása) szolgál
	- ►Jelentések feladatra vonatkozó jelentések létrehozására szolgál, illetve ezek USB-meghajtóra történő másolására
	- ►Opciók egyszerű vagy haladó feladat üzemmód kiválasztására szolgál
	- ►Gépbeállítások gépbeállítások átvitelére (törlés, importálás, exportálás) és kezelésére (új gépbeállítás létrehozása, gépbeállítás másolása, gépbeállítás törlése, aktuális gépbeállítás mentése kiválasztott fájlba, vagy kiválasztott fájlban tárolt gépbeállítás betöltése) szolgál

*4-28 ábra: Adatkezelési opciók*

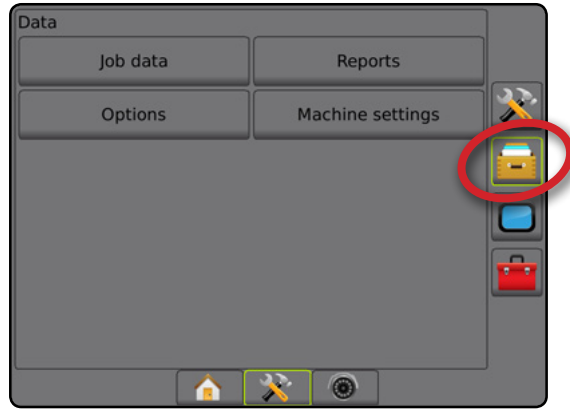

## **Feladat adatai**

Haladó feladat üzemmódban a feladat adatok opciói segítségével lehet a feladat adatait (törlés, importálás, exportálás) átvinni, illetve a feladat adatait kezelni (új feladat létrehozása, feladat törlése, illetve egy adott feladat nyomvonalainak, határainak, alkalmazott adatainak, az utasításokat tartalmazó térképnek és/vagy poligonoknak az átmásolása új feladatba).

A feladat adatainál az alábbiak szerepelnek:

- Feladat neve
- Ügyfél, gazdaság és terület neve
- Határ (külső, belső)
- Poligonok
- Lefedett terület
- Nyomvonalak
- Térképek (lefedettség, utasítás, szórás, előre beállított célsebesség)
- 1. Nyomja meg az ADATKEZELÉS oldalsó fület
- 2. Nyomja meg a **Feladat adatai** gombot.
- 3. Válasszon az alábbiak közül:
	- ►Átvitel haladó feladat üzemmódban a kijelölt feladatok USB-meghajtóra/USB-meghajtóról történő átvitelét, valamint feladatok törlését teszi lehetővé
	- ►Kezelés haladó feladat üzemmódban új üres feladat létrehozását, kijelölt feladat nyomvonalainak, határainak, alkalmazott adatainak, utasításokat tartalmazó térképének és/vagy poligonjainak átmásolását új feladatba, valamint kijelölt feladat törlését teszi lehetővé
- 4. Nyomja meg a VISSZA nyilat vagy az ADATKEZELÉS oldalsó fület **az adatkezelési főképernyőre való** visszatéréshez.
- *4-29 ábra: A feladat adatai opciók*

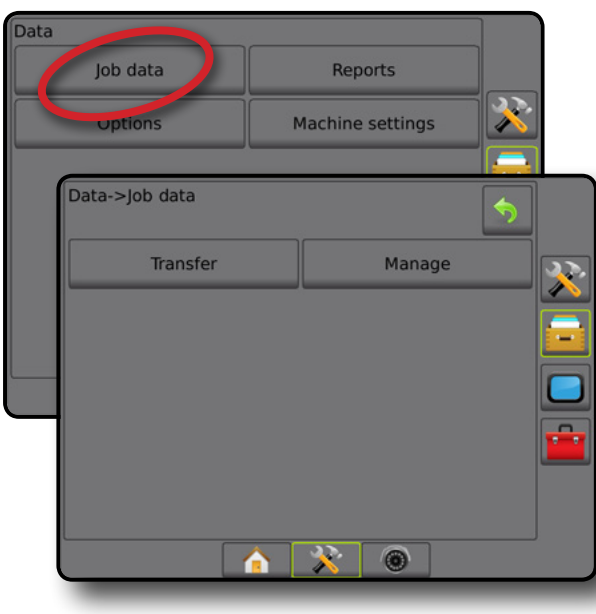

### *A feladat adatai nem érhetők el*

Egyszerű feladat üzemmódban a feladat adatai opciói nem érhetők el.

*4-30 ábra: A feladat adatai nem érhetők el*

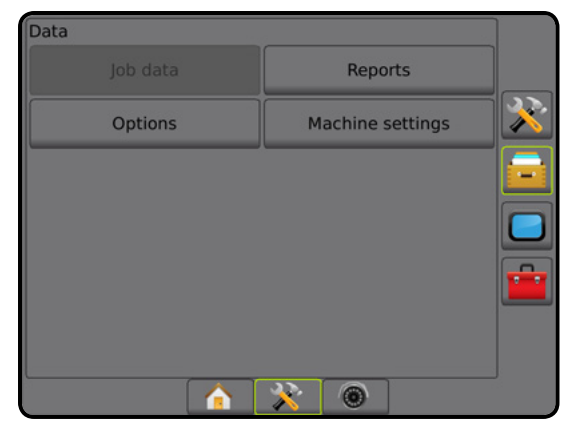

### **Átvitel**

Haladó feladat üzemmódban a feladat adatainak átvitelére szolgáló képernyő segítségével vihetők át a kiválasztott feladatok USB-meghajtóról vagy USB-meghajtóra, illetve törölhetők feladatok.

Az USB-tárolóra átvitt feladatok megnyithatók és frissíthetők a Fieldware Link segítségével. A Fieldware Link segítségével a felhasználó beviheti az ügyfélre, a gazdaságra és a területre vonatkozó adatokat, illetve a feladatok másolhatók/szerkeszthetők a határvonalak és a nyomvonalak ismételt felhasználásának érdekében. A Fieldware Link révén a feladatok visszahelyezhetők az USB-tárolóra, majd használat céljából visszahelyezhetők a konzol belső tárhelyére.

*MEGJEGYZÉS: Aktív/elindított feladat esetén az átviteli opciók nem választhatók ki. Állítsa le az aktuális feladatot ennek a funkciónak a bekapcsolásához.*

> *A tárolóeszközre átvitt feladatok törlődnek a konzol belső tárhelyéről, és a továbbiakban nem érhetők el.*

- 1. Nyomja meg az ADATKEZELÉS oldalsó fület
- 2. Nyomja meg a **Feladat adatai** gombot.
- 3. Nyomja meg az **Kezelés** gombot.
- 4. Válasszon az alábbiak közül:
	- ►Feladat adatainak USB-tárolóra helyezése feladat adatainak belső tárhelyről USB-tárolóra való áthelyezésére szolgál
	- ►Feladat adatainak belső tárhelyre helyezése feladat adatainak USB-tárolóról belső tárhelyre való áthelyezésére szolgál
	- ►Feladat adatainak törlése feladat adatainak a belső tárhelyről történő törlésére szolgál
- 5. Nyomja meg a VISSZA nyilat  $\Diamond$  vagy az ADATKEZELÉS oldalsó fület **az adatkezelési főképernyőre való** visszatéréshez.

SZÓRÁSSZABÁLYOZÁS

#### *4-31 ábra: Feladat adatai – átvitel*

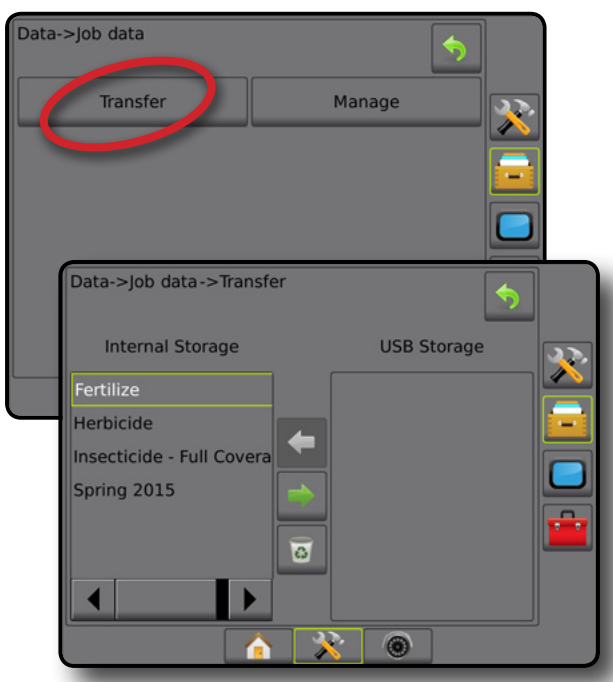

### **Kezelés**

Haladó feladat üzemmódban a feladat adatait kezelő képernyő új üres feladat létrehozását, kijelölt feladat nyomvonalainak, határainak, alkalmazott adatainak és/vagy utasításokat tartalmazó térképének átmásolását új feladatba, valamint a kijelölt feladat törlését teszi lehetővé.

- *MEGJEGYZÉS: Aktív/elindított feladat esetén a fájlkezelésre vonatkozó opciók nem választhatók ki. Állítsa le az aktuális feladatot ennek a funkciónak a bekapcsolásához.*
- 1. Nyomja meg az ADATKEZELÉS oldalsó fület
- 2. Nyomja meg a **Feladat adatai** gombot.
- 3. Nyomja meg a **Kezelés** gombot.
- 4. Válasszon az alábbiak közül:
	- ►Új üres feladat létrehozására használható, nyomvonal, határ, alkalmazott adatok, illetve utasításokat tartalmazó térkép hozzárendelése nélkül
	- ►Másolás a kijelölt feladat nyomvonalainak, határainak, alkalmazott adatainak, utasításokat tartalmazó térképének és/ vagy poligonjainak új feladatba történő átmásolására szolgál
	- ►Törlés feladat adatainak belső tárhelyről történő törlésére használható
- 5. Nyomja meg a VISSZA nyilat vagy az ADATKEZELÉS oldalsó lapot **az adatkezelési főképernyőre való** visszatéréshez.

#### *4-32 ábra: Feladat adatai – Kezelés*

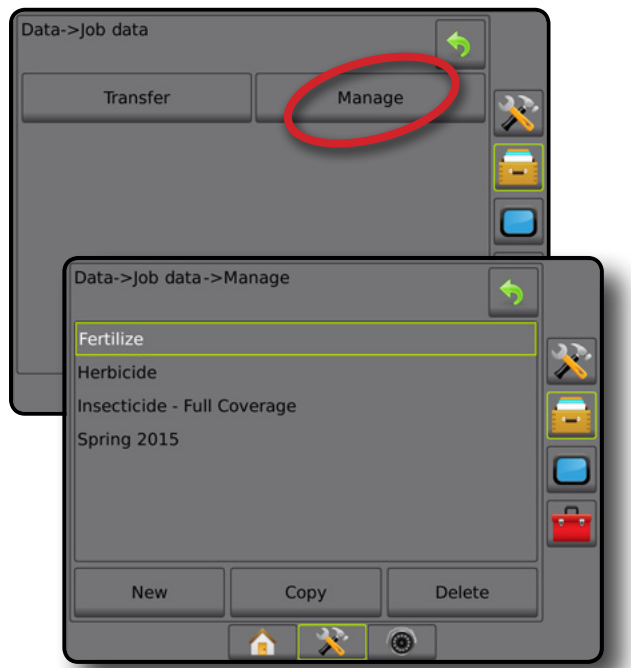

*MEGJEGYZÉS: Az alkalmazott adatok másolása nem ajánlott, mivel a felhasználó végül két példánnyal fog rendelkezni, amelyek megváltoztathatók. Az adatok biztonsági mentéséhez a legjobb átküldeni a feladatot a FieldWare Link felé, és biztonsági mentést készíteni a katalógusról.*

### *Feladat adatainak másolása*

Haladó feladat üzemmódban a feladat adatainak másolása opció a munka adatainak duplikálására szolgál (nyomvonalak, határok, alkalmazott adatok, utasításokat tartalmazó térkép és/vagy poligonok) egy új feladatban.

- 1. Nyomja meg az ADATKEZELÉS oldalsó fület
- 2. Nyomja meg a **Feladat adatai** gombot.
- 3. Nyomja meg a **Kezelés** gombot.
- 4. Nyomja meg a **Másolás** gombot.
- 5. Válassza ki az új feladatba átmásolandó feladat nyomvonalait, határait, alkalmazott adatait, utasításokat tartalmazó térképeit és/ vagy poligonjait.
- 6. Nyomja meg a **Másolás** gombot.
- 7. Nevezze el az új feladatot.
- 8. Nyomja meg az ELFOGAD ikont az új feladat mentéséhez, vagy a MÉGSE ikont a billentyűzetből történő mentés nélküli kilépéshez.
- 9. Nyomja meg a VISSZA nyilat vagy az ADATKEZELÉS oldalsó fület **az adatkezelés fő képernyőjére való** visszatéréshez

KEZDŐKÉPERNYŐ

BEÁLLÍTÁS

## *4-33 ábra: Feladat adatai – adatok másolása* Data->Job Data->Manage Southeast 600 X **New** Copy Delete Data->Job Data->Manage->Copy  $\blacklozenge$ 宋 Southeast 600 fertlizer Guidelines **Boundaries Applied Data Prescription Map** Polygons Copy Data->Job Data->Manage->Copy Enter name  $\boldsymbol{\mathsf{x}}$  $1$  | 2 | 3 | 4 | 5 | 6 | 7 | 8 | 9 | 0 <-- q a->Job Data->Man Ś l  $Ca$  $\overline{\mathbf{x}}$ <u>x</u> New Delete Copy 92  $\circledcirc$

## **Jelentések**

A Jelentések funkció lehetőséget biztosít a feladat adataira vonatkozó jelentés három különböző formátumban való létrehozására és kimentésére egy USB meghajtóra.

*MEGJEGYZÉS: Ha a beállítások oldalon az egyszerű feladat módot választották ki, kizárólag az aktuális feladat menthető el.*

> *Aktív/elindított feladat esetén a jelentések opció nem érhető el. Állítsa le az aktuális feladatot ennek a funkciónak a bekapcsolásához.*

*Feladat bezárása esetén, amikor USB-meghajtó csatlakozik a konzolhoz, a rendszer felkínálja a lehetőségét, hogy jelentést készítsen az aktuális feladatról.*

- 1. Nyomja meg az ADATKEZELÉS oldalsó fület
- 2. Nyomja meg a **Jelentések** gombot.
- 3. Csatlakoztassa az USB-meghajtót a konzolhoz.
- 4. Válassza ki a menteni kívánt feladatot.
- 5. Válassza ki a(z):
	- ►PDF nyomtatható jelentés
	- ►KML Google Earth Map formátum
	- ► SHP BEP ESRI-alakfájl
	- ►ALL összes elérhető fájltípus
- 6. Nyomja meg a VISSZA nyilat vagy az ADATKEZELÉS oldalsó fület **az adatkezelési főképernyőre való** visszatéréshez.

*MEGJEGYZÉS: A fájlikonok vagy gombok mindaddig nem érhetők el (szürkén jelenek meg), amíg a felhasználó megfelelően nem csatlakoztat egy USB-meghajtót.*

KEZDŐKÉPERNYŐ

BEVEZETŐ EZ KEZDŐKEPERZYŐ EZ TELES KÉPERNYŐ BEVEZETŐS BEVEZETŐS GNSS GNSS BEVEZETŐ BEVEZETŐS BEVEZETŐS BEVEZETŐ

BEÁLLÍTÁS

#### *4-34 ábra: Jelentések – Haladó feladat mód*

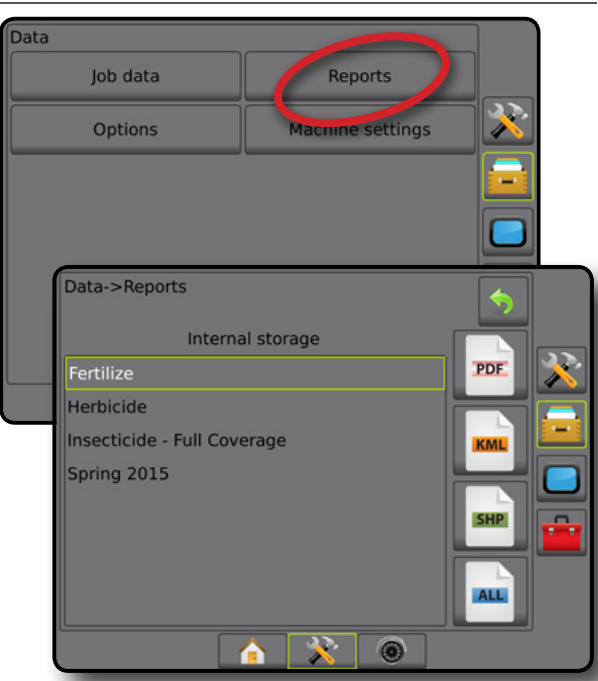

*4-35 ábra: Jelentések – Egyszerű feladat mód*

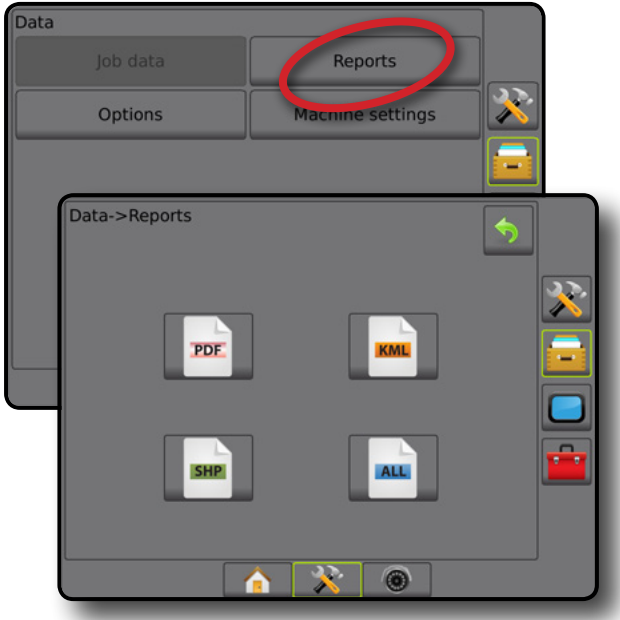

## **Opciók (feladat üzemmód)**

A Beállítások képernyőn a kezelő választhat az egyszerű és haladó feladat módok közül.

- *MEGJEGYZÉS: Aktív/elindított feladat esetén a feladatmód módosítása nem lehetséges. Állítsa le az aktuális feladatot ennek a funkciónak a bekapcsolásához.*
- *FIGYELMEZTETÉS! A feladat üzemmódok közötti váltás az összes feladatadatot törli a belső tárhelyről.*
- 1. Nyomja meg az ADATKEZELÉS oldalsó lapot .
- 2. Nyomja meg az **Opciók** gombot.
- 3. Nyomja meg a LE nyilat az opciók listájához való hozzáféréshez.
- 4. Válasszon az alábbiak közül:
	- ►Egyszerű kizárólag a határolt terület és a lefedett terület látható a kezdőképernyőn. Kizárólag az aktuális feladat menthető el a Jelentések pontban. A Fieldware Linkkel való használat nem érhető el.
	- ►Haladó mindvégig egynél több feladat áll rendelkezésre. A kezdőképernyőn megjelennek az ügyfél, a gazdaság, a terület és a feladat nevei, a lehatárolt és a lefedett területek, a kijuttatási idő, illetve a kiválasztott feladattól való távolság is látható. Minden elmentett feladatprofil PDF-, SHP-, illetve KML-fájlként exportálható USB-meghajtóra az Adatok -> Jelentések segítségével.
		- Az ügyfélre, a gazdaságra és a területre vonatkozó adatok, valamint az utasításokat tartalmazó térképek csak a Fieldware Link segítségével vihetők be. Feladatnevet csak a Fieldware Link segítségével lehet szerkeszteni.
		- A felhasználó megkettőzheti a feladatokat a határok, a nyomvonalak, az alkalmazott adatok, az utasításokat tartalmazó térképek és/vagy poligonok újbóli felhasználása érdekében, a Fieldware Link vagy a konzolon az Adatok -> Feladat adatai -> Kezelés funkció segítségével.
- 5. "A feladat üzemmódok közötti váltáshoz törölni kell a feladat összes adatát. Megváltoztatja az üzemmódokat?" Válasszon az alábbiak közül:
	- ►Igen az üzemmódváltáshoz
	- ►Nem a jelenlegi beállítás megtartásához
- 6. Nyomja meg a VISSZA nyilat vagy az ADATKEZELÉS oldalsó fület **az adatkezelési főképernyőre való** visszatéréshez.

## **Data** Job data Reports Options **Machine settings** Data->Options  $\blacklozenge$ Job mode Advanced  $\frac{1}{2}$ ÷, Data->Options  $\blacklozenge$ Job mode Simple 寒 Changing job modes requires deleting all job data. Do you wish to change modes? **No** Yes  $\sim$  0  $\bullet$

## *4-36 ábra: Beállítások – feladat mód váltása* **Gépbeállítások**

A gépbeállítások menü segítségével létrehozhatók és kezelhetők az egyes gépprofilok, amelyek a konzol konfigurációját mutatják egy adott jármű/berendezés beállításánál. Minden gépprofil rögzíti a profil létrehozásakor használatban lévő beállításokat, lehetővé téve a felhasználó számára, hogy újból előhívja a pontos beállítást későbbi felhasználáshoz. A gépprofilok a beállítások egy másik, ugyanolyan gyártmányú és ugyanolyan csatlakoztatott hardverrel rendelkező modell konzoljára történő átvitelére is használhatók. Gépbeállítások tartalma:

- Eszköz beállításai
- Automatikus kormányzás/dőléskiegyenlítés beállításai
- A szórásszabályozó beállításai
- Feladatspecifikus beállítások (a szórási sebességeket, az alkalmazási típust és a termékcsatorna kijelöléseit is beleértve)

*MEGJEGYZÉS: Nem minden beállítás menthető el a gépbeállítások részeként. A részleteket illetően lásd a "Matrix Pro GS konzol menübeállításai" című mellékletet.*

- 1. Nyomja meg az ADATKEZELÉS oldalsó fület
- 2. Nyomja meg a **Gépbeállítások** gombot.
- 3. Válasszon az alábbiak közül:
	- ►Átvitel kiválasztott gépbeállítások átvitelét USB-meghajtóról vagy USB-meghajtóra, illetve gépbeállítások törlését teszi lehetővé
	- ►Átvitel új üres gépbeállítási profil létrehozását, kiválasztott gépbeállítási profil tartalmának átmásolását egy új gépbeállítási profilba, kiválasztott gépbeállítás törlését, az aktuális gépbeállítási profil mentését kiválasztott gépbeállítási profiba, vagy a kiválasztott gépbeállítások betöltését az aktuális beállításokba teszi lehetővé
- 4. Nyomja meg a VISSZA nyilat vagy az ADATKEZELÉS oldalsó fület **az adatkezelési főképernyőre való** visszatéréshez.

Ū

#### *4-37 ábra: Gépbeállítások*

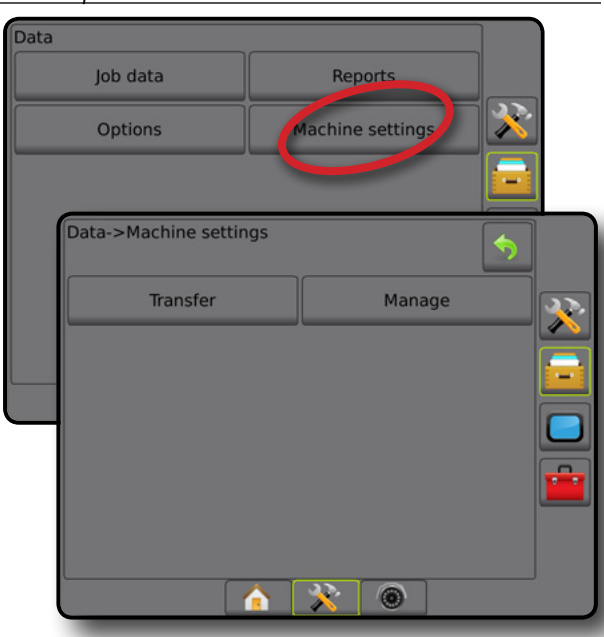

### **Átvitel**

A gépbeállítások átviteli képernyője kiválasztott gépbeállítások átvitelét USB-meghajtóról vagy USB-meghajtóra, illetve gépbeállítások törlését teszi lehetővé.

Az USB-tárolóeszközre átvitt gépbeállítások a Fieldware Link segítségével nyithatók meg és frissíthetők. A Fieldware Link segítségével a gépbeállítások visszahelyezhetők az USBtárolóeszközre, majd használat céljából visszahelyezhetők a konzol belső tárhelyére.

*MEGJEGYZÉS: A Fieldware Link nem képes a gépbeállításokkal mentett összes beállítás szerkesztésére. A részleteket illetően lásd a "Matrix Pro GS konzol menübeállításai" című mellékletet.*

> *A tárolóeszközre átvitt gépbeállítások törlődnek a konzolról, és többé nem érhetők el.*

- 1. Nyomja meg az ADATKEZELÉS oldalsó fület
- 2. Nyomja meg a **Gépbeállítások** gombot.
- 3. Nyomja meg az **Kezelés** gombot.
- 4. Válasszon az alábbiak közül:
	- ►Gépbeállítások áthelyezése USB-tárolóeszközre a gépbeállítások belső tárhelyről USB-tárolóeszközre való áthelyezésére szolgál
	- ►Gépbeállítások áthelyezése belső tárhelyre a gépbeállítások USB-tárolóról belső tárhelye való áthelyezésére szolgál
	- ►Gépbeállítások törlése a gépbeállítások belső tárhelyről vagy USB-tárolóról való törlésére szolgál
- 5. Nyomja meg a VISSZA nyilat vagy az ADATKEZELÉS oldalsó fület az adatkezelési főképernyőre való visszatéréshez.

#### *4-38 ábra: Gépbeállítások – átvitel*

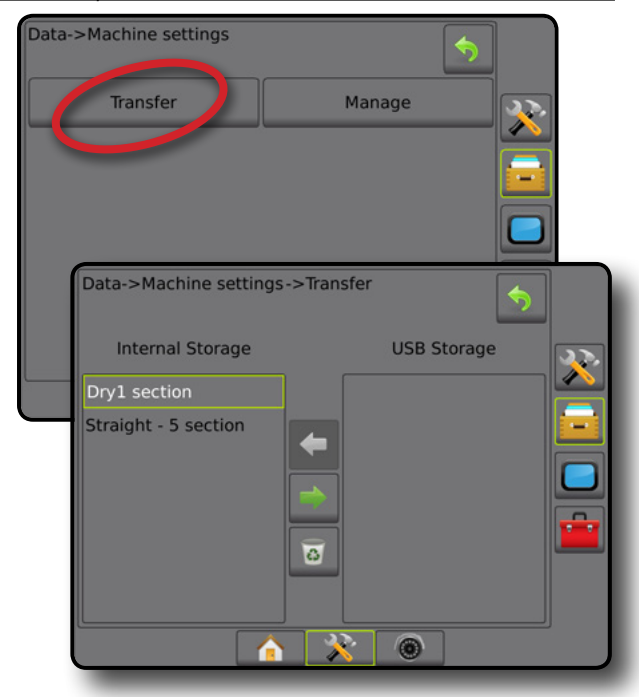

### **Kezelés**

A gépbeállítások kezelési képernyője lehetővé teszi új, üres gépbeállítási profil létrehozását, kiválasztott gépbeállítási profil tartalmának átmásolását egy új gépbeállítási profilba, kiválasztott gépbeállítás törlését, az aktuális gépbeállítási profil mentését kiválasztott gépbeállítási profiba, vagy a kiválasztott gépbeállítások betöltését az aktuális beállításokba.

- *MEGJEGYZÉS: Nem minden beállítás menthető el a gépbeállítások részeként. A részleteket illetően lásd a "Matrix Pro GS konzol menübeállításai" című mellékletet.*
- 1. Nyomja meg az ADATKEZELÉS oldalsó fület
- 2. Nyomja meg a **Gépbeállítások** gombot.
- 3. Nyomja meg a **Kezelés** gombot.
- 4. Válasszon az alábbiak közül:
	- ►Új új gépbeállítások létrehozását teszi lehetővé, amelyben nem találhatók hozzárendelt eszközre vonatkozó adatok
	- ►Másolás kiválasztott gépbeállítások új gépbeállítási profilba történő másolására szolgál
	- ►Törlés a kiválasztott gépbeállítások belső tárhelyről való törlésére szolgál
	- ►Mentés az aktuális gépbeállítások kiválasztott gépbeállítási profilba való mentésére szolgál
	- ►Betöltés a kiválasztott gépbeállítások aktuális gépbeállítási profilba való betöltésére szolgál
- 5. Nyomja meg a VISSZA nyilat  $\Diamond$  vagy az ADATKEZELÉS oldalsó fület **az adatkezelési főképernyőre való** visszatéréshez.

#### *4-39 ábra: Gépbeállítások – kezelés*

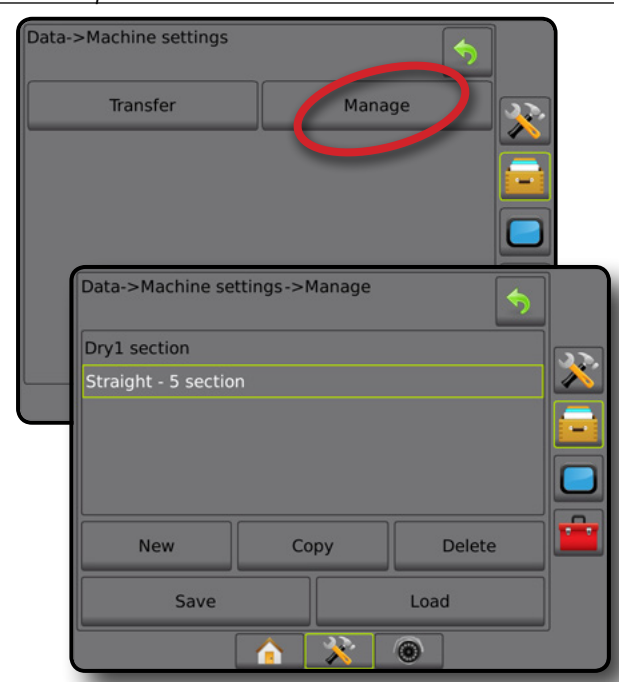

#### *Gépprofil másolása*

A gépprofil másolása opció a kiválasztott gépprofil duplikálására szolgál a profil későbbi előhívásának céljából. A gépprofilok a beállítások egy másik, ugyanolyan gyártmányú és ugyanolyan csatlakoztatott hardverrel rendelkező modell konzoljára történő átvitelére is használhatók.

- 1. Nyomja meg az ADATKEZELÉS oldalsó fület ...
- 2. Nyomja meg a **Gépbeállítások** gombot.
- 3. Nyomja meg a **Kezelés** gombot.
- 4. Válassza ki az új profilba másolandó gépprofilt.
- 5. Nyomja meg a **Másolás** gombot.
- 6. Nevezze el az új profilt.
- 7. Nyomja meg az ELFOGAD ikont az új profil mentéséhez, vagy a MÉGSE ikont (X) a billentyűzetből történő mentés nélküli kilépéshez.
- 8. Nyomja meg a VISSZA nyilat vagy az ADATKEZELÉS oldalsó fület **az adatkezelés fő képernyőjére való** visszatéréshez.

#### *4-40 ábra: Gépbeállítások – profil másolása*

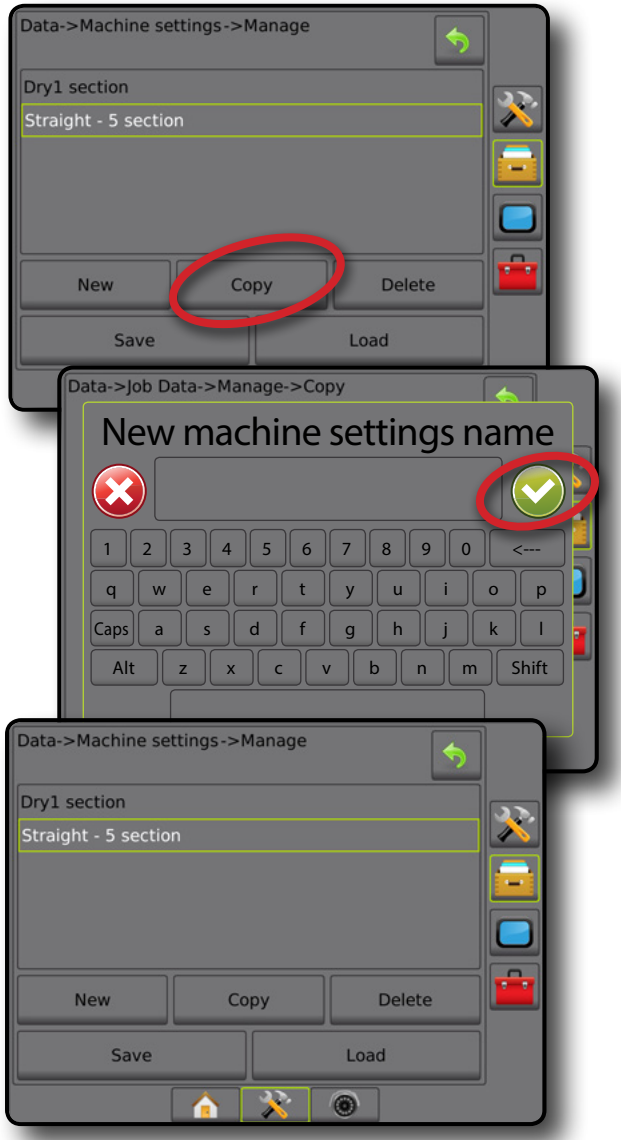

## **KONZOL**

A konzol beállítása segítségével konfigurálhatók a megjelenítési és területi beállítások, feloldható a haladó funkciók zárolása és le lehet játszani a demo célú GNSS-adatokat. A rendszerhez csatlakoztatott egyéb eszközökről információ a Névjegy részben található.

- 1. Nyomja meg az alsó RENDSZERBEÁLLÍTÁS fület
- 2. Nyomja meg a KONZOL oldalsó fület
- 3. Válasszon az alábbiak közül:
	- ►Névjegy a rendszerszoftver verziójának, illetve a CAN-buszhoz csatlakoztatott különböző modulok szoftververziójának megjelenítésére szolgál
	- ►Kijelző a színséma és az LCD-fényerő konfigurálását, a képernyőkép engedélyezését és az érintőképernyő kalibrálását teszi lehetővé
	- ►Területi beállítások a mértékegységek, a nyelv és az időzóna beállítására szolgál

BEÁLLÍTÁS

SZÓRÁSSZABÁLYOZÁS

- ►Hangerő a hangszóró hangerejének beállítására szolgál
- ►Demo GNSS szimulált GNSS-adatok lejátszására szolgál
- ►Funkció feloldása haladó funkciók zárolásának feloldására szolgál

#### *4-41 ábra: Konzolbeállítások*

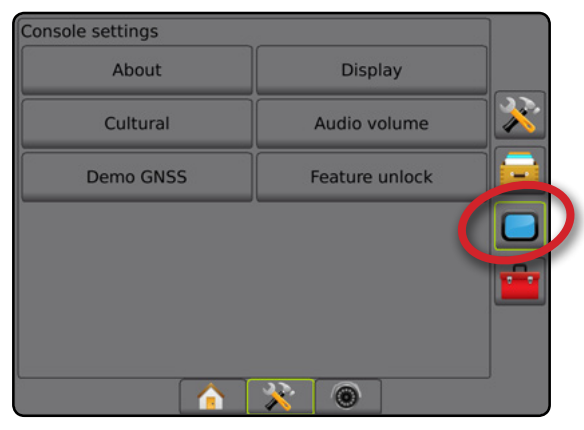

## **Névjegy**

A Névjegy/Mentés képernyő a rendszer aktuális szoftverváltozatát, valamint a CAN-buszra kapcsolt modulok szoftverváltozatait jelzi ki.

A terepen fellépő üzemzavar esetén a gépkezelő a Mentés gomb segítségével töltheti le az aktuális szoftverinformációt tartalmazó szövegfájlt egy USB-meghajtóra, majd e-mail üzenetben elküldheti azt a szerviznek.

- 1. Nyomja meg a KONZOL oldalsó fület
- 2. Nyomja meg a **Névjegy** gombot.
- 3. Válasszon az alábbiak közül:
	- ►Adatok megtekintése, a berendezés sorozatszámát, a szoftververziót és a csatlakoztatott modulokat is beleértve
	- ►Miközben USB-meghajtó van csatlakoztatva a konzolhoz, nyomja meg a **Mentés** gombot, hogy a Névjeggyel kapcsolatos adatokat elmenthesse az USB-meghajtóra. A "Verzióinformációk elmentve USB-meghajtóra" üzenet jelenik meg nyugtázásként.
- 4. A konzolbeállítások főképernyőre való visszatéréshez nyomja meg a VISSZA nyilat vagy az oldalsó KONZOL fület
- *MEGJEGYZÉS: A* **Mentés** *opció kiválasztása nem lehetséges (szürkén jelenik meg) mindaddig, amíg nincs megfelelően csatlakoztatott USB-meghajtó.*

#### *4-42 ábra: Névjegy beállításai*

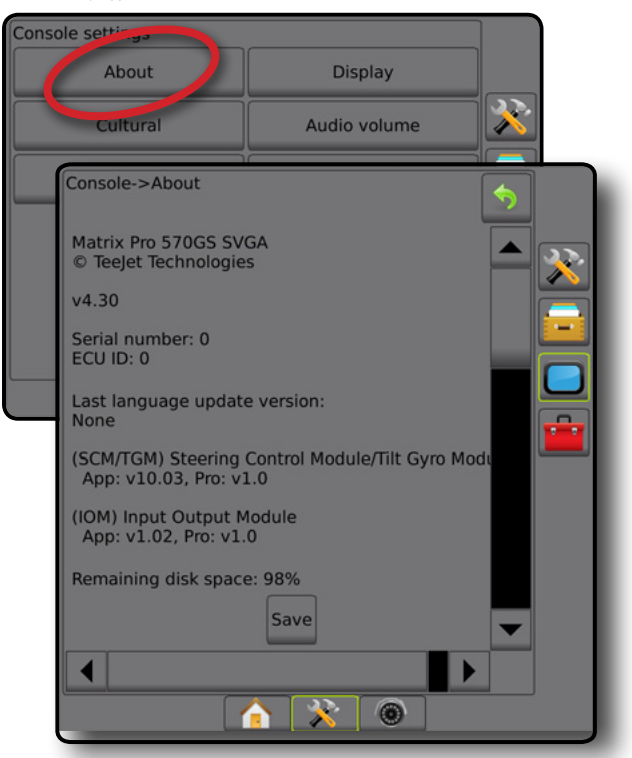

## **Kijelző**

A kijelző a színsémának és az LCD-fényerő konfigurálását, a képernyőkép engedélyezését és az érintőképernyő kalibrálását teszi lehetővé.

- 1. Nyomja meg a KONZOL oldalsó fület
- 2. Nyomja meg a **Kijelző** gombot.
- 3. Válasszon az alábbiak közül:
	- ►Színséma a legkönnyebben leolvasható színséma kiválasztására használható
	- ►LCD fényerő a konzol kijelzőjének fényereje állítható be vele
	- ►Éjszakai mód a képernyő sötétítésére szolgál, hogy a képernyőt jobban lehessen leolvasni éjszakai használat közben. A beállítások a felhasználói felület színsémáját 2-es stílusra váltja, az LCD fényerejét pedig 20%-ra állítja. Ha kikapcsolják, a kijelző visszavált a korábbi felhasználói interfész színsémára és LCD fényerő beállításokra.
	- ►Képernyőkép ennek segítségével a képernyő felvételek USB-meghajtóra menthetők el
	- ►Képernyő kalibrálása az érintőképernyő kalibrálására szolgál
- 4. A konzolbeállítások főképernyőre való visszatéréshez nyomja meg a VISSZA nyilat vagy az oldalsó KONZOL fület

KEZDŐKÉPERNYŐ

BEÁLLÍTÁS

SZÓRÁSSZABÁLYOZÁS

#### *4-43 ábra: Kijelzőbeállítások*

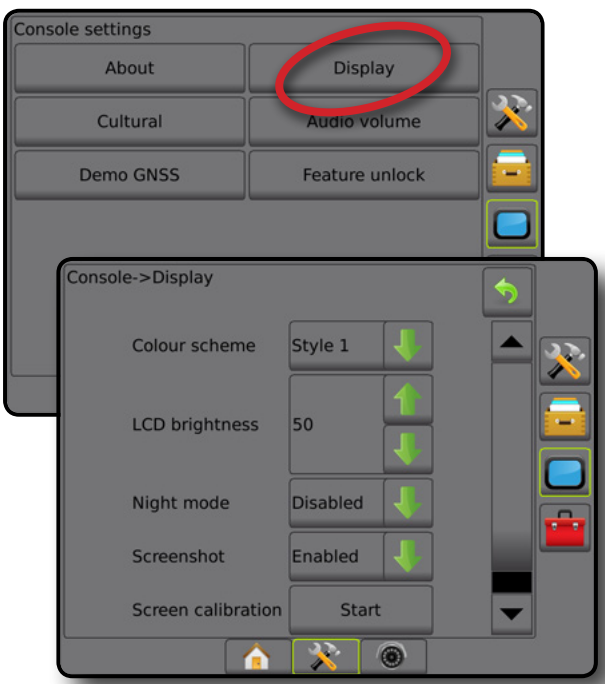

## **Területi beállítás**

A területi beállítás a mértékegységek, a nyelv és az időzóna beállításának konfigurálására szolgál.

- 1. Nyomja meg a KONZOL oldalsó fület
- 2. Nyomja meg a **Területi beállítás** gombot.
- 3. Válasszon az alábbiak közül:
	- ►Egységek a rendszer által használt egységek meghatározására szolgál
	- ►Nyelv a rendszer nyelvének meghatározására szolgál
	- ►Időzóna a helyi időzóna meghatározására szolgál
- 4. A konzolbeállítások főképernyőre való visszatéréshez nyomja meg a VISSZA nyilat vagy az oldalsó KONZOL fület **interval**.

#### *4-44 ábra: Területi beállítási opciók*

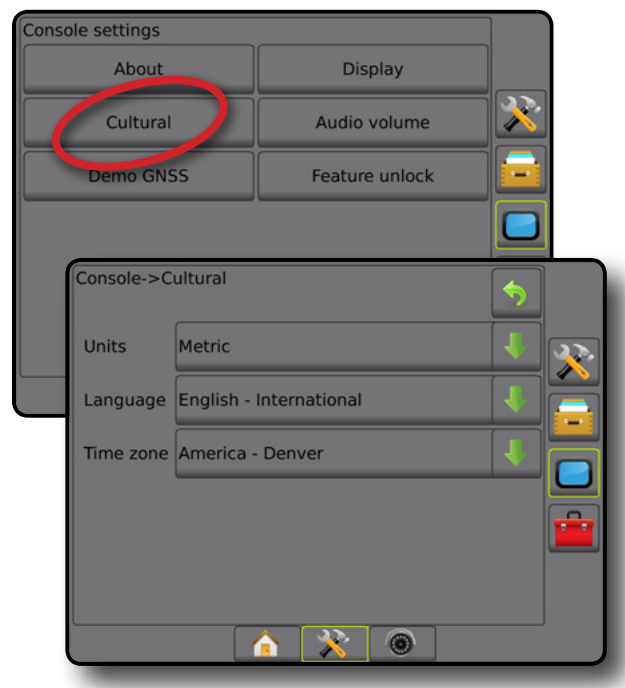

### **Hangerő**

A Hangerő menüpont a hangszóró hangerejének beállítására szolgál.

- 1. Nyomja meg a KONZOL oldalsó fület **.**
- 2. Nyomja meg a **Hangerő** gombot.
- 3. Nyomja meg a(z):
	- ► FEL nyilat a hangerő növeléséhez
	- ► LE nyilat a hangerő csökkentéséhez
- 4. A konzolbeállítások főképernyőre való visszatéréshez nyomja meg a VISSZA nyilat vagy az oldalsó KONZOL fület

#### *4-45 ábra: Hangerő beállításai*

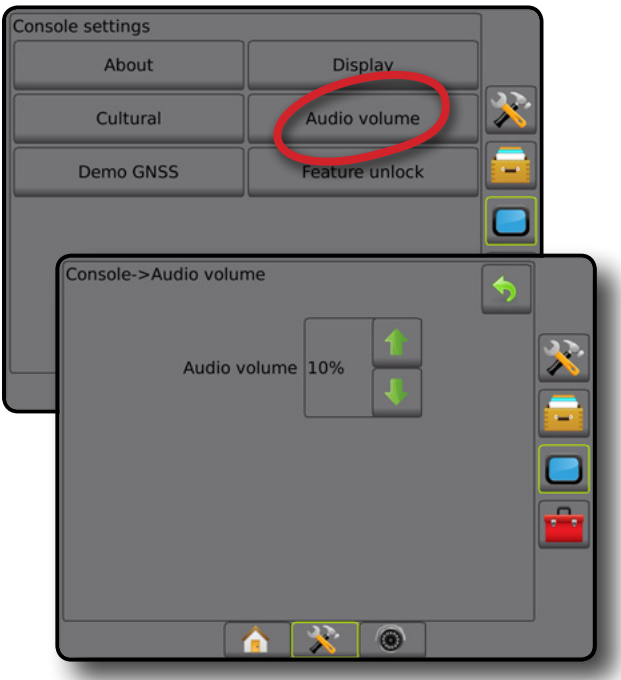

## **Demo GNSS**

A Demo GNSS segítségével elindítható a szimulált GNSS-jel alapján készült felvétel.

*FIGYELMEZTETÉS! Ez a szoftveres eszköz kikapcsolja a bejövő* 

*GNSS pozícióadatait, és elindítja a szimulált adatok lejátszását. A konzol újraindítása szükséges a valós GNSS-funkció visszaállításához.*

- 1. Nyomja meg a KONZOL oldalsó fület
- 2. Nyomja meg a **Demo GNSS** gombot.
- 3. Nyomja meg a **Start** gombot.
- 4. A konzolbeállítások főképernyőre való visszatéréshez nyomja meg a VISSZA nyilat vagy az oldalsó KONZOL fület
- *MEGJEGYZÉS: A konzol újraindítása szükséges egy valós GNSSfunkció visszaállításához.*

#### *4-46 ábra: Demo GNSS*

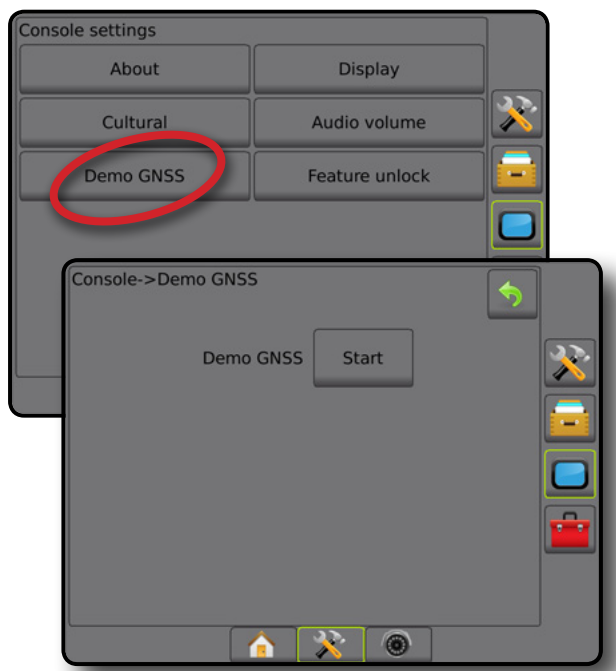

### **Indítsa újra a demo GNSS-t**

A GNSS bemutató újraindítható.

- 1. Nyomja meg a KONZOL oldalsó fület
- 2. Nyomja meg a **Demo GNSS** gombot.
- 3. Nyomja meg az **Újraindítás** gombot.
- 4. A konzolbeállítások főképernyőre való visszatéréshez nyomja meg a VISSZA nyilat vagy az oldalsó KONZOL fület

#### *4-47 ábra: Indítsa újra a demo GNSS-t*

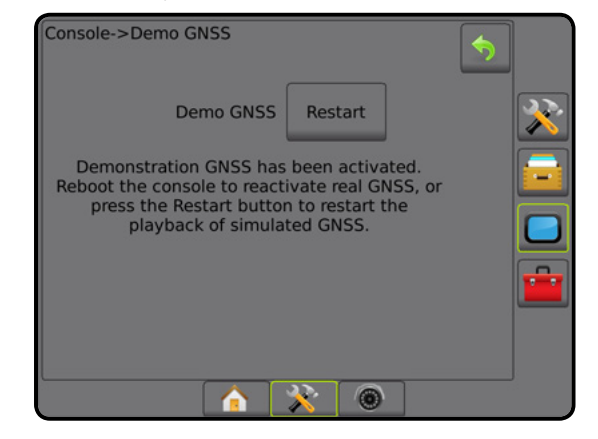

## **Funkció feloldása**

A Funkció feloldása segítségével feloldható a haladó funkciók reteszelése.

*MEGJEGYZÉS: A reteszelésfeloldó kód egyedi mindegyik konzol esetében. Forduljon a TeeJet Technologies ügyfélszolgálatához. Amint reteszelés feloldását követően a funkció reteszelése feloldott marad, hacsak a konzolt alaphelyzetbe nem állítják.*

- 1. Nyomja meg a KONZOL oldalsó fület
- 2. Nyomja meg a **Funkció feloldása** gombot.
- 3. Reteszelt funkció esetén nyomja meg a reteszelt funkció gombját **d** :
	- ►BoomPilot a szórófejhez a szórófej alkalmazási opcióit engedélyezi, ha kompatibilis szórófej eszközzel együtt használják
	- ►FieldPilot Pro/UniPilot Pro engedélyezi az AutoSteer opciókat SCM Pro használatánál
	- ►Külső cégtől származó szórásszabályozó engedélyezi a szórásszabályozás opcióit, ha külső cégtől származó. szórásszabályozóval együtt használják
- 4. Adja meg a reteszelés-feloldó kódot, ha szükséges.
- 5. Indítsa újra a konzolt.

KEZDŐKÉPERNYŐ

BEÁLLÍTÁS

#### *4-48 ábra: Funkció feloldva*

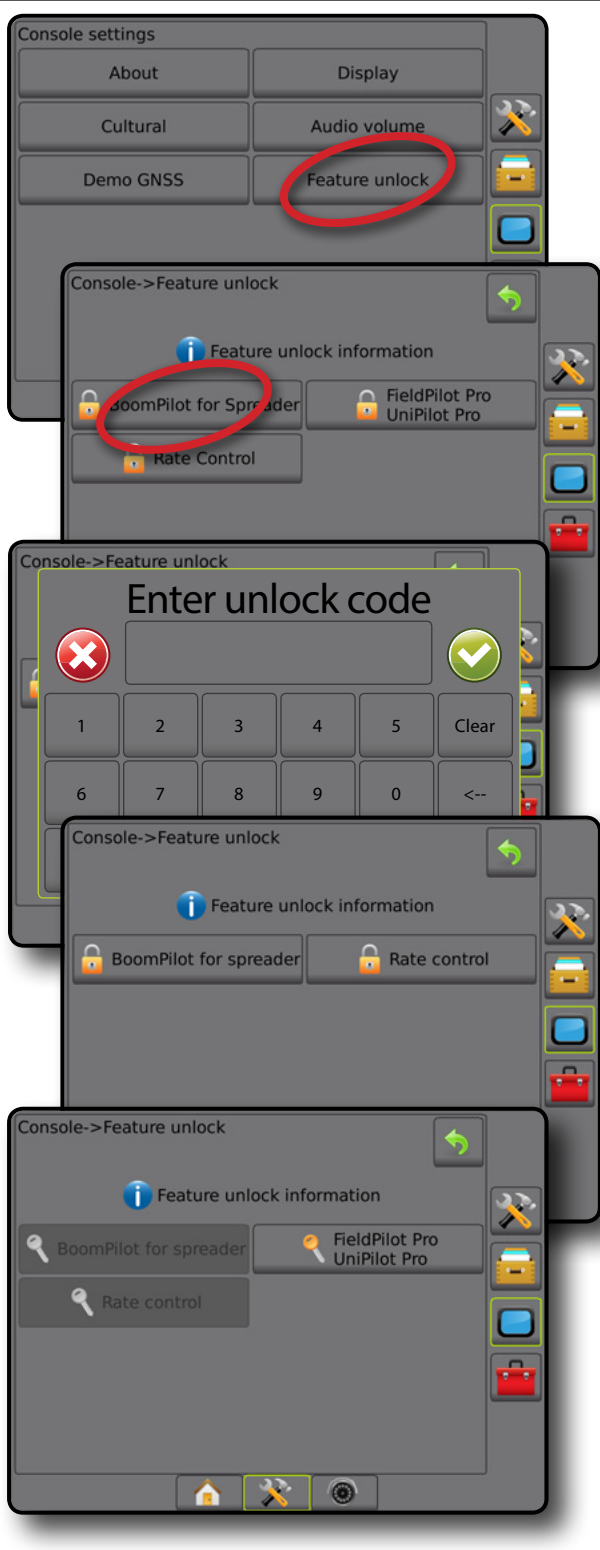

## **FESZKÖZÖK**

Az Eszközök segítségével feltölthetők a rendszereszközökhöz tartozó szoftverfrissítések, és különböző számítások végezhetők közönséges számológépen vagy a berendezés mértékegység-átváltóján.

- 1. Nyomia meg az alsó RENDSZERBEÁLLÍTÁS fület
- 2. Nyomja meg az ESZKÖZÖK oldalsó fület
- 3. Válasszon az alábbiak közül:
	- ►Szoftver feltöltése a rendszer készülékeihez tartozó szoftverfrissítések USB-meghajtóról történő feltöltésére szolgál.
	- ►Extrák lehetővé teszi a számológéphez és a berendezés mértékegység-átváltójához való hozzáférést
- *4-49 ábra: Eszközök beállításai*

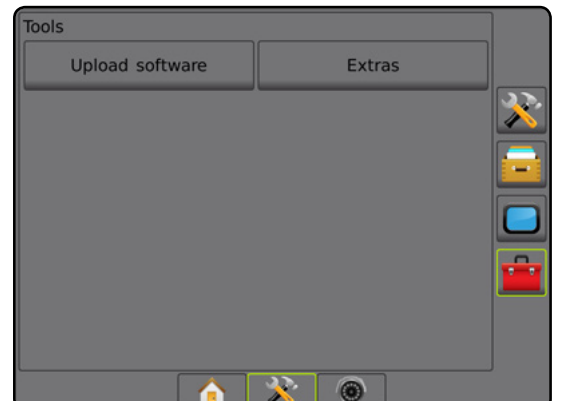

#### **Szoftver feltöltése**

A szoftverfeltöltés képernyőjének segítségével lehet a rendszer készülékeihez USB-meghajtóról szoftverfrissítéseket feltölteni.

*MEGJEGYZÉS: A funkció elérhetősége a szoftververziótól függően változó.*

- 1. Nyomja meg az ESZKÖZÖK oldalsó fület
- 2. Nyomja meg a **Szoftverfeltöltés** gombot.
- 3. Tegye be a konzolba a szoftverfrissítéseket tartalmazó USB-meghajtót.
- 4. Nyomja meg az eszköz melletti LE nyilat, majd jelölje ki azt az eszközt amely esetében a szoftvert frissítik.
- 5. Nyomja meg a szoftver melletti LE nyilat,  $\blacktriangleright$  majd jelölje ki az eszközre feltöltendő szoftverfrissítést.
- 6. Nyomja meg a **Feltöltés elindítása** gombot.
- 7. Amikor erre utasítást kap, nyomja meg az **OK** gombot.
- 8. Az Eszközök képernyőre való visszatéréshez nyomja meg a VISSZA nyilat, vagy nyomja meg az oldalsó KONZOL fület a Konzolbeállítások fő képernyőjére való visszatéréshez.

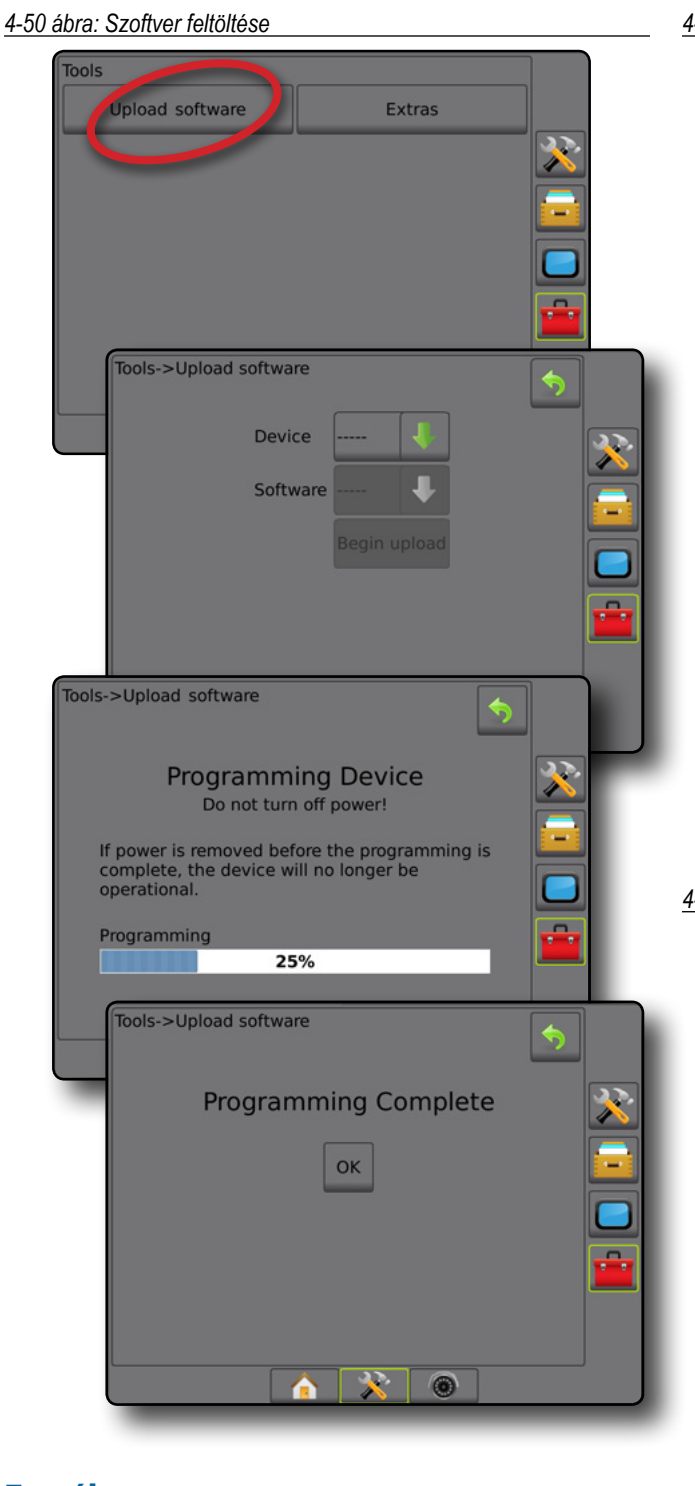

### **Extrák**

- 1. Nyomja meg az ESZKÖZÖK oldalsó fület **198**
- 2. Nyomja meg az **Extrák** gombot.
- 3. Válasszon az alábbiak közül:
	- ►Számológép matematikai számítások elvégzésére
	- ►Mértékegység-átváltó a területre, hosszúságra, űrtartalomra, nyomásra, tömegre, hőmérsékletre vagy szögre vonatkozó mértékegységek átváltására szolgál

#### *4-51 ábra: Számológép*

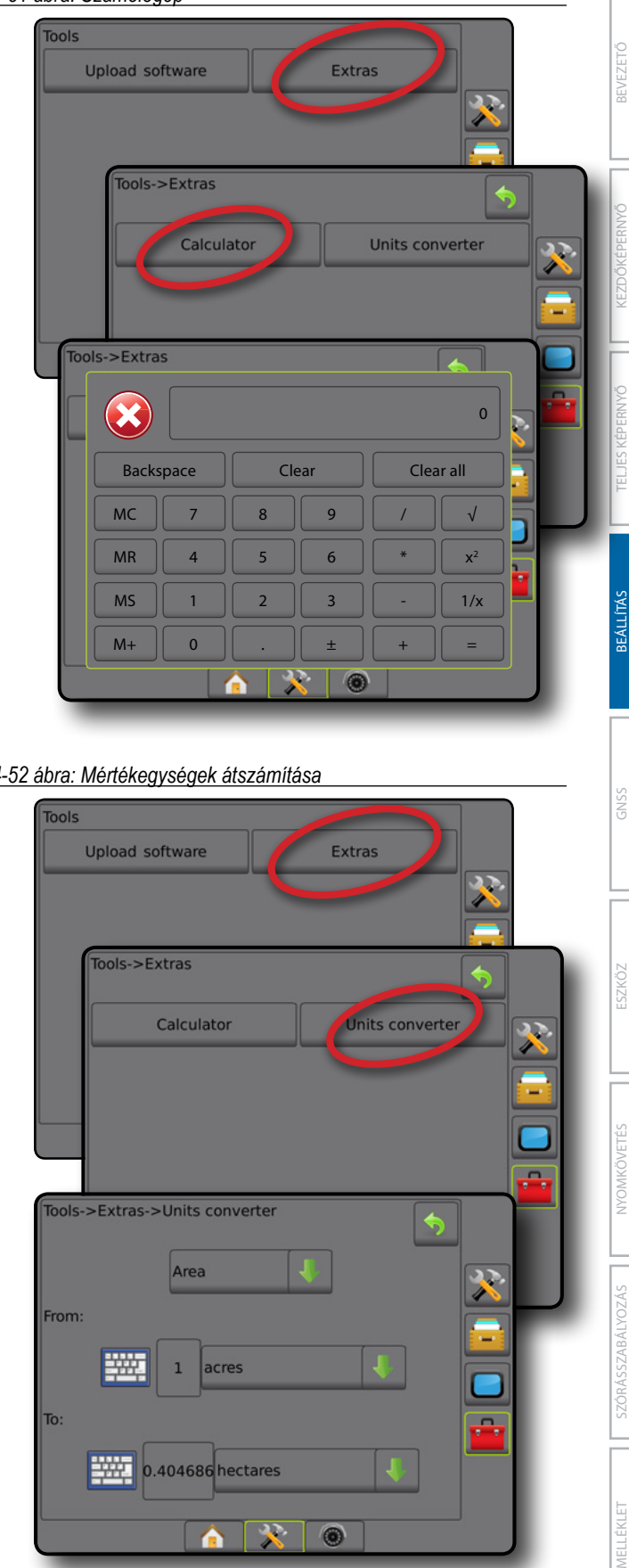

父  $\bullet$ 

́

## **5. FEJEZET – A GNSS-VEVŐ KONFIGURÁLÁSA**

A GNSS-vevő konfiguráció a GNSS-típus, GNSS-port és a PRN, valamint egyéb GNSS-paraméterek beállítására és a GNSS állapotára vonatkozó adatok megtekintésére szolgál.

## **A GNSS vevő konfigurációja**

*MEGJEGYZÉS: Ezekre a beállításokra a szórásszabályozáshoz, a rásegítéses/automatikus kormányzás és a dőlésérzékelő működéséhez, valamint az eszköz megfelelő üzemeltetéséhez van szükség.*

- 1. Nyomja meg az oldalsó KONFIGURÁCIÓ fület
- 2. Nyomja meg a **GNSS-vevő konfigurálása** gombot.
- 3. Válasszon alábbiak közül:
	- ►GNSS típusa a GNSS-forrás átvitelek elfogadását állítja be: GPS, GLONASS vagy SBAS (ha szükséges DGPS-sel együtt vagy anélkül).
	- ►GNSS-port a GNSS kommunikációs portját belsőre vagy külsőre állítja be
	- ►GNSS adatátviteli sebesség beállítja a GNSS-port adatátviteli sebességét és a konzol RS232-portján elérhető NMEA-üzenetek frekvenciáját.
	- ►GNSS-állapotinformáció az aktuális adatátviteli sebességet, az adatátviteli sebesség állapotát és az alábbi GNSSállapotinformációt jeleníti meg: GGA/VTG (adatátviteli sebességek), műholdak száma, HDOP, PRN, GGA-minőség, vevő, vevőverzió, UTM-zóna és korrekciós modell
	- ►Programozás lehetővé teszi a GNNS-vevő közvetlen programozását parancssori felületen keresztül. Csak a TeeJet támogató technikusai használhatják ezt a funkciót. Csak saját felelősségre használható!
	- ►PRN a két lehetséges SBAS PRN közül kiválasztja az elsőt az SBAS korrekciós adatok biztosításához.
	- ►Másik PRN lehetővé teszi egy második SBAS PRN kiválasztását a korrekciós adatok biztosításához
	- ►GNSS pozíció frissítése gomb megjelenítés megadja, hogy a GNSS pozíció frissítése gomb elérhető-e a nyomkövetési képernyőkön
- 4. Nyomja meg a KÖVETKEZŐ OLDAL nyilat, hogy a kiválasztott specifikus GNSS-opciókat beállíthassa.
- 5. A Konfigurációs főképernyőre való visszatéréshez nyomja meg a VISSZA nyilat  $\bullet$  vagy az oldalsó KONFIGURÁCIÓ fület  $\gg$ .

#### *5-1 ábra: GNSS-opciók*

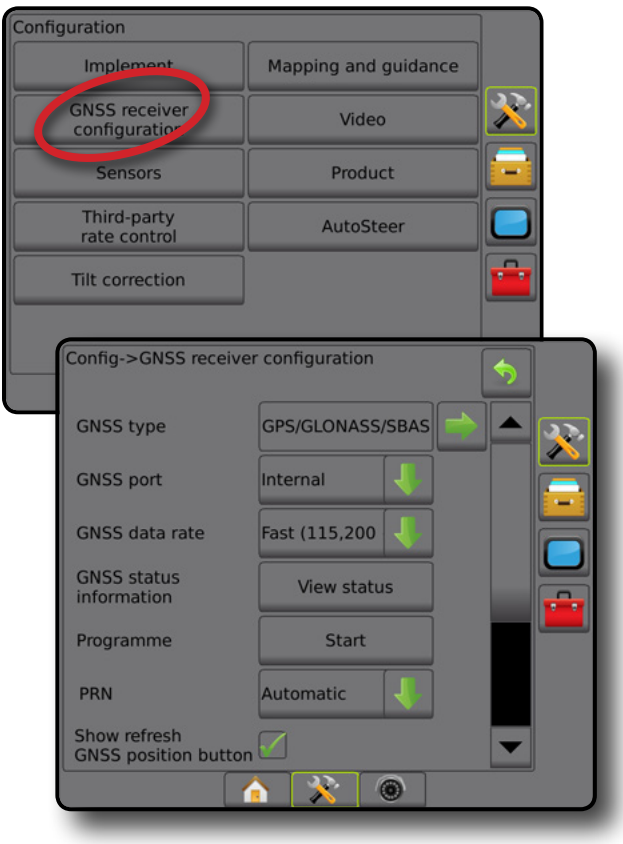

### **GNSS-típus**

Ez a menü lehetővé teszi a felhasználó számára, hogy a GGA minőségi mutató adatmezője alapján meghatározza a szoftver alkalmazás által kapott GGA adatok követelményeit. Ezek a választások határozzák meg a belső vevő programozásához szükséges parancsokat.

- GPS korrigálatlan jelek a GPS-rendszertől
- GLONASS korrigálatlan jelek a GLONASS-rendszertől
- SBAS (pl. EGNOS, GAGAN, MSAS, SDCM, WAAS) különbözeti korrigálással kiigazított jelek az SBAS-rendszertől
- DGPS szükséges különbözeti korrigálással kiigazított jelek a GPS rendszertől
- 1. Nyomja meg a KÖVETKEZŐ OLDAL nyilat, hogy hozzáférhessen az opciók listájához.
- 2. Válasszon az alábbiak közül:
	- ►GPS egyetlen pontos korrigálatlan GPS-en alapuló helyzetadatok csak "1" CGA QI értékkel fogadhatók el. *MEGJEGYZÉS: A GPS mindig ki van jelölve.*
	- ►GPS+GLONASS egyetlen pontos korrigálatlan GPS és GLONASS-on alapuló helyzetadatok csak "1" CGA QI értékkel fogadhatók el.
	- ►GPS+SBAS mind az egyetlen pontos korrigálatlan mind az SBAS korrigált helyzetadat elfogadható - "1" vagy "2" GGA QI értékkel (3, 4 vagy 5 szintén elfogadott).
	- ►GPS+GLONASS+SBAS mind az egyetlen pontos korrigálatlan mind az SBAS korrigált helyzetadat elfogadható - "1" vagy "2" GGA QI értékkel (3, 4 vagy 5 szintén elfogadott).
	- ► GPS+GLONASS+SBAS+DGPS csak "2" vagy magasabb QI értékkel rendelkező GGA adatok fogadhatók el (3, 4 vagy 5 szintén elfogadott).

*MEGJEGYZÉS: Minden konzolalapú megfeleltetési, szórási és nyomkövetési funkció megszűnik, ha a GGA QI értéke a "2" alá csökken ennél a beállításnál.* 

3. Lépjen ki ebből a képernyőből, ha el akarja kezdeni a GNSSvevőkészülék inicializálását. Ez körülbelül egy percig tart, a konzol pedig nem reagál addig, amíg be nem fejeződött.

#### *5-2 ábra: GNSS-típus*

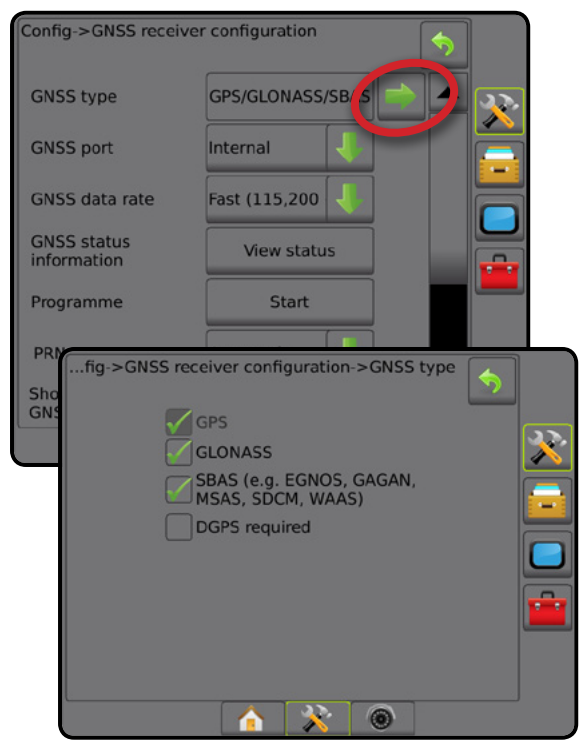

### **GNSS-port**

A COM port beállítható "Belső" lehetőségre a belső GNSS-vevő használatához és a kimenő átvitelhez, vagy "Külső" lehetőségre a külső GNSS-adatok fogadásához.

- 1. Nyomja meg a LE nyilat az opciók listájához való hozzáféréshez.
- 2. Válasszon az alábbiak közül:
	- ►Belső a belső GNSS vevő pozícióadatait használja; ezeket az NMEA adatokat a Matrix kábelköteg RS-232 soros interfészének "A portja" a kiválasztott GNSS adatátviteli sebességgel küldi ki
	- ► Külső a Matrix kábelköteg RS-232 soros interfészének "A portjára" külsőleg csatlakoztatott GNSS vevő adatait használja
- *MEGJEGYZÉS: A TerraStar, OmniStar HP/XP vagy az RTK pozícióadatainak használatához külső vevő szükséges.*

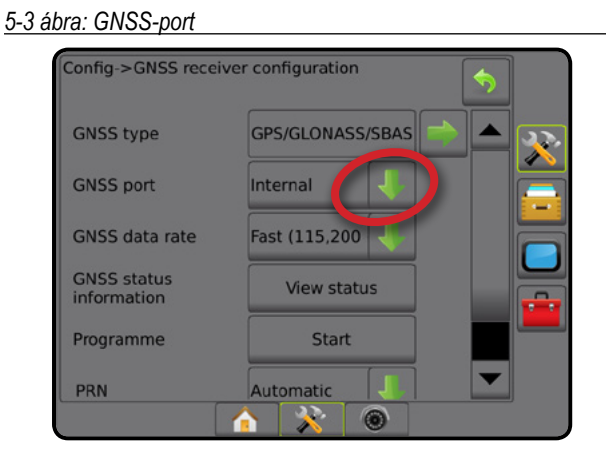

KEZDŐKÉPERNYŐ

*Külső vevőkészülék minimális konfigurációs követelményei*

Mielőtt a konzolt külső GNSS-vevőre csatlakoztatná, és azzal kezdene dolgozni, biztosítani kell a következő minimális konfigurációs követelményeket.

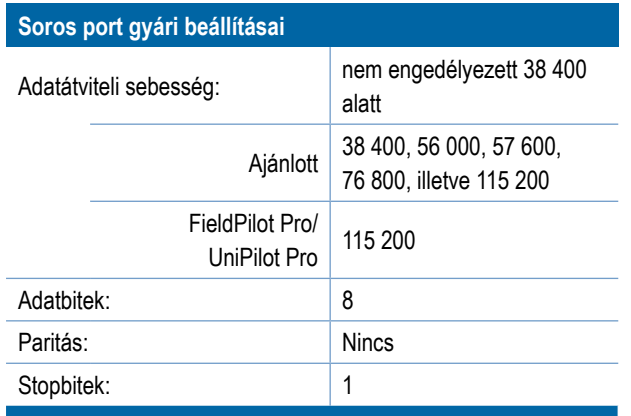

#### **Soros port csatlakozási követelményei**

#### RS-232 soros kábel 9 tűs csatlakozóval

*MEGJEGYZÉS: Nullmodem-adapter is szükséges lehet a vevőkészülék kimenetétől függően.*

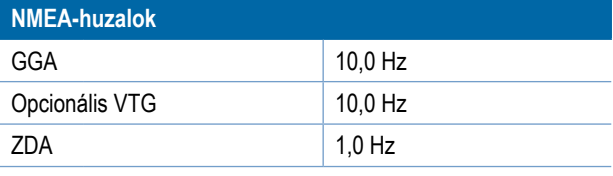

### **GNSS adatátviteli sebesség**

A belső GNSS vevő használatakor a GNSS adatátviteli sebesség beállítja a GNSS-port adatátviteli sebességét és a konzol RS232 portján elérhető NMEA-üzenetek frekvenciáját

*MEGJEGYZÉS: A FieldPilot Pro/UniPilot Pro a gyorsbeállításokat igényli; ezért az opciók elérhetetlenekké válnak, amikor a FieldPilot Pro/UniPilot Pro fel van oldva.*

- 1. Nyomja meg a LE nyilat az opciók listájához való hozzáféréshez.
- 2. Válasszon az alábbiak közül:
	- ►Gyors (115 200 + 10 Hz) 115 200 baud, GGA 10 Hz, VTG - 10 Hz, ZDA - 1 Hz
	- ►Lassú (19 200 + 5 Hz) 19 200 baud, GGA 5 Hz, VTG - 5 Hz, ZDA - 1 Hz

#### *5-4 ábra: GNSS adatátviteli sebesség*

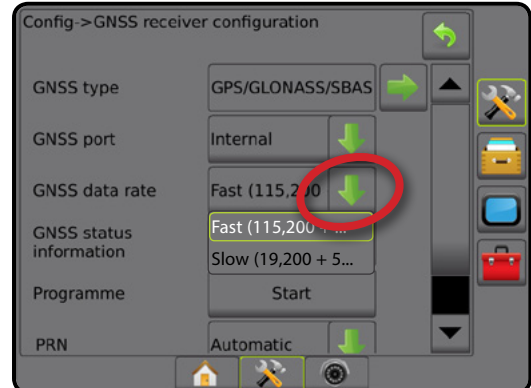

### **GNSS-állapotinformáció**

A GNSS-állapotinformáció megjeleníti az aktuális GNSSállapotinformációk pillanatképét.

- 1. Nyomja meg az **Állapot megtekintése** gombot.
- 2. Az adatok többek között az alábbiakat tartalmazzák:
	- ◄Adatátviteli sebesség a GNSS aktuális állapota
	- ◄Adatátviteli sebesség állapot a sebesség, amellyel az adatokat küldik/közlik.

*Megjegyzés: a minimális adatátviteli sebesség szükséges lehet néhány szoftververzió csúcsteljesítményen való működtetéséhez.*

- ◄GGA-/VTG/TCP adatátviteli sebességek másodpercenkénti GNSS-pozíciók száma.
- ◄Műholdak száma az érzékelt GNSS-műholdak száma (minimum 4 szükséges DGPS esetén)
- ◄HDOP műhold-geometria erősségének a mértéke vízszintes síkban. 2-nél kisebb HDOP-érték javasolt.
- ◄PRN az aktuális DGPS-műhold-azonosító
- ◄GGA-minőség a GNSS-jel aktuális minőségmutatója (lásd a GGA-követelményekre vonatkozó táblázatot)
- ◄Vevő a vevő aktuális azonosítója
- ◄Vevő verziószáma a vevőre telepített szoftververzió
- ◄UTM-zóna az a zóna, ahol jelenleg tartózkodnak (lásd ebben a kézikönyvben itt: "UTM-koordináták és -zónák")
- ◄Modell a jelenlegi vevőkonfigurációval történő alkalmazás szempontjából rendelkezésre álló korrekciós modellek
- 3. Nyomja meg az **OK** gombot, ha vissza kíván lépni a GNSS-vevő konfigurálási képernyőjére.
- *MEGJEGYZÉS: Ha nincs GNSS, akkor valamennyi bevitel "Érvénytelen" lesz.*

BEÁLLÍTÁS

KEZDŐKÉPERNYŐ

#### *5-5 ábra: GNSS-állapotinformáció*

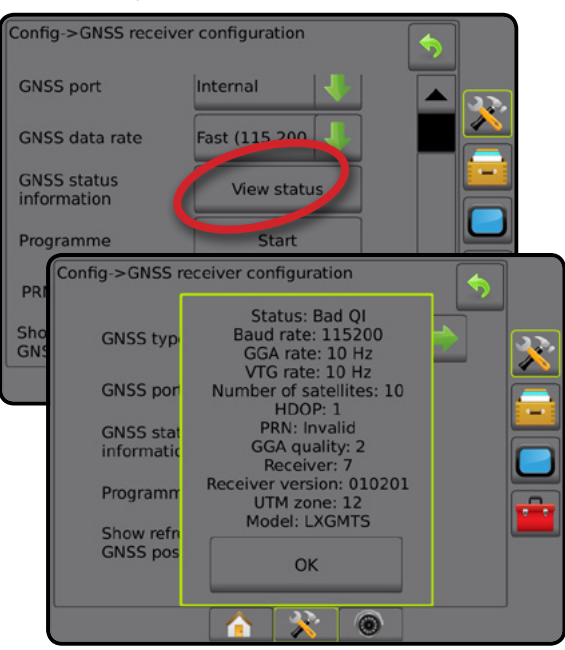

*GNSS-állapotinformáció a nyomkövetési képernyőkön* A GNSS-állapot segítségével a következőkkel kapcsolatos adatok jeleníthetők meg: aktuális GNSS-állapot, adatátviteli sebességek, érzékelt műholdak száma, HDOP és PRN állapot, vevőkészülék és verzió, műhold adásminősége és azonosítója, valamint az UTM-zóna.

- 1. Nyomia meg a GNSS-ÁLLAPOT ikont **: 0 0 0 0** :
- *5-6 ábra: A nyomkövetési képernyőn a GNSS állapotával kapcsolatban látható adatok*

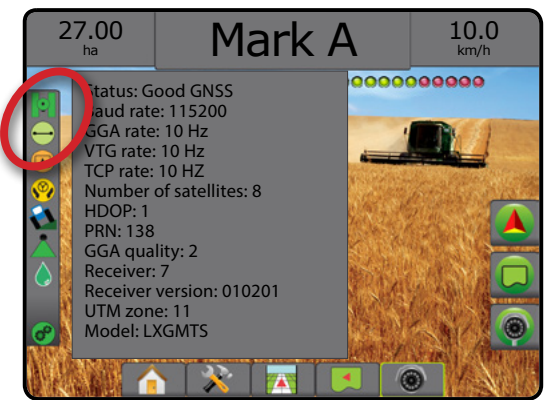

### *GGA-követelmények*

Az alábbi táblázat a GGA-minőség jelzést mutatja, amely a különböző GNSS jeltípusoktól várható.

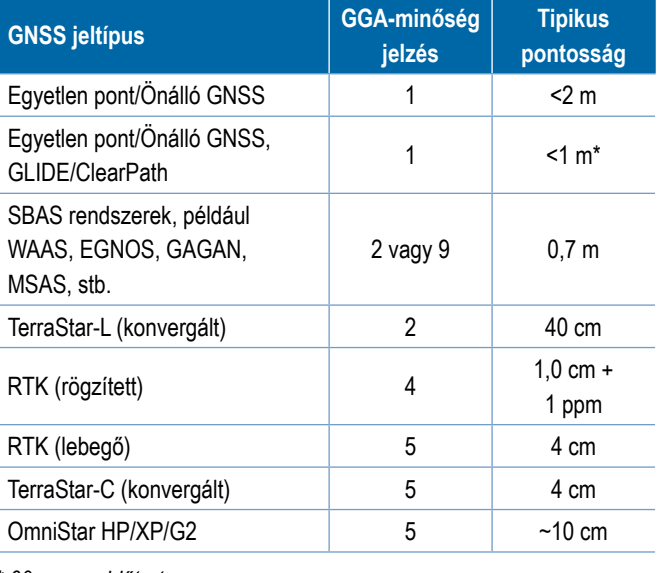

*\* 60 perces időtartamra*

### **Programozás**

A Programozás menüpont a GNSS-vevő közvetlen programozását teszi lehetővé parancssori felületen keresztül. Csak a TeeJet támogató technikusai használhatják ezt a funkciót. Csak saját felelősségre használható!

- 1. Nyomja meg a **Start** gombot.
- 2. A programozást módosítsa szükség szerint.
- *5-7 ábra: Vevő programozása*

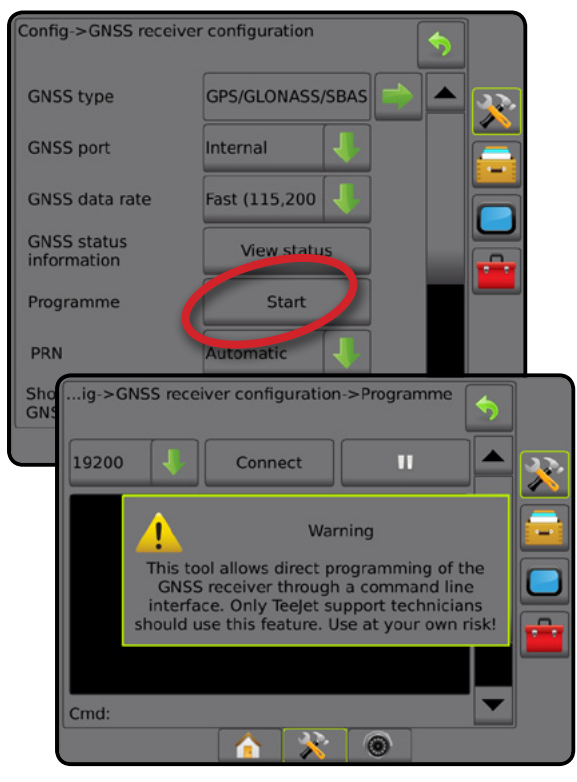

λEΛ

### **PRN**

KEZDŐKÉPERNYŐ

BEÁLLÍTÁS

GNSS

A belső GNSS vevő használatakor a PRN menü maximum két specifikus SBAS műhold kiválasztását teszi lehetővé SBAS korrekciókra történő használathoz. Ez lehetővé teszi a felhasználó számára, hogy eltávolítsa a hibásan működő SBAS műholdaktól származó adatokat.

- 1. Nyomja meg a LE nyilat az opciók listájához való hozzáféréshez.
- 2. Válasszon az alábbiak közül:
	- ►Automatikus automatikus PRN-választás
	- ►Szám vegye fel a kapcsolatot a helyi forgalmazóval az Ön működési helyére vonatkozó számmal kapcsolatosan

#### *5-8 ábra: PRN*

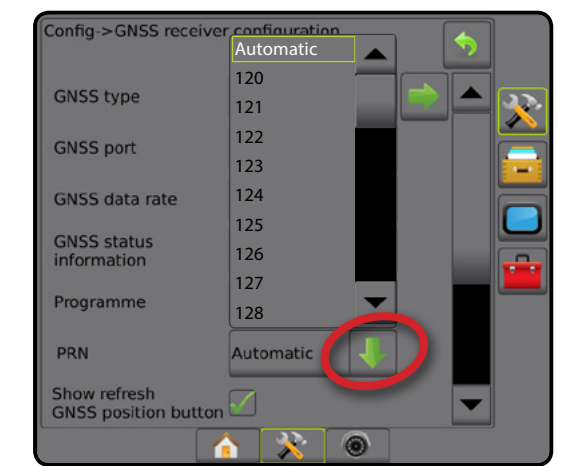

#### *Másik PRN*

Amikor a PRN nem automatikus, lehetővé teszi egy második SBAS PRN kiválasztását a korrekciós adatok biztosításához.

- 1. Nyomja meg a LE nyilat az opciók listájához való hozzáféréshez.
- 2. Válasszon az alábbiak közül:
	- ►Nincs nincs másik PRN-szám
	- ►Szám vegye fel a kapcsolatot a helyi forgalmazóval az Ön működési helyére vonatkozó számmal kapcsolatosan

#### *5-9 ábra: Másik PRN*

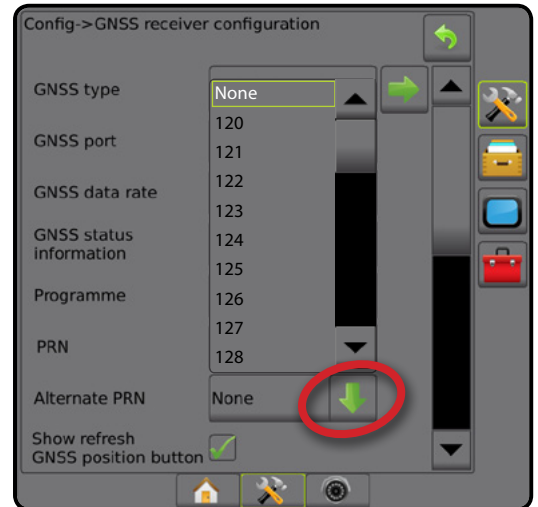

### *A PRN nem látható*

A PRN-opciók kizárólag a kiválasztott SBAS GNSS-típussal együtt érhetők el, amikor a belső GNSS vevőre van beállítva.

*5-10 ábra: A PRN nem látható*

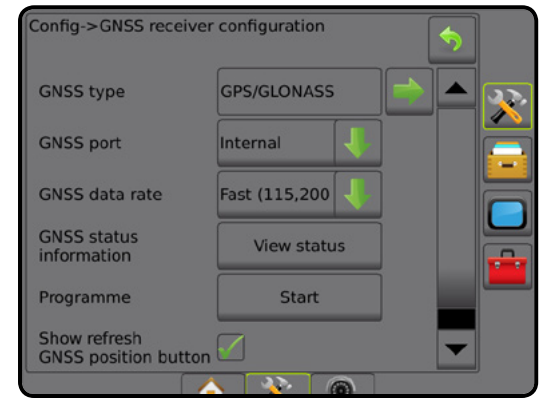

#### **GNSS pozíció frissítése gomb megjelenítés**

A GNSS pozíció frissítése gomb megjelenítés meghatározza a GNSS pozíció frissítés gomb elérhetőségét a nyomkövetési képernyőkön

A GNSS pozíció frissítése visszaállítja a ClearPath-szűrőt az OEMStar vevőben abban az estben, ha a felhasználó előzőleg a vevőt vastag fakorona és/vagy épületek közelében működtette.

*MEGJEGYZÉS: A frissítés bekapcsolása feladat közben egy pillanatnyi megszakítást eredményez a GNSS adatok reléjében. Ez nagy valószínűséggel azt eredményezi, hogy az automatikus BoomPilot üzemmódban a már bekapcsolt szakaszok rövid időre kikapcsolnak.* 

*A frissítést nem szabad aktív szórás alatt végezni.*

#### *5-11 ábra: GNSS pozíció frissítése gomb*

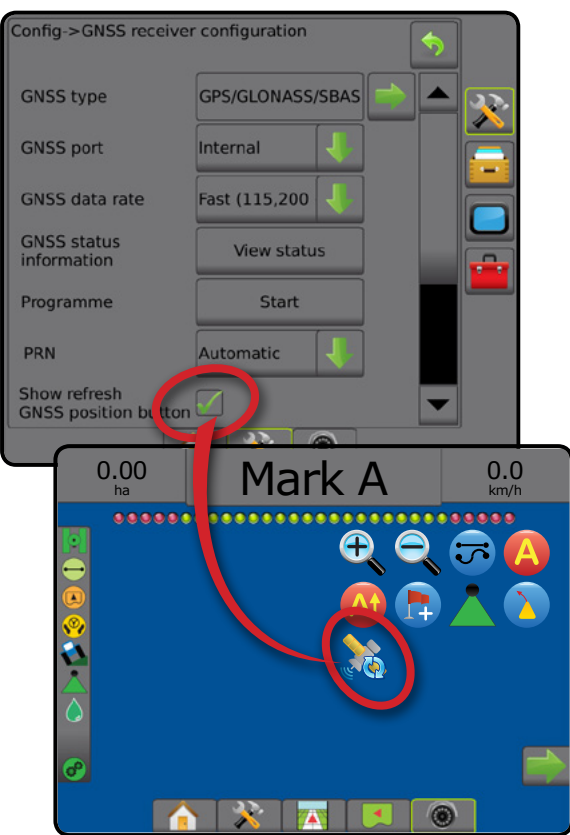

## **GNSS-szójegyzék**

### **Műholdas kereskedelmi szolgáltató:**

Másik gyakori jelforrás a DGPS-jelekhez. Az alapállomásaiktól kapott hibakorrekciós adatokat távközlési műholdnak továbbítják (ez nem azonos a GPS-műholdakkal), majd a felhasználó felé sugározzák. Ezek a műholdalapú korrekciók hajlamosak jobban szétterülő lefedettséget biztosítani, mint a tornyon alapuló műsorszórások (FM-kapcsolatok), ugyanakkor a rendszer pontosságát nem befolyásolja nagymértékben az a távolság, amennyire a felhasználó az alapállomáshoz tartozó vevőkészülékektől tartózkodik. E szolgáltatók többsége az igénybevételért előfizetési díjat kér. Közismert szolgáltató az OmniSTAR

### **A CORS (folyamatosan működő referenciaállomás)/ RTK-hálózat:**

Egész sor alapállomás van szétszórva egy adott földrajzi térségben (pl. egy egész állam/megye területén), amelyek egy központi számítógépen keresztül alakítanak ki hálózatot, és amelyek az interneten küldenek szét RTK-korrekciós adatokat. A CORShálózatok állami vagy magántulajdonban lehetnek és államilag, illetve magánszemélyek által üzemelhetnek, ugyanakkor ingyenes jelet kínálhatnak, illetve éves előfizetési díjat kérhetnek. Azáltal, hogy egy CORS-hálózathoz mobilkapcsolat segítségével férnek hozzá, a végfelhasználó kiküszöböli annak szükségességét, hogy saját alapállomása legyen.

### **Differenciális korrekció**

A differenciális korrekció egy, az RTK által az egyes GNSS műholdtartományok adataihoz alkalmazott korrekciós értékek meghatározására használt "kettős differenciálási" algoritmusra jellemző módszer. "Korrekciók" alatt az SBAS (WAAS/EGNOS) -ról származó, az OmniStar-ra, a TerraStar PPP-re és az RTK-ra vonatkozó lehetséges korrekciók valamennyi formáját értjük.

### **Differenciális GPS (DGPS):**

Az adott RTK megoldás felhasználása differenciális korrekciók alkalmazására a GPS műhold égbolti állásának adataihoz.

### **EGNOS (Európai Geostacionárius Navigációs Átfedési Rendszer):**

Műholdalapú kiegészítő rendszer (SBAS), amelyet közösen fejlesztett ki az Európai Űrügynökség (ESA), az Európai Közösség és az EUROCONTROL. A rendszer ingyenesen használható és – elsősorban az európai kontinensen – különbözetkorrigálással kiigazított lefedettséget kínál. Az EGNOS 15–25 cm-es csatlakozási pontosságot kínál, éves pontossága pedig +/- 1 m.

BEÁLLÍTÁS

#### **GLONASS (Globális Navigációs Műholdrendszer):**

Az orosz kormány által kifejlesztett és üzemeltetett globális műholdas navigációs rendszer. Hozzávetőlegesen 24 műholdból áll, amelyek folyamatosan keringenek a Föld körül. Miközben az első GNSS-vevők általában csak GPS-jeleket használtak, a manapság alkalmazott GNSS-vevők java része használni tudja a mind a GPS-ről, mind a GLONASS-ról származó jeleket, hatékonyan növelve ezzel a felhasználás szempontjából rendelkezésre álló műholdak teljes számát.

## **GNSS pontos helymeghatározó pont (PPP)**

A PPP egy előfizetéses, globálisan rendelkezésre bocsátott műholdas korrekciós szolgáltatás, amelyet a megfelelően felszerelt GNSS vevők felé sugároznak. A PPP egy referenciaállomásokból álló globális mátrixot alkalmaz a műholdas órajel- és a pályahibák kijavítására, amelyeket ezt követően a helyi vevőkre sugároznak. A PPP konvergencia időt igényel.

### **GNSS (Globális Navigációs Műholdas Rendszer):**

Általános kifejezés, amely egy vevőkészülék által a saját helyzete kiszámítására használt többműholdas navigációs rendszerre utal. Példák ezekre a rendszerekre: Az Egyesült Államok által kifejlesztett GPS, illetve az Oroszország által kifejlesztett GLONASS. A további, fejlesztés alatt álló rendszerek körébe tartozik a Galileo, amelyet az Európai Unió fejleszt, valamint a Kína által fejlesztés alatt álló Compass. Az új generációs GNSS-vevőkészülékeket úgy tervezik, hogy többféle GNSS-jelet is használhassanak (pl. GPS és GLONASS). Az égbolti állástól és a szükséges pontossági szintektől függően a rendszer teljesítménye javítható, ha nagyobb számú műholdhoz biztosított a hozzáférés.

### **GPS (Globális Helymeghatározó Rendszer):**

Az Egyesült Államok hadügyminisztériuma által karbantartott, műholdas navigációs hálózat elnevezése. Hozzávetőlegesen 30 műholdból áll, amelyek folyamatosan keringenek a Föld körül. Ezt a kifejezést használják minden olyan berendezésre történő hivatkozáskor is, amely működése szempontjából navigációs műholdakra hagyatkozik.

### **NTRIP (RTCM hálózatba kapcsolt továbbítása Internet protokollon keresztül):**

Internetalapú alkalmazás, amely a CORS-állomásokról származó RTCM-korrekciós adatokat internetkapcsolat segítségével és az NTRIP-szerver felé történő bejelentkezéshez szükséges megfelelő bejelentkezési adatokkal mindenki számára elérhetővé teszi. Általában mobilkapcsolatot vesz igénybe az internet és az NTRIPszerver eléréséhez.

### **Helyzetbeli elsodródás**

A GNSS pozíciók számításának állandó változását elsősorban az atmoszférikus és az ionoszferikus változások és a gyenge műholdas geometria (az esetleges akadályok, mint például épületek és fák miatt), a műholdas órajel hibák és a műhold égbolti állásának megváltozása okozzák. A deciméter alatti pontosság érdekében a PPK-t vagy RTK-t használó kétfrekvenciás vevők alkalmazása ajánlott.

### **RTK (Valós idejű kinematikus):**

Jelenleg a rendelkezésre álló legpontosabb GPS-korrekciós rendszer, amely olyan földi referenciaállomást használ, amely viszonylag nagyon közel helyezkedik el a GPS-vevőkészülékhez. Az RTK egycolos, azaz centiméternyi csatlakozási pontosságot kínál, ugyanakkor évről évre biztosított a pozíció stabilitása. Az RTK-t használóknak saját alapállomásaik vannak, előfizethetnek az RTKhálózatokra vagy a CORS-t használják.

## **SBAS (Műholdalapú Kiegészítőrendszer):**

Általános kifejezés, amely bármely, műholdalapú, különbözetkorrigálásos rendszerre utal. Példák az SBAS-re többek között: A WAAS az Egyesült Államokban az EGNOS Európában és az MSAS Japánban. A világ más régióit lefedő további SBAS a jövőben valószínűleg online jelenik meg.

### **WAAS (széles területet lefedő kiegészítőrendszer):**

A Szövetségi Repülésügyi Hivatal (FAA – Federal Aviation Administration) által kifejlesztett műholdas korrekciós szolgáltatás. Ingyenesen használható, és Egyesült Államok-szerte lefedettséget biztosít Kanada és Mexikó bizonyos részeivel egyetemben. A WAAS 15–25 cm-es csatlakozási pontosságot kínál; azonban az éves pontosság +/- 1 m tartományon belül van.

BEÁLLÍTÁS

**BEÁLLÍTÁS** 

SZÓRÁSSZABÁLYOZÁS

MELLÉKLET

三

## **6. FEJEZET – AZ ESZKÖZ BEÁLLÍTÁSA**

Az Eszközbeállítás menüpont az egyenes, szórófejes és lépcsőzetes üzemmódhoz kapcsolódó különböző beállítások meghatározására szolgál.

A beállítások attól függően változnak, hogy rendelkezésre áll-e szakaszvezérlés: SmartCable, szórókeret-szakaszoló modul (SDM), illetve kapcsolófunkció modul (SFM).

## **Többszakaszos kimeneti modulok**

A CAN buszra többszakaszos kimeneti modulok csatlakoztathatók, így több szakasz működtetése lehetséges, mint amennyit egyetlen modul megenged. Ha van szakaszvezérlő modul a rendszerben, a többszakaszos kimeneti modulokhoz tartozó beállításokat kell először megadni.

- 1. Nyomja meg az oldalsó KONFIGURÁCIÓ fület
- 2. Nyomja meg az **Eszköz** gombot.
- 3. Nyomja meg a Többszakaszos kimeneti modulok KÖVETKEZŐ OLDAL nyilat ...
- 4. Nyomja meg a **Frissítés** lehetőséget.
- 5. Nyomja meg a LE nyilat vés rendelje hozzá a megfelelő modulazonosítót a szakaszokhoz.
- 6. Nyomja meg a **Modulok aktiválása** lehetőséget.
- 7. Nyomja meg a VISSZA nyilat az Eszköz képernyőre való visszatéréshez, vagy nyomja meg a KONFIGURÁCIÓ oldalsó fület **a Konfiguráció főképernyőre való visszatéréshez.**

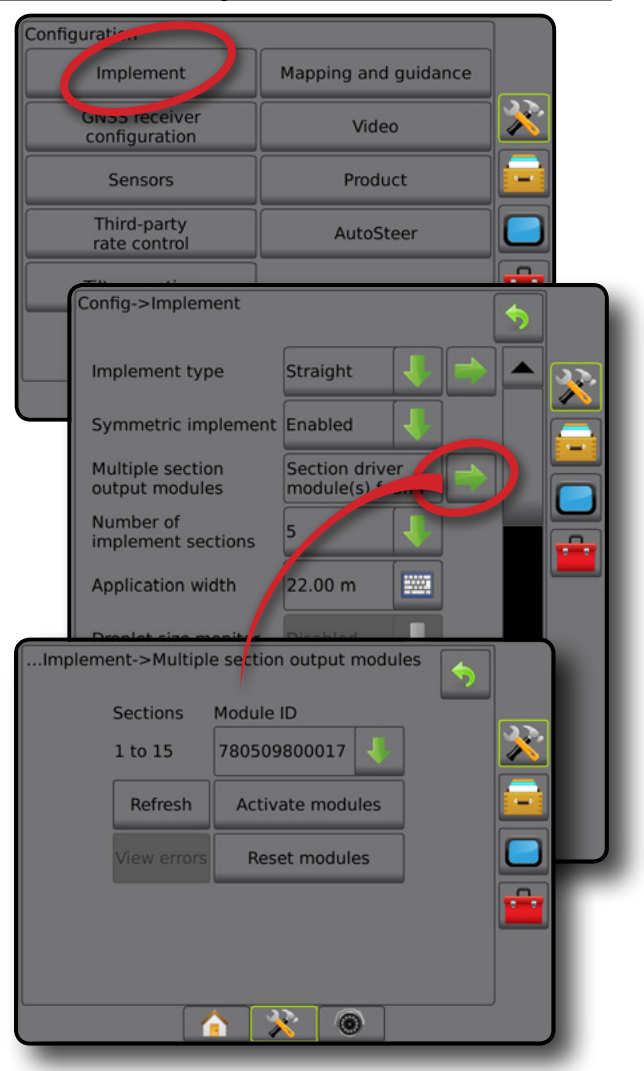

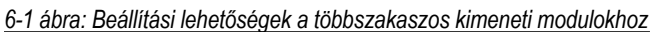

MELLÉKLET

KEZDŐKÉPERNYŐ

KEZDŐKÉPERNYŐ

**ELJES KÉPERNYŐ** 

BEÁLLÍTÁS

## ESZKÖZTÍPUS

A Eszköztípus menüpont a rendszerhez leginkább illő szórásképet választja ki.

- Egyenes üzemmódban a szórókeret-szakaszoknak nincs hossza, és egy vonalban, fix távolságnyira vannak az antennától
- Szórófej üzemmódban virtuális vonal jön létre, összhangban a szóró tárcsákkal, amelyektől számítva a szórási szakasz vagy szakaszok változó hosszúságúak lehetnek, és amelyek különböző távolságban lehetnek a vonaltól (elérhetősége függ a rendszer részét képező, meghatározott berendezéstől)
- Lépcsőzetes üzemmódban virtuális vonal jön létre, egy vonalban az 1. szakasszal, amelytől számítva a szórási szakasznak vagy szakaszoknak nincs hossza, és amelyek különböző távolságban lehetnek a vonaltól (elérhetősége függ a rendszer részét képező, meghatározott berendezéstől)

### **Szakaszok számai**

A szakaszok a gép menetirányának megfelelően balról jobbra számozottak.

*6-2 ábra: Eszköztípus – egyenes*

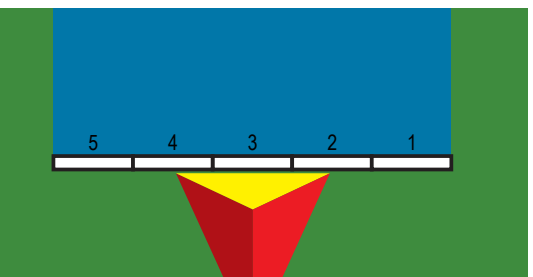

*6-3 ábra: Eszköztípus – szórófej*

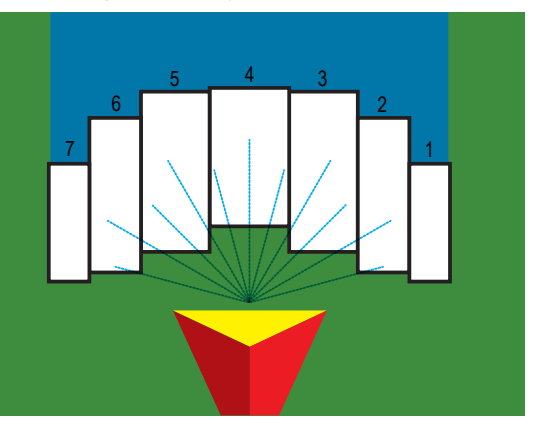

*6-4 ábra: Eszköztípus – lépcsőzetes*

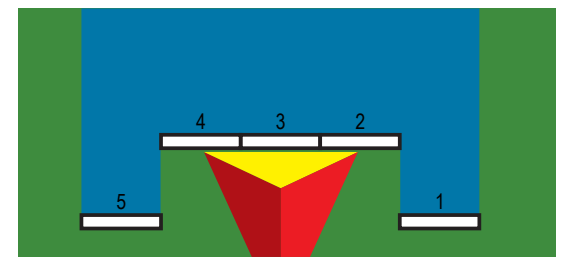

## **Egyenes**

A szórókeretszakaszoknak nincs hossza, és egy vonalban, fix távolságra vannak az antennától.

### **Egyetlen szakasz**

Nem áll rendelkezésre semmilyen szakaszvezérlés a rendszeren.

- 1. Válassza az **Egyenes** szereléktípust az Eszköz képernyőn.
- 2. Nyomja meg az Eszköztípus KÖVETKEZŐ OLDAL nyilat *.*
- 3. Válasszon az alábbiak közül:
	- ►Eszköz lineáris eltolási iránya a jármű haladási irányát alapul véve megállapítja, hogy az eszköz a GNSS-antenna előtt (elöl) vagy mögött (hátul) található-e.
	- ► Eszköz lineáris eltolási távolsága <sup>●</sup> a jármű középvonalával párhuzamosan mérve, a GNSS-antenna és az eszköz közötti lineáris távolságot határozza meg méterben.
	- ► Eszköz oldalirányú eltolási iránya <sup>●</sup> megadja az oldalsó irányt, a gép középvonalától balra vagy jobbra az eszköz középpontjához, ha a gép menetiránya felé nézünk.
	- ► Eszköz oldalirányú eltolási távolsága <sup>2</sup> megadja a gép középvonalától az eszköz középvonaláig mért oldalirányú távolságot méterben
- 4. Nyomja meg a VISSZA nyilat az Eszköz képernyőre való visszatéréshez, vagy nyomja meg a KONFIGURÁCIÓ oldalsó lapot **a Konfiguráció főképernyőre való visszatéréshez.**

*6-5 ábra: Egyetlen szakasz*

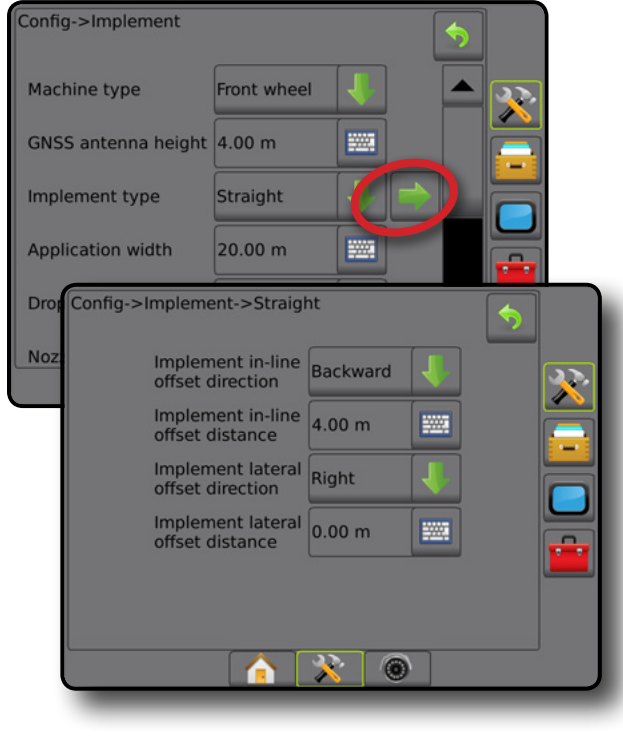

KEZDŐKÉPERNYŐ

ESZKÖZ

#### *6-6 ábra: Eltolási irányok és távolságok*

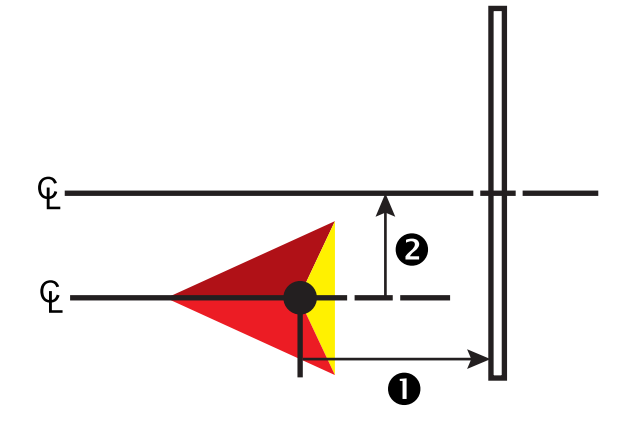

#### **Több szakasz**

A szakaszvezérlés elérhető (SmartCable, szakaszoló modul (SDM), illetve kapcsolófunkció modulja (SFM)).

- 1. Válassza az **Egyenes** szereléktípust az Eszköz képernyőn.
- 2. Nyomja meg az Eszköztípus KÖVETKEZŐ OLDAL nyilat *.*
- 3. Válasszon az alábbiak közül:
	- ► Eszköz lineáris eltolási iránya <sup>●</sup> a jármű haladási irányát alapul véve megállapítja, hogy az eszköz a GNSS-antenna előtt (elöl) vagy mögött (hátul) található-e.
	- ► Eszköz lineáris eltolási távolsága <sup>●</sup> a jármű középvonalával párhuzamosan mérve, a GNSS-antenna és az eszköz közötti lineáris távolságot határozza meg méterben.
	- ► Eszköz oldalirányú eltolási iránya <sup>●</sup> megadja az oldalsó irányt, a gép középvonalától balra vagy jobbra az eszköz középpontjához, ha a gép menetiránya felé nézünk.
	- ► Eszköz oldalirányú eltolási távolsága <sup>2</sup> megadja a gép középvonalától az eszköz középvonaláig mért oldalirányú távolságot méterben
	- ►Átfedés a megengedett átfedés mértékének meghatározására szolgál az automatikus szórókeretszakasz-vezérlés használatakor
	- ►Bekapcsolás késleltetése beállítja azt az időt, amikor a szakasz bekapcsol egy még nem kezelt területre történő belépéskor *MEGJEGYZÉS: Ha a szórás hamarabb kapcsol be, mint ahogy a kezeletlen terület fölé ért volna, akkor csökkentse a bekapcsolás késleltetésének idejét. Ha a szórás túl későn kapcsol be, akkor növelje a bekapcsolás késleltetését.*
	- ►Kikapcsolás késleltetése beállítja azt az időt, amikor a szakasz kikapcsol a kezelt területre történő belépéskor *MEGJEGYZÉS: Ha a szórás túlságosan hamar kikapcsol egy kezeletlen területre történő belépéskor, csökkentse a kikapcsolás késleltetésének idejét. Ha a szórás túl későn kapcsol ki, akkor növelje a kikapcsolás késleltetését.*
- 4. Nyomja meg a VISSZA nyilat az Eszköz képernyőre való visszatéréshez, vagy nyomja meg a KONFIGURÁCIÓ oldalsó lapot **a Konfiguráció főképernyőre való visszatéréshez.**

#### *6-7 ábra: Több szakasz*

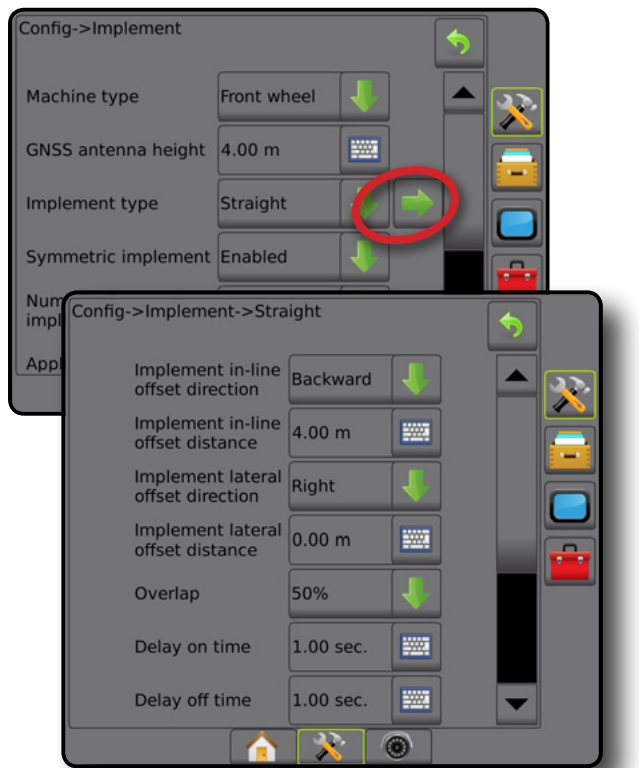

#### *6-8 ábra: Eltolási irányok és távolságok*

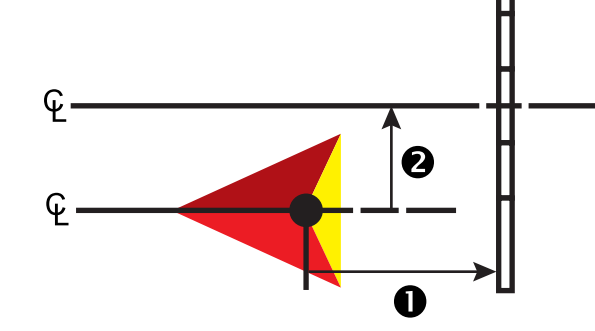

BEÁLLÍTÁS

KEZDŐKÉPERNYŐ

#### *6-9 ábra: Átfedés*

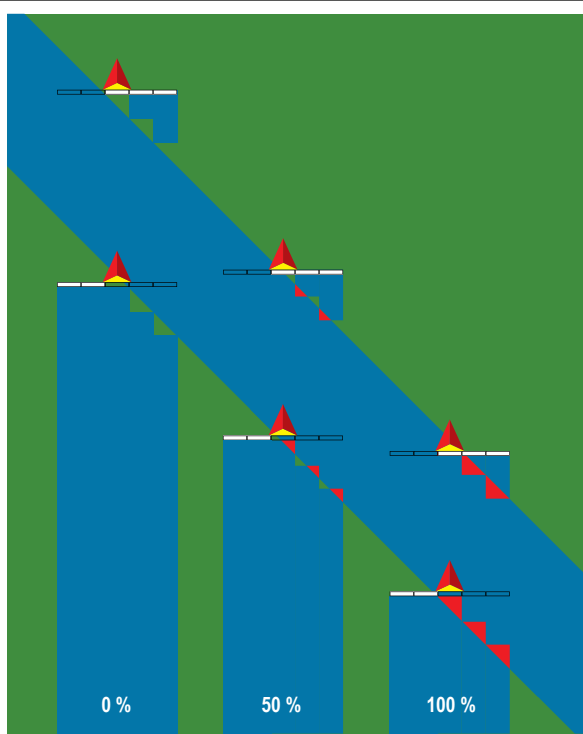

### **Szórófej – TeeJet**

Virtuális vonal jön létre a szóró tárcsákkal egy vonalban, amihez képest a szórási szakasz vagy szakaszok hosszúsága változhat, és amely vonaltól különböző távolságban lehetnek (rendelkezésre állása függ a rendszer részét képező meghatározott berendezéstől).

#### **Egyetlen szakasz**

Nem áll rendelkezésre semmilyen szakaszvezérlés a rendszeren.

- 1. Válassza a **Szórófej** eszköztípust az Eszköz képernyőn.
- 2. Nyomja meg az Eszköztípus KÖVETKEZŐ OLDAL nyilat *.*
- 3. Válasszon az alábbiak közül:
	- ►Típus beállítása a **TeeJet** szórófej típusának kiválasztására szolgál
	- ► Az antenna és tárcsák közötti távolság – a GNSSantennától a tárcsákig vagy a szóró mechanizmusig mért távolság meghatározására szolgál
	- ► Eszköz oldalirányú eltolási iránya <sup>●</sup> megadja az oldalsó irányt, a gép középvonalától balra vagy jobbra az eszköz középpontjához, ha a gép menetiránya felé nézünk.
	- ► Eszköz oldalirányú eltolási távolsága <sup>2</sup> megadja a gép középvonalától az eszköz középvonaláig mért oldalirányú távolságot méterben
	- ► Szórás eltolási távolság <sup>●</sup> a tárcsák vagy a szóró mechanizmus és azon pont közötti távolság beállítására szolgál, ahol a termék eredetileg az adott szakasz esetében földet ér
	- ►Szórási pálya a szórás hosszának az adott szakaszra vonatkozó beállítására szolgál
- 4. Nyomja meg a VISSZA nyilat az Eszköz képernyőre való visszatéréshez, vagy nyomja meg a KONFIGURÁCIÓ oldalsó fület **a Konfiguráció főképernyőre való visszatéréshez.**
- *6-10 ábra: Egyetlen szakasz*

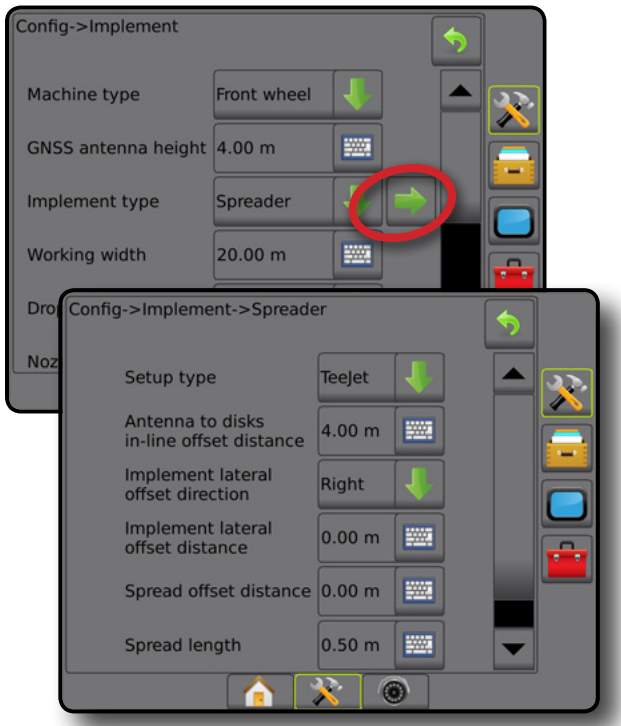

*6-11 ábra: Távolságok és hossz*

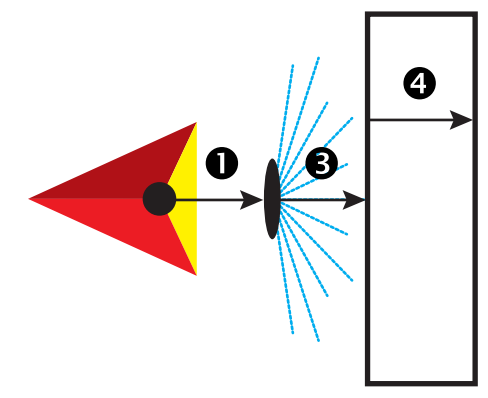

#### *6-12 ábra: Oldalsó eltolás iránya és távolsága*

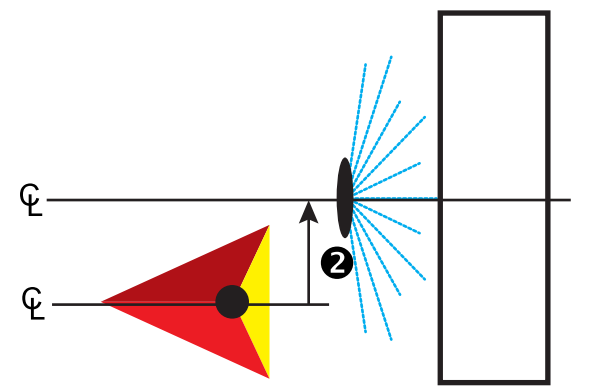

BEÁLLÍTÁS

ESZKÖZ

SZÓRÁSSZABÁLYOZÁS

### **Több szakasz**

A szakaszvezérlés elérhető (SmartCable, szakaszoló modul (SDM), illetve kapcsolófunkció modulja (SFM)).

- 1. Válassza a **Szórófej** eszköztípust az Eszköz képernyőn.
- 2. Nyomja meg az eszköztípus KÖVETKEZŐ OLDAL nyilat *.*
- 3. Válasszon az alábbiak közül:
	- ►Típus beállítása a **TeeJet** szórófej típusának kiválasztására szolgál
	- ► Az antenna és tárcsák közötti távolság <sup>●</sup> a GNSSantennától a tárcsákig vagy a szóró mechanizmusig mért távolság meghatározására szolgál
	- ► Eszköz oldalirányú eltolási iránya <sup>●</sup> megadja az oldalsó irányt, a gép középvonalától balra vagy jobbra az eszköz középpontjához, ha a gép menetiránya felé nézünk.
	- ► Eszköz oldalirányú eltolási távolsága <sup>2</sup> megadja a gép középvonalától az eszköz középvonaláig mért oldalirányú távolságot méterben
	- ►Átfedés a megengedett átfedés mértékének meghatározására szolgál az automatikus szórókeretszakaszvezérlés használatakor
	- ►Bekapcsolás késleltetése beállítja azt az időt, amikor a szakasz bekapcsol egy még nem kezelt területre történő belépéskor

*MEGJEGYZÉS: Ha a szórás hamarabb kapcsol be, mint ahogy a kezeletlen terület fölé ért volna, akkor csökkentse a bekapcsolás késleltetésének idejét. Ha a szórás túl későn kapcsol be, akkor növelje a bekapcsolás késleltetését.*

►Kikapcsolás késleltetése – beállítja azt az időt, amikor a szakasz kikapcsol a kezelt területre történő belépéskor

*MEGJEGYZÉS: Ha a szórás túlságosan hamar kikapcsol egy kezeletlen területre történő belépéskor, csökkentse a kikapcsolás késleltetésének idejét. Ha a szórás túl későn kapcsol ki, akkor növelje a kikapcsolás késleltetését.*

- ► Szórás eltolási távolság <sup>●</sup> a tárcsák vagy a szóró mechanizmus és azon pont közötti távolság beállítására szolgál, ahol a szer eredetileg az 1. szakaszban földet ér.
- ►Szakaszeltolások az 1. szakasztól (a szórás eltolási vonala) az egyes szakaszok első éléig mért eltolási távolság beállítására szolgál. Az 1. szakasz mindig 0. Minden más szakasz eltérő távolságú lehet.
- ►Szakaszhosszúságok az egyes szakaszoknál történő szórás hosszának beállítására szolgál Minden szakasz eltérő hosszúságú lehet.

*MEGJEGYZÉS: A szakaszok a gép menetirányának megfelelően balról jobbra számozottak.*

4. Nyomja meg a VISSZA nyilat az Eszköz képernyőre való visszatéréshez, vagy nyomja meg a KONFIGURÁCIÓ oldalsó fület **a Konfiguráció főképernyőre való visszatéréshez.** 

#### *6-13 ábra: Több szakasz*

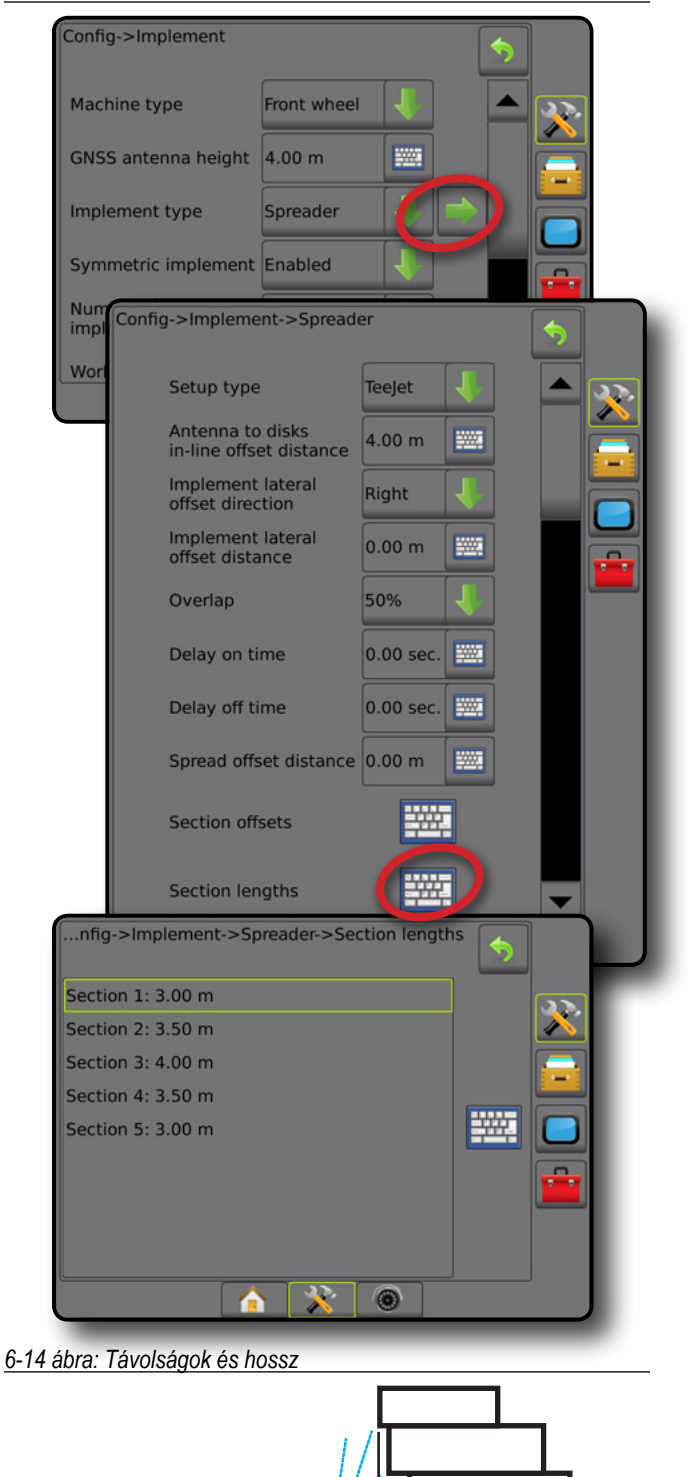

KEZDŐKÉPERNYŐ

BEÁLLÍTÁS NYOMKÖVETÉS **ESZKÖZ** ESZKÖZ GNSS GNSS BEÁLLÍTÁS I TELJESKÉPERNYŐ I KEZDŐKÉPERNYŐ I GEVEZETŐ

ESZKÖZ

SZÓRÁSSZABÁLYOZÁS

MELLÉKLET

6

Ø.

#### *6-15 ábra: Oldalsó eltolás iránya és távolsága*

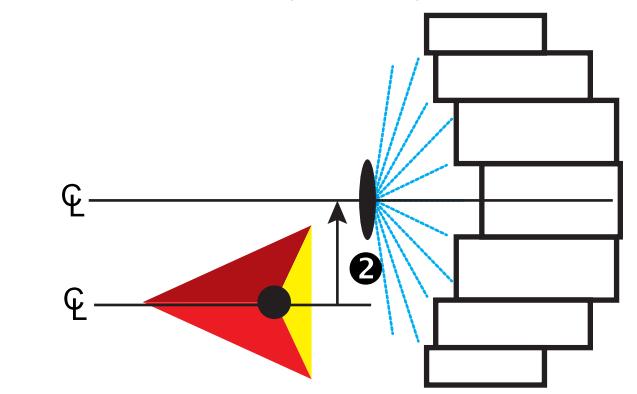

*6-16 ábra: Átfedés*

KEZDŐKÉPERNYŐ

BEÁLLÍTÁS

 $\subseteq$ 

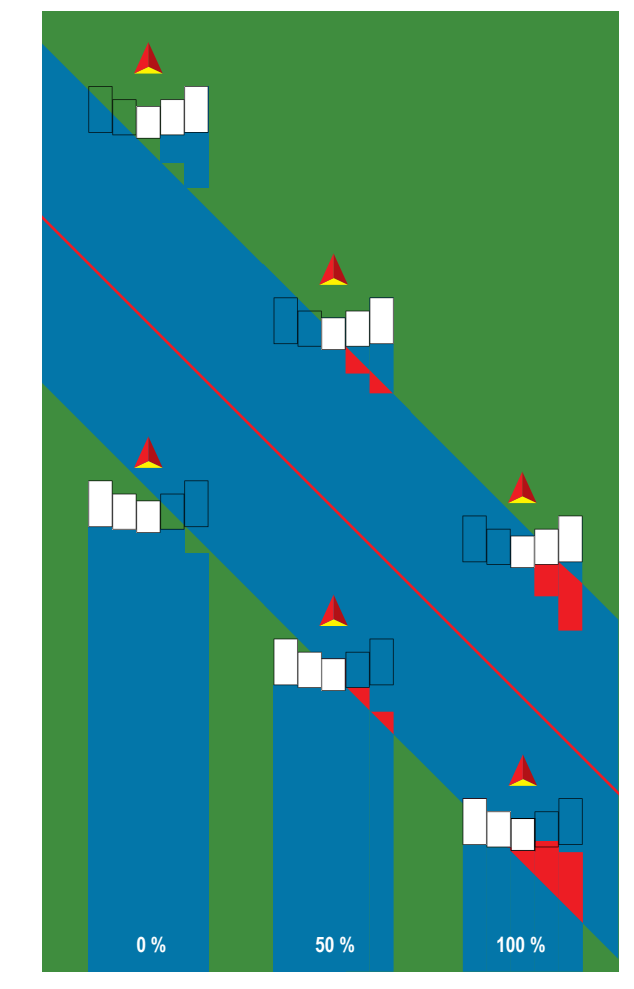

## **Szórófej – OEM**

Virtuális vonal jön létre a továbbításra használt szóró tárcsákkal egy vonalban, amihez képest a szórási szakasz vagy szakaszok hosszúsága változhat, és amely vonaltól különböző távolságban lehetnek.

### **Egyetlen szakasz**

Nem áll rendelkezésre semmilyen szakaszvezérlés a rendszeren.

- 1. Válassza a **Szórófej** eszköztípust az Eszköz képernyőn.
- 2. Nyomja meg az eszköztípus KÖVETKEZŐ OLDAL nyilat *.*
- 3. Válasszon az alábbiak közül:
	- ►Típus beállítása az **OEM** szórófejtípus kiválasztására szolgál
	- ►Az antenna és tárcsák közötti távolság a GNSS-antennától a tárcsákig vagy a szóró mechanizmusig mért távolság meghatározására szolgál
	- ►Megadja az oldalsó eltolás irányát, a gép középvonalától balra vagy jobbra az eszköz középpontjához, ha a gép menetiránya felé nézünk.
	- ►Eszköz oldalirányú eltolási távolsága megadja a gép középvonalától az eszköz középvonaláig mért oldalirányú távolságot méterben
	- ►Indítási távolság az indítási távolság beállítására szolgál, amikor egy kezelt területről kilépnek (az értékkel kapcsolatban konzultáljon a szórófej gyártójával)
	- ►Leállítási távolság a leállítási távolság beállítására szolgál, amikor egy szórt területre belépnek (az értékkel kapcsolatban konzultáljon a szórófej gyártójával)

*MEGJEGYZÉS: Konzultáljon a szórófej gyártójával az indítási és leállítási távolságokkal kapcsolatban.*

4. Nyomja meg a VISSZA nyilat az Eszköz képernyőre való visszatéréshez, vagy nyomja meg a KONFIGURÁCIÓ oldalsó fület **a Konfiguráció főképernyőre való visszatéréshez.** 

ESZKÖZ

#### *6-17 ábra: Egyetlen szakasz*

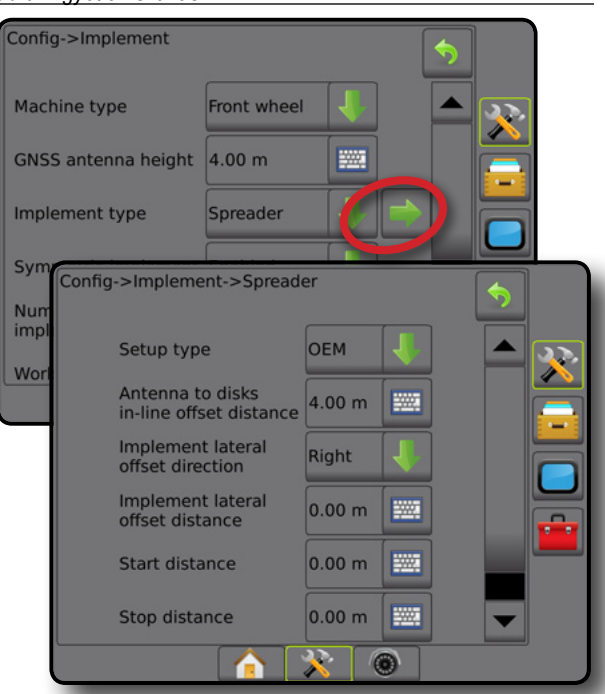

### **Több szakasz**

A szakaszvezérlés elérhető (SmartCable, szakaszoló modul (SDM), illetve kapcsolófunkció modulja (SFM)).

- 1. Válassza a **Szórófej** eszköztípust az Eszköz képernyőn.
- 2. Nyomja meg az eszköztípus KÖVETKEZŐ OLDAL nyilat *.*
- 3. Válasszon az alábbiak közül:
	- ►Típus beállítása az **OEM** szórófejtípus kiválasztására szolgál
	- ►Az antenna és tárcsák közötti távolság a GNSS-antennától a tárcsákig vagy a szóró mechanizmusig mért távolság meghatározására szolgál
	- ►Megadja az oldalsó eltolás irányát, a gép középvonalától balra vagy jobbra az eszköz középpontjához, ha a gép menetiránya felé nézünk.
	- ►Eszköz oldalirányú eltolási távolsága megadja a gép középvonalától az eszköz középvonaláig mért oldalirányú távolságot méterben
	- ►Indítási távolság az indítási távolság beállítására szolgál, amikor egy kezelt területről kilépnek (az értékkel kapcsolatban konzultáljon a szórófej gyártójával)
	- ►Leállítási távolság a leállítási távolság beállítására szolgál, amikor egy szórt területre belépnek (az értékkel kapcsolatban konzultáljon a szórófej gyártójával)

*MEGJEGYZÉS: Konzultáljon a szórófej gyártójával az indítási és leállítási távolságokkal kapcsolatban.*

►Szakaszkezdési eltolások – az 1. szakasztól az egyes szakaszok első éléig mért eltolási távolság beállítására szolgál Az 1. szakasz mindig 0. Minden más szakasz eltérő távolságú lehet.

►Szakaszleállási eltolások – az 1. szakasztól az egyes szakaszok hátsó éléig mért eltolási távolság beállítására szolgál Minden szakasz eltérő távolságú lehet.

*MEGJEGYZÉS: A szakaszkezdés, illetve -leállási eltolási értékekkel kapcsolatban konzultáljon a szórófej gyártójával. A szakaszok a gép menetirányának megfelelően balról jobbra számozottak.*

4. Nyomja meg a VISSZA nyilat az Eszköz képernyőre való visszatéréshez, vagy nyomja meg a KONFIGURÁCIÓ oldalsó fület **a Konfiguráció főképernyőre való visszatéréshez.** 

#### *6-18 ábra: Több szakasz*

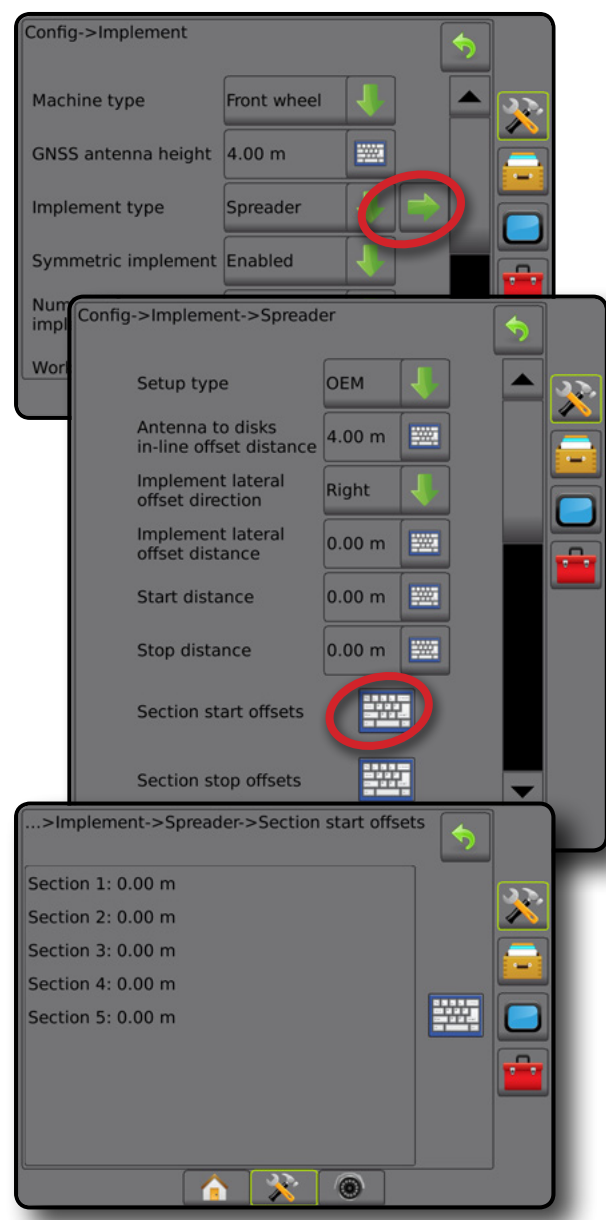

MELLÉKLET

KEZDŐKÉPERNYŐ

KF7T

N

BEÁLLÍTÁS

### **Lépcsőzetes**

Virtuális vonal jön létre az 1. szakasszal egy vonalban, amelytől számítva a szórási szakasznak vagy szakaszoknak nincs hosszúságuk, és különböző távolságban lehetnek a vonaltól.

#### **Több szakasz**

A szakaszvezérlés elérhető (SmartCable, szakaszoló modul (SDM), illetve kapcsolófunkció modulja (SFM)).

- 1. Válassza a **Lépcsőzetes** szereléktípust az Eszköz képernyőn.
- 2. Nyomja meg az eszköztípus KÖVETKEZŐ OLDAL nyilat *.*
- 3. Válasszon az alábbiak közül:
	- ► 1. szakasz lineáris eltolási iránya – annak kijelölésére szolgál, hogy az 1. szakasz (szakaszeltolások nullapontja) a GNSS-antenna előtt vagy mögött helyezkedik-e el, amikor a jármű előrefelé halad
	- ► 1. szakasz lineáris eltolási távolsága <sup>●</sup> a GNSS-antennától az 1. szakaszig (a szakaszeltolások nullapontja) mért lineáris távolság megadására szolgál
	- ► Eszköz oldalirányú eltolási iránya <sup>●</sup> megadja az oldalsó irányt, a gép középvonalától balra vagy jobbra az eszköz középpontjához, ha a gép menetiránya felé nézünk.
	- ► Eszköz oldalirányú eltolási távolsága <sup>2</sup> megadja a gép középvonalától az eszköz középvonaláig mért oldalirányú távolságot méterben
	- ►Átfedés a megengedett átfedés mértékének meghatározására szolgál az automatikus szórókeretszakaszvezérlés használatakor
	- ►Bekapcsolás késleltetése beállítja azt az időt, amikor a szakasz bekapcsol egy még nem kezelt területre történő belépéskor

*MEGJEGYZÉS: Ha a szórás hamarabb kapcsol be, mint ahogy a kezeletlen terület fölé ért volna, akkor csökkentse a bekapcsolás késleltetésének idejét. Ha a szórás túl későn kapcsol be, akkor növelje a bekapcsolás késleltetését.*

- ►Kikapcsolás késleltetése beállítja azt az időt, amikor a szakasz kikapcsol a kezelt területre történő belépéskor *MEGJEGYZÉS: Ha a szórás túlságosan hamar kikapcsol egy kezeletlen területre történő belépéskor, csökkentse a kikapcsolás késleltetésének idejét. Ha a szórás túl későn kapcsol ki, akkor növelje a kikapcsolás késleltetését.*
- ►Szakaszeltolások az 1. szakasztól (az 1. szakasz lineáris eltolási távolságának vonala) az egyes szakaszokig mért eltolási távolság beállítására szolgál. Pozitív eltolási érték esetén a szakasz az 1. szakasz mögé kerül. Negatív eltolási érték esetén a szakasz az 1. szakasz elé kerül. Az 1. szakasz mindig 0. Minden más szakasz eltérő távolságú lehet.
- 4. Nyomja meg a VISSZA nyilat az Eszköz képernyőre való visszatéréshez, vagy nyomja meg a KONFIGURÁCIÓ oldalsó fület  $\gg$  a Konfiguráció főképernyőre való visszatéréshez.

#### *6-19 ábra: Több szakasz*

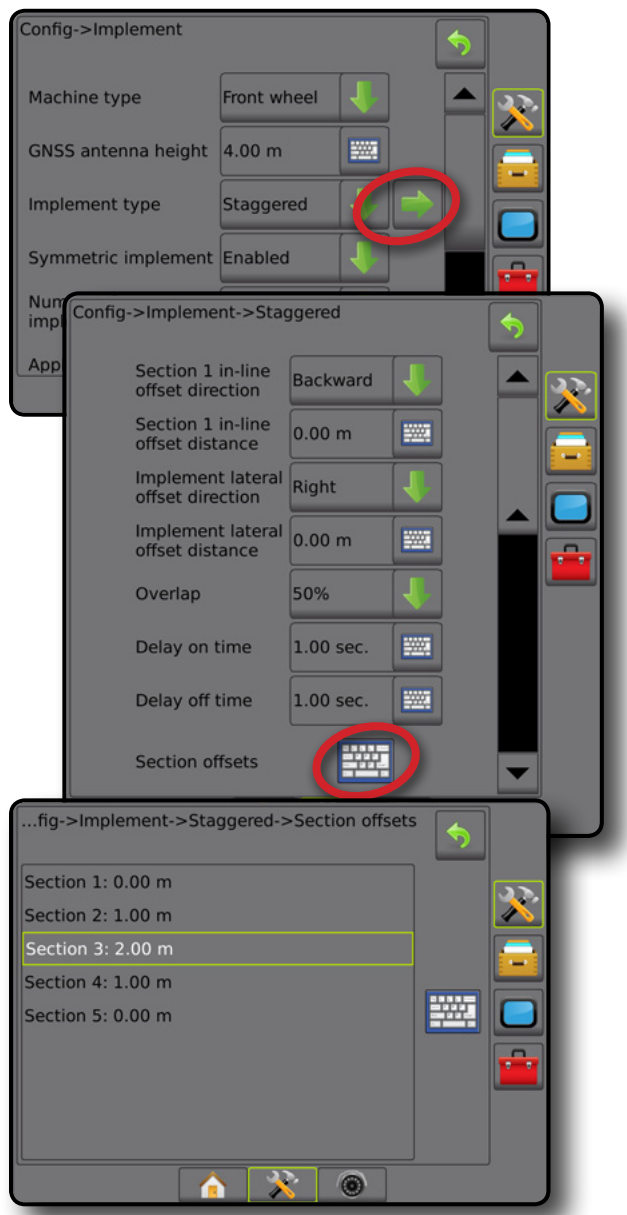

*6-20 ábra: Eltolási irányok és távolságok – az 1. szakasz mögött*

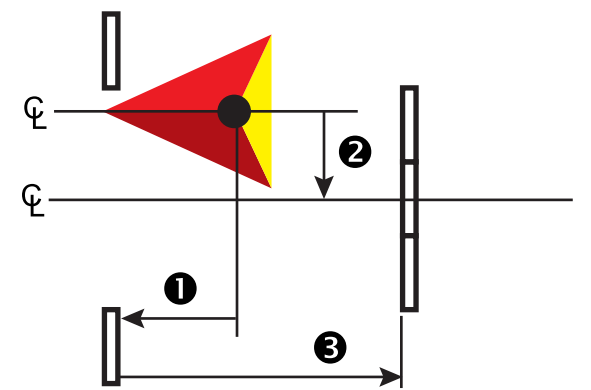

#### *6-21 ábra: Eltolási irányok és távolságok – az 1. szakasz előtt*

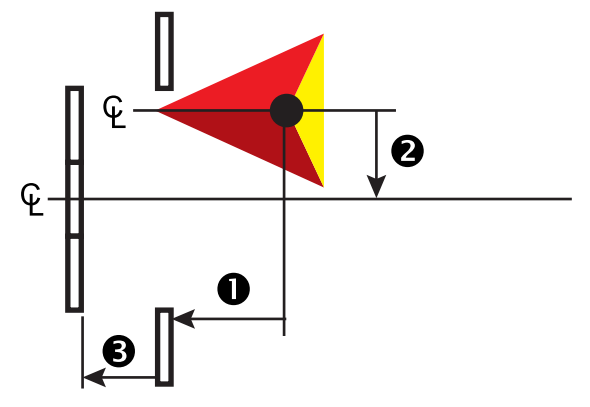

*6-22 ábra: Átfedés*

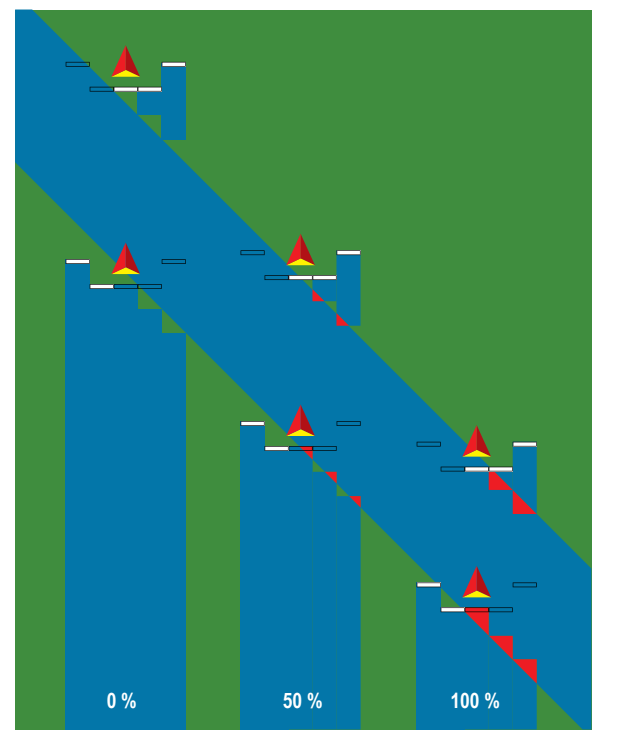

BEÁLLÍTÁS

## SZÓRÁSI VAGY MUNKASZÉLESSÉG

A kiszórási szélesség [egyenes szereléktípus vagy lépcsőzetes szereléktípus], illetve munkaszélesség [szórófejes eszköztípus] használatos az egyetlen szakasz szélességének, illetve az egyes szakaszok szélességének bevitelekor, hogy az eszköz teljes szélességét ki lehessen számítani.

### **Egyetlen szakasz**

Nem áll rendelkezésre semmilyen szakaszvezérlés a rendszeren.

A kiszórási szélesség vagy munkaszélesség használatos az egyetlen szakaszból álló eszköz teljes szélességének megadására. A lehetséges tartomány 1,0–75,0 méter.

- 1. Nyomja meg az oldalsó KONFIGURÁCIÓ fület
- 2. Nyomja meg az **Eszköz** gombot.
- 3. Nyomja meg a Kiszórási szélesség [egyenes szereléktípus], illetve Munkaszélesség [szórófejes szereléktípus] ikont a BILLENTYŰZETEN
- 4. Érték megadásához használjon numerikus billentyűzetet.
- 5. A Konfigurációs főképernyőre való visszatéréshez nyomja meg a VISSZA nyilat v vagy az oldalsó KONFIGURÁCIÓ fület 2.
- *6-23 ábra: Egyetlen szakasz szórási vagy munkaszélesség*

### **Több szakasz**

Szakaszvezérlés elérhető, ha a rendszer fel van szerelve az alábbiak bármelyikével: SmartCable, szakaszoló modul (SDM), kapcsolófunkció modul (SFM).

Kiszórási szélesség vagy munkaszélesség használatos az egyes szakaszok szélességének megadására az eszköz összes szakasza teljes szélességének kiszámításához. Az egyes szakaszok eltérő szélességűek lehetnek. A szakaszok a gép menetirányának megfelelően balról jobbra számozottak. A tartomány az egyes szakaszok esetében 0,0 és 75,0 méter közötti érték lehet. Az összes szakasz összméretének meg kell haladnia az 1,0 métert.

- 1. Nyomja meg az oldalsó KONFIGURÁCIÓ fület
- 2. Nyomja meg az **Eszköz** gombot.
- 3. Nyomja meg a Kiszórási szélesség [egyenes szereléktípus vagy lépcsőzetes szereléktípus], illetve a Munkaszélesség [szórófejes eszköztípus] ikont a BILLENTYŰZETEN ...
- 4. Emelje ki a bevitelre kerülő vagy szerkesztendő szakaszt.
- 5. Nyomia meg a BILLENTYŰZET ikont
- 6. A numerikus billentyűzet segítségével vigye be a kijelölt szakasz szélességét.
- 7. Az Eszköz képernyőre vagy a Konfiguráció főképernyőre való visszatéréshez nyomja meg a VISSZA nyilat vagy az oldalsó KONFIGURÁCIÓ fület **33**

*MEGJEGYZÉS: Ha a szimmetrikus eszköz elrendezés engedélyezett, minden összeigazított szakaszpárból csak az első emelhető ki.*

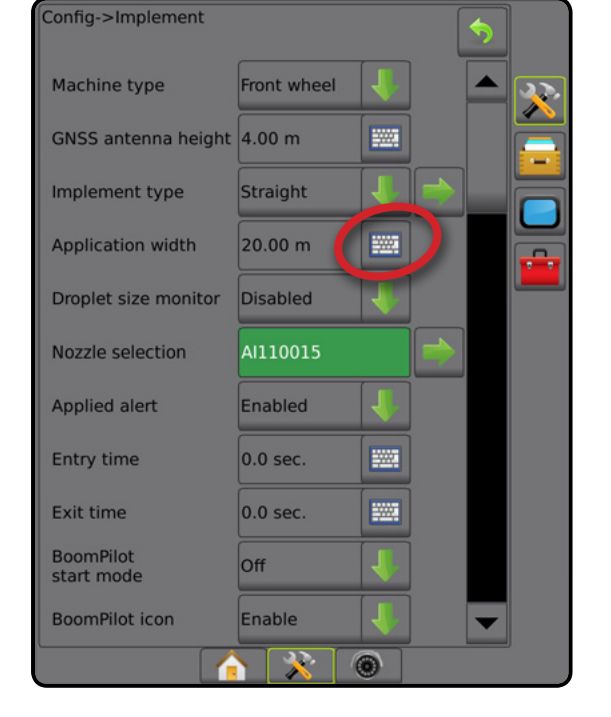

#### *6-24 ábra: Több szakasz* – *szórási vagy munkaszélesség*

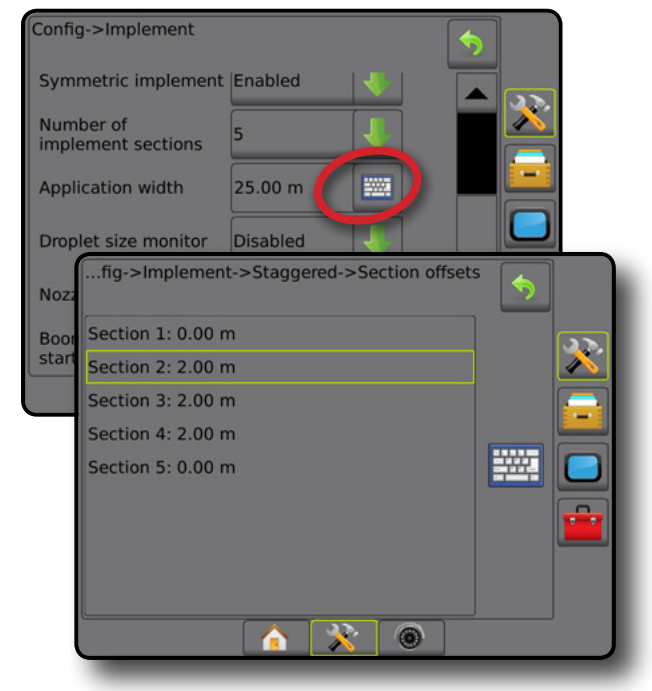

 $\subseteq$ 

BEÁLLÍTÁS

## AZ ESZKÖZ OLDALIRÁNYÚ ELTOLÁSI TÁVOLSÁGÁNAK BEÁLLÍTÁSA

Az eszköz oldalirányú eltolási távolsága a gép középvonalától az eszköz középpontjáig mért távolság megadására szolgál. Amikor a képernyőn látható megfeleltetés nem mutat átfedést vagy hézagot, azonban a táblán a szórás következetesen átfedésre vagy hézagra utal a menetirány ugyanazon oldalán, ki kell számolni az eszköz oldalirányú eltolási távolságának új beállítását, és ezt kell bevinni a rendszerbe.

Önjáró permetezőgép vagy szórógép használata esetén vegye igénybe a GNSS-eltolásérték-számítást a szükséges eszközeltolási távolság meghatározásához.

Hátra szerelt vagy vontatott eszköz használata esetén használja a eszköz eltolási beállítás kiszámítása lehetőséget az eszköz eltolási távolság meghatározásához.

*MEGJEGYZÉS: Rásegítéses/automatikus kormányzás használata esetén ha a képernyőn látható térkép átfedéseket vagy hézagokat mutat, előfordulhat, hogy módosítani kell a rásegítéses/automatikus kormányzási beállításokat.*

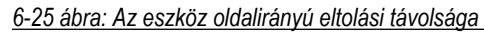

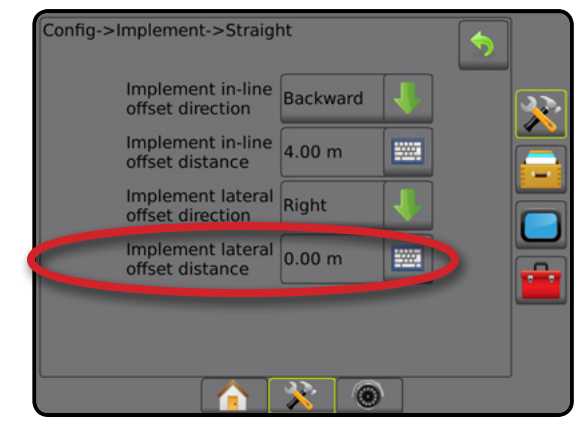

#### **GNSS-eltolásérték-számítás**

GNSS-eltolásérték-számítás ugyanazon nyomvonalon:

- 1. Hozzon létre egy AB közötti egyenes vonalat.
- 2. Bekapcsolt rásegítéses/automatikus kormányzás esetén tegye meg az @-es utat, legalább 30 métert, és szereljen zászlókat a vonórúdra, vagy helyezze el ezeket a gép mellett.
- 3. Forduljon meg, és kapcsolja be a rásegítéses/automatikus kormányzás funkciót, majd tegye meg a(z)  $\bullet$  utat ugyanazon az AB nyomvonalon. Szereljen zászlókat a vonórúdra, vagy helyezze el ezeket a gép mellett, vagy álljon meg az AB nyomvonalon azon zászlók mellett, amelyeket  $a(z)$   $\bullet$  útnál helyezett el.
- 4. Mérje le a(z)  $\bullet$  különbséget a(z)  $\bullet$  és a(z)  $\bullet$  utak során elhelyezett zászlók között.
- 5. Ossza el a <sup>3</sup> lemért távolságot kettővel. Ez az eredmény lesz az eltolás beállítása.
- 6. Növelje vagy csökkentse az eltolás távolságát az 5. lépésben meghatározott eltolás beállítás értékével, és ismételje meg a tesztet. Az oldalirányú antenna eltolási távolság akkor van helyesen beállítva, ha a jármű keréknyomai ugyanazon a helyen haladnak mindkét irányban. Ha ez a beállítás azt eredményezi, hogy az oldalirányú antenna eltolási távolságát több mint 10 cm-rel módosítani kell, az automatikus kalibrálást újra el kell végeztetni.

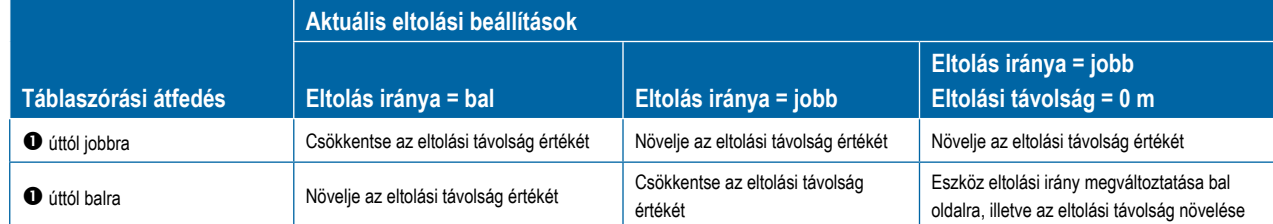

#### *6-26 ábra: GNSS-eltolási távolság*

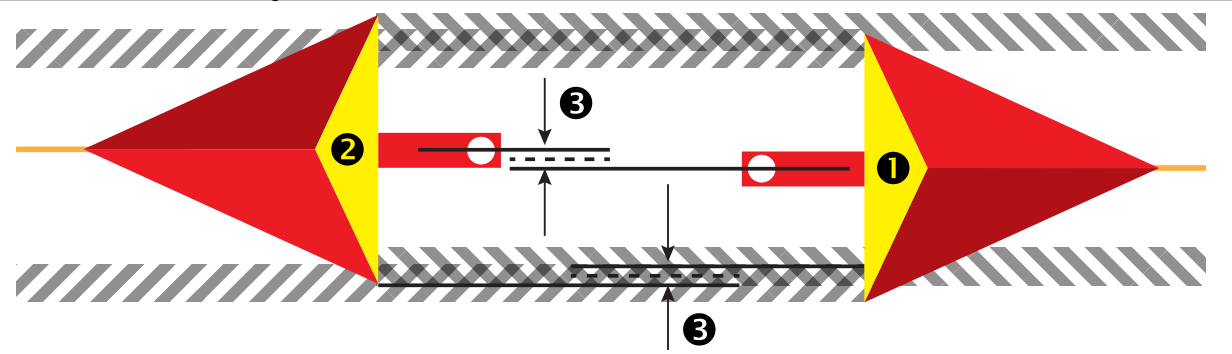

KEZDŐKÉPERNYŐ

BEÁLLÍTÁS

#### **Az eszköz oldalirányú eltolási távolságának beállítása**

Az eszköz eltolási beállításának kiszámítása a szomszédos nyomvonalak segítségével:

- 1. Hozzon létre egy AB közötti egyenes vonalat.
- 2. Bekapcsolt rásegítéses/automatikus kormányzás esetén tegye meg az  $\bullet$ utat, mintha üzemeltetné az eszközt, és helyezzen el zászlókat az eszköz külső széleinél.
- 3. Forduljon meg, és kapcsolja be a rásegítéses/automatikus kormányzás funkciót, majd tegye meg a(z)  $\bullet$  utat ugyanazon az AB nyomvonalon. Helyezzen el további zászlókat az eszköz külső széleinél, vagy álljon meg az AB nyomvonalon az  $\bullet$  út során elhelyezett zászlók mellett.
- 4. Mérje le a(z)  $\bullet$  különbséget a(z)  $\bullet$  és a(z)  $\bullet$  utak során elhelyezett zászlók között.
- 5. Ossza el a <sup>3</sup> lemért távolságot kettővel. Ez az eredmény lesz az eltolás beállítása.
- 6. Növelje vagy csökkentse a(z) <sup>@</sup> eltolási távolságot szükség szerint attól függően, hogy a tábla mely részén tapasztalható átfedés a szórás során, illetve az aktuális oldalra kinyúló eszköz eltolási iránya beállítás függvényében.

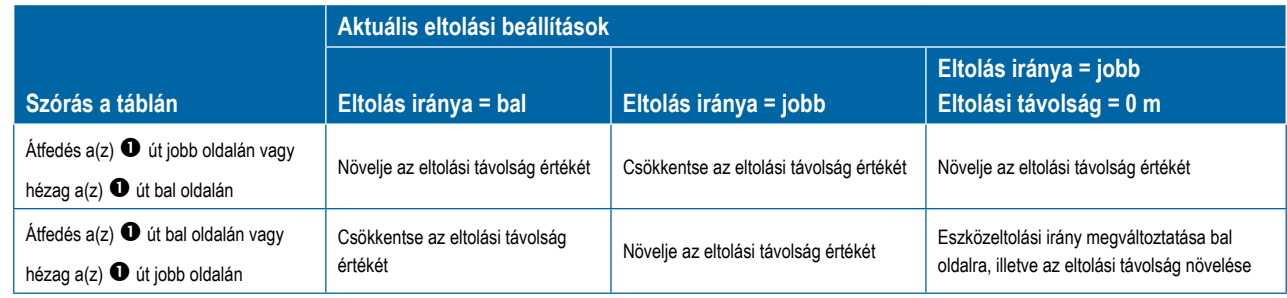

#### *6-27 ábra: Eszköz oldalirányú eltolási távolsága és iránya*

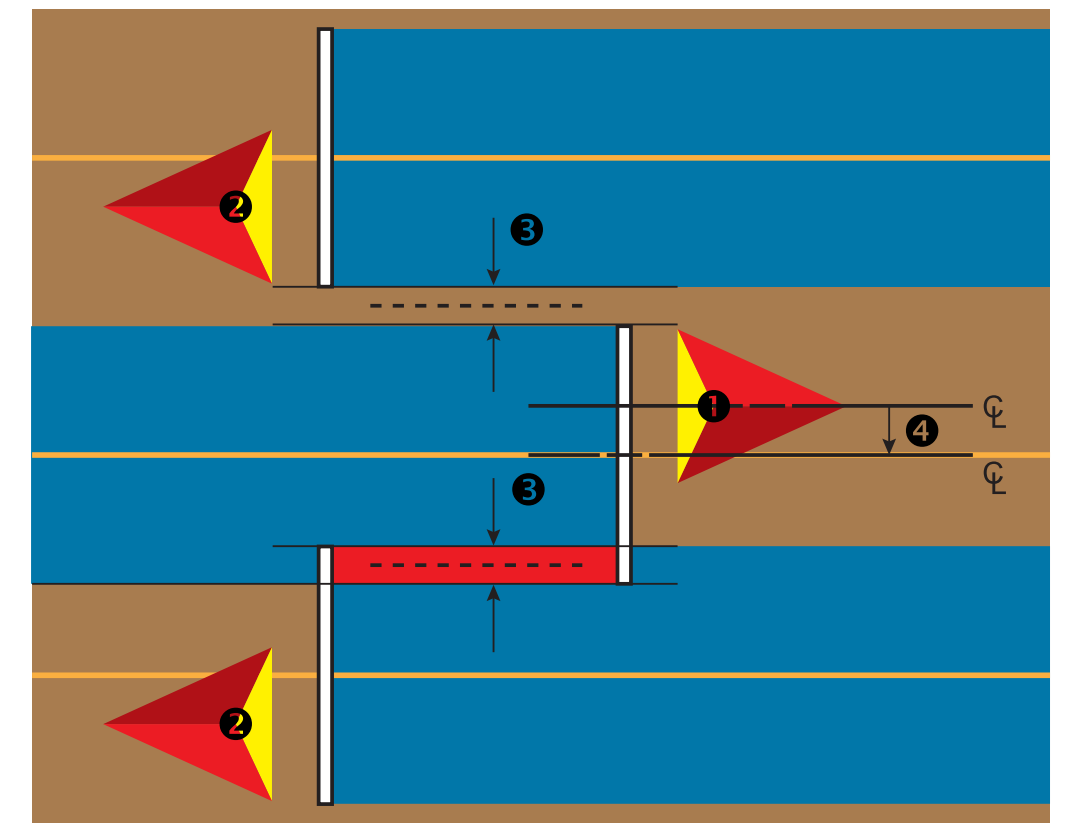

BEÁLLÍTÁS

MELLÉKLET

NI

## HÁTRAMENET ÉRZÉKELÉSE

A hátramenet érzékelési opciók akkor használatosak, amikor hátramenetérzékelő modul, SCM (kormányzásvezérlő modul FieldPilot IV-hez), vagy SCM Pro (kormányzásvezérlő modul Pro FieldPilot Pro/UniPilot Pro-hoz) kerül hozzáadásra bármely konfigurációhoz. Ez lehetővé teszi a szórás feltérképezését és ellenőrzését, valamint a képernyőn történő nyomkövetést, amikor hátramenetben történik a mozgás.

- 1. Nyomja meg az oldalsó KONFIGURÁCIÓ fület
- 2. Nyomja meg az **Eszköz** gombot.
- 3. A szabványos opciókon túlmenően az alábbiak közül választhat:
	- ►BoomPilot engedélyezése hátramenetben a BoomPilot funkció engedélyezésére szolgál hátramenetben történő haladáskor
	- ►Hátramenet jel késleltetése késleltetés beállítására szolgál akkor, ha előrehaladásból hátramenetbe, illetve hátramenetből előrehaladásba váltanak, amelyet követően a navigációs képernyőn a járműikon irányt vált

#### *6-28 ábra: Hátramenet-érzékelő modul*

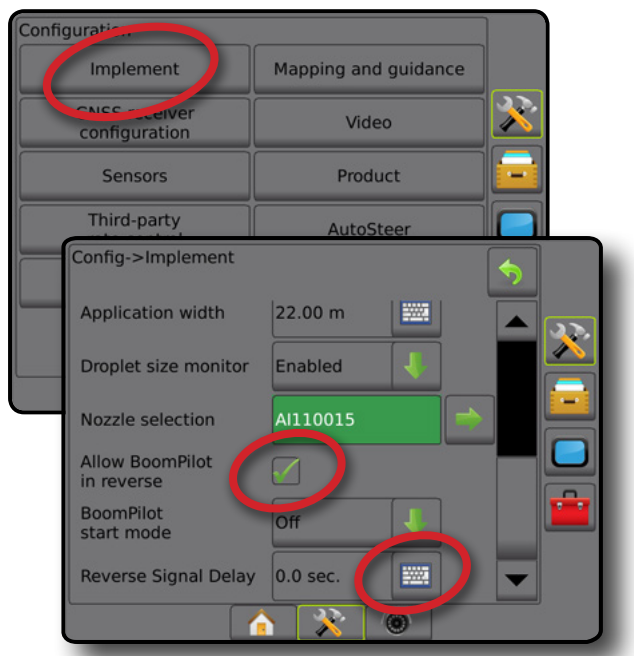

### **Elérhetőség a különböző rendszerkonfigurációkban**

**A jármű hátramenetben történő mozgását érzékelő készülék**

**BoomPilot hátramenetben funkció elérhető**

#### **Hátramenet a nyomkövetési képernyőkön**

Hátramenetben történő haladáskor, amennyiben a BoomPilot hátramenet aktiválva van, az lehetővé teszi a szer kiszórását, az automatikus szakaszvezérlést és a megfeleltetést, ami megfelel a gép hátrameneti mozgásának.

◄A nyomkövetési sávon a sebesség pirosra vált, ha hátramenetben haladnak

#### *6-29 ábra: Haladás előre*

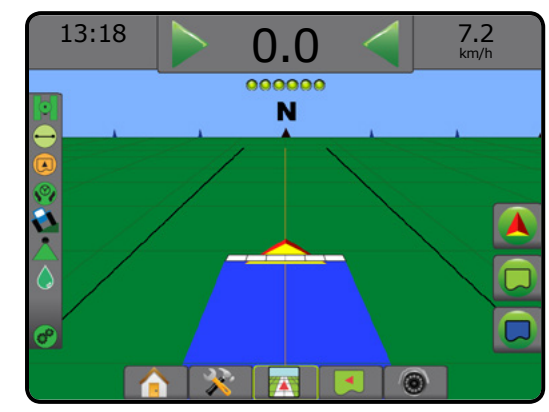

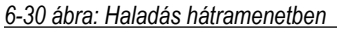

**BoomPilot hátramenetben ki-/ bekapcsolható a menüben BoomPilot engedélyezése** 

 **hátramenetben** 

FieldPilot IV \*  $\begin{array}{ccc} & \swarrow & \qquad & \swarrow & \qquad & \searrow \qquad & \searrow \qquad & \swarrow \qquad & \swarrow \q$ Hátramenet-érzékelő modul FieldPilot Pro/UniPilot Pro \*\*

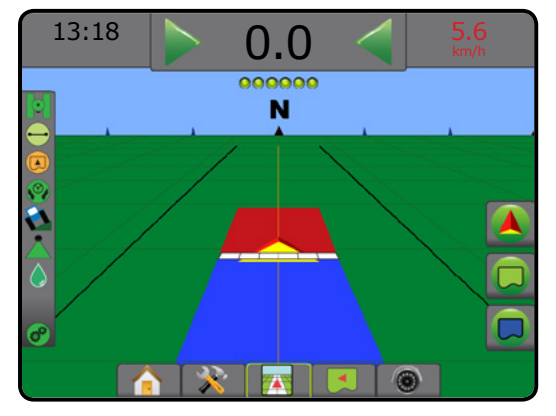

ESZKÖZ

SZÓRÁSSZABÁLYOZÁS

MELLÉKLET

KEZDŐKÉPERNYŐ

BEÁLLÍTÁS

*\* Opcionális, hardverfüggő funkció.*

**Automatikus szekcióvezérlés a rendszerben**

SDM vagy SFM

*\*\* A FieldPilot Pro/UniPilot Pro közvetlenül vezérli*

**Jel késleltetése beállítható Hátramenet jel késleltetése** 

## FÚVÓKA KIVÁLASZTÁSA

Ha a rendszer tartalmaz nyomásérzékelő interfész készletet (PSIK) is, a fúvóka kiválasztásával választható ki a permetezőfúvóka típusa (sorozat és kapacitás) a cseppméret adatainak meghatározásához.

- 1. Nyomja meg az oldalsó KONFIGURÁCIÓ fület
- 2. Nyomja meg az **Eszköz** gombot.
	- ◄Az aktuális fúvóka kiválasztása az információs szövegmezőben jelenik meg
- 3. Nyomja meg a fúvóka kiválasztásánál a KÖVETKEZŐ OLDAL nyilat *.*
- 4. Válasszon az alábbiak közül:
	- ►Előre beállított 1–5 fúvóka legfeljebb öt (5) fúvóka választható ki a gyors előhíváshoz, és az aktuális kiválasztott fúvóka megadásához a cseppméretre vonatkozó adatok meghatározására
	- ►Aktuális fúvóka az aktuális fúvókát jeleníti meg
- 5. A Konfigurációs főképernyőre való visszatéréshez nyomja meg a VISSZA nyilat vagy az oldalsó KONFIGURÁCIÓ fület

#### *6-31 ábra: Cseppméret figyelő*

#### Configurat Implement Mapping and guidance X Video configuration Ċ, **Sensors** Product Third-party<br>rate control AutoSteer Config->Implement Application width 51.58 m **Extra** Droplet size monitor Enabled Nozzle selection AI110015 **Allow BoomPilot**  $\overline{\mathscr{S}}$ in reverse **BoomPilot Off** start mode **SWA** Reverse Signal Delay 0.0 sec Config->Implement->Nozzle selection Current nozzle: Al110015  $\overline{\mathbf{X}}$ Nozzle preset 1 A1110015 ٠  $\overline{+}$ Nozzle preset 2 + Nozzle preset 3 Nozzle preset 4 ÷ Ŧ Nozzle preset 5  $\circledcirc$

### **Előre beállított**

A fúvóka-előbeállításokkal legfeljebb öt fúvóka beállítása menthető el, illetve hívható elő gyorsan.

- 1. Nyomja meg a(z) **+** gombokat.
- 2. Válasszon ki egy TeeJet-fúvókasorozatot.
- 3. Válasszon fúvókakapacitást.
- *6-32 ábra: Fúvóka előbeállítása*

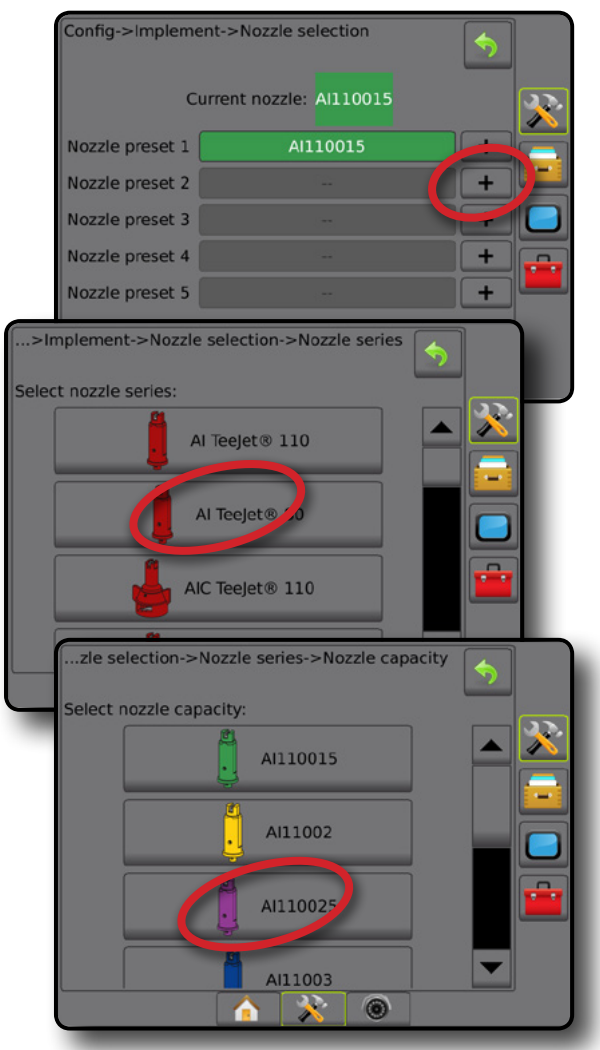

*6-33 ábra: A fúvókák méretei és a hozzárendelt színek*

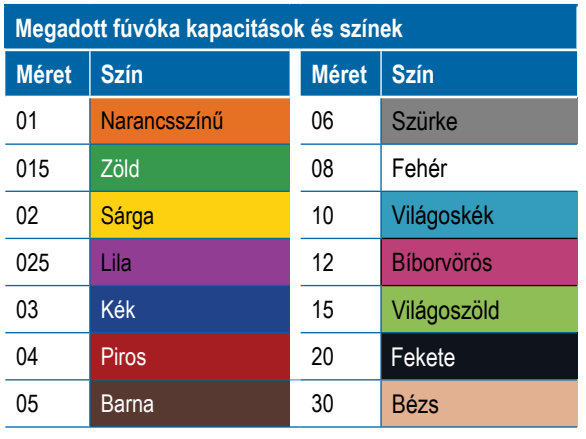

#### **Jelenlegi fúvóka**

A Jelenlegi fúvóka menüpontban látható az aktív fúvóka, amely alapján a rendszer meghatározza az aktuális cseppméretet. A fúvókákat előre be kell állítani annak érdekében, hogy kiválaszthatók legyenek jelenlegi fúvókának.

- 1. Nyomja meg a kívánt fúvókát.
- A kiválasztott fúvóka megjelenik:
	- ◄Az eszköz képernyőn látható információs szövegmezőben
	- ◄A nyomkövetési képernyőkön látható állapotsáv csepp-/ nyomásállapot kijelzőjén

#### *6-34 ábra: Jelenlegi fúvóka*

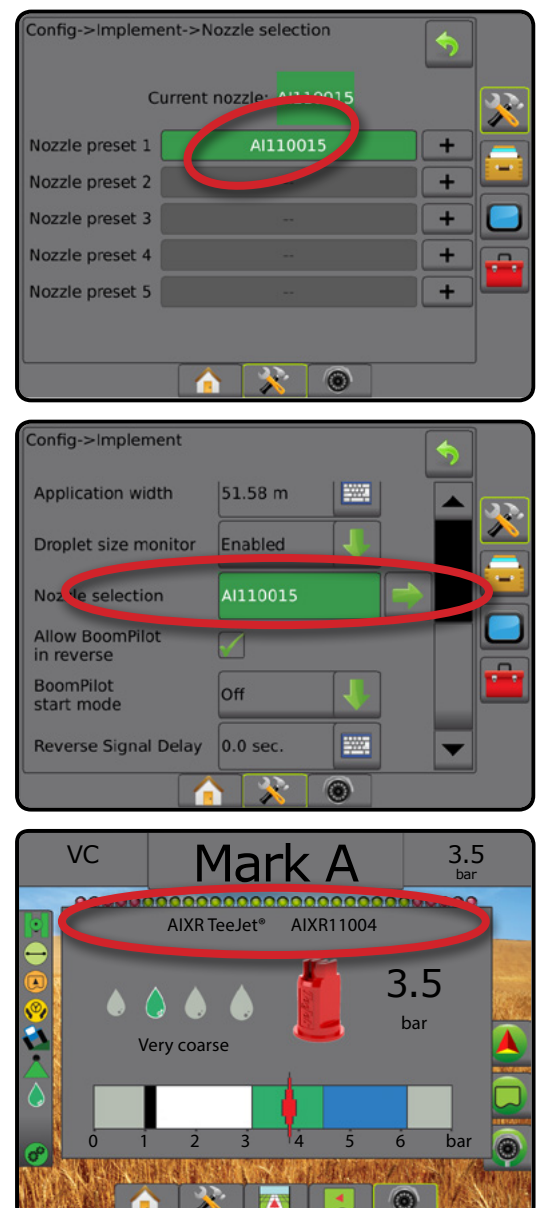

## CSEPPMÉRET FIGYELŐ

Ha a rendszernek része egy nyomásérzékelő interfész készlet (PSIK) is, a cseppméret figyelő (DSM) engedélyezhető/letiltható. Ezután a DSM a kezelői képernyőkön elérhetővé válik.

### **Beállítás**

#### **DSM engedélyezése/letiltása**

- 1. Nyomja meg az oldalsó KONFIGURÁCIÓ fület
- 2. Nyomja meg az **Eszköz** gombot.
- 3. Nyomja meg a **Cseppméret figyelő** gombot.
- 4. Válassza ki, hogy le szeretné-e tiltani, vagy engedélyezni szeretné-e a cseppméret figyelőt.
- 5. A Konfigurációs főképernyőre való visszatéréshez nyomja meg a VISSZA nyilat vagy az oldalsó KONFIGURÁCIÓ fület
- *MEGJEGYZÉS: Ha a cseppméret figyelő ki van kapcsolva, a csepp-/ nyomásállapot nem érhető el a nyomkövetési képernyő állapotsávján.*

#### *6-35 ábra: Cseppméret figyelő*

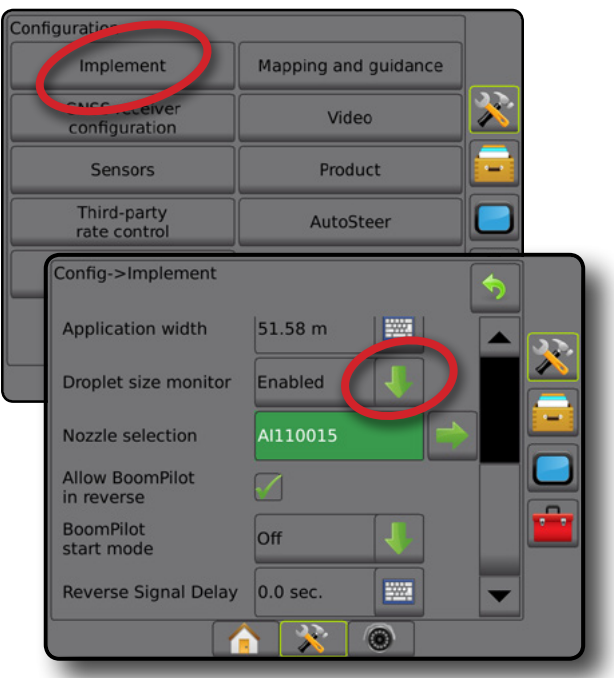

BEÁLLÍTÁS

KEZDŐKÉPERNYŐ

KEZ

MELLÉKLET

Ę

#### **Fúvókaválasztás/aktuális fúvóka**

A fúvóka előbeállításainak és az aktuális fúvókának a megállapításához lásd a "Fúvókaválasztás" részt ebben a fejezetben.

### **A bemeneti/kimeneti modul nyomásérzékelője**

Ha van nyomásérzékelő interfész készlet, a Nyomásérzékelő opciók arra szolgálnak, hogy a felhasználó megadja az érzékelő gyártója által megadott maximális névleges nyomást, illetve magas vagy alacsony felhasználói nyomásriasztásokat állítson be.

*MEGJEGYZÉS: További tájékozódáshoz lásd az "Érzékelők" részt a kézikönyv Beállítások fejezetében*

## **Kezelés**

#### **Állapotsáv**

A csepp-/nyomásállapot információkat jelenít meg a cseppméret és rendszernyomás aktuális állapotáról.

- 1. Nyomja meg a CSEPP-/NYOMÁSÁLLAPOT ikont  $\bullet \bullet \bullet \bullet$ **AX**
- 2. Érintse meg a képernyőt bárhol, a nyomkövetési képernyőre való visszatéréshez.

#### $6-36$  ábra: Csepp-/nyomásállapot

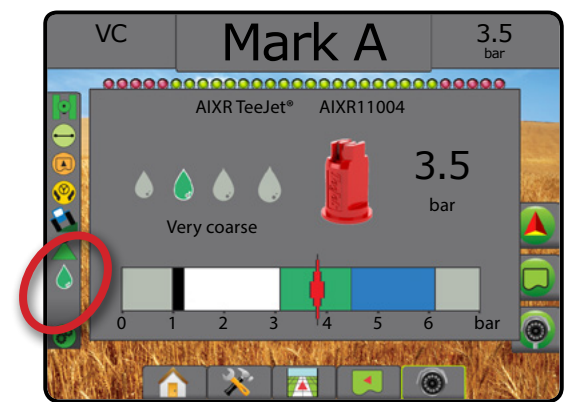

#### **Csepp-/nyomásállapot**

Színes = aktiválva. A csepp színe közvetlenül az aktuális cseppméretet mutatja. A lehetséges színek a következők: ........

Áthúzott = letiltva

Nincs ikon = a rendszerhez nem csatlakozik nyomásérzékelő interfészkészlet

#### *Cseppméret táblázat*

A nyolc cseppméret-kategória valamelyikébe tartozó méretű cseppeket létrehozó fúvóka kiválasztásakor fontos szem előtt tartani, hogy az adott fúvóka más nyomásértékeken eltérő méretű cseppeket bocsáthat ki. Előfordulhat, hogy alacsony nyomáson a fúvóka közepes cseppeket, míg magasabb nyomáson finom cseppeket bocsát ki.

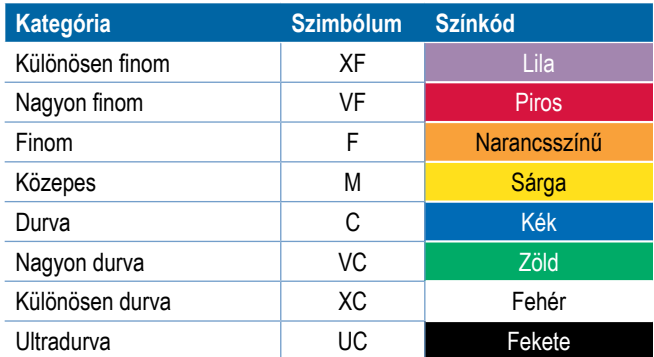

### **Nyomkövetési sáv**

A nyomkövetési sáv tájékoztatást nyújt a felhasználó által kiválasztott információkról, pl. az aktuális rendszernyomásról és az aktuális cseppméretről.

- 1. Nyomja meg a VÁLASZTHATÓ INFORMÁCIÓ szövegmezőt.
- 2. Válasszon a következők közül:
	- ►Rendszernyomás az aktuális rendszernyomást jeleníti meg
	- ►Cseppméret az aktuális cseppméretet jeleníti meg
- 3. Érintse meg a képernyőt a választási mezőn kívül a nyomkövetési képernyőre való visszatéréshez.

#### *6-37 ábra: Nyomkövetési sávban választható információ*

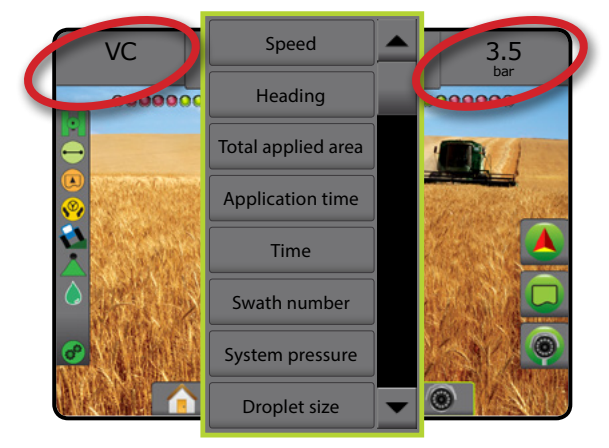

Ж

MELLÉKLET

KEZDŐKÉPERNYŐ
# BOOMPILOT SZAKASZVEZÉRLÉS

Attól függően, hogy van-e szakaszvezérlő rendszer, és ha igen, milyen típusú szakaszvezérlést alkalmaznak éppen, valamint hogy mely opciók engedélyezettek, többféle opció is rendelkezésre áll a BoomPilot-féle szakaszvezérlés szempontjából. A következők a szokványos konfigurációk:

- ►Nincs szakaszvezérlő modul
	- Csak konzol
	- Opcionális munka be-/kikapcsolóval
- ►ISOBUS permetezőgép
	- Csak konzol és ECU
	- Kapcsolószekrénnyel
	- ISOBUS eszköz állapotmodullal (ISO ISM)
- ►ISOBUS szórófej
	- Csak konzol
	- Opcionális szórófej be-/kikapcsolóval
- ►TeeJet szakaszvezérlő modullal és kapcsolószekrénnyel vagy ISM-mel
- ►TeeJet szakaszvezérlő modullal

Ezen konfigurációk bármelyikénél két szakaszvezérlési opció lehetséges:

- Automatikus szekcióvezérlés a GNSS pozíció és a sebességinformáció felhasználásával a szakaszok szükség szerint ki- és bekapcsolódnak. Ugyanazok a szakasz szórási adatok lesznek feltérképezve a nyomkövetési képernyőkön. A konfigurációtól függően az automatikus szekcióvezérlés kézzel vezérelhető egy kapcsolószekrény, kapcsoló vagy a nyomkövetési képernyőkön megjelenő navigálási és irányítási opciókban található BoomPilot ikon segítségével.
- Kézi szakaszvezérlés egy kapcsolószekrény vagy a navigálás és irányítás opciókban a BoomPilot ikon segítségével a szakaszok kézzel ki- vagy bekapcsolhatók szükség szerint. A konfigurációtól függően ugyanazok a szakasz szórási adatok lehetnek feltérképezve a nyomkövetési képernyőkön.

A BoomPilot indítási mód és a BoomPilot ikon megváltoztatja azt, ahogyan a szakaszvezérlést a nyomkövetési képernyőkön kezelik.

- 1. Nyomja meg az oldalsó KONFIGURÁCIÓ fület
- 2. Nyomja meg az **Eszköz** gombot.
- 3. Válasszon az alábbiak közül:
	- ►BoomPilot indítási mód a feladat elindítási módjának meghatározására szolgál. .
		- ◄Automatikus automatikus szekcióvezérlés engedélyezve van és a szakasz aktiválását és/vagy a képernyőn való megfeleltetést a GNSS és a sebesség vezérli
		- ◄Ki az automatikus szekcióvezérlés le van tiltva, de a szakasz aktiválása és/vagy a képernyőn való megfeleltetés manuálisan engedélyezhető egy kapcsolószekrény, vagy a nyomkövetési képernyőkön megjelenő navigálási és irányítási opciókban található BoomPilot ikon segítségével
- ►BoomPilot ikon annak megadására szolgál, hogy a navigációs és nyomkövetési opciókban a nyomkövetési képernyőkön a BoomPilot ikon elérhető-e a BoomPilot manuális vezérléséhez
	- ◄Engedélyezés a BoomPilot ikon elérhető a navigációs és nyomkövetési opciókban a nyomkövetési képernyőkön az automatikus szakaszvezérlés irányításához
	- ◄Tiltás a BoomPilot ikon nem elérhető a navigációs és nyomkövetési opcióknál
- 4. A Konfigurációs főképernyőre való visszatéréshez nyomja meg a VISSZA nyilat vagy az oldalsó KONFIGURÁCIÓ lapot

#### *6-38 ábra: BoomPilot opciók*

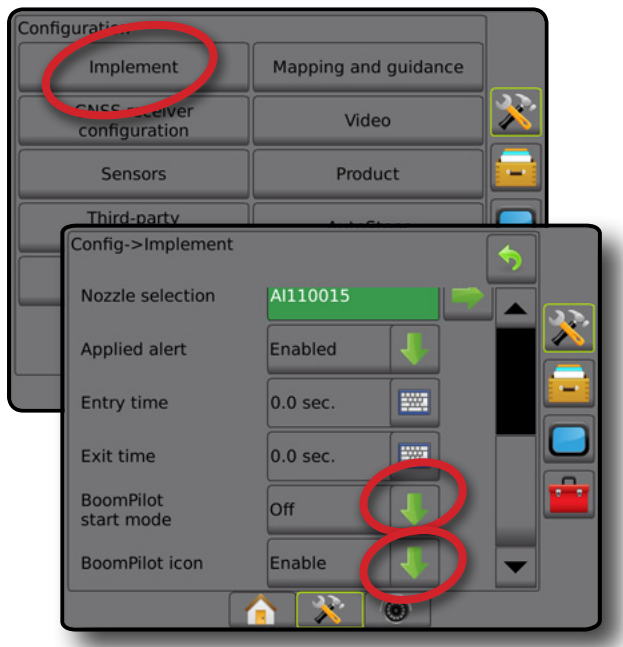

*6-39 ábra: BoomPilot-ikon a nyomkövetési képernyőn*

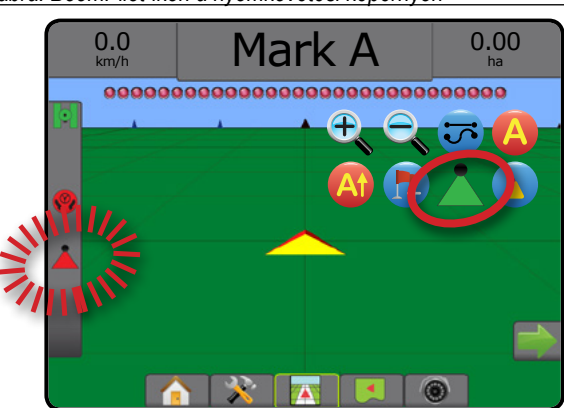

ESZKÖZ

BEÁLLÍTÁS

KEZDŐKÉPERNYŐ

KEZT

#### **Rendelkezésre állás a különböző hardverrendszereknél**

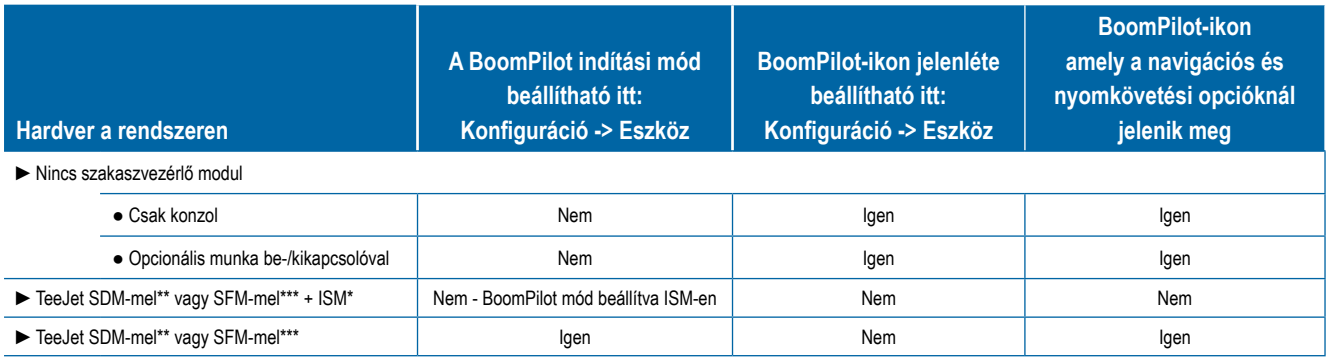

*\* Eszköz állapotmodul (ISM) v2.00 vagy későbbi szükséges*

*\*\* Szakaszvezérlő modul (SDM) v21.00 vagy későbbi szükséges*

*\*\*\* Kapcsolófunkció modul (SFM) v21.00 vagy későbbi szükséges*

ESZKÖZ

# **7. FEJEZET – NYOMKÖVETÉS ÉS MEGFELELTETÉS**

A Matrix Pro GS egyszerre teszi lehetővé a szerkijuttatást és a jármű nyomvonalon tartását. Amint befejeződött a rendszer beállítása, elkezdődhet a nyomkövetés. Hat nyomkövetési mód segít a felhasználónak optimalizálni a terep munkát: AB közötti egyenes ... görbe AB , táblavégi forgó , utolsó menet , következő sor (1) és adaptív görbe . További optimalizálás valósítható meg a belső határ  $\mathbb{G}$ , külső határ  $\mathbb{G}$  és /vagy poligon  $\mathbb{G}$  szórás; görbe előretartás  $\mathbb{G}$ ; visszatérés egy ponthoz  $\mathbb{G}$ ; valamint valós nézetű videóképes nyomkövetés  $\mathbb{G}$ funkciókkal. Ezenkívül, a lefedési és szórás éltérképezése funkciók megjeleníthetik és rögzíthetik a szerkijuttatást, és az utasításokat  $\Box$  és a célsebességet  $\textcircled{\textbf{t}}$  tartalmazó térképek irányíthatják a szerkijuttatást.

# **Áttekintés**

Háromféle nyomkövetési képernyő segíti a felhasználó tájékoztatását.

#### **Járműperspektíva nyomkövetése**

számítógéppel generált képen mutatja a jármű helyzetét a szórási területen.

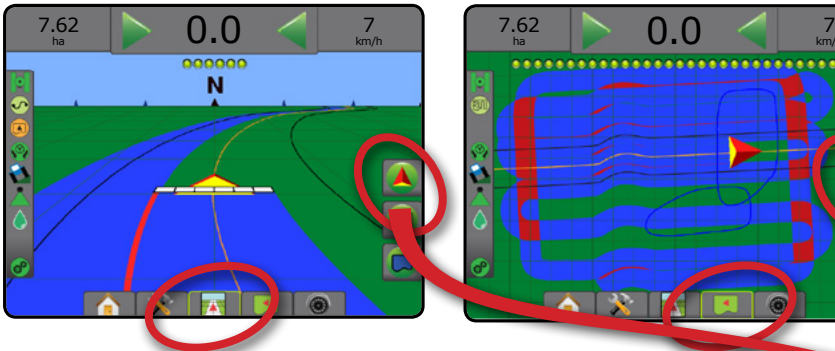

**Terület nézetű nyomkövetés**

számítógéppel generált képen légi felvételként mutatja a jármű helyzetét a szórási területen.

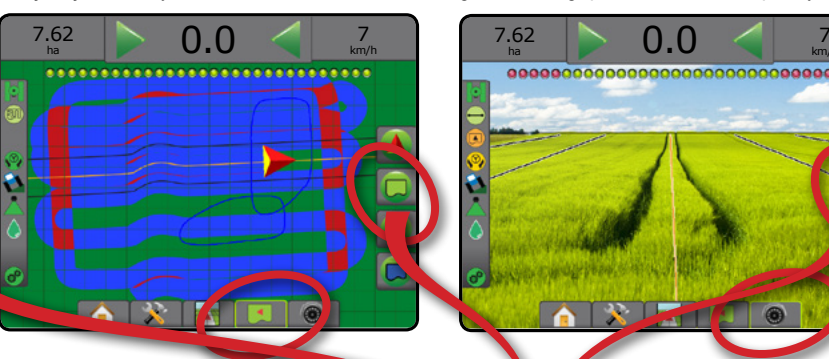

#### **A RealView valós nézetű**

**nyomkövetésnél** élő videókép jeleníthető meg a számítógép által előállított kép helyett. KEZDŐKÉPERNYŐ

BEÁLLÍTÁS TELJES KÉPERNYŐ ESZKÖZ GNSS BEVEZETŐ BEGLEÍTÁS I I TELJES KÉPERNYŐ I A KEZDŐKÉPERNYŐ I BEVEZETŐ

SZÓRÁSSZABÁLYOZÁS

NYOMKÖVETÉS

MELLÉKLET

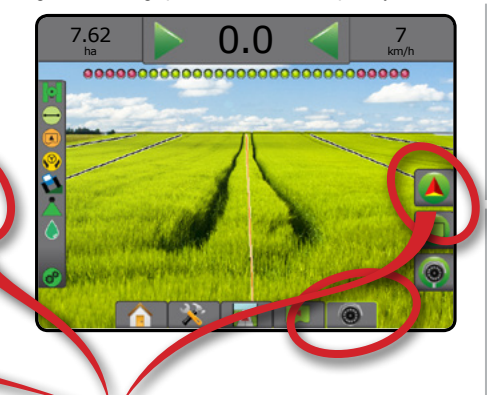

A nyomkövetési mód kiválasztásához:

- 1. Nyomia meg a NAVIGÁLÁS ÉS IRÁNYÍTÁS OPCIÓK fület a navigációs opciók megjelenítéséhez.
- 2. Nyomja meg a NYOMKÖVETÉSI MÓD ikont
- 3. Válasszon az alábbiak közül:
	- ► Nincs nyomkövetés
	- ► AB közötti egyenes vonalú nyomkövetés
	- ►AB közötti görbe nyomkövetése
	- ► Körkörös nyomkövetés
	- ► Utolsó menet nyomkövetése\*
	- ►Következő sor nyomkövetése\*
	- $\blacktriangleright$  Adaptív görbe
	- *\*A nyomkövetés opciók esetleg nem állnak rendelkezésre a rásegítéses/automatikus kormányzási rendszer telepítésétől függően.*

#### *7-1 ábra: Nyomkövetési mód kiválasztása*

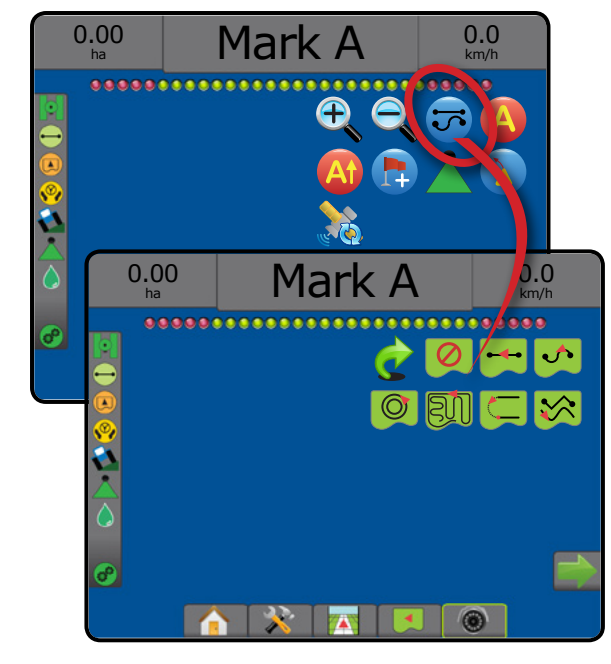

# **Képernyőopciók**

A nyomkövetés és navigáció hozzáférhető a járműperspektíva, a táblanézet és a RealView valós nézetű képernyőn.

- Navigálási és irányítási opciók fül **4** bármely nyomkövetési képernyőn megjeleníti a navigációs opciókat, beleértve a nyomkövetési módokat, a nyomvonalakra vonatkozó opciókat, a visszatérés egy ponthoz opcióit, a GNSS frissítést, a BoomPilot váltogatást és a görbe előretartás váltogatást.
- Határ és poligon opciók fül  $\Box$  bármely nyomkövetési képernyőn megjeleníti a külső határra, belső határra és a poligonra vonatkozó opciókat.
- Feltérképezési opciók fül  $\Box$  a járműperspektíva vagy terület nézetű nyomkövetési képernyőkön megjeleníti a poligon térképeket, lefedettségi térképeket és a szórási térképeket.
- Képernyő opciók fül **kap** a terület nézetű nyomkövetési képernyőn megjeleníti a zoom és a pásztázás opciókat.
- Valós nézet opciók fül  $\bigcirc$  a valós nézetű nyomkövetési képernyőn megjeleníti a kamera beállítási és a nyomkövetés videóval opciókat.

#### *7-2 ábra: Nyomkövetési képernyő opciók*

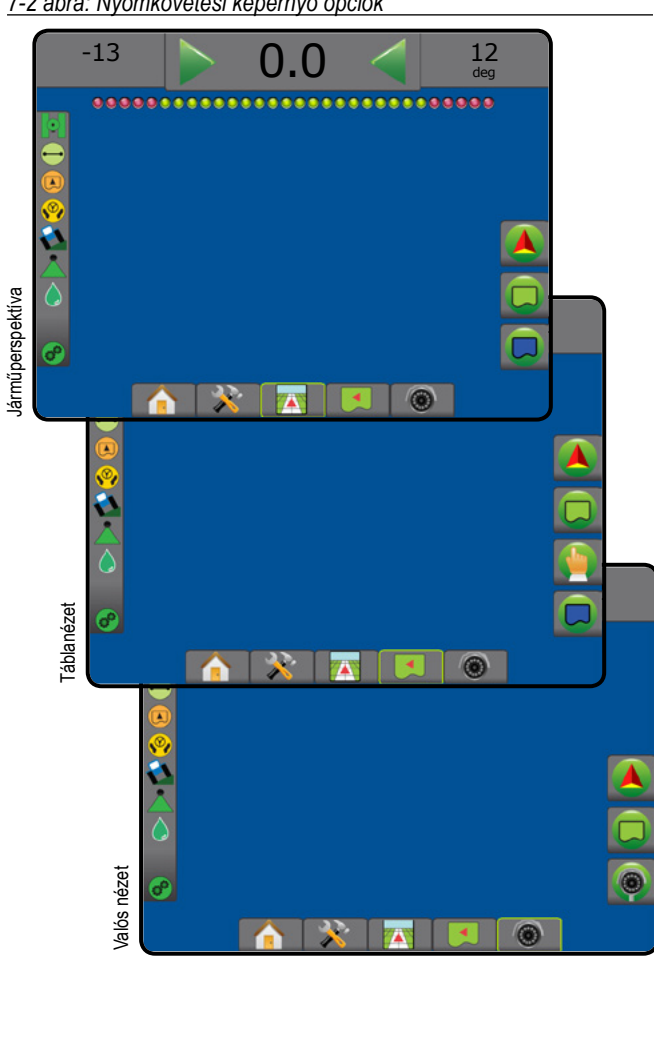

# **Navigációs és nyomkövetési opciók**

Bármely nyomkövetési képernyőn megjeleníti a navigációs opciókat, beleértve a nyomkövetési módokat, a nyomvonalakra vonatkozó opciókat, a visszatérés egy ponthoz opcióit, a GNSS frissítést, a BoomPilot váltogatást és a görbe előretartás váltogatást.

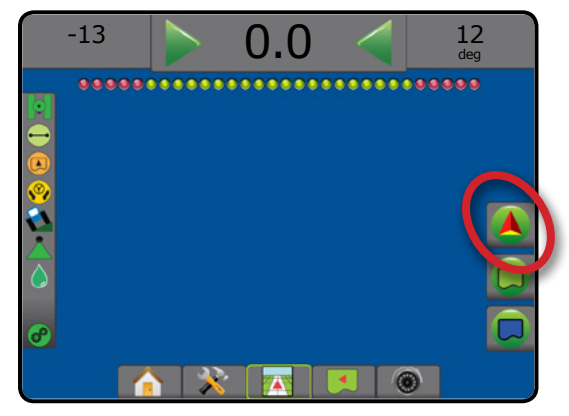

#### **Nyomkövetési mód** Nyomkövetési mód – hozzáférés a nyomkövetési  $\overline{\mathbf{U}}$ mód opciókhoz Nincs nyomkövetés – kikapcsolja a nyomkövetést AB közötti egyenes vonalú nyomkövetés – egyenes vonalú nyomkövetést biztosít "A" és "B" referenciapontok alapján AB közötti görbe nyomkövetése  $\bigcirc$  – a rendszer  $\Delta$ nyomkövetést biztosít görbe vonalak mentén a kezdeti "AB" referenciavonal alapján Körkörös nyomkövetés <sup>1</sup> – a rendszer  $\circledcirc$ egy középpont körül követi a nyomvonalat, a középponthoz képest befelé vagy kifelé haladva a kezdeti AB referenciavonal alapján Utolsó menet nyomkövetése v – valódi utolsó 3마 áthaladási navigációt kínál Következő sor nyomkövetése  $\bigcirc$  – jelzi a következő sor elhelyezkedését, és a sorvégeken átirányít a következő szomszédos sorra. Az adaptív görbés nyomkövetés  $\blacktriangleright$  – egy görbe vonal mentén biztosítja a nyomkövetést egy kezdeti AB referenciavonal alapján, ahol minden szomszédos nyomvonal a vetített nyomkövetési szélességből és irányból kerül megrajzolásra **Nyomvonalak** "A" jel – a nyomvonal kezdőpontját jelöli meg. "B" jel  $\bullet$  – a nyomvonal végpontját jelöli meg.

Szürke = még nem tette meg a szükséges

minimális távolságot.

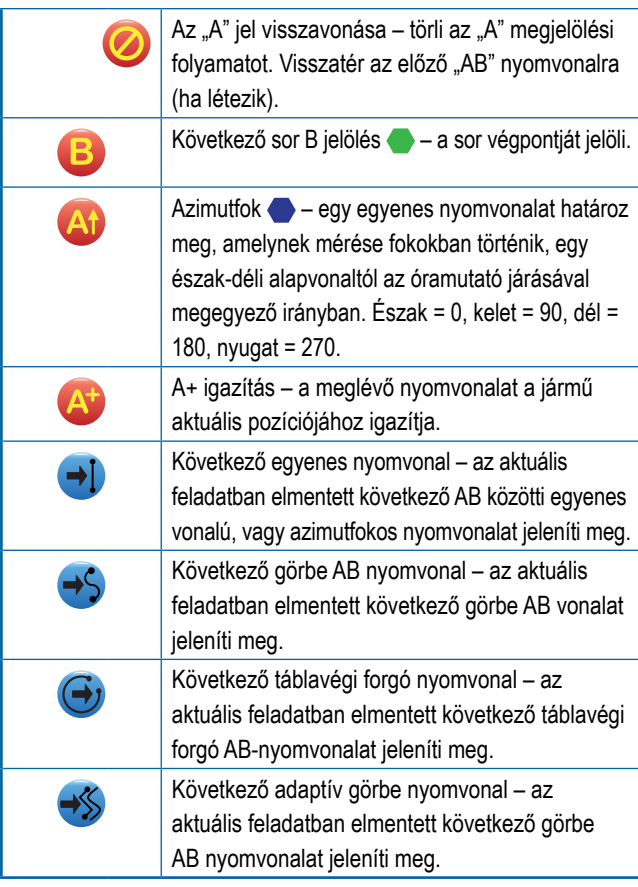

#### **Visszatérés egy ponthoz**

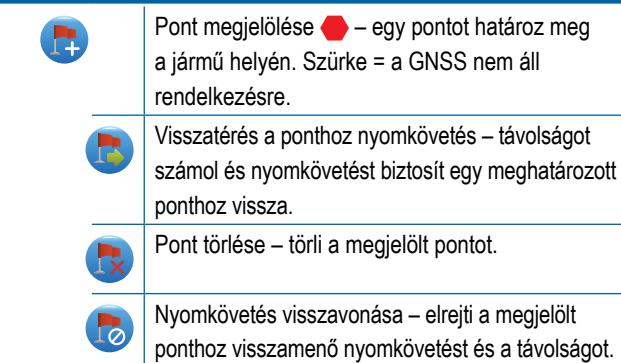

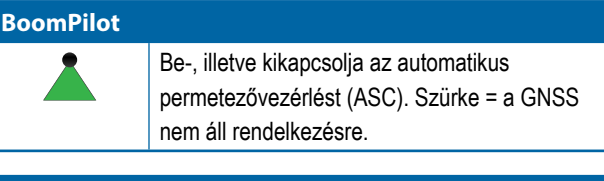

### **Görbe előretartás**

 $\lambda$ 

Azt jelzi, hogy az aktuális kormányzás – nyomkövetésként – hova irányítja a járművet az "irányjelző" segítségével.

#### **GNSS pozíció frissítése** Alaphelyzetbe állítja a ClearPath szűrőt az **CEO**

OEMStar vevőben.

# **Határ és poligon opciók**

Bármely nyomkövetési képernyőn megjeleníti a külső határra, belső határra és a poligonra vonatkozó opciókat.

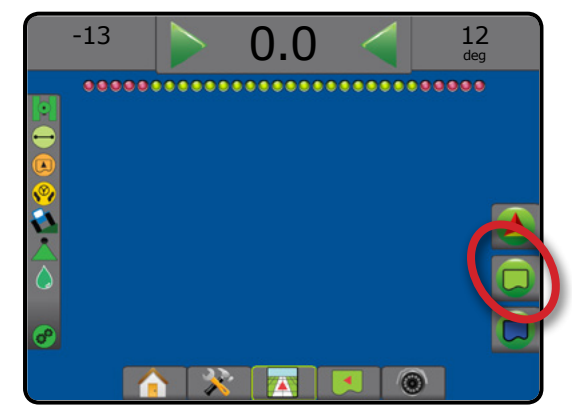

#### **Külső határok**

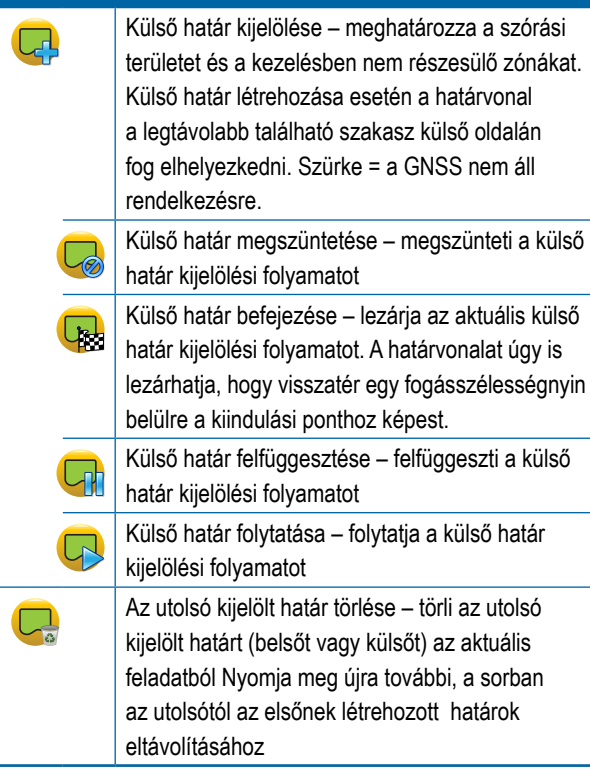

KEZDŐKÉPERNYŐ

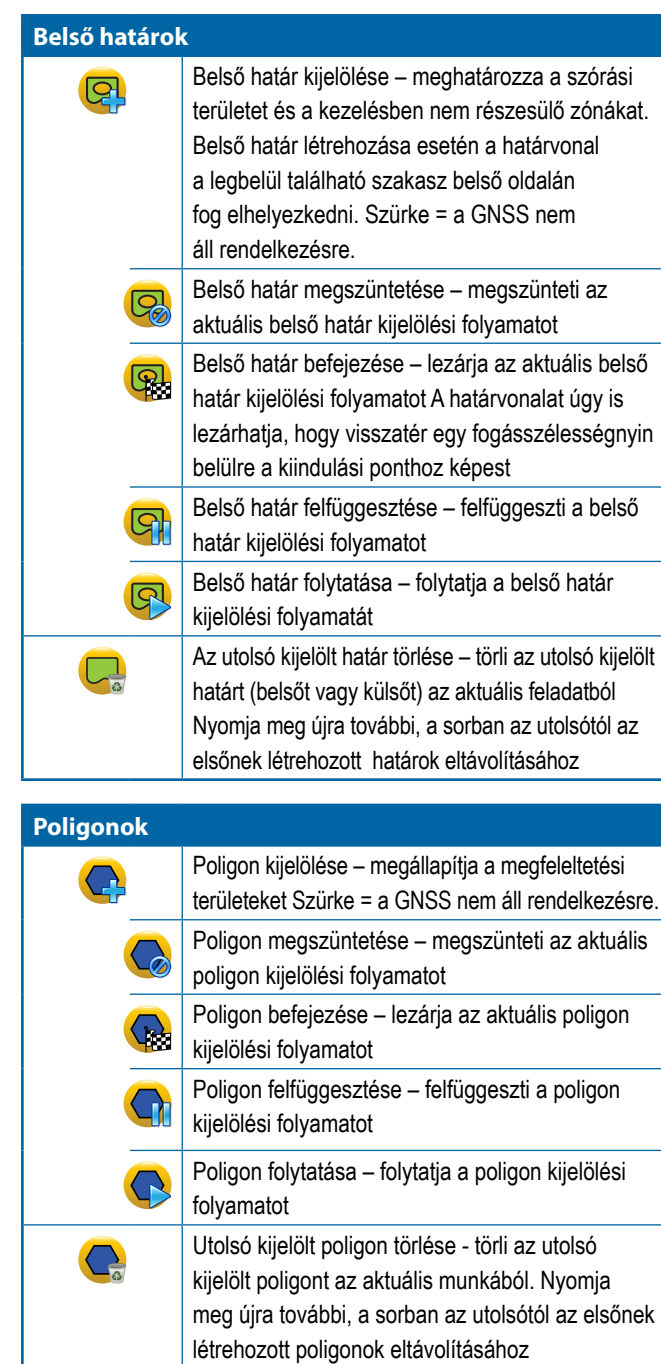

# **Megfeleltetési opciók**

A járműperspektíva vagy terület nézetű nyomkövetési képernyőkön megjeleníti a poligon térképeket, lefedettségi térképeket és a szórási térképeket.

*MEGJEGYZÉS: Az opciók csak akkor elérhetők, ha van szórásszabályozó a rendszerben, vagy meghatároztak egy poligont.*

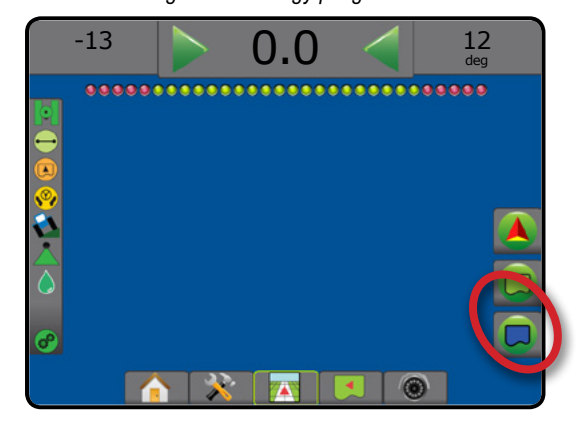

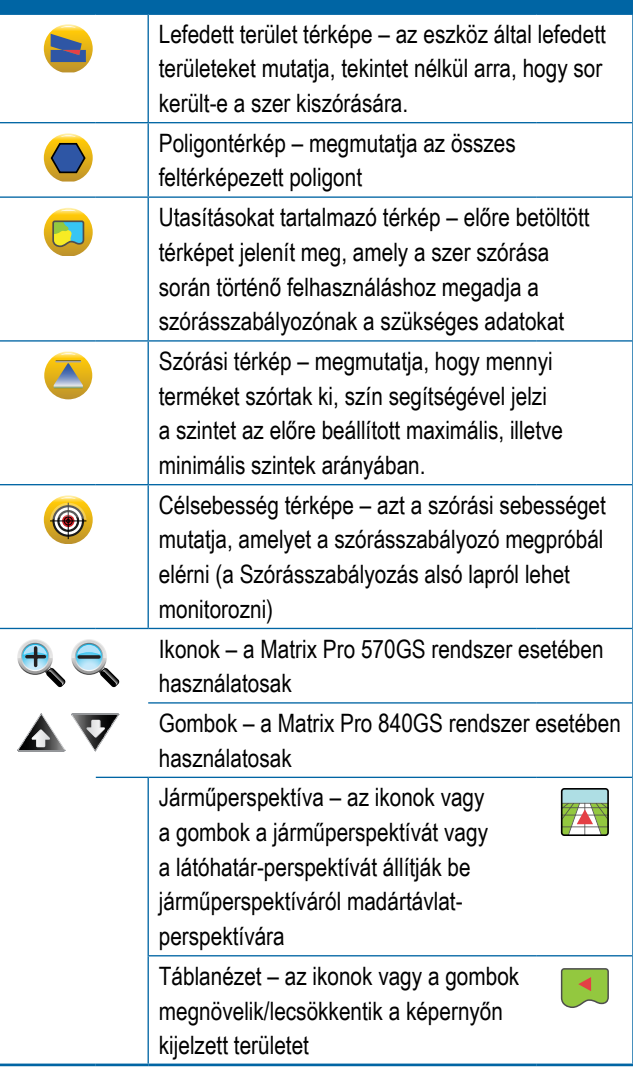

KEZDŐKÉPERNYŐ

BEÁLLÍTÁS TELJES KÉPERNYŐ BEVEZETŐ – KEZDŐKÉPERNYŐ – HELES KÉPERNYŐ – BEALLINS – – GNSS – – GNSS – – FSZKÖZ<br>DEVEZETŐ – KEZDŐKÉPERNYŐ – HELES KÉPERNYŐ –

# **Képernyőopciók**

A terület nézetű nyomkövetési képernyőn megjeleníti a zoom és a pásztázás opciókat.

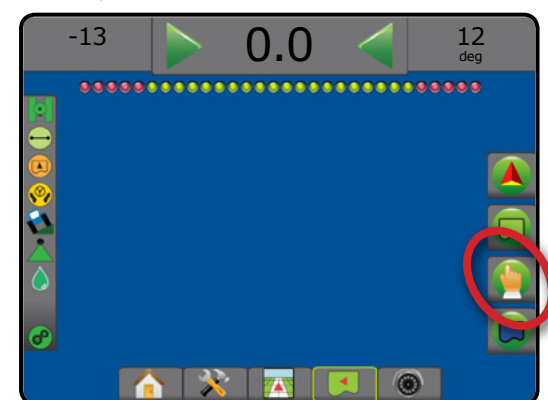

#### **Nagyítás be/ki**

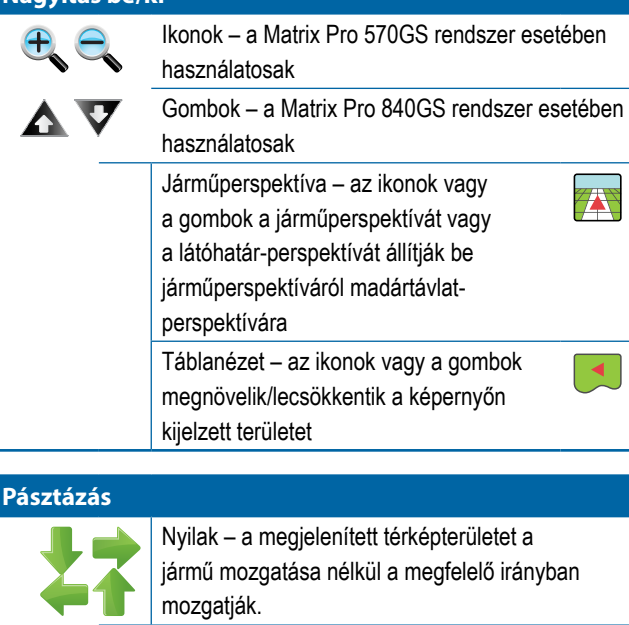

Világtávlat – a képernyő tartalmát kiterjeszti a lehető legnagyobb területre.

# **Valós nézetű nyomkövetés opciói**

A valós nézetű nyomkövetési képernyőn megjelennek a kamera beállítási és a nyomkövetés videóval opciók.

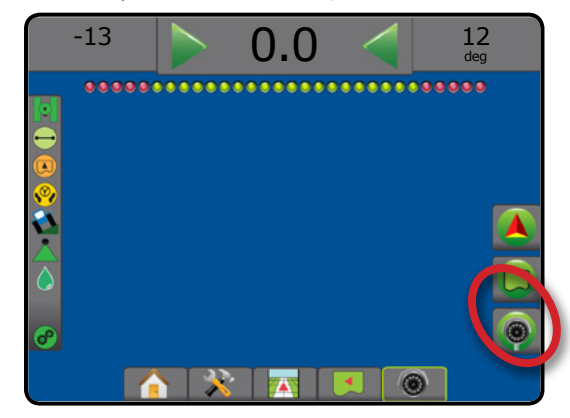

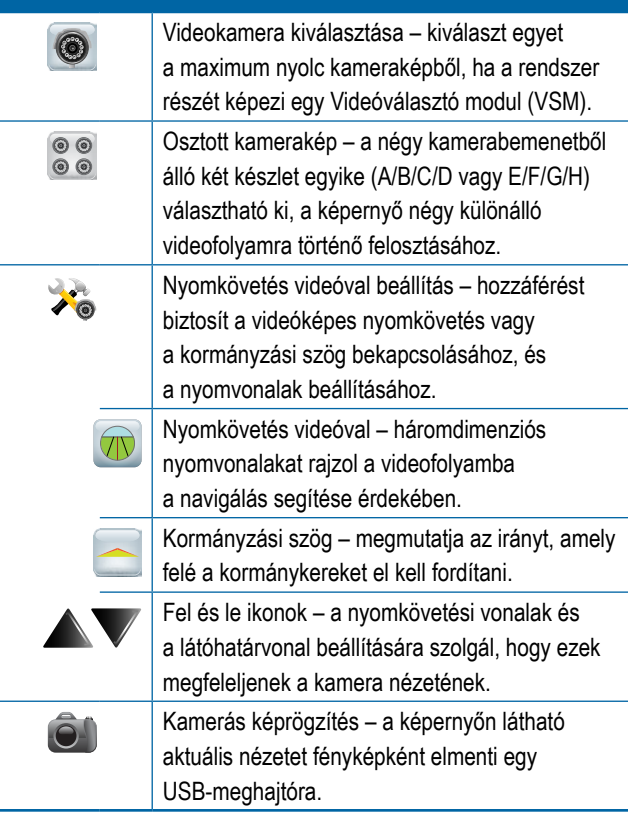

KEZDŐKÉPERNYŐ

### NYOMKÖVETÉSI SÁV

A nyomkövetési sáv folyamatosan tájékoztatja a választható adatok, a navigációs tevékenység és a szakaszállapot kiválasztásáról.

#### **Navigációs tevékenység és szórókeret állapota**

GNSS állapot – "Nincs GNSS" üzenetet jelenít meg, ha a GNSS nem elérhető, és "Lassú GNSS" üzenetet jelenít meg, ha a GNSS rendszerhez a GGA adatok 5 Hz-nél kisebb frekvenciával érkeznek

Nyomtévesztési hiba – a kívánt nyomvonaltól számított távolságot jeleníti meg

Aktuális tevékenység – olyan tevékenységeket jelenít meg, mint az A vagy a B pont megjelölése, sorvég megközelítése, jelzi a kanyarodás szükségességét, illetve megmutatja a fennálló távolságot megjelölt ponthoz való visszatéréshez

Szakasz állapota – egy pont jelenik meg minden programozott szakasznál: a zöld pont jelzi, hogy a szakasz aktív, a piros pont jelzi, hogy a szakasz nem aktív

#### *7-3 ábra: Navigálási tevékenység/szakaszállapot*

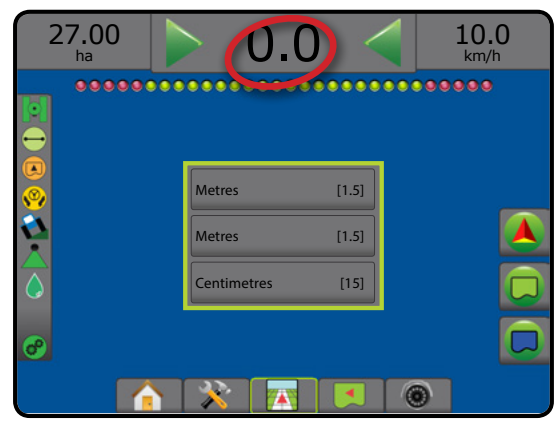

#### *Keresztirányú hiba*

A nulla hibaként érzékelt nyomvonal körüli távolság beállítható a következők segítségével: Konfigurálás -> Nyomkövetés -> Nyomkövetési érzékenység.

Annak a formátumnak a megváltoztatásához, amelyben a távolság megjelenik:

- 1. Nyomja meg a Navigációs tevékenység ikont a nyomkövetési sávon.
- 2. Válassza ki a mérési formátumot.

#### **Választható információ**

Sebesség – az aktuális haladási sebességet jeleníti meg

Irány – megjeleníti a haladási irányt fokban a valódi északi alapvonaltól az óramutató járásával megegyező irányba számolva. Észak = 0°, kelet = 90°, dél = 180°, nyugat = 270°.

Összes kezelt terület – azt az összes kezelt területet jeleníti meg, amelyen a terméket alkalmazták, a kettős átfedésű területeket is beleértve

Kijuttatási idő – az aktuális feladat során aktív kijuttatással töltött összidőt jeleníti meg

Idő – az aktuális időt jeleníti meg a kiválasztott időzóna figyelembe vételével

Fogásszám – az aktuális fogásszámot jeleníti meg az eredeti AB nyomkövetési vonalhoz viszonyítva, az A-tól B felé tartó irányba nézve. A szám pozitív lesz, ha a jármű jobbra van az AB-alapvonaltól, illetve negatív lesz, ha a jármű balra van az AB-alapvonaltól.

Rendszernyomás – az aktuális rendszernyomást jeleníti meg (kizárólag a rendszerhez csatlakoztatott bemeneti/kimeneti modul esetén áll rendelkezésre)

Cseppméret – az aktuális fúvóka-cseppméretet jeleníti meg (kizárólag a rendszerhez csatlakoztatott bemeneti/kimeneti modul esetén áll rendelkezésre)

Tényleges szórási sebesség – megjeleníti az aktuális szórási sebességet (csak akkor elérhető, ha külső cég szórásszabályozója van a rendszerben)

Megcélzott kiszórási sebesség – megjeleníti a megcélzott kiszórási sebességet (csak akkor elérhető, ha külső cég szórásszabályozója van a rendszerben)

#### *7-4 ábra: Választható információ*

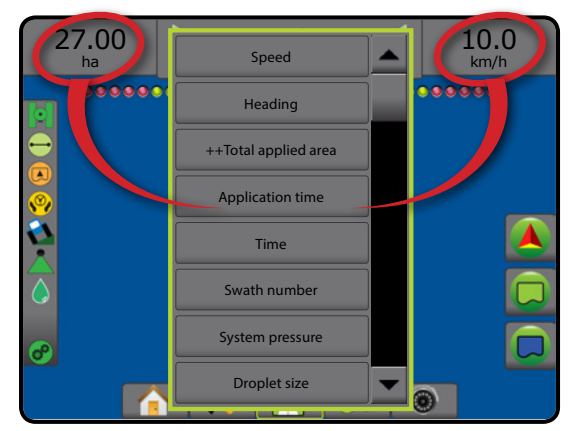

NYOMKÖVETÉS

**Megművelhető földterület állapot**

földterületen kívül

 $(\blacksquare)$ 

földterületen belül

Megművelhető földterületen kívül = haladás a megművelhető

Megművelhető földterületen belül = haladás a megművelhető

### ÁLLAPOTSÁV

Az állapotsáv információt nyújt a GNSS állapotról, a nyomkövetési módról, a körülhatárolt területről, a rásegítéses/automatikus kormányzás állapotáról, a dőléskiegyenlítésre vonatkozó adatokról, az eszköz vezérlési állapotáról, a csepp-/nyomásállapotról és a szórásszabályozó állapotáról.

Az ikon megnyomásakor az ahhoz tartozó állapotadatok jelennek meg.

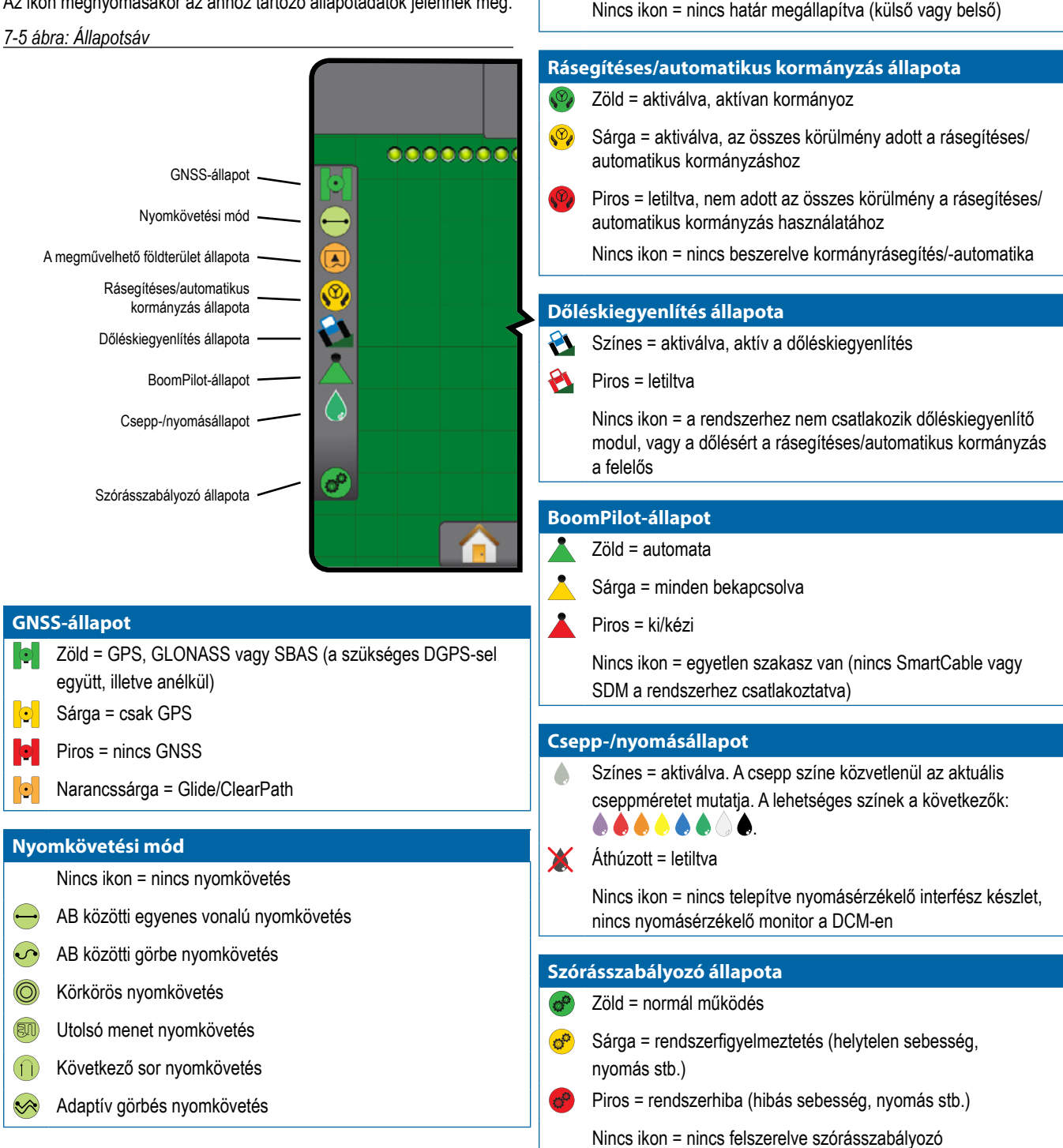

KEZDŐKÉPERNYŐ

BEÁLLÍTÁS TELJES KÉPERNYŐ ESZKÖZ GNSS BEVEZETŐ BEÁLLÍTÁS I I TELJES KÉPERNYŐ I A EZDŐKÉPERNYŐ I I BEVEZETŐ

**TELJES KÉPERNYŐ** 

SZÓRÁSSZABÁLYOZÁS

NYOMKÖVETÉS

**NYOMKÖVETÉS** 

# **Állapot/információs képernyők**

#### **GNSS-állapot**

A GNSS-állapot segítségével a következőkkel kapcsolatos adatok jeleníthetők meg: aktuális GNSS-állapot, adatátviteli sebességek, érzékelt műholdak száma, HDOP és PRN állapot, vevőkészülék és verzió, műhold adásminősége és azonosítója, valamint az UTM-zóna.

1. Nyomja meg a GNSS-ÁLLAPOT ikont **. 19 32 19 3** 

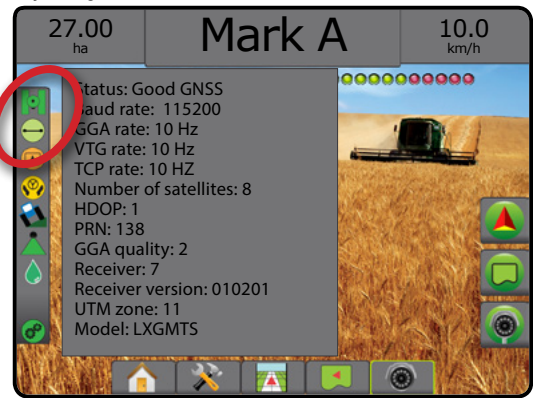

#### **Nyomkövetési mód állapot**

A Nyomkövetési mód állapot információt jelenít meg a nyomkövetési mintáról, az aktuális nyomvonal nevéről és arról, hogy hány nyomvonal van elmentve a konzolban.

1. Nyomja meg a NYOMKÖVETÉSI MÓD ikont  $\bigodot$  O and  $\bigcirc$ 

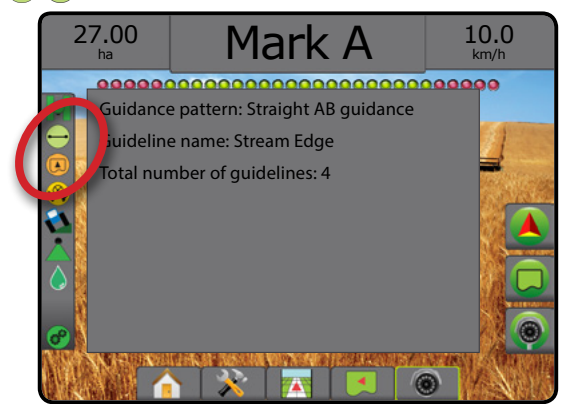

#### **Megművelhető földterület állapot**

A megművelhető földterület állapota információt jelenít meg az aktuális külső és belső határokban elhelyezkedő területekre vonatkozóan.

- 1. Nyomja meg a MEGMŰVELHETŐ FÖLDTERÜLET ikont
	- ◄Megművelhető földterület az összes külső határ teljes területe mínusz az összes belső határ területe
	- ◄Külső határolt terület összes külső határ teljes területe
	- ◄Belső határolt terület összes belső határ teljes területe
- *7-6 ábra: Megművelhető földterület állapot*

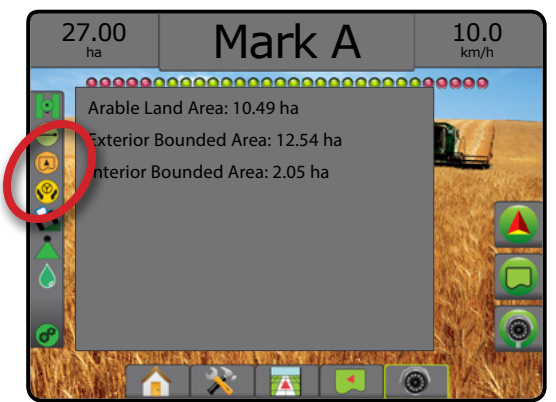

#### **Rásegítéses/automatikus kormányzás állapota**

A kormányrásegítés/-automatika állapot információt jelenít meg a kormányrásegítés/-automatika rendszer aktuális állapotáról, beleértve a dőlési állapotot is.

1. Nyomja meg a KORMÁNYRÁSEGÍTÉS/-AUTOMATIKA  $ALLAPOT$  Ikont  $\mathbb{Q}$   $\mathbb{Q}$ 

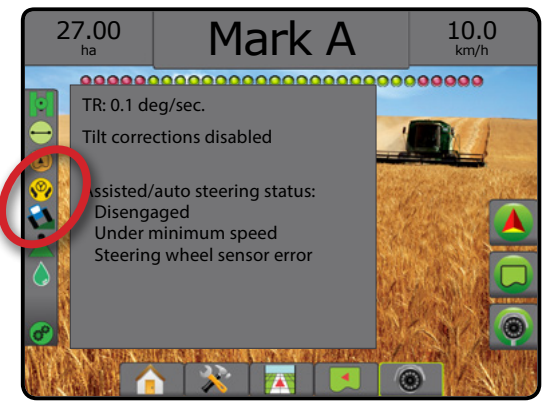

#### **Dőléskiegyenlítés állapota**

A dőléskiegyenlítés állapot információt jelenít meg a dőléskiegyenlítő rendszer aktuális állapotáról.

1. Nyomja meg a DŐLÉSKIEGYENLÍTÉS ÁLLAPOT ikont

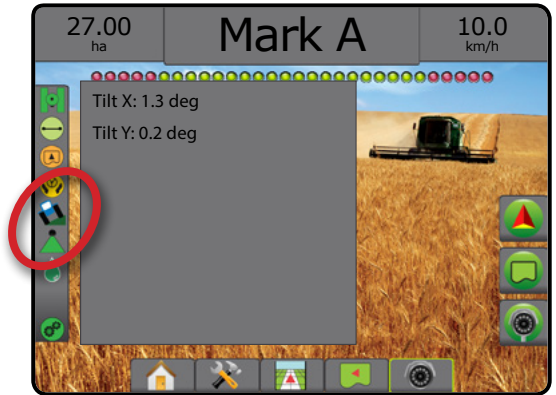

### **BoomPilot-állapot**

A BoomPilot állapot információt jelenít meg a BoomPilot rendszer aktuális állapotáról.

1. Nyomja meg a BOOMPILOT ÁLLAPOT ikont

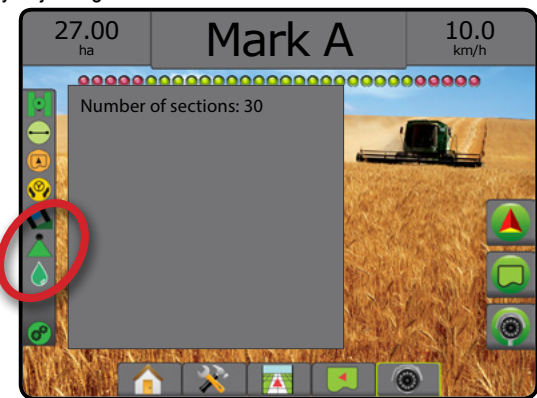

#### **Csepp-/nyomásállapot**

A csepp-/nyomásállapot információkat jelenít meg a cseppméret és rendszernyomás aktuális állapotáról.

1. Nyomja meg a CSEPP-/NYOMÁSÁLLAPOT ikont 88888 X.

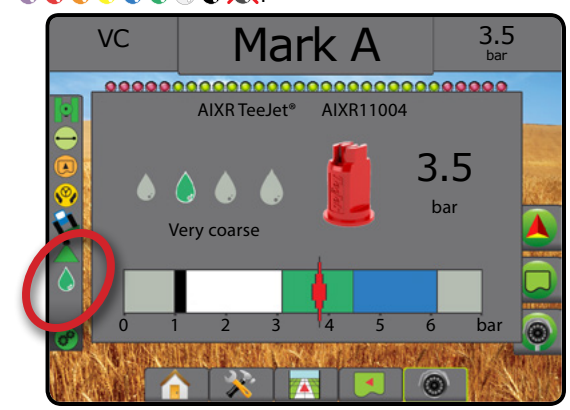

### **Szórásszabályozó állapota**

Szórásszabályozó állapota információt biztosít a szórásszabályozó állapotáról.

1. Nyomja meg a VEGYSZER-SZÓRÁSSZABÁLYOZÓ ÁLLAPOTA  $ikont$  $\sigma$   $\sigma$   $\sigma$ 

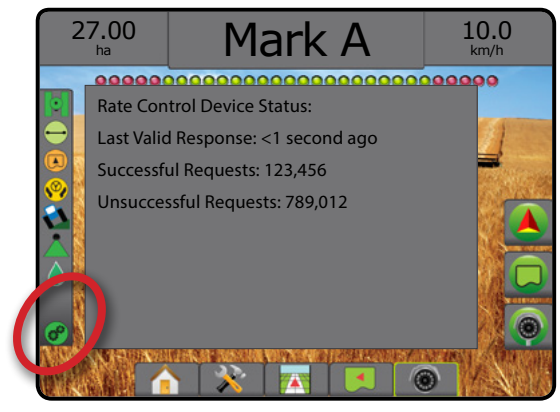

# **WAVIGÁCIÓS KÉPERNYŐK**

### **Járműperspektíva**

A járműperspektíva számítógéppel generált képen mutatja a járműhelyzetet a szórási területen. Erről a képernyőről az összes beállítási, határ, poligon, feltérképezési, szórási és navigációs opció hozzáférhető a képernyő jobb oldalán található opció fülek segítségével.

A járműperspektíva képernyő elérése:

- 1. Nyomja meg a JÁRMŰPERSPEKTÍVA NYOMKÖVETÉSE
	- lapot **74**

KEZDŐKÉPERNYŐ

BEÁLLÍTÁS TELJES KÉPERNYŐ BEVEZETŐ – KEZDŐKÉPERNYŐ – HELES KÉPERNYŐ – BEALLINS – – GNSS – – GNSS – – FSZKÖZ<br>DEVEZETŐ – KEZDŐKÉPERNYŐ – HELES KÉPERNYŐ –

#### *7-7 ábra: Járműperspektíva*

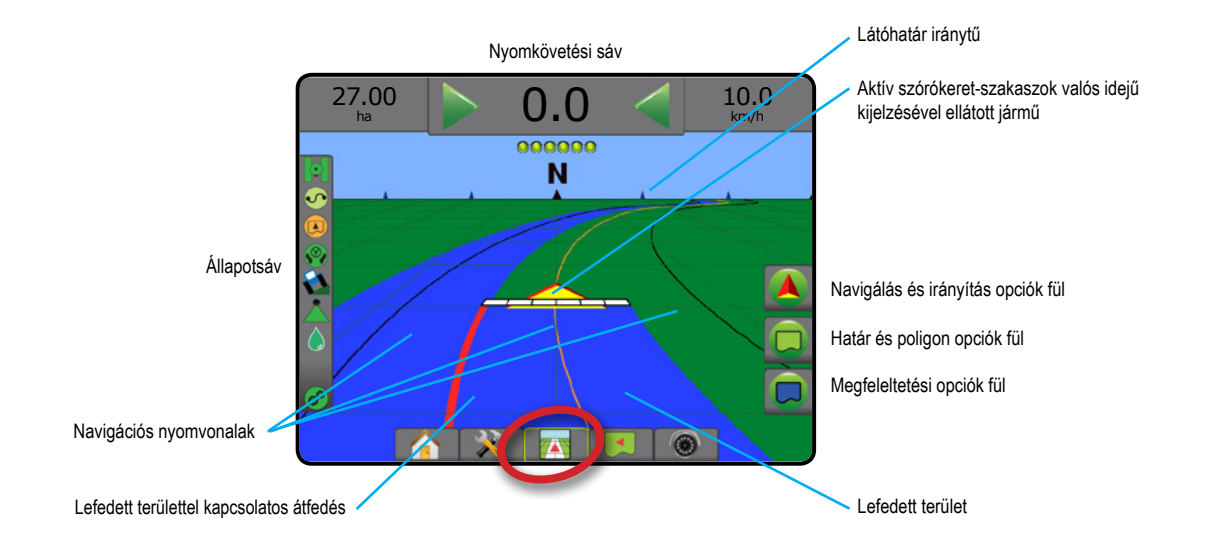

#### **Nyomkövetés a képernyőn**

- Nyomvonalak
	- ◄Narancs aktív nyomkövetési vonal
	- ◄Fekete (több) szomszédos nyomkövetési vonal
	- ◄Fekete külső határvonal
	- ◄Szürke belső határvonal
	- ◄Kék poligon határvonal
- Pontok jelölés megadott pontokhoz
	- ◄Piros pont visszatérés a ponthoz
	- $\blacktriangleleft$ Kék pont "A" jel
	- $\blacktriangleleft$ Zöld pont "B" jel
- Látóhatár iránytű a fő haladási irány megjeleníthető a horizonton (zoomolás után)
- Lefedett terület a kezelt területet és az átfedést mutatja: ◄Kék – egy kiszórás
	- ◄Piros két vagy több kiszórás.
- Szakaszok ◄Üres dobozok – inaktív szakaszok
	- ◄Fehér dobozok aktív szakaszok

### **A Matrix Pro 840GS konzol gomb támogatása**

• Nagyítás be/ki és perspektíva – A Fel/Le gombok  $\triangle \triangledown$ a járműperspektívát vagy a látóhatár-perspektívát igazítják a járműperspektíváról madártávlat-perspektívára.

### **Táblanézet**

A táblanézet a számítógéppel generált képen légifelvételként mutatja a jármű helyzetét a szórási területen. Erről a képernyőről az összes  $\overline{\blacktriangleleft}$ beállítási, határ, sokszög és navigációs opció, valamint a pásztázó üzemmód és a feltérképezési opciók hozzáférhetők a képernyő jobb oldalán található opció fülek segítségével.

A táblanézet képernyő eléréséhez:

- 1. Nyomja meg a TERÜLET NÉZETŰ NYOMKÖVETÉSE lapot
- *7-8 ábra: Táblanézet*

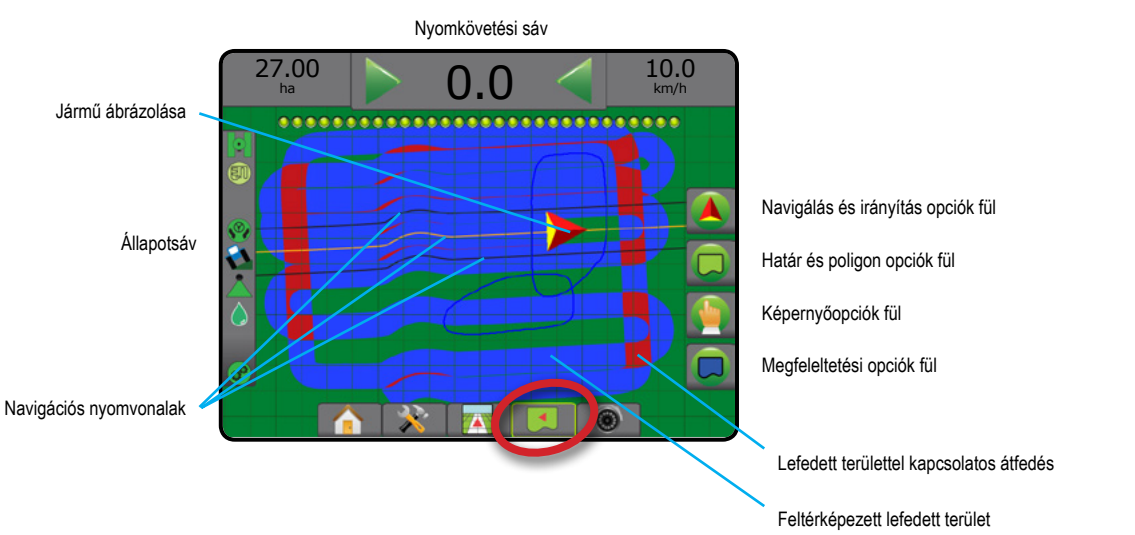

### **Nyomkövetés a képernyőn**

- Nyomvonalak
	- ◄Narancs aktív nyomkövetési vonal
	- ◄Fekete (több) szomszédos nyomkövetési vonal
	- ◄Fekete határvonal
	- ◄Szürke belső határvonal
	- ◄Kék sokszög határvonal
- Pontok jelölés megadott pontokhoz
	- ◄Piros pont visszatérés a ponthoz
	- $\blacktriangleleft$ Kék pont "A" jel
	- $\blacktriangleleft$ Zöld pont "B" jel
- Lefedett terület a kezelt területet és az átfedést mutatja
	- ◄Kék egy kiszórás
	- ◄Piros két vagy több kiszórás

#### **A Matrix Pro 840GS konzol gomb támogatása**

• Nagyítás be/ki – A Fel/Le gombok  $\blacktriangle \nabla$  a térképen látható területet állítják be.

### **Valós nézetű nyomkövetés**

A RealView valós nézetű nyomkövetésnél élő videókép jeleníthető meg a számítógép által előállított kép helyett. Erről a képernyőről az összes beállítási, határ, poligon és navigációs opció hozzáférhető a képernyő jobb oldalán található fülek segítségével. A kameranézet [hátramenet, fejjel lefelé] beállításához lépjen ide: Beállítás -> Konfiguráció -> Video.

- ►Egyetlen kamera egyetlen kamera van közvetlenül a konzolhoz csatlakoztatva
- ►Videóválasztás modul ha a rendszerhez videóválasztás modul (VSM) is tartozik, két (2) videóopció áll rendelkezésre:
- Egyetlen kamerakép legfeljebb nyolc kamerabemenet egyike választható ki a videobemenet nézetének megváltoztatásához.
- Osztott kamerakép a négy kamerabemenetből álló két készlet egyike (A/B/C/D vagy E/F/G/H) választható ki a négy külön videofolyamra osztott képernyő megjelenítéséhez.

A valós nézetű nyomkövetési képernyő eléréséhez:

1. Nyomja meg a VALÓS NÉZETŰ NYOMKÖVETÉS lapot

#### *7-9 ábra: Valós nézetű nyomkövetés*

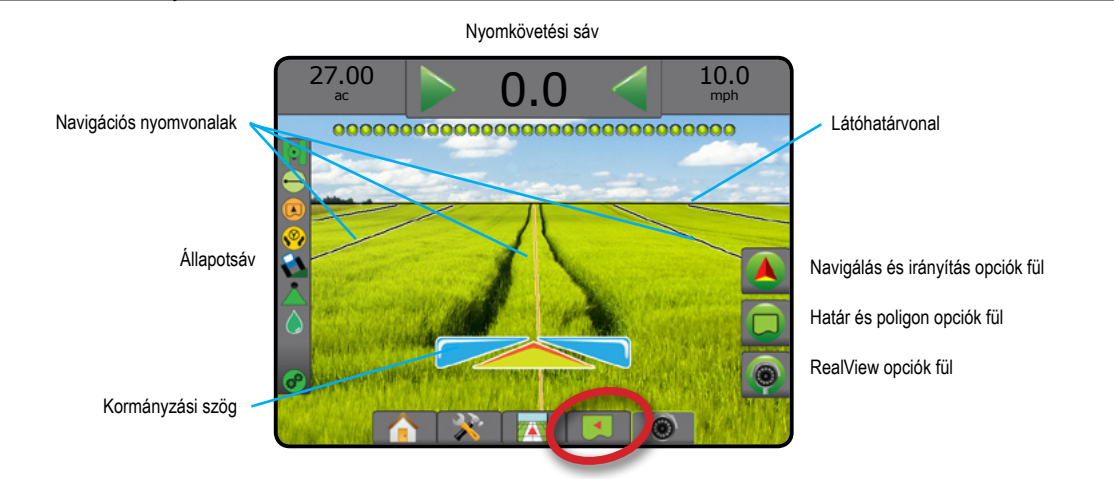

#### **Nyomkövetés a képernyőn**

- Nyomvonalak
	- ◄Narancs aktív nyomkövetési vonal
	- ◄Fekete (több) szomszédos nyomkövetési vonal
	- ◄Vízszintes fekete vonal állítható látóhatárvonal
	- ◄Fekete külső határvonal
	- ◄Szürke belső határvonal
	- ◄Kék poligon határvonal

#### **ET NYOMKÖVETÉSI MÓDOK AB közötti egyenes vonalú nyomkövetés** AZ AB közötti egyenes vonalú nyomkövetés egyenes vonalú nyomkövetést biztosít az "A" és "B" referenciapontok alapján. Az eredeti "A" és "B" pontok képezik minden további párhuzamos nyomvonal kiszámításának alapját. *MEGJEGYZÉS: A szomszédos nyomvonalakig történő eltolás kiszámítható a nyomkövetési szélesség segítségével: lásd a "Konfiguráció -> Megfeleltetés és nyomkövetés" részt a rendszer beállításával foglalkozó fejezetben.* **AB közötti görbe nyomkövetés**  $\blacklozenge$ AB közötti görbe nyomkövetés – a rendszer nyomkövetést biztosít görbe vonalak  $\Omega$ mentén a kezdeti "AB" referenciavonal alapján. Az összes többi nyomvonal kiszámítása ennek a kezdeti alapvonalnak az alapján történik. *MEGJEGYZÉS: Görbe vonalú nyomkövetés során az AB nyomvonalon 30°-nál nagyobb elhajlás lehetőleg ne legyen. A szomszédos nyomvonalakig történő eltolás kiszámítható a nyomkövetési szélesség segítségével: lásd a "Konfiguráció -> Megfeleltetés és nyomkövetés" részt a rendszer beállításával foglalkozó fejezetben. TANÁCS: Körülhatárolt terület művelése esetén a már kialakított AB pontokon túlnyúló nyomkövetési minta egyenes vonalú nyomkövetéssé válik.* **AB közötti adaptív görbés nyomkövetés**  $|\mathcal{S}|$ Az adaptív görbés nyomkövetés\* egy görbe vonal mentén biztosítja a nyomkövetést  $\widehat{\mathbb{X}}$ egy kezdeti AB referenciavonal alapján, ahol minden szomszédos nyomvonal a vetített nyomkövetési szélességből és irányból kerül megrajzolásra. *MEGJEGYZÉS: A szomszédos nyomvonalakig történő eltolás kiszámítható a nyomkövetési szélesség segítségével: lásd a "Konfiguráció -> Megfeleltetés és nyomkövetés" részt a rendszer beállításával foglalkozó fejezetben.*  $\circledcirc$ **Körkörös nyomkövetés** Körkörös nyomkövetés – a rendszer egy középpont körül követi a nyomvonalat,  $\circledcirc$ a középponthoz képest befelé vagy kifelé haladva a kezdeti AB referenciavonal alapján. Az összes többi nyomvonal kiszámítása ennek a kezdeti alapvonalnak az alapján történik. Szerkijuttatásra használatos, középponttal rendelkező területeken, ahol a körkörös nyomvonal megegyezik a körforgó öntözőrendszer sugarával. *MEGJEGYZÉS: A szomszédos nyomvonalakig történő eltolás kiszámítható a nyomkövetési szélesség segítségével: lásd a "Konfiguráció -> Megfeleltetés és nyomkövetés" részt a rendszer beállításával foglalkozó fejezetben.* 刚 **Utolsó menet nyomkövetés** Az utolsó menet nyomkövetés\* az utolsó menet során történő valódi navigálást (30 kínál. A konzol automatikusan megtalálja a legközelebbi még kezelt területet, és erre alapozva kijelöli a párhuzamos nyomvonalakat. *MEGJEGYZÉS: Ha megtörtént a terület körülhatárolása, de ott munkavégzésre nem került sor az elhatárolási folyamat során, akkor ez a nyomkövetési mód nem aktiválható.*

KEZDŐKÉPERNYŐ

BEÁLLÍTÁS TELJES KÉPERNYŐ ESZKÖZ GNSS BEVEZETŐ BEÁLLÍTÁS I I TELJES KÉPERNYŐ I A EZDŐKÉPERNYŐ I I BEVEZETŐ

SZÓRÁSSZABÁLYOZÁS

NYOMKÖVETÉS

**NYOMKÖVETÉS** 

A következő sor nyomkövetés\* jelzi a következő sor elhelyezkedését, és a sorvégeken nyomkövetést biztosít a következő szomszédos sorhoz. Amikor a kezelő jelzi a sor végét, és a következő sorra kezd fordulni, egy egyenes AB közötti egyenes vonalú nyomkövetést biztosít a rendszer a következő sorhoz.

*MEGJEGYZÉS: A következő sorig történő eltolás kiszámítható a nyomkövetési* 

Amikor a jármű eléri a következő sort, a nyomkövetés kikapcsol.

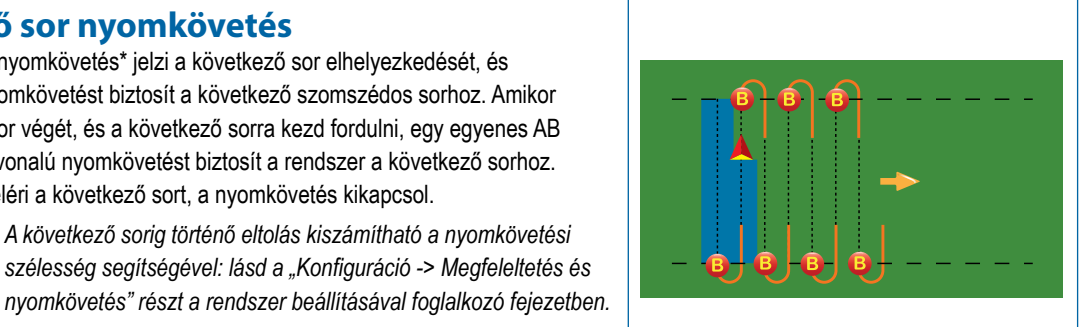

#### **Nincs nyomkövetés**

A Nincs nyomkövetés\* parancs kikapcsolja a nyomkövetést.

**Következő sor nyomkövetés**

*MEGJEGYZÉS: A Nincs nyomkövetés mód nem törli az egyszer már felvett nyomvonalat és pontokat a konzolról. A megadott/ elmentett adatok konzolról történő törlésével kapcsolatban lásd az "Adatkezelés" részt a rendszer beállítására vonatkozó fejezetben.*

*\*A nyomkövetés opciók esetleg nem állnak rendelkezésre a rásegítéses/automatikus kormányzási rendszer telepítésétől függően.*

*A következő sor nyomkövetés nem támogatja sorok átugrását.*

A szomszédos sorokat át lehet ugrani az AB közötti egyenes vonalú nyomkövetésben, az AB közötti görbe nyomkövetésben, az adaptív görbés nyomkövetésben és a körkörös nyomkövetésben. Az utolsó menet nyomkövetés és a következő sor nyomkövetés nem támogatja a szomszédos sorok átugrását.

### NYOMVONALAK

Az AB nyomvonalak, az azimut nyomvonalak, az utolsó menet nyomvonalai és a következő sor nyomvonalai mind egyenként rendelkezésre állnak az aktuális nyomkövetési mód függvényében. Az egyik nyomkövetési módról másik nyomkövetési módra váltás hatással van az aktuálisan elérhető nyomvonalakra.

Mindegyik nyomkövetési mód esetében több nyomvonal hozható létre. Amennyiben egyetlen nyomkövetési módban egynél több nyomvonal mentése történik meg, a Következő nyomvonal funkciója elérhetővé válik. A következő nyomvonal (→) (→) (→) opció kiválasztása esetén a járművet a rendszer a konzolban mentett következő nyomvonalhoz irányítja.

A felhasználó duplikálhatja és szerkesztheti a feladatokat a határvonalak és nyomvonalak újrahasznosítása érdekében a különböző kezelésekhez az illető táblán belül a Fieldware Link segítségével, vagy az Adatok -> Feladat adatai -> Kezelés opcióval.

### **Az A és B pontok kijelölése**

AB nyomvonal meghatározásához:

- 1. Hajtson az A pont kívánt helyére.
- 2. Nyomja meg a NAVIGÁLÁS ÉS IRÁNYÍTÁS OPCIÓK fület a navigációs opciók megjelenítéséhez.
- 3. Nyomja meg az "A" JEL ikont  $\bigoplus$ .
- 4. Hajtson a B pont kívánt helyére.
- 5. Nyomja meg a "B" JEL ikont  $\Box$  az AB vonal megadásához.
- 6. "Szeretné elnevezni ezt a nyomvonalat"? Nyomja meg a(z):
	- ►Igen név megadásához és a nyomvonal konzolba történő elmentéséhez
	- ►Nem név automatikus generálásához és a nyomvonal konzolba történő elmentéséhez

A konzol elkezd navigációs információkat szolgáltatni.

*MEGJEGYZÉS: A "B" JEL ikon* B nem választható ki (ki van *szürkítve), amíg nem tette meg a minimális távolságot a járművel (3,0 méter egyenes vagy görbe nyomkövetés esetén, 50,0 méter körkörös nyomkövetés esetén).*

*MEGJEGYZÉS: Nem szükséges a teljes kört megtenni a középpont körül ahhoz, hogy bekapcsoljon a körkörös nyomkövetés.*

Az "A" jel visszavonásához és az előző nyomvonalhoz való visszatéréshez (ha létezik) használja a KIJELÖLÉS VISSZAVONÁSA ikont .

#### *7-10 ábra: A pont megjelölése*

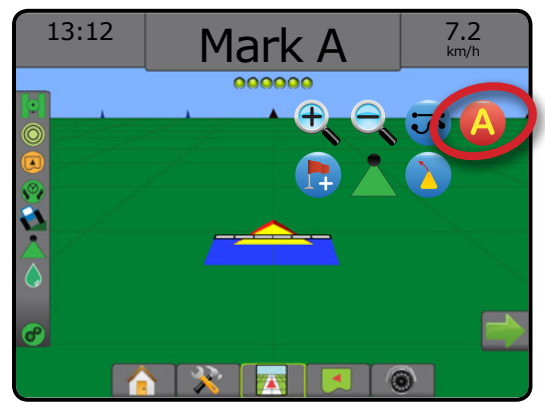

(f)

 $\overline{\otimes}$ 

NYOMKÖVETÉS

MELLÉKLET

SZÓRÁSSZABÁLYOZÁS

#### *7-11 ábra: B pont megjelölése*

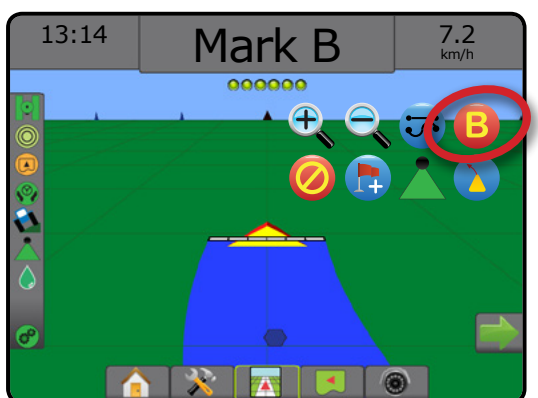

#### *7-12 ábra: Nyomvonal mentése*

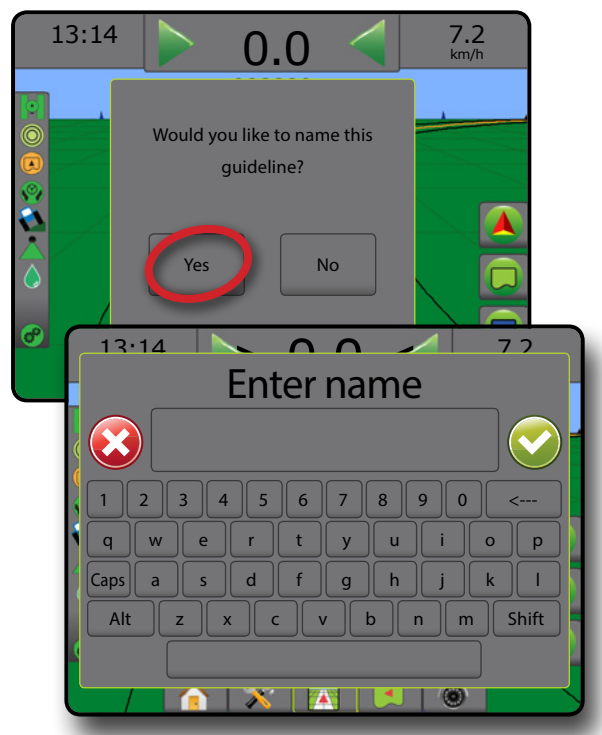

*7-13 ábra: Nyomkövetés*

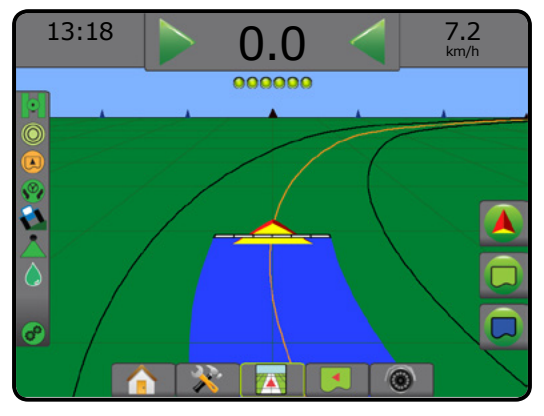

#### **A+ igazítás funkció**

Az A+ igazítás funkció lehetővé teszi az aktuális nyomvonal  $\Delta$ eltolását a jármű aktuális helyéig.

*MEGJEGYZÉS: Csak az AB közötti egyenes és az AB közötti görbe nyomkövetési módban elérhető.*

A nyomvonal igazításához:

- 1. Nyomja meg a NAVIGÁLÁS ÉS IRÁNYÍTÁS OPCIÓK lapot a navigációs opciók megjelenítéséhez.
- 2. Nyomja meg az A+ IGAZÍTÁS ikont
- *7-14 ábra: A+ igazítás*

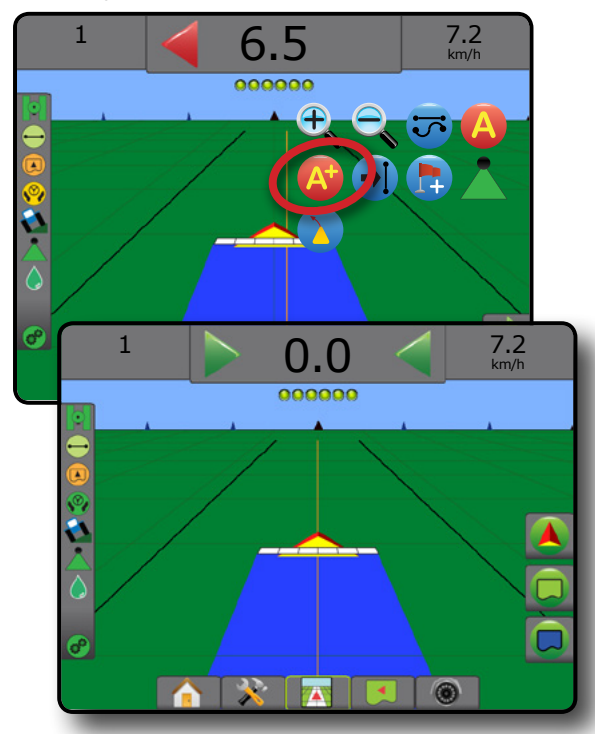

川

### **Következő nyomvonal funkció**

Amennyiben egynél több nyomvonal mentése történik meg, elérhetővé válik a következő nyomvonal funkció. A következő nyomvonal opció kiválasztása esetén a járművet a rendszer a konzolban mentett következő nyomvonalhoz irányítja.

- Következő egyenes nyomvonal  $\rightarrow$   $\rightarrow$  az aktuális feladatban elmentett következő AB közötti egyenes vonalú vagy azimutfokos nyomvonalat jeleníti meg.
- Következő görbe AB nyomvonal  $\blacktriangleright$  az aktuális feladatban elmentett következő görbe AB vonalat jeleníti meg.
- Következő táblavégi forgó nyomvonal  $\bigodot$  az aktuális feladatban elmentett következő táblavégi forgó AB-nyomvonalat jeleníti meg.
- Következő adaptív görbe nyomvonal  $\rightarrow \ \$  az aktuális feladatban elmentett következő görbe AB nyomvonalat jeleníti meg.

*MEGJEGYZÉS: A szomszédos nyomvonalakig történő eltolás kiszámítható a nyomkövetési szélesség segítségével. Lásd a "Konfiguráció -> Megfeleltetés és nyomkövetés" részt a rendszer beállításával foglalkozó fejezetben.*

A további elérhető nyomvonalakra váltáshoz:

- 1. Nyomja meg a NAVIGÁLÁS ÉS IRÁNYÍTÁS OPCIÓK lapot a navigációs opciók megjelenítéséhez.
- 2. Nyomja meg a KÖVETKEZŐ NYOMVONAL ikont  $\rightarrow$   $\rightarrow$   $\rightarrow$   $\rightarrow$
- Az összes nyomvonal között váltogathat a KÖVETKEZŐ

NYOMVONAL ikon →  $\rightarrow$  →  $\rightarrow$  + sismételt megnyomásával. *7-15 ábra: Következő nyomvonal*

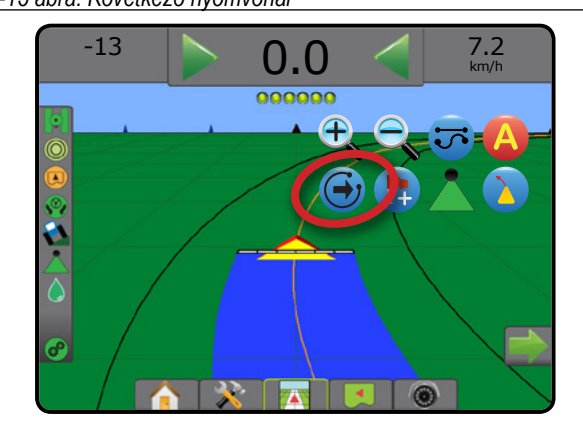

Az aktív nyomvonal megtekintéséhez nyomja meg az Állapotsáv Nyomkövetési mód ikonját.

#### *7-16 ábra: Az aktív nyomvonal megtekintése*

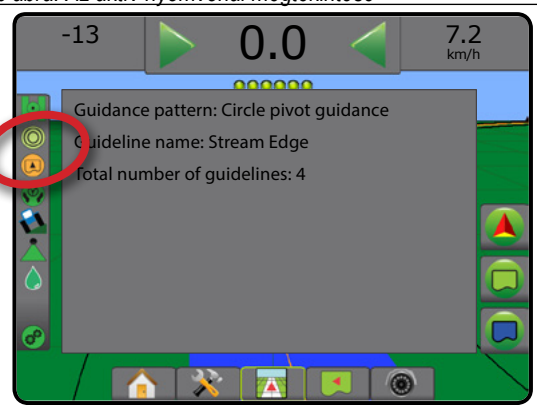

### **Az utolsó menet nyomvonalai**

Az utolsó menet nyomkövetés az utolsó menet során történő valódi navigálást kínálja. A konzol automatikusan megtalálja a legközelebbi, még kezelt területet, és ehhez igazodva kijelöli a párhuzamos nyomvonalat.

*MEGJEGYZÉS: Az utolsó menet nyomkövetés opciók esetleg nem állnak rendelkezésre a rásegítéses/automatikus kormányzási rendszer telepítésétől függően.*

Az utolsó menet nyomvonalainak aktiválásához:

- 1. Hajtson arra a helyre, ahol az első menetet el akarja kezdeni.
- 2. Menjen közel a már kezelt területhez.
- 3. A konzol elkezd navigációs információkat szolgáltatni.
- *MEGJEGYZÉS: Ha megtörtént a terület körülhatárolása, de ott munkavégzésre nem került sor az elhatárolási folyamat során, akkor ez a nyomkövetési mód nem aktiválható.*

*7-17 ábra: Hajtsa végre az első menetet*

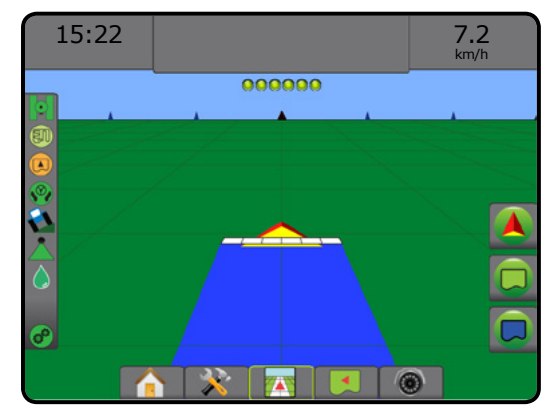

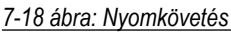

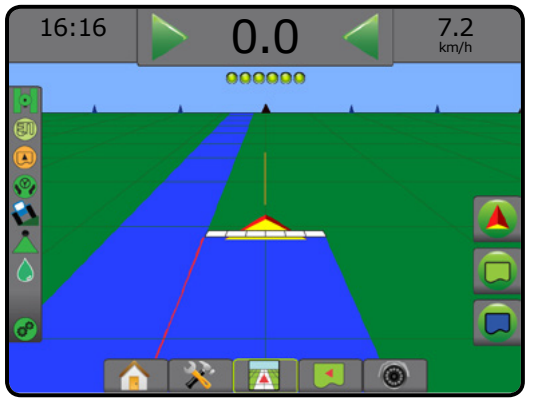

SZÓRÁSSZABÁLYOZÁS

NYOMKÖVETÉS

KEZDŐKÉPERNYŐ

BEÁLLÍTÁS TELJES KÉPERNYŐ BEVEZETŐ – KEZDŐKÉPERNYŐ – HELES KÉPERNYŐ – BEALLINS – – GNSS – – GNSS – – FSZKÖZ<br>DEVEZETŐ – KEZDŐKÉPERNYŐ – HELES KÉPERNYŐ –

### **A következő sor nyomvonalai**

A következő sor nyomkövetése jelzi a következő sor elhelyezkedését a beprogramozott nyomkövetési szélesség alapján, és manuális nyomkövetést biztosítva a felhasználó által megjelölt sorvégeken, átirányít a következő közeli sorra. Amikor a kezelő jelzi a sor végét, az AB közötti egyenes vonalú nyomvonal kerül meghatározásra az aktuális sorra, és a rendszer nyomkövetést biztosít a következő sorba. Amint a jármű belép a következő sorba, nincs nyomkövetés és nyomvonalak sem jelennek meg.

- *MEGJEGYZÉS: A következő sorig történő eltolás kiszámítható a nyomkövetési szélesség segítségével: lásd "Konfiguráció -> Megfeleltetés és nyomkövetés" részt a rendszer beállításával foglalkozó fejezetben.*
- *MEGJEGYZÉS: A következő sor nyomkövetés esetleg nem áll rendelkezésre a rásegítéses/automatikus kormányzási rendszer telepítésétől függően.*

A következő sor nyomvonalaink bekapcsolása:

- 1. Nyomja meg a NAVIGÁLÁS ÉS IRÁNYÍTÁS OPCIÓK lapot a navigációs opciók megjelenítéséhez.
- 2. A sor végén (egyenes vonalban haladva) nyomja meg a "B"  $JEL$  ikont  $B$ .

←A sor végét a rendszer zöld ponttal i jelöli meg.

- 3. Forduljon a következő sorra.
- 4. Az elfordulás irányát figyelembe véve a rendszer nyomkövetést biztosít a szomszédos sorra.

◄Amikor a jármű a sorra fordul, a nyomvonal eltűnik.

- 5. Ismételje meg a következő sor végén.
- *MEGJEGYZÉS: A következő sor nyomkövetése funkció nem támogatja a sorok átugrását.*

#### *7-19 ábra: Sor végének kijelölése*

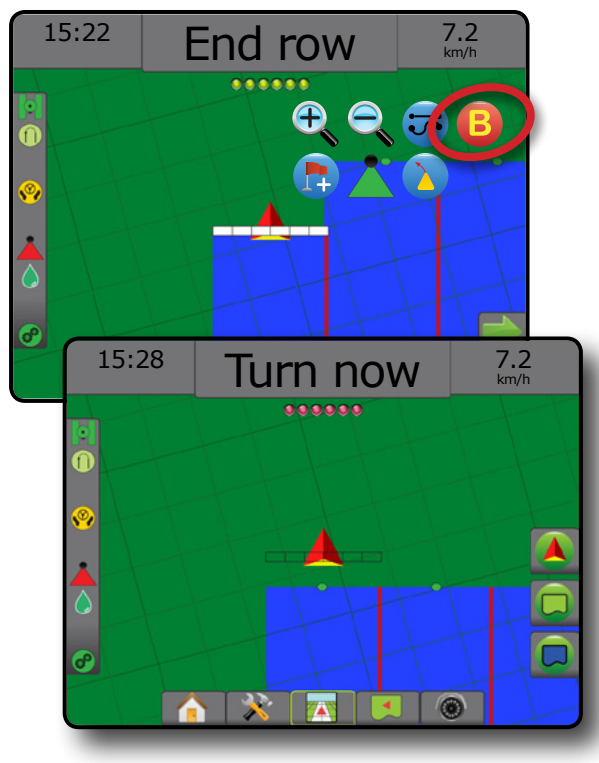

# **Azimutfok**

Az azimut vízszintes szög, amelynek mérése a valódi északi alapvonalhoz képest az óramutató járásával megegyező irányba való haladással történik. Azimut használata során az azimut forrásának tekinthető pont egy képzeletbeli kör középpontja. Észak = 0°, kelet = 90°, dél = 180°, nyugat = 270°.

Az azimutfok nyomkövetés egy nyomvonalat vetít az aktuális járműhelyzet (az A pont) és a 100 méterre lévő B pontkészlet közé a megadott azimut irány mentén.

Az azimutfok nyomvonal beállításához:

1. Nyomja meg a NAVIGÁLÁS ÉS IRÁNYÍTÁS OPCIÓK lapot a navigációs opciók megjelenítéséhez.

KEZDŐKÉPERNYŐ

BEÁLLÍTÁS TELJES KÉPERNYŐ ESZKÖZ GNSS BEVEZETŐ BEÁLLÍTÁS I I TELJES KÉPERNYŐ I A EZDŐKÉPERNYŐ I I BEVEZETŐ

- 2. Az azimutfok megadásához nyomja meg az **AD** AZIMUT ikont.
- 3. Az azimutfok megadásához használja a beviteli képernyőt.
- 4. "Szeretné elnevezni ezt a nyomvonalat"? Nyomja meg a(z):
	- ►Igen név megadásához és a nyomvonal mentéséhez
	- ►Nem név automatikus generálásához

A konzol elkezd navigációs információkat szolgáltatni.

További azimut nyomvonalak meghatározásához kövesse ugyanazokat a lépéseket, mint az első azimut nyomvonal esetében.

#### *7-20 ábra: Azimut nyomkövetés*

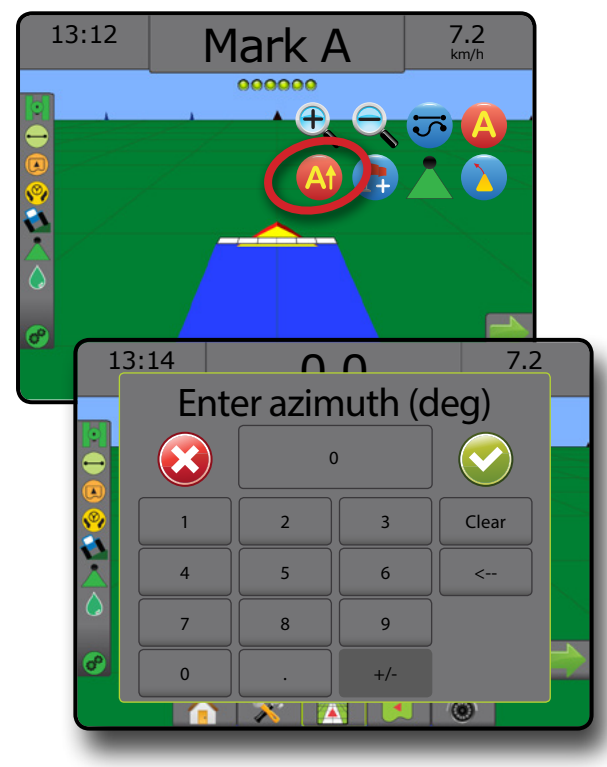

SZÓRÁSSZABÁLYOZÁS

NYOMKÖVETÉS

# VISSZATÉRÉS EGY PONTHOZ

A visszatérés egy ponthoz funkció nyomkövetést biztosít, vissza egy adott ponthoz a járműperspektívában vagy a táblanézetben. Járműperspektíva nézetből egy nyíl mutatja az utat a jármű számára, vissza az adott ponthoz. Táblanézetből csak a pontot jeleníti meg a rendszer.

A visszatérési pont a feladatra jellemző, és visszavonásig aktív marad az aktív feladatban.

*MEGJEGYZÉS: A visszatérés a ponthoz irányzás esetleg nem áll rendelkezésre a rásegítéses/automatikus kormányzási rendszer telepítésétől függően.*

#### **Visszatérési pont kijelölése**

Visszatérési pont meghatározásához:

- 1. Hajtson a visszatérési pont kívánt helyszínére.
- 2. Nyomja meg a NAVIGÁLÁS ÉS IRÁNYÍTÁS OPCIÓK fület a navigációs opciók megjelenítéséhez.
- 3. Nyomja meg a PONT HOZZÁADÁSA ikont
- *7-21 ábra: Visszatérési pont meghatározva Járműperspektíva*

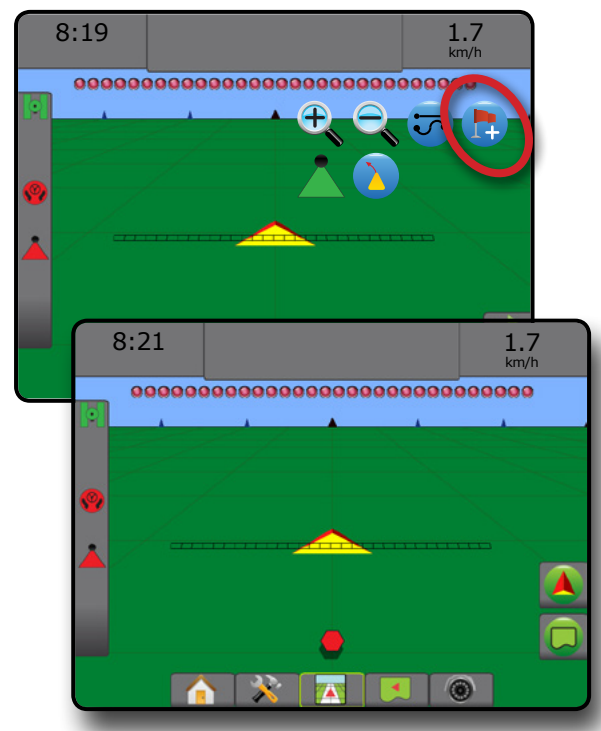

#### **Visszatérési pont törlése**

Meghatározott visszatérési pont törléséhez:

- 1. Nyomja meg a NAVIGÁLÁS ÉS IRÁNYÍTÁS OPCIÓK lapot a navigációs opciók megjelenítéséhez.
- 2. Nyomja meg a PONT TÖRLÉSE ikont

A pont törlése ikon nem érhető el, amikor a visszatérés a ponthoz irányzás aktív.

#### *7-22 ábra: Pont törlése*

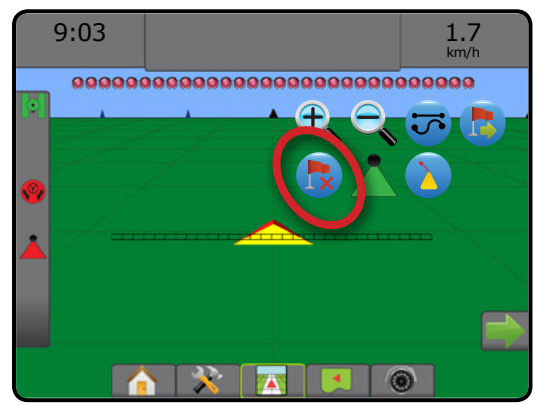

#### **Nyomkövetés visszatérési ponthoz**

A meghatározott visszatérési ponthoz viszonyított távolság és nyomkövetés megjelenítéséhez:

- 1. Nyomja meg a NAVIGÁLÁS ÉS IRÁNYÍTÁS OPCIÓK fület a navigációs opciók megjelenítéséhez.
- 2. Nyomja meg a VISSZATÉRÉS A PONTHOZ IRÁNYZÁS ikont

A konzol elkezdi megjeleníteni a jármű és a kitűzött pont közötti távolságot a nyomkövetési sávon.

Használja a VISSZATÉRÉS A PONTHOZ IRÁNYZÁS VISSZAVONÁSA ikont a megadott pontig lévő távolság és a nyomkövetés elrejtéséhez.

Nyomkövetés kiszámítása nem lehetséges, amikor kérdőjel (?) látható a nyomkövetési sávban.

*7-23 ábra: Visszatérés a ponthoz irányzás – Járműperspektíva*

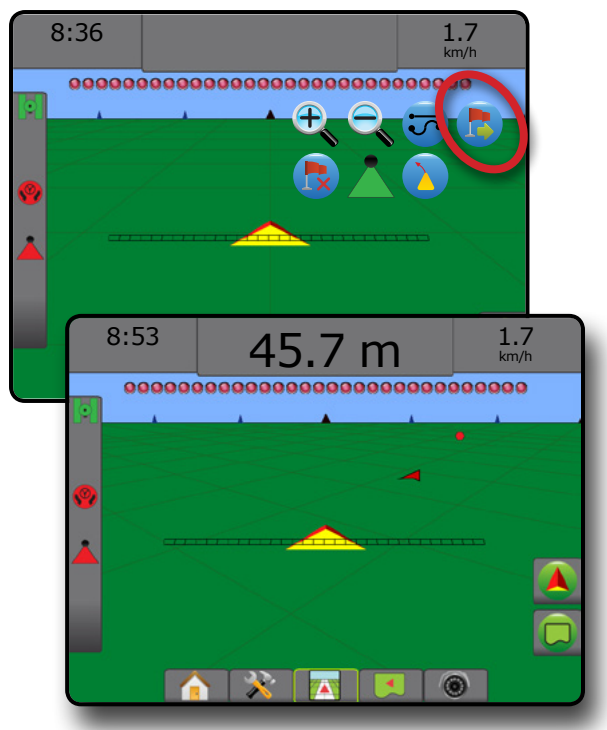

MELLÉKLET

KEZDŐKÉPERNYŐ

BEÁLLÍTÁS TELJES KÉPERNYŐ

# **BOOMPILOT**

Attól függően, hogy van-e szakaszvezérlő rendszer, és ha igen, milyen típusú szakaszvezérlést alkalmaznak éppen, valamint hogy mely opciók engedélyezettek, többféle opció is rendelkezésre áll a BoomPilot-féle szakaszvezérlés szempontjából.

Ez a rész a következő konfigurációkra vonatkozóan tartalmaz beállítási opciókat:

- ►Nincs szakaszvezérlő modul
	- Csak konzol
	- Opcionális munka be-/kikapcsolóval
- ►TeeJet szakaszvezérlő modullal és kapcsolószekrénnyel vagy ISM-mel
- ►TeeJet szakaszvezérlő modullal

*7-24 ábra: BoomPilot-ikon és állapotsávjelzés*

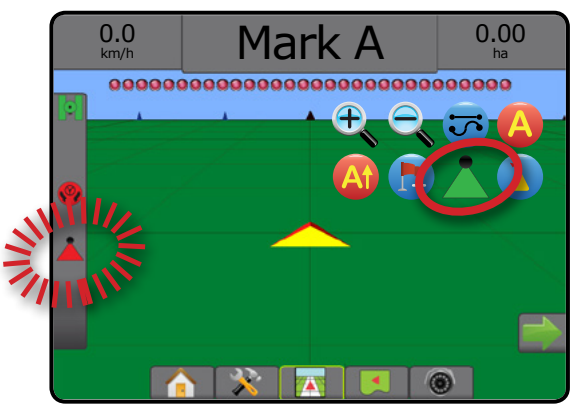

# **Nincs szakaszvezérlő modul**

Ha nincs szakaszvezérlési rendszer, kézi szakaszvezérlés elérhető. Az opcionális munka be-/kikapcsoló segítségével kapcsolhatja kivagy be az egyetlen szakaszt. A BoomPilot ikon szolgál a szórási adatok feltérképezésére a nyomkövetési képernyőkön. Egyetlen szakaszszélesség jelenik meg, és az állapotsávon nem lesz ikon.

- *MEGJEGYZÉS: Ha van ISOBUS-vezérlő, SmartCable, szórókeretszakaszoló modul (SDM), illetve rendelkezésre áll a kapcsolófunkció modulja (SFM), a további tájékozódáshoz lásd a következő részeket.*
- *MEGJEGYZÉS: A BOOMPILOT ikon szürke, ha a GNSS nem áll rendelkezésre.*

### **Csak konzol**

A BoomPilot-ikon segítségével lehet a szakasznál a szórás feltérképezését be- vagy kikapcsolni.

A konfigurációs beállítások megadásához:

- 1. Nyomja meg az alsó RENDSZERBEÁLLÍTÁS fület
- 2. Nyomja meg az oldalsó KONFIGURÁCIÓ fület
- 3. Nyomja meg az **Eszköz** gombot.
- 4. Állítsa a "BoomPilot ikont" **Engedélyezés** állapotba.

Szórás feltérképezése ki- vagy bekapcsolása a konzolról:

- 1. Nyomja meg a NAVIGÁLÁS ÉS IRÁNYÍTÁS OPCIÓK lapot a navigációs opciók megjelenítéséhez.
- 2. A szakasz be- vagy kikapcsolásához nyomja meg a BOOMPILOT ikont .

### **Opcionális munka be-/kikapcsolóval**

A munkavégzési be-/kikapcsoló segítségével kapcsolhatja ki- vagy be a szakaszt.

A konfigurációs beállítások megadásához:

- 1. Nyomja meg az alsó RENDSZERBEÁLLÍTÁS fület
- 2. Nyomja meg az oldalsó KONFIGURÁCIÓ fület
- 3. Nyomja meg az **Eszköz** gombot.
- 4. Állítsa a "BoomPilot ikont" **Tiltás** állapotba.

Azokon a területeken, ahol a szórás szükséges:

1. Állítsa a munkavégzési be- /kikapcsolót "bekapcsolt" pozícióba.

Azokon a területeken, ahol nincs szükség szórásra:

1. Állítsa a munkavégzési be-/kikapcsolót "kikapcsolt" pozícióba.

#### *A konzol használata*

A szakasznak a BoomPilot ikon segítségével történő vezérlésére, miközben rendelkezésre áll munkavégzési be-/kikapcsoló a rendszeren:

- 1. Állítsa a "BoomPilot ikont" **Engedélyezés** állapotba.
- 2. A munkavégzési be- /kikapcsolónak "kikapcsolt" pozícióban kell maradnia.
- 3. A szakasz be- vagy kikapcsolásához nyomja meg a BOOMPILOT ikont .

### **TeeJet szakaszvezérlő modullal és kapcsolószekrénnyel vagy ISM-mel**

Van SmartCable, szakaszoló modul (SDM), illetve kapcsolófunkció modulja (SFM) és kapcsolószekrény vagy eszköz állapotmodul (ISM).

*MEGJEGYZÉS: A BOOMPILOT ikon szürke, ha a GNSS nem áll rendelkezésre. A BoomPilot állapotsáv ikonja ki/kézi állapotot jelez.*

A szórás automatikus ki- vagy bekapcsolásához:

1. Az automatikus/kézi szórókeret-kapcsolónak "automatikus" állásban kell lennie.

◄Automatikus – az állapotsor ikonja zöld lesz

- 2. A főkapcsolónak és a szakaszkapcsolóknak "be" állásban kell lenniük.
- *MEGJEGYZÉS: A kapcsolószekrényen lévő kapcsolók, illetve az ISM-hez csatlakozó kapcsolók segítségével manuálisan vezérelhető a szórás, amíg automatikus BoomPilot üzemmódban van a gép.*

SZÓRÁSSZABÁLYOZÁS

NYOMKÖVETÉS

MELLÉKLET

BEÁLLÍTÁS TELJES KÉPERNYŐ

A szórás manuális ki- vagy bekapcsolásához:

- 1. Az automatikus/kézi szórókeret-kapcsolónak "manuális" állásban kell lennie.
	- ◄Manuális az állapotsor ikonja piros lesz
- 2. Használja a kapcsolószekrényen lévő kapcsolókat vagy az ISM-hez csatlakozó kapcsolókat.

### **TeeJet szakaszvezérlő modullal**

Rendelkezésre áll a SmartCable, szórókeret-szakaszoló modul (SDM), illetve a kapcsolófunkció modulja (SFM), a BoomPilot segítségével az automatikus szakaszvezérlést ki lehet kapcsolni/manuálisra állítani illetve automatikus , vagy pontszórásra lehet beállítani *MEGJEGYZÉS: A BOOMPILOT ikon szürke, ha a GNSS nem áll rendelkezésre. A BoomPilot állapotsáv ikonja* 

*ki/kézi állapotot jelez.*

A szórás automatikus ki- vagy bekapcsolásához:

- 1. Nyomja meg a NAVIGÁLÁS ÉS IRÁNYÍTÁS OPCIÓK lapot a navigációs opciók megjelenítéséhez.
- 2. Nyomja meg, majd engedje el a BOOMPILOT ikont ◄Engedélyezés – az állapotsáv ikonja zöldre változik ◄Letiltás – az állapotsáv ikonja pirosra változik

Pontszórás alkalmazásához:

- 1. Nyomja meg a NAVIGÁLÁS ÉS IRÁNYÍTÁS OPCIÓK lapot a navigációs opciók megjelenítéséhez.
- 2. Nyomja meg és tartsa lenyomva a BOOMPILOT ikont a kezelendő terület fölött.
	- ◄Pontszórás az állapotsor ikonja sárgára változik

# GÖRBE ELŐRETARTÁS

A görbe előretartás nyomvonala egy irányjelző segítségével megmutatja, hogy az aktuális kormányzás hová irányítja a járművet. A görbe előretartás opció az összes nyomkövetési mód esetében rendelkezésre áll.

A görbe előretartás nyomvonal aktiválásához:

- 1. Nyomja meg a NAVIGÁLÁS ÉS IRÁNYÍTÁS OPCIÓK lapot a navigációs opciók megjelenítéséhez.
- 2. Válassza ki a GÖRBE ELŐRETARTÁS ikont

Az irányjelző láthatóvá válik a navigációs képernyőn.

#### *7-25 ábra: Görbe előretartás*

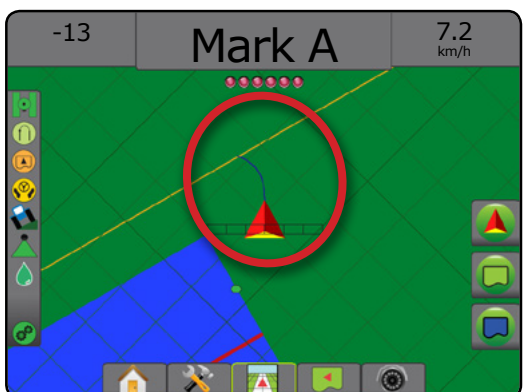

A görbe előretartás nyomvonal eltávolításához:

- 1. Nyomja meg a NAVIGÁLÁS ÉS IRÁNYÍTÁS OPCIÓK fület a navigációs opciók megjelenítéséhez.
- 2. Válassza ki a GÖRBE ELŐRETARTÁS ikont $\left(\frac{\mathbf{a}}{\mathbf{b}}\right)$ .

### GNSS POZÍCIÓ FRISSÍTÉSE

A GNSS pozíció frissítése visszaállítja a ClearPath-szűrőt az OEMStar vevőben abban az esetben, ha a felhasználó előzőleg a vevőt vastag fakorona és/vagy épületek közelében működtette. Lásd a "Konfiguráció -> GNSS vevő konfiguráció" menüpontot a GNSS pozíció frissítése ikon aktiválásához.

*MEGJEGYZÉS: A frissítés bekapcsolása feladat közben egy pillanatnyi megszakítást eredményez a GNSS adatok reléjében. Ez nagy valószínűséggel azt eredményezi, hogy az automatikus BoomPilot üzemmódban a már bekapcsolt szakaszok rövid időre kikapcsolnak.* 

*A frissítést nem szabad aktív szórás alatt végezni.*

A GNSS pozíció frissítéséhez:

- 1. Nyomja meg a NAVIGÁLÁS ÉS IRÁNYÍTÁS OPCIÓK lapot **A** a navigációs opciók megjelenítéséhez.
- 2. Válassza ki a GNSS POZÍCIÓ frissítése ikont *.*
- *7-26 ábra: GNSS pozíció frissítése*

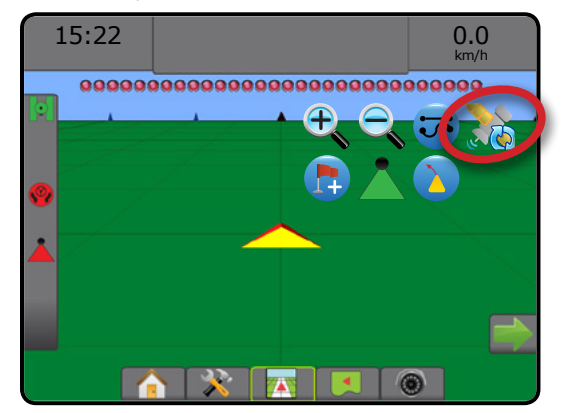

MELLÉKLET

BEÁLLÍTÁS TELJES KÉPERNYŐ

# HATÁROK ÉS POLIGONOK

A minden nyomkövetési képernyőn elérhető Határok és poligonok fül megjeleníti a külső határra, belső határra és a poligonra vonatkozó opciókat.

#### *Megfeleltetési helyszín*

A megfeleltetési helyszín megadja a helyszín elrendezését, amelyről a határt vagy poligont leképezik.

- ►Alapértelmezett helyszín külső határ vagy poligon létrehozása esetén a határvonal a legtávolabb található aktív szakasz külső oldalán fog elhelyezkedni. Belső határ létrehozása esetén a határvonal a legközelebb található aktív szakasz belső oldalán fog elhelyezkedni. Ha egyetlen szakasz sem aktív, a határvonalat a legkülső szakasz végéig fogják kijelölni.
- ►Felhasználói bejegyzés a felhasználó megadhat lineáris és oldalirányú eltolást a GNSS antenna irányoktól és távolságoktól. Legfeljebb öt (5) felhasználói bejegyzést lehet létrehozni. Lásd a "Konfiguráció -> Megfeleltetés és nyomkövetés -> Megfeleltetési helyszín -> Felhasználó által megadott megfeleltetési helyszín" funkciót a részletekért.

Nem szükséges szórás határ vagy poligon megfeleltetéséhez.

Ha a határ megfeleltetésére egy vagy több behajtott és kikapcsolt szakasszal kerül sor, ezt a szakaszkonfigurációt meg kell tartani a határon vagy poligonon való áthaladás időtartamára. A bekapcsolt szakaszok számának, azaz a gép szélességének megváltoztatása a határ vagy poligon megfeleltetési folyamat elindítását követően azt eredményezi, hogy a szórás feltérképezése a határt vagy poligont az összes programozott szakasz külső szélén felelteti meg – és nem szükségképpen azokon, amelyek a határon vagy poligonon való áthaladás során bármely adott pillanatban be vannak kapcsolva.

Ha egy határ vagy poligon megfeleltetésekor bizonyos szakaszok ki vannak kapcsolva, a BoomPilot-ot manuális üzemmódra szükséges átállítani és **a** a fő, illetve szakaszkapcsolókat BE kell kapcsolni minden olyan szakasz esetében, amelyet a határon vagy poligonon való áthaladás során használni fognak. Amint a határon vagy poligonon való áthaladás befejeződött, a szakaszkapcsolókat KI lehet kapcsolni, a főkapcsoló BE állásban marad, a BoomPilot visszaállítható automatikus módba, és az automatikus szakaszvezérlés ezután igénybe vehető.

*MEGJEGYZÉS: Ha egy határvonal feltérképezése a fentebb leírt módon felhajtott szórókeretekkel történik, szükséges lehet az A+ IGAZÍTÁS ikon* **A<sup>+</sup>** használata a *nyomvonalon annak érdekében, hogy a területen való következő áthaladások a megfelelő pozícióban történjenek.*

# **Határvonalak**

A szórási határvonalak meghatározzák az ABSC vagy BoomPilot használata során a termékkel kezelendő és nem kezelendő lehatárolt területeket.

- Külső határvonal  $\mathbb{C}$  meghatározza a lehatárolt területet, ahol a kiszórást ASC vagy BoomPilot használata mellett alkalmazzák.
- Belső határ  $\mathbb{Q}$  meghatározza a lehatárolt területet, ahol NEM alkalmaznak kiszórást ASC vagy BoomPilot használata mellett.

Határvonalak az összes nyomkövetési módban megadhatók. Összesen legfeljebb 100 külső határ és/vagy belső határ tárolható egy feladaton belül. Nem szükséges szórás határ megfeleltetéséhez.

Az Adat -> Feladat adatai -> Kezelés funkció vagy a Fieldware Link segítségével a felhasználó lemásolhatja és szerkesztheti a feladatokat a határok és nyomvonalak ismételt felhasználása érdekében, ugyanazon táblán belüli különböző szórásokhoz.

Külső vagy belső határ megállapítása:

- 1. Hajtson a szórási terület kerületén a kívánt helyre, és irányítsa a járművet a létrehozott megfeleltetési helyre. Lásd a "Konfiguráció -> Megfeleltetés és nyomkövetés -> Megfeleltetési helyszín funkciót a részletekért.
- 2. Nyomja meg a HATÁR ÉS POLIGON OPCIÓK fület  $\Box$  a határ és poligon opciók megjelenítéséhez.
- 3. Nyomja meg a HATÁR ikont  $\mathbb{Q}^1$
- 4. Ellenőrizze a megfeleltetési helyszín megfelelőségét.
	- ◄Ha a megfeleltetési helyszín nem megfelelő, nyomja meg a **Mégse** gombot, majd lépjen a Konfiguráció -> Megfeleltetés és nyomkövetés -> Megfeleltetési helyszín funkcióra.
- 5. Haladjon a szórási terület szélén (kerületén).

Haladás közben használja szükség szerint a következőket:

- $\blacktriangleright$  Határ felfüggesztése  $\Box$   $\Box$  felfüggeszti a határmegjelölési folyamatot.
- ► Határ folytatása G folytatja a határmegjelölési folyamatot.
- ► Határ visszavonása  $\overline{\mathbb{Q}}$  leállítja a határmegjelölési folyamatot.
- 6. A határvonal befejezése:
	- ►Automatikus lezárás közelítsen a járművel a kiindulási ponttól egy fogásszélességnyi távolságra. A határvonal automatikusan befejeződik (a fehér nyomvonal fekete színűre változik).
	- ►Manuális lezárás nyomja meg a HATÁR BEFEJEZÉSE ikont **by a** határ egyenes vonallal való lezárásához a jelenlegi helyzet és a kezdőpont között.

*MEGJEGYZÉS: Ha a minimális távolság nincs bejárva (ötször a fogásszélességen), egy hibaüzenet ugrik fel.*

- 7. Válassza ki az alábbiak egyikét:
	- ►Mentés határvonal mentéséhez
	- ►Törlés határvonal törléséhez

KEZDŐKÉPERNYŐ

BEÁLLÍTÁS TELJES KÉPERNYŐ

NYOMKÖVETÉS

**NYOMKÖVETÉS** 

SZÓRÁSSZABÁLYOZÁS

KEZDŐKÉPERNYŐ BEVEZETŐ – KEZDŐKÉPERNYŐ – HELES KÉPERNYŐ – BEALLINS – – GNSS – – GNSS – – FSZKÖZ<br>DEVEZETŐ – KEZDŐKÉPERNYŐ – HELES KÉPERNYŐ –

BEÁLLÍTÁS TELJES KÉPERNYŐ

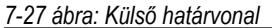

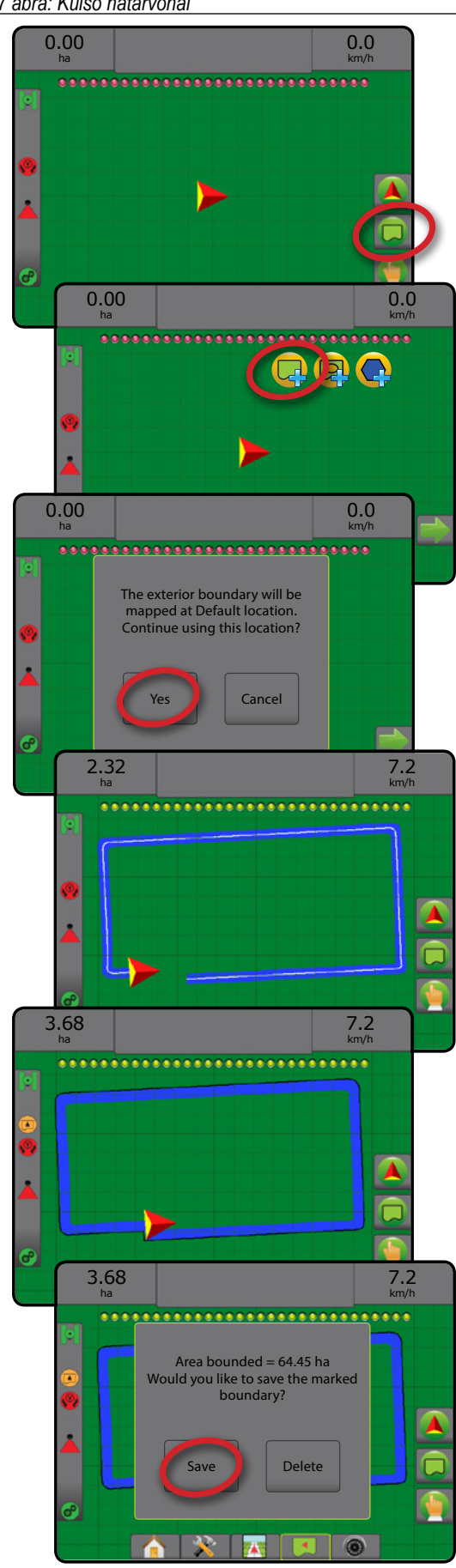

#### *7-28 ábra: Belső határvonal hozzáadása*

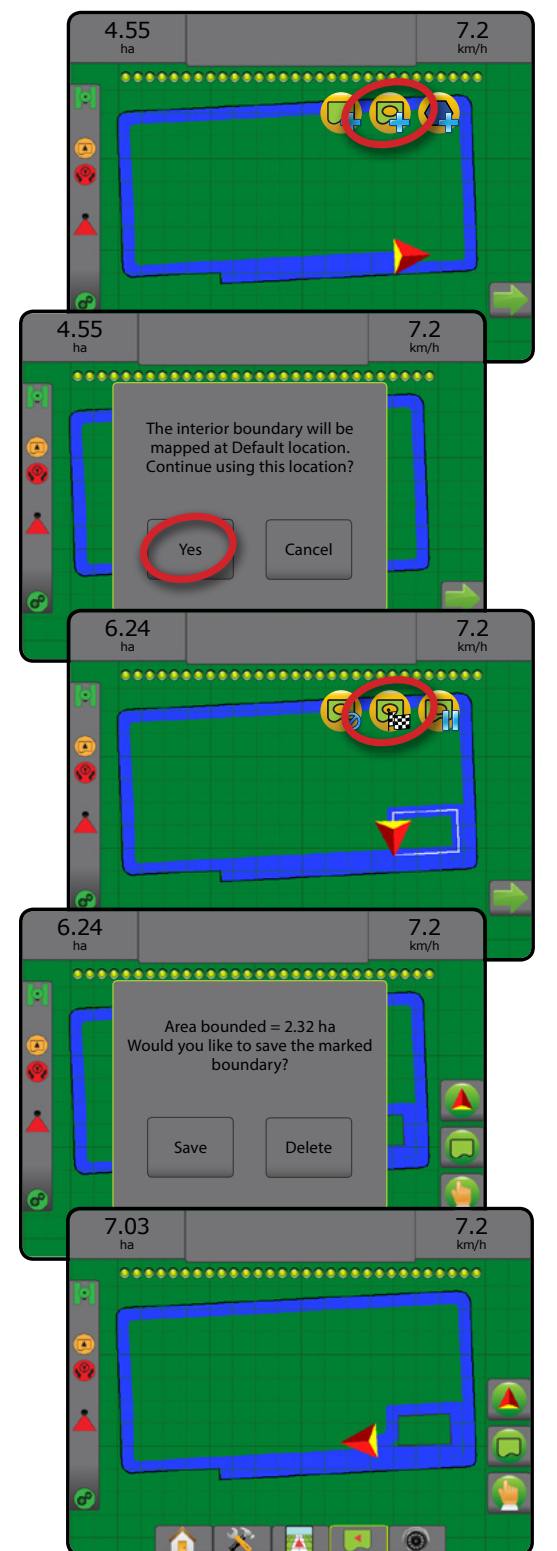

#### **Utolsó kijelölt határvonal törlése**

Használja a HATÁR TÖRLÉSE ikont az utolsó kijelölt (belső vagy külső) határ törléséhez az aktuális feladatból Nyomja meg újra további, a sorban az utolsótól az elsőnek létrehozott határok eltávolításához.

#### *7-29 ábra: Utolsó kijelölt határvonal törlése*

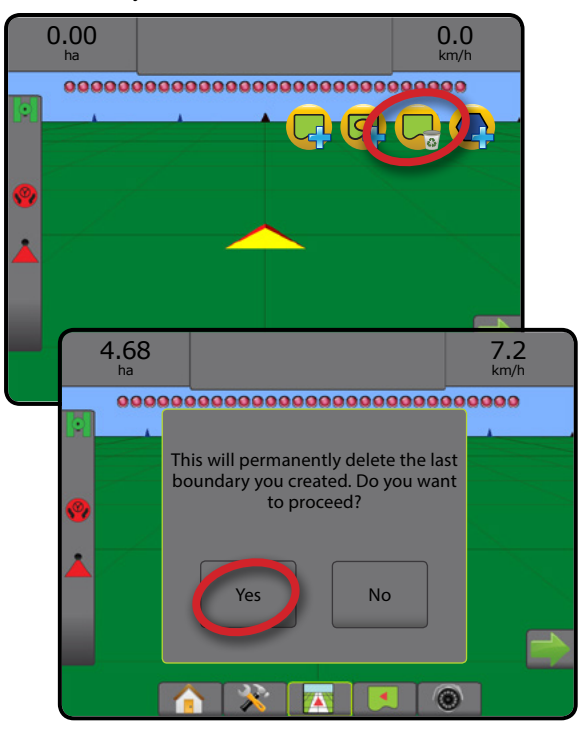

#### **Megművelhető földterület az állapotsávban**

Az Ön aktuális tartózkodási helyéhez viszonyítva, a MEGMŰVELHETŐ FÖLDTERÜLETEN BELÜL ikon (A) vagy MEGMŰVELHETŐ FÖLDTERÜLETEN KÍVÜL ikon velenik meg az állapotsávban rögtön a határ megadása után.

- 1. Nyomja meg a MEGMŰVELHETŐ FÖLDTERÜLET ikont
	- ◄Megművelhető földterülete az összes külső határ teljes területe mínusz az összes belső határ területe
	- ◄Külső határolt terület összes külső határ teljes területe
	- ◄Belső határolt terület összes belső határ teljes területe

*7-30 ábra: Megművelhető földterület az állapotsávban*

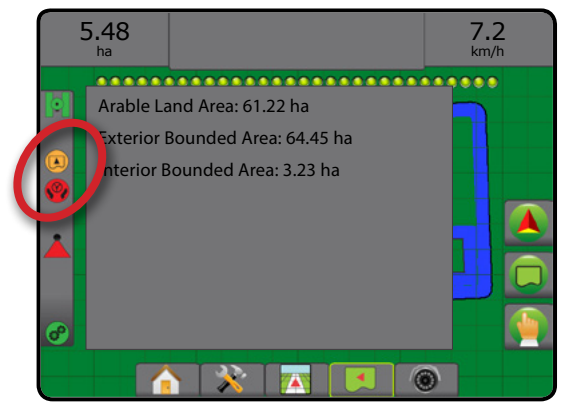

### **Poligonok**

Poligonok határozzák meg a megfeleltetési területeket. Poligonok az összes nyomkövetési módban megadhatók. Legfeljebb 100 poligont lehet tárolni egyetlen feladaton belül. Nem szükséges szórás poligon megfeleltetéséhez.

Az Adat -> Feladat adatai -> Kezelés funkció vagy a Fieldware Link segítségével a felhasználó lemásolhatja és szerkesztheti a feladatokat a poligonok ismételt felhasználása érdekében, ugyanazon táblán belüli különböző szórásokhoz.

Egy poligon meghatározásához:

- 1. Hajtson a szórási terület kerületén a kívánt helyre, és irányítsa a járművet a létrehozott leképezési helyre. Lásd a "Konfiguráció -> Megfeleltetés és nyomkövetés -> Megfeleltetési helyszín funkciót a részletekért.
- 2. Nyomja meg a HATÁR ÉS POLIGON OPCIÓK fület  $\Box$  a határ és poligon opciók megjelenítéséhez.
- 3. Nyomja meg a POLIGON KIJELÖLÉSE ikont
- 4. Ellenőrizze a megfeleltetési helyszín megfelelőségét.
	- ◄Ha a megfeleltetési helyszín nem megfelelő, nyomja meg a **Mégse** gombot, majd lépjen a Konfiguráció -> Megfeleltetés és nyomkövetés -> Megfeleltetési helyszín funkcióra.
- 5. Haladjon a szórási terület kerületén.
	- Haladás közben használja szükség szerint a következőket:
	- ► Poligon felfüggesztése <a>liqueszti a poligon kijelölési folyamatot.
	- ►Poligon folytatása folytatja a poligon kijelölési folyamatot.
	- ► Poligon megszüntetése  $\textcircled{c}$  megszünteti az aktuális poligon kijelölési folyamatot.
- 6. Nyomja meg a POLIGON BEFEJEZÉSE ikont  $\frac{1}{2}$ az aktuális poligon kijelölési folyamat lezárásához. Az Ön jelenlegi helyzete és a kiindulási pont között a poligont egyenes vonal fejezi be.
- 7. Válasszon az alábbiak közül:
	- ►Mentés névvel a poligon személyre szabott névvel való elmentéséhez. Az előzőleg megadott nevek egy legördülő listán lesznek hozzáférhetők .
	- ►Mentés név nélkül a poligon mentéséhez név megadása nélkül
	- ►Elvetés a poligon törléséhez

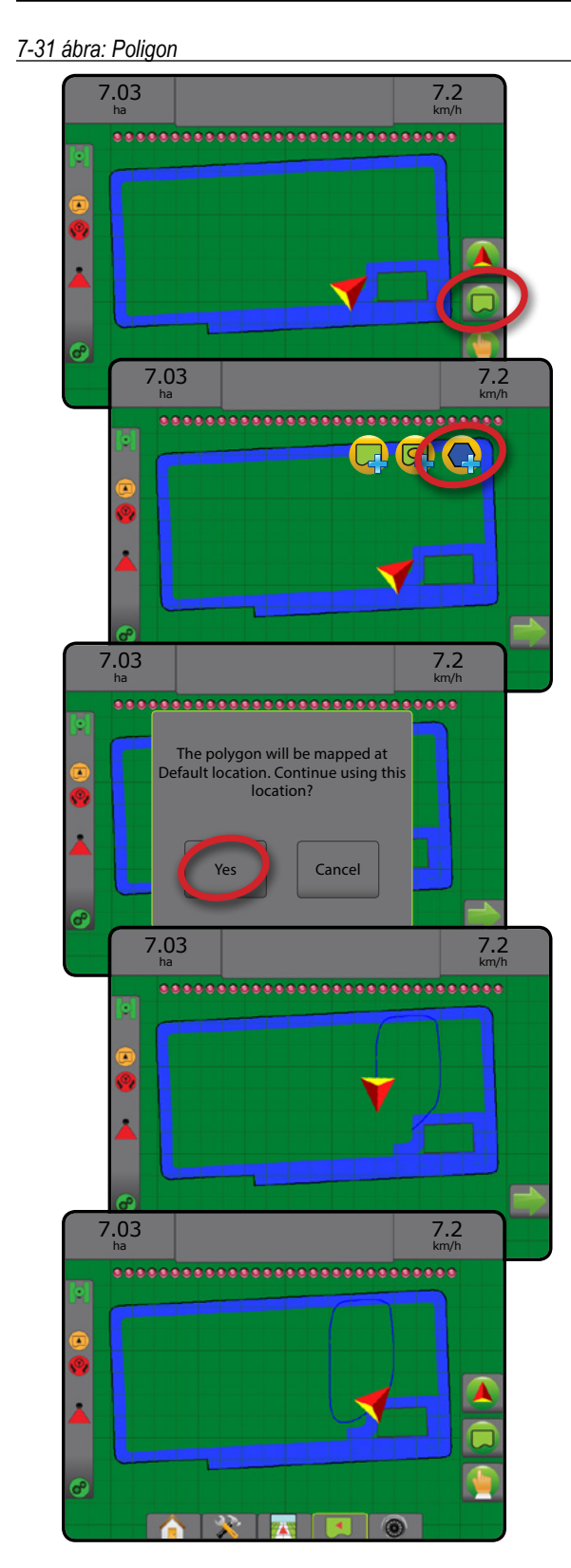

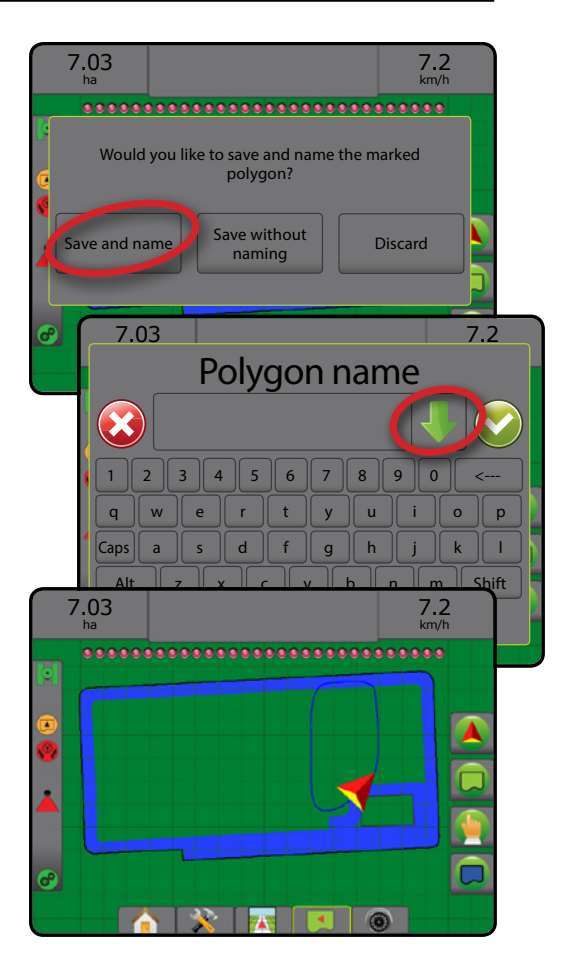

#### **Az utolsó kijelölt poligon törlése**

Használja a POLIGON TÖRLÉSE ikont az utolsó kijelölt poligon törléséhez az aktuális feladatból. Nyomja meg újra további poligonok eltávolításához a sorban az utolsótól az elsőnek létrehozott poligonig.

*7-32 ábra: Az utolsó kijelölt poligon törlése* 

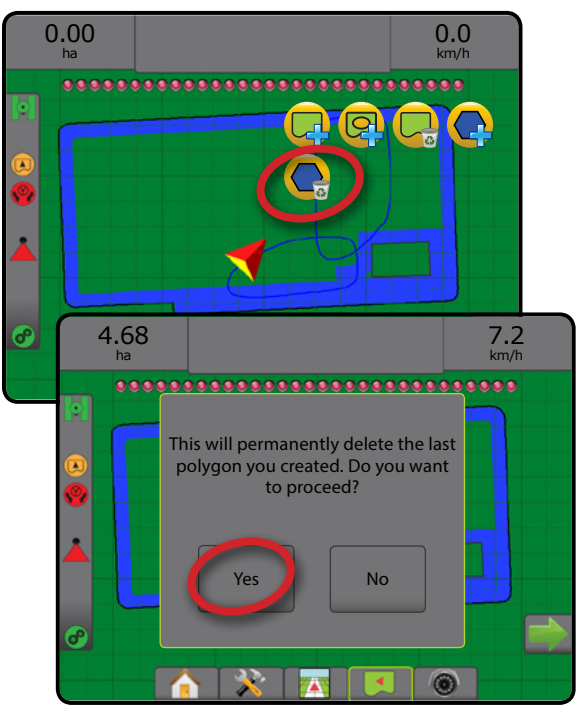

# MEGFELELTETÉSI OPCIÓK

A járműperspektíva vagy terület nézetű nyomkövetési képernyőkön bármely nyomkövetési módban a megfeleltetési opciók fül megjeleníti a poligon térképek, lefedett terület térképek és szórási térképek megjelenítési opcióit.

Poligon és lefedett terület feltérkepezés akkor elérhető, ha meg van adva poligon.

A GNSS-alapú szerkiszórási feltérképezés akkor elérhető, ha a rendszerhez szórásszabályozó is tartozik. A szórásszabályozási megfeleltetés segítségével rögzíteni lehet az eszközzel lefedett területeket (lefedettség), illetve azt, hogy mennyi vegyszert hová szórtak ki (szórás), ugyanakkor a feltérképezés segítségével lehetséges a fix, illetve változtatható mértékű szerkijuttatást irányítani (előre beállított célsebesség, illetve utasítás).

- Lefedett terület térképe  $\blacktriangleright$  az eszköz által lefedett területeket mutatja, tekintet nélkül arra, hogy sor került-e a szer kiszórására
- Sokszögek  $\bigcirc$  megmutatja az összes feltérképezett poligont
- Utasításokat tartalmazó térkép  $\Box$  előre betöltött térkép, amely a szer szórása során történő felhasználáshoz megadja a szórásszabályozónak a szükséges adatokat
- Szórási térkép $\leftarrow$  azt mutatja, hol és mennyi szert szórtak ki, és szín segítségével jelzi a szintet, mégpedig az előre beállított vagy automatikusan beállított maximális, illetve minimális szintekhez képest
- Célsebesség-térkép azt a szórási sebességet mutatja, amelyet a szórásszabályozó megpróbált elérni az egyes helyeken
- *MEGJEGYZÉS: A megfeleltetés alkalmazása előtt be kell állítani vagy meg kell erősíteni a vegyszer-megfeleltetési opciókat a Konfiguráció* -> *Vegyszer menüpont alatt. Lásd: "Vegyszer" rész a Rendszerbeállítás fejezetben. A további tájékozódáshoz a szórás feltérképezésével kapcsolatban lásd a kézikönyv Szórásszabályozás fejezetét.*

# **Poligon megfeleltetés**

A poligon megfeleltetés eléréséhez:

- 1. A feltérképezési opciók megjelenítéséhez nyomja meg a MEGFELELTETÉSI OPCIÓK lapot  $\Box$ .
- 2. Válasszon ki egyet vagy többet az alábbiak közül:
	- ►Lefedett terület térképe
	- ►Poligonok
- *7-33 ábra: Lefedett terület térképe poligonokkal*

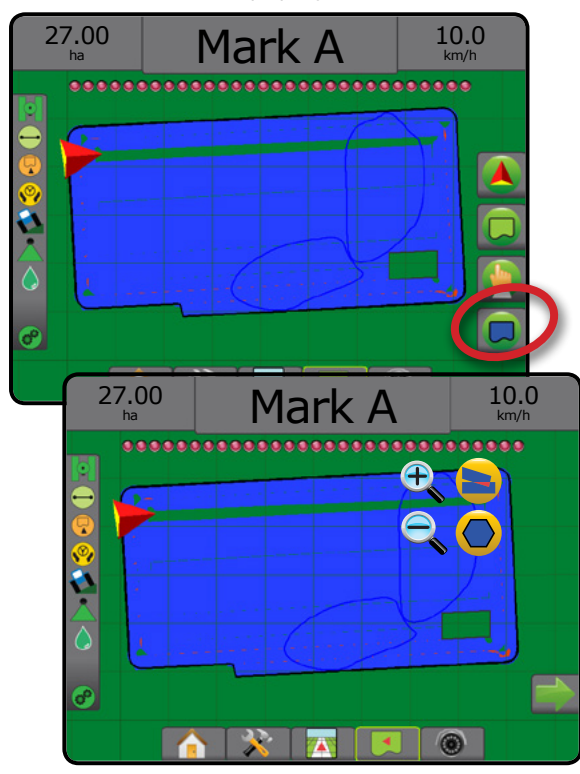

# **Szórásszabályozás megfeleltetés**

A szórásszabályozás megfeleltetés eléréséhez:

- 1. A feltérképezési opciók megjelenítéséhez nyomja meg a MEGFELELTETÉSI OPCIÓK lapot  $\Box$ .
- 2. Válasszon ki egyet vagy többet az alábbiak közül:
	- ►Lefedett terület térképe
	- ►Utasításokat tartalmazó térkép
	- ► Szórási térkép
	- ►Célsebesség térkép

*MEGJEGYZÉS: Szórási térkép és célsebesség térkép egyidejűleg nem választható ki.*

SZÓRÁSSZABÁLYOZÁS

KEZDŐKÉPERNYŐ

BEÁLLÍTÁS TELJES KÉPERNYŐ ESZKÖZ GNSS BEVEZETŐ BEÁLLÍTÁS I I TELJES KÉPERNYŐ I KEZDŐKÉPERNYŐ I BEVEZETŐ

*7-34 ábra: Lefedett terület térképe szórásszabályozás megfeleltetéssel*

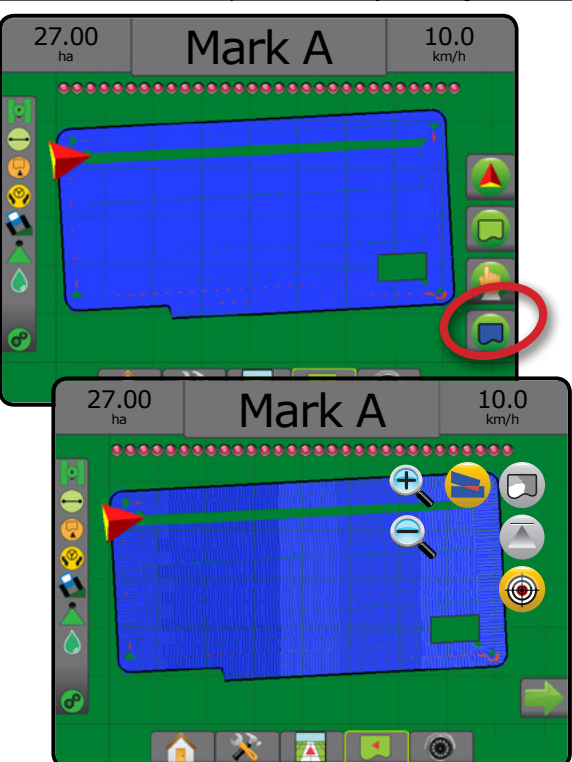

#### **C** NAGYÍTÁS BE/KI

#### **Járműperspektíva**

A nagyítás be/ki és a perspektíva parancsok járműnézetben a járműperspektívát vagy a látóhatár felőli perspektívát madártávlatba állítják.

- A nagyítás be  $\bigoplus$  **A** lehetőség a nézetet a járműre állítja, és egy iránytűt jelenít meg a látóhatáron
- A nagyítás ki  $\mathbb{Q} \nabla$  lehetőség a nézetet madártávlatra állítja

*7-35 ábra: A nagyítás be és nagyítás ki közötti különbség*

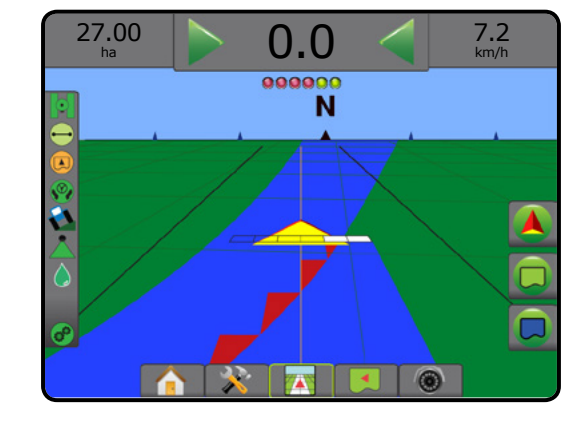

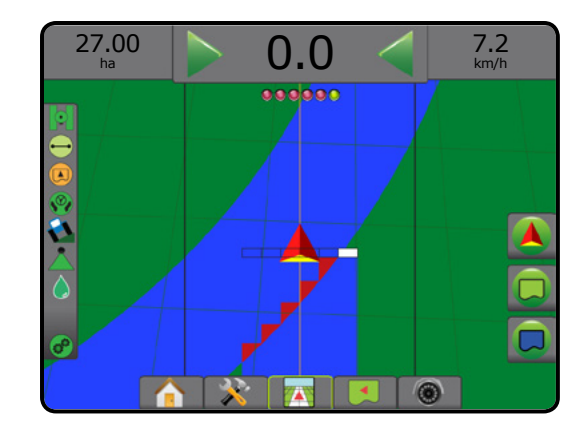

### **Táblanézet**

A nagyítás be/ki a térképen a látható terület beállítására szolgál.

- A nagyítás be  $\bigoplus$  lehetőség csökkenti a térképen megjelenített területet.
- A nagyítás ki  $\blacktriangleleft \blacktriangledown$  lehetőség növeli a térképen megjelenített területet.

# PÁSZTÁZÓ ÜZEMMÓD

Terület nézetű nyomkövetés során a pásztázó üzemmód lehetővé teszi a képernyő nézetének szabad kézi beállítását. A kívánság szerint eltolt nézet a képernyőn megmarad a Világ ikon megnyomásáig.

Belépés pásztázó üzemmódba és pásztázás a képernyőn:

- 1. Nyomia meg a KÉPERNYŐOPCIÓK fület
- 2. Nyomja meg a(z):
	- ►ÉS HÚZZA EL A KÉPERNYŐT a megfelelő irányba a képernyőn látható nézet elmozdításához.
	- ► NYILAK A TA a megfelelő irányba a képernyőn látható nézet elmozdításához (le, balra, jobbra, fel).
	- ► A VILÁGTÁVLAT ikon a jármű középre helyezéséhez a képernyőn, illetve a képernyőn az elérhető legszélesebb területre kiterjedő nézet megjelenítésére szolgál.

*MEGJEGYZÉS: Nyomja meg és tartsa lenyomva a NYILAKAT* 

*a a beállítások gyors módosításához.* 

A pásztázó üzemmód beállításainak elrejtése:

1. Nyomja meg az OPCIÓK BEZÁRÁSA fület

*7-36 ábra: Pásztázó üzemmód*

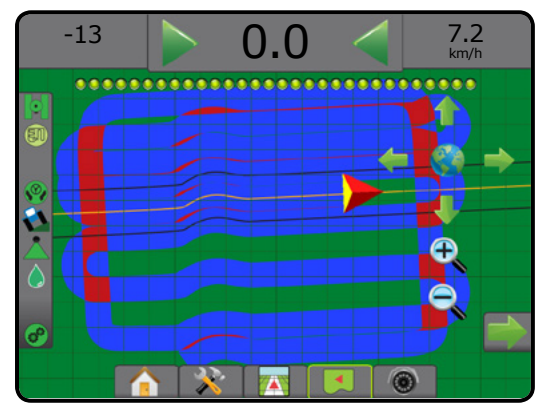

KEZDŐKÉPERNYŐ

BEÁLLÍTÁS TELJES KÉPERNYŐ BEVEZETŐ – KEZDŐKÉPERNYŐ – HELES KÉPERNYŐ – BEALLINS – – GNSS – – GNSS – – FSZKÖZ<br>DEVEZETŐ – KEZDŐKÉPERNYŐ – HELES KÉPERNYŐ –

# **A REALVIEW SPECIFIKUS OPCIÓI 83**

A RealView valós nézetű nyomkövetésnél élő videókép jeleníthető meg a számítógép által előállított kép helyett. A RealView beállítási opciók további nyomkövetési eszközökhöz férnek hozzá, mint például a nyomkövetés videóval és a kormányzási szög kijelzője.

- ►Egyetlen kamera egyetlen kamera van közvetlenül a konzolhoz csatlakoztatva
- ►Videóválasztás modul ha a rendszerhez Videóválasztás modul (VSM) is tartozik, két (2) videóopció áll rendelkezésre:
	- Egyetlen kamerakép legfeljebb nyolc kamerabemenet egyike választható ki a videobemenet nézetének megváltoztatásához.
	- Osztott kamerakép a négy kamerabemenetből álló két készlet egyike (A/B/C/D vagy E/F/G/H) választható ki a négy külön videofolyamra osztott képernyő megjelenítéséhez.

A kameranézet [hátramenet, fejjel lefelé] beállításához lépjen ide: Beállítás -> Konfiguráció -> Video.

A RealView opciókhoz való hozzáféréshez:

- 1. Nyomja meg az alsó VALÓS NÉZETŰ NYOMKÖVETÉS fület
- 2. Nyomja meg a VALÓS NÉZETŰ OPCIÓK lapot @ a valós nézetű opciók megjelenítéséhez.
- 3. Válasszon a következők közül:
	- ►Egyszeres kamerakép [csak VSM] a legfeljebb nyolc (8) kamerabemenet egyike (1) választható ki a videobemenet nézetének módosításához
	- ►Osztott kamerakép [csak VSM] a négy (4) kamerabemenetből álló két (2) készlet egyike (1) (A/B/C/D vagy E/F/G/H) választható ki a négy külön videofolyamra osztott képernyő megjelenítéséhez
	- ► Valós nézetű nyomkövetés opciók → további nyomkövetési eszközökhöz fér hozzá, beleértve a nyomkövetést videóval és a kormányzási szög kijelzőjét is
	- ► Valós nézetű kamerás képrögzítés a képernyőn látható képet fényképként elmenti egy USB-meghajtóra

#### *7-37 ábra: Valós nézetű nyomkövetés*

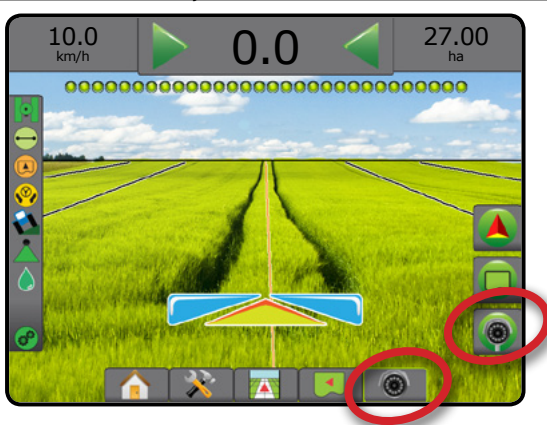

### **A valós nézetű nyomkövetés opciói**

A RealView beállítási opciók további nyomkövetési eszközökhöz férnek hozzá, mint például a nyomkövetés videóval és a kormányzási szög kijelzője.

- 1. Nyomja meg a VALÓS NÉZETŰ OPCIÓK fület @ a valós nézetű opciók megjelenítéséhez.
- 2. Nyomja meg a VALÓS NÉZETŰ NYOMKÖVETÉS OPCIÓK  $ikont$   $\mathcal{L}_{\odot}$ .
- 3. Válasszon a következők közül:
	- $\triangleright$  Nyomkövetés videóval  $\circledR$  háromdimenziós nyomvonalakat rajzol a videofolyamba a navigálás segítése érdekében

KEZDŐKÉPERNYŐ

BEÁLLÍTÁS TELJES KÉPERNYŐ ESZKÖZ GNSS BEVEZETŐ BEÁLLÍTÁS I I TELJES KÉPERNYŐ I KEZDŐKÉPERNYŐ I BEVEZETŐ

SZÓRÁSSZABÁLYOZÁS

NYOMKÖVETÉS

MELLÉKLET

- ►Kormányzási szög kijelzője azt az irányt mutatja meg, amely felé a kormánykereket el kell fordítani
- ► Látóhatárvonal igazítása <br />
V a képernyőn megjelenített látóhatárvonalat igazítja fel vagy le

#### *7-38 ábra: Valós nézetű beállítási opciók*

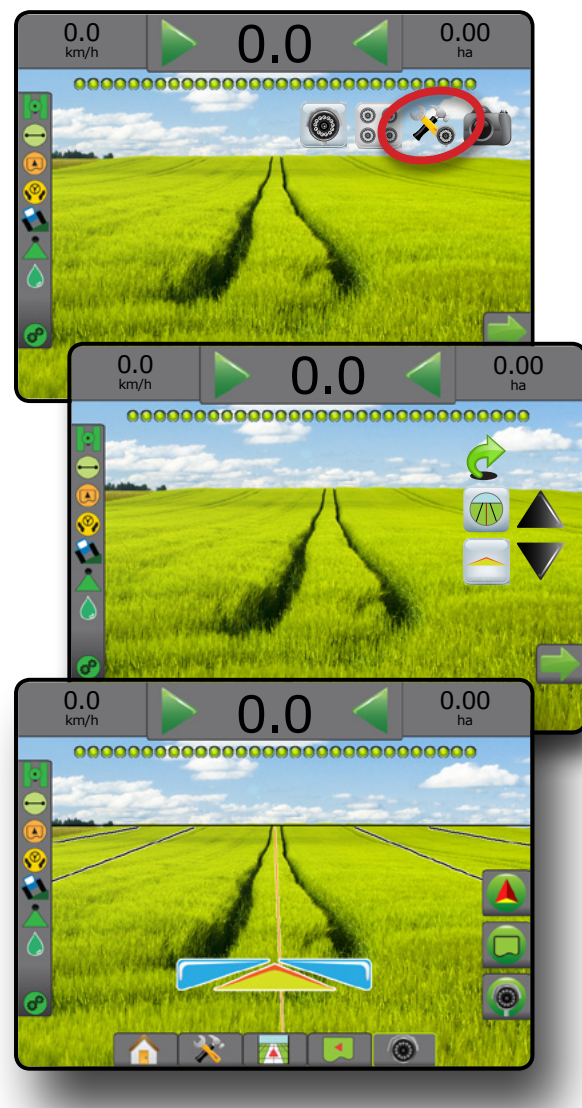

### **Pillanatfelvétel kamerával**

A valós nézetű kamera pillanatkép a képernyőn látható képet fényképként menti el USB-meghajtóra.

- 1. Helyezze be az USB-meghajtót.
- 2. Nyomja meg a VALÓS NÉZETŰ OPCIÓK fület @ a valós nézetű opciók megjelenítéséhez.
- 3. Nyomja meg a PILLANATFELVÉTEL KAMERÁVAL ikont
- *7-39 ábra: Valós nézetű kamera pillanatfelvétel*

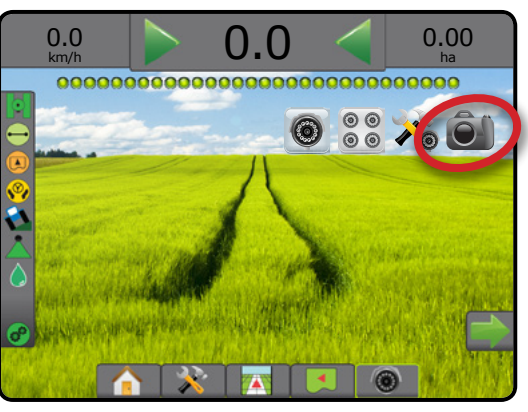

# **VSM-kameraopciók**

- Amennyiben Videóválasztó modul (VSM) is telepítve van a rendszerre, akkor két (2) videós opció érhető el:
- 1. Nyomja meg a VALÓS NÉZETŰ OPCIÓK fület @ a valós nézetű opciók megjelenítéséhez.
- 2. Válasszon a következők közül:
	- ►Egyszeres kamerakép a legfeljebb nyolc (8) kamerabemenet egyike (1) választható ki a videobemenet nézetének megváltoztatásához.
	- ►Osztott kamerakép a négy (4) kamerabemenetből álló két (2) készlet egyike (1) (A/B/C/D vagy E/F/G/H) választható ki, hogy megjelenjen a négy külön videofolyamra osztott képernyőn

#### *7-40 ábra: Egyetlen kamera kiválasztása VSM-mel*

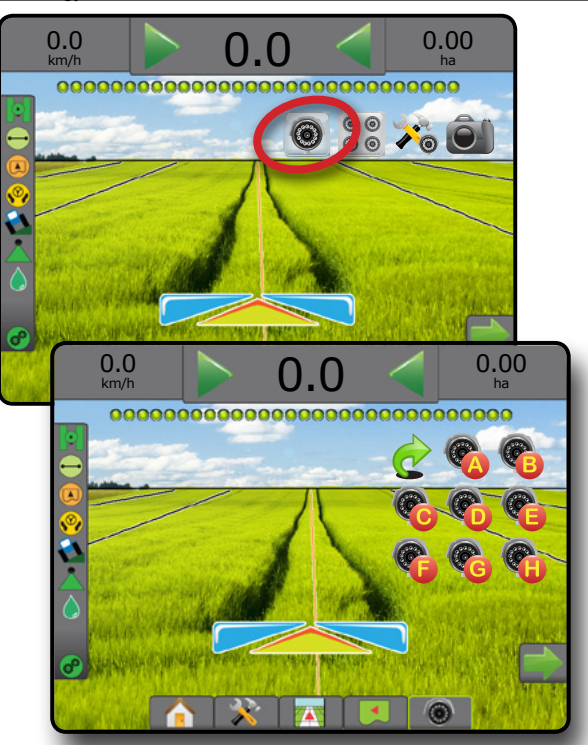

*7-41 ábra: Osztott nézet VSM-mel kiválasztva*

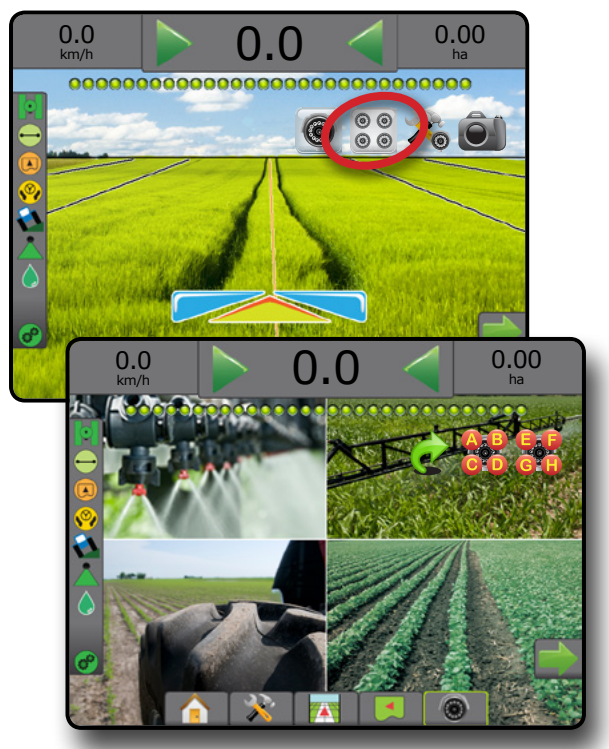

NYOMKÖVETÉS

KEZDŐKÉPERNYŐ

BEÁLLÍTÁS TELJES KÉPERNYŐ BEVEZETŐ – KEZDŐKÉPERNYŐ – HELES KÉPERNYŐ – BEALLINS – – GNSS – – GNSS – – FSZKÖZ<br>DEVEZETŐ – KEZDŐKÉPERNYŐ – HELES KÉPERNYŐ –

# **MATRIX<sup>®</sup> Pro 570GS · MATRIX<sup>®</sup> Pro 840GS**

# **8. FEJEZET – KÜLSŐ CÉGTŐL SZÁRMAZÓ SZÓRÁSSZABÁLYOZÓ**

Amikor külső cégtől származó szórásszabályozó van telepítve, és a szórásszabályozás reteszelését feloldották, a szórásra vonatkozó adatok és a feltérképezés egyaránt megjeleníthető a nyomkövetési képernyőkön.

Külső cégtől származó szórásszabályozó hozzáadása a rendszerhez:

- 1. Szórásszabályozó hozzáadása a rendszerhez.
- 2. A szórásszabályozó bekapcsolása.
- 3. A Matrix Pro GS konzolján oldja fel a külső cégtől származó szórásszabályozás reteszelését.
- 4. Indítsa újra a Matrix Pro GS-t.
- 5. A Matrix Pro GS konzolján konfigurálja a külső cégtől származó szórásszabályozás beállításait – ezek a hardver interfész és a kommunikáció konfigurálására szolgálnak.
- 6. A Matrix Pro GS konzolján konfigurálja a termékbeállításokat a termék elnevezésének, a tartály/edény térfogatának, a megcélzott kiszórási sebesség, a célsebességek beállítására érvényes növekménynek, valamint a maximumot/minimumot képviselő szóráskorlátozások színes feltérképezésének, és a megfelelő megjelenítési színeknek a konfigurálására szolgál
- *MEGJEGYZÉS: Ellenőrizze, hogy a szabályozó üzemmód és a szórásszabályozó egységek megegyeznek-e.*

#### KÜLSŐ CÉGTŐL SZÁRMAZÓ SZÓRÁSSZABÁLYOZÓ RETESZELÉSÉNEK FELOLDÁSA

A Funkció feloldása segítségével feloldható a haladó funkciók reteszelése.

*MEGJEGYZÉS: A reteszelésfeloldó kód egyedi mindegyik konzol esetében. Forduljon a TeeJet Technologies ügyfélszolgálatához. Amint reteszelés feloldását követően a funkció reteszelése feloldott marad, hacsak a konzolt alaphelyzetbe nem állítják.*

- 1. Nyomja meg a KONZOL oldalsó fület
- 2. Nyomja meg a **Funkció feloldása** gombot.
- 3. Nyomja meg a külső cégtől származó szórásszabályozó reteszelt funkció gombját **..**.
- 4. Írja be a reteszelésfeloldó kódot.
- 5. Indítsa újra a konzolt.
- *8-1 ábra: Funkció feloldása*

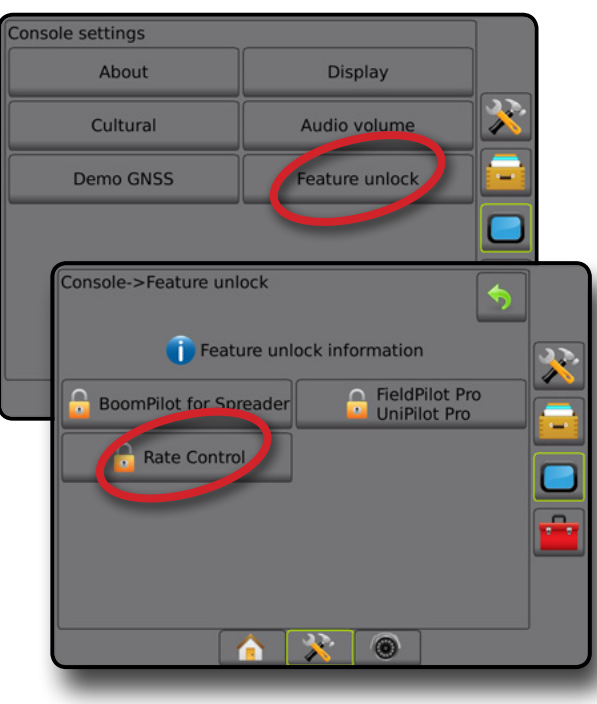

BEÁLLÍTÁS

SZÓRÁSSZABÁLYOZÁS

**ZÓRÁSSZABÁLYOZÁS** 

# BEÁLLÍTÁSI OPCIÓK

#### **Külső cégtől származó szórásszabályozó**

Ha külső cégtől származó szórásszabályozó van beszerelve, és a szórásszabályozás fel van oldva, akkor a külső cégtől származó szórásszabályozó engedélyezhető/letiltható.

- 1. Nyomja meg az alsó RENDSZERBEÁLLÍTÁS fület
- 2. Nyomja meg az oldalsó KONFIGURÁCIÓ fület
- 3. Nyomja meg a **külső cégtől származó szórásszabályozó** gombot.
- 4. Válassza ki, hogy a külső cégtől származó szórásszabályozó engedélyezve van, vagy le van-e tiltva.
- 5. Ha le van tiltva, válasszon az alábbiak közül:
	- ►Hardver interfész a külső cégtől származó szórásszabályozóval folytatott kommunikációhoz szükséges felület kiválasztására szolgál.
	- ►Kommunikációs protokoll a külső cégtől származó szórásszabályozóval való kommunikációs protokoll kiválasztásához.
	- ►Szabályozó üzemmód az alkalmazható protokoll kiválasztását követően válasszon szabályozó üzemmódot, amely megfelel a szórásszabályozó konfigurációjának.
	- ►Soros kommunikációs sebesség soros interfésszel rendelkező készülék használata esetén válassza ki a megfelelő kommunikációs adatátviteli sebességet.

A következőt bármikor kiválaszthatja:

►Szórásszabályozó állapota – csatlakoztatott, külső cégtől származó szórásszabályozó állapotának megjelenítése.

#### *8-2 ábra: Külső cégtől származó szórásszabályozó*

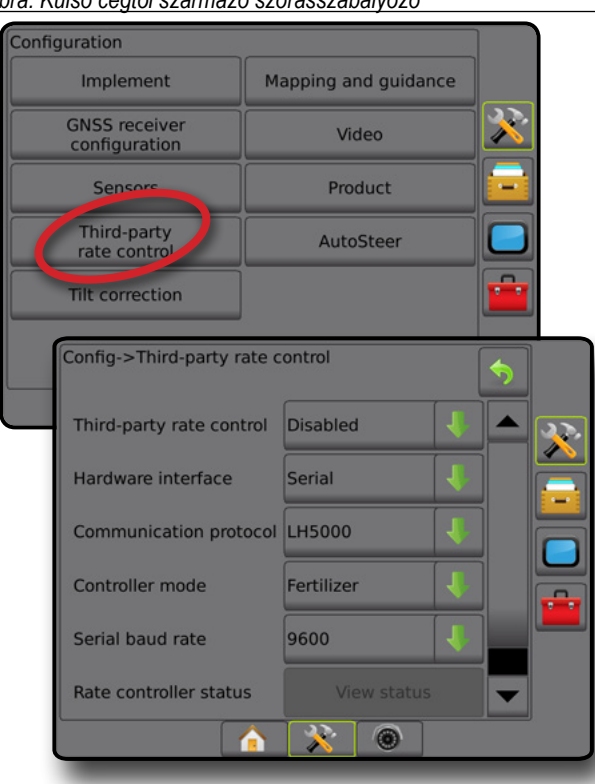

#### **Vegyszer**

Ha be van építve külső cégtől származó szórásszabályozó rendszer és a szórásszabályozó reteszelése feloldásra került, a vegyszerrel kapcsolatos opciók elérhetők a vegyszert szabályozó csatornák nevének és a maximális/minimális sebességkorlátok, valamint a megfeleltetéshez szükséges megjelenítési színek konfigurálásához.

- 1. Nyomja meg az alsó RENDSZERBEÁLLÍTÁS fület
- 2. Nyomja meg az oldalsó KONFIGURÁCIÓ fület
- 3. Nyomja meg a **Vegyszer** gombot.
- 4. Válasszon az alábbiak közül:
	- ►Vegyszer neve a vegyszer nevének bevitelére szolgál az aktuális szabályozócsatornához
	- ►Maximális/minimális sebesség színe olyan színséma létrehozására szolgál, amely a lehető legszemléletesebben jeleníti meg a szórásbeli változásokat egy szórási vagy célsebesség térképen
	- ►Színtartomány automatikus vagy kézi üzemmód kiválasztására szolgál a maximális és minimális szórási sebesség színének beállításához
	- ►Kijuttatandó dózis megfeleltetés felső határa [csak a manuális színtartománynál] – annak a maximális szórásnak a beállítására szolgál, amelynél a maximális sebességű szóráshoz tartozó szín kerül alkalmazásra (a magasabb szórási sebességeknél a maximális szóráshoz kiválasztott szín lesz alkalmazva)
	- ►Kijuttatandó dózis megfeleltetésének alsó határa [csak a manuális színtartománynál] – annak a minimális szórásnak abeállítására szolgál, amelynél a minimális sebességű szóráshoz tartozó szín kerül alkalmazásra (a kisebb szórási sebességeknél a minimális szóráshoz kiválasztott szín lesz alkalmazva)

#### *8-3 ábra: A vegyszerhez kapcsolódó opciók*

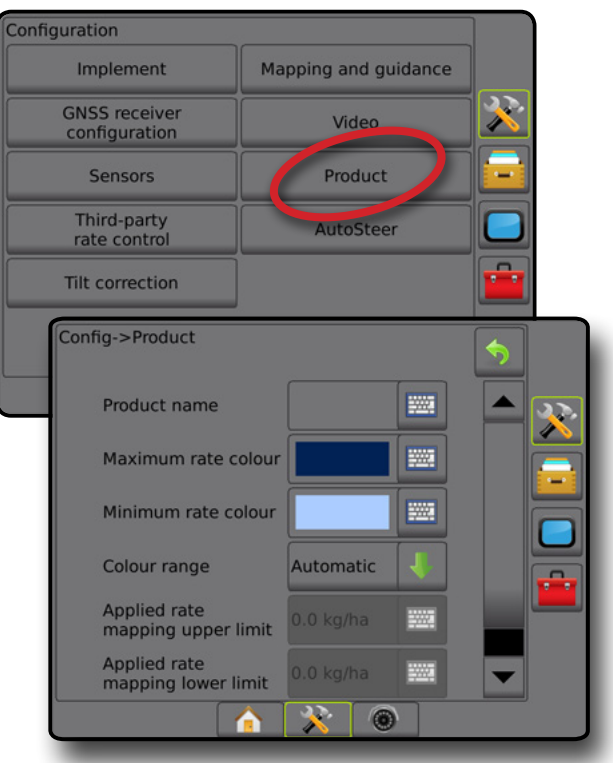

KEZDŐKÉPERNYŐ

BEÁLLÍTÁS

MELLÉKLET

SZÓRÁSSZABÁLYOZÁS

# NYOMKÖVETÉSI KÉPERNYŐ OPCIÓK

Amikor a rendszerbe külső cégtől származó szórásszabályozó is be van építve, akkor a Járműperspektíva és a Terület nézetű nyomkövetési képernyőkön elérhetők a további szórásszabályozás, illetve feltérképezés opciói.

#### **Nyomkövetés a képernyőn**

A normál nyomkövetési opciókon túlmenően az alábbi adatok is elérhetők külső cégtől származó szórásszabályozás mellett:

- Nyomvonalak
	- ◄Fekete/fehér az utasításokat tartalmazó térkép zónahatárvonala
- Lefedett terület a kezelt területet és az átfedést mutatja:
	- ◄Felhasználó által kiválasztott a szórási térkép és a célsebesség térkép esetében a kezelt területeken a színes oszlopok a kiválasztott színtartományhoz és a térkép kiválasztásához viszonyítva jelennek meg.

#### **Nyomkövetési sáv**

A szokványos nyomkövetési sáv opciókon túlmenően a következő választható adatok válnak elérhetővé a külső cégtől származó szórásszabályozással egyetemben:

- ►Tényleges szórási sebesség az aktuális szórási sebességet jeleníti meg
- ►Megcélzott kiszórási sebesség a megcélzott kiszórási sebességet jeleníti meg
- *8-4 ábra: Nyomkövetési sávban választható információ*

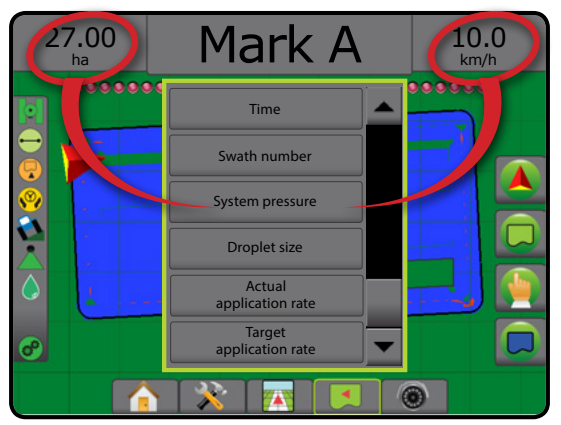

### **Állapotsáv**

Az állapotsáv szokványos opcióin túlmenően a vegyszerszórásszabályozó állapota ikon szolgáltat adatokat a szórásszabályozó állapotáról.

Az ikon megnyomásakor az ahhoz tartozó állapotadatok jelennek meg.

- 1. Nyomja meg a VEGYSZER-SZÓRÁSSZABÁLYOZÓ ÁLLAPOTA  $ik$ ont  $\mathcal{O}$   $\mathcal{O}$   $\mathcal{O}$   $\mathcal{O}$
- *8-5 ábra: Vegyszer-szórásszabályozó állapota*

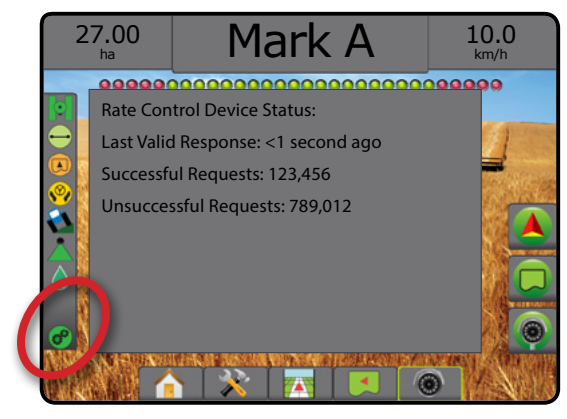

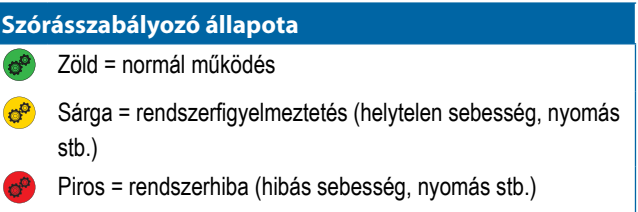

Nincs ikon = nincs felszerelve szórásszabályozó

# MEGFELELTETÉSI OPCIÓK

A járműperspektíva vagy terület nézetű nyomkövetési képernyőkön bármely nyomkövetési módban a megfeleltetési opciók fül megjeleníti a poligon térképek, lefedett terület térképek és szórási térképek megjelenítési opcióit.

Poligon és lefedett terület feltérkepezés akkor érhető el, ha meg van adva poligon.

A GNSS-alapú szerkiszórási feltérképezés akkor elérhető, ha a rendszerhez szórásszabályozó is tartozik. A szórásszabályozási megfeleltetés segítségével rögzíteni lehet az eszközzel lefedett területeket (lefedettség), illetve azt, hogy mennyi vegyszert hová szórtak ki (szórás), ugyanakkor a feltérképezés segítségével lehetséges a fix, illetve változtatható mértékű szerkijuttatást irányítani (előre beállított célsebesség, illetve utasítás).

*MEGJEGYZÉS: A megfeleltetés alkalmazása előtt be kell állítani vagy meg kell erősíteni a vegyszer-megfeleltetési opciókat a Konfiguráció -> Vegyszer menüpont alatt. Lásd: "Vegyszer" rész a Rendszerbeállítás fejezetben.*

#### *Térképek duplikálása és továbbítása*

A térképeket a feladat adatai között tárolják. Az Adatok –> Feladat adatai menüpont segítségével másolhatók a térképeket tartalmazó feladatadatok, illetve továbbíthatók a Fieldware Linkre, és így a térképek megnyithatók, megtekinthetők, szerkeszthetők, illetve kinyomtathatók, majd visszaküldhetők a konzolnak. Lásd az "Adatkezelés -> Feladat adatai -> Átvitel" és "Adatkezelés -> Feladat adatai -> Kezelés" menüpontokat a Rendszerbeállítás fejezetben a részletekért.

Az Adatok -> Jelentések menüpont segítségével több formátumban is generálhatók azok a jelentések, amelyek a feladatból származó adatokat, illetve bármilyen térképet tartalmaznak.

A szórás feltérképezéséhez történő hozzáféréshez:

- 1. Nyomja meg az alsó JÁRMŰPERSPEKTÍVA NYOMKÖVETÉS fület **A köllet a**, vagy az alsó TERÜLET NÉZETŰ NYOMKÖVETÉS fület
- 2. A feltérképezési opciók megjelenítéséhez nyomja meg a MEGFELELTETÉSI OPCIÓK fület  $\Box$
- 3. Válasszon ki egyet vagy többet az alábbiak közül:
	- ►Lefedett terület térképe az eszköz által lefedett területeket mutatja, tekintet nélkül arra, hogy sor került-e a szer kiszórására
	- ► Sokszögek  $\bigcirc$  megmutatja az összes feltérképezett poligont
	- ►Utasításokat tartalmazó térkép előre betöltött térkép, amely a szer szórása során történő felhasználáshoz megadja a szórásszabályozónak a szükséges adatokat
	- ►Szórási térkép azt mutatja, hol és mennyi szert szórtak ki, és szín segítségével jelzi a szintet, mégpedig az előre beállított vagy automatikusan beállított maximális, illetve minimális szintekhez képest
- ►Célsebesség-térkép azt a szórási sebességet mutatja, amelyet a szórásszabályozó megpróbált elérni az egyes helyeken
- *MEGJEGYZÉS: Szórási térkép és célsebesség térkép egyidejűleg nem választható ki.*

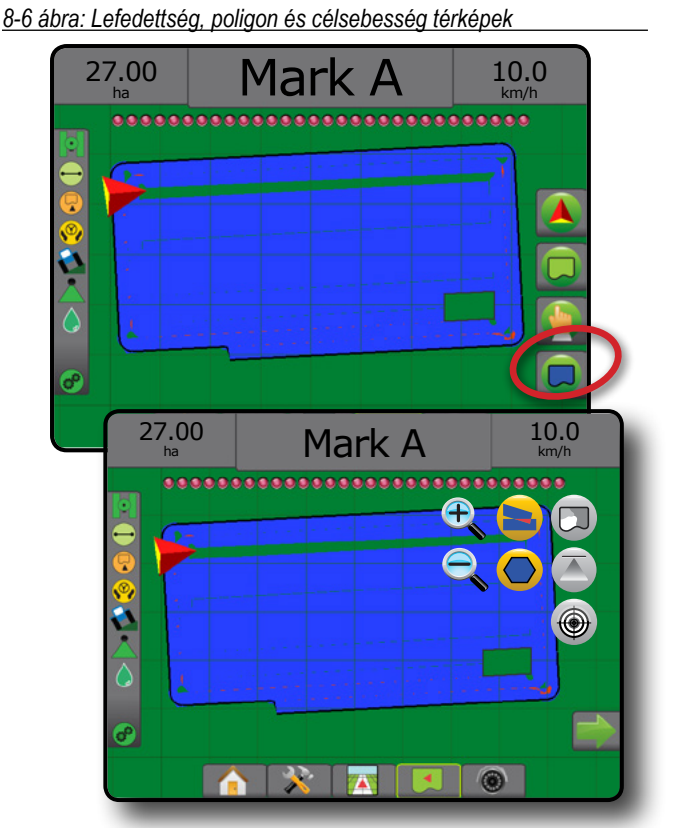

### **Lefedett terület térképe**

Az eszköz által kezelt területeket bemutató lefedett terület térképe.

#### *Képernyőn történő megfeleltetés*

- Lefedett terület a kezelt területet és az átfedést mutatja: ◄Kék – egy kiszórás
	- ◄Piros két vagy több kiszórás

#### *8-7 ábra: Lefedett terület térképe*

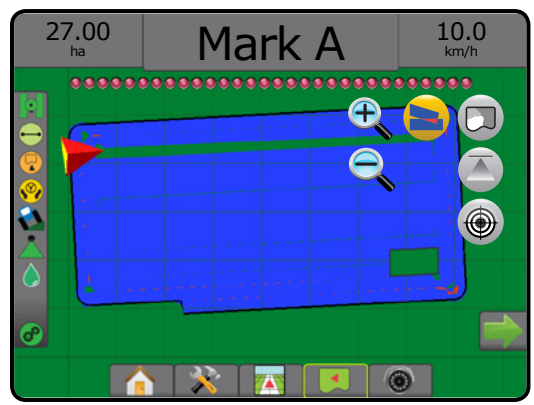

MELLÉKLET

SZÓRÁSSZABÁLYOZÁS

# **MATRIX<sup>®</sup> Pro 570GS · MATRIX<sup>®</sup> Pro 840GS**

### **Poligonok térképe**

A poligontérkép megmutatja az összes feltérképezett poligont.

*Képernyőn történő megfeleltetés*

- Nyomvonalak
	- ◄Kék poligon határvonal

*8-8 ábra: Poligontérkép szórászabályozással elérhető*

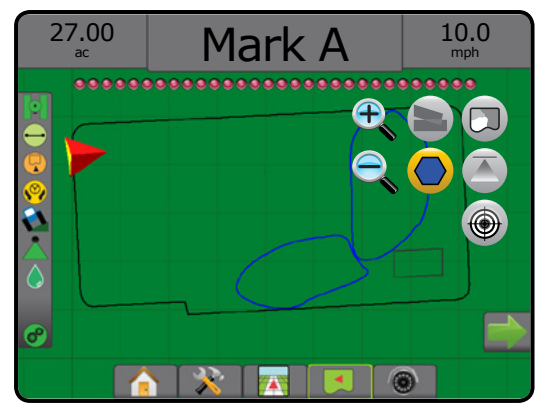

# **Utasításokat tartalmazó térkép**

Az utasításokat tartalmazó térkép előre betöltött térkép, amely adatokat ad meg a szórásszabályozó számára a vegyszer szórásához. Az utasításokat tartalmazó térképek georeferenciás adatokat tartalmaznak a vegyszer szórásának sebességével kapcsolatban. A Matrix Pro GS az utasításokat tartalmazó térképeket tartalmazó feladatadatokat importálhat a kompatibilis szórásszabályozókat alkalmazó, változtatható sebességű szórással (VRA) történő felhasználás céljára.

#### *Képernyőn történő megfeleltetés*

- Zónavonalak:
	- ◄Fekete, amikor közelednek a szórási zónához.
	- ◄Fehér, amikor a szórási zónán belül vannak.
	- ◄Az ugyanolyan sebességű további zónák szintén fehérrel jelennek meg.
- Lefedett terület a különböző előírt sebességű zónákat mutatja: ◄Felhasználó által kiválasztott – a zónaszínek kiválasztása az utasításokat tartalmazó térkép megadásakor történik.

A Fieldware Link (v5.01 vagy újabb verzió) segítségével a felhasználók importálhatják a Fieldware Linkben létrehozott VRA-feladatokat, valamint a konzolról származó feladat adatokat exportálhatják, szerkeszthetik a célsebességet vagy az utasításokat tartalmazó térképek létrehozása érdekében mellékelt térképeket, és a feladathoz történő felhasználás céljából visszaküldhetik az adatokat a konzolnak.

*MEGJEGYZÉS: Haladó feladat üzemmódra van szükség a változtatható sebességgel történő szórásoknál. Lásd az opciókat (feladat üzemmód) a Rendszerbeállítás fejezetben.*

#### *8-9 ábra: Utasításokat tartalmazó térkép*

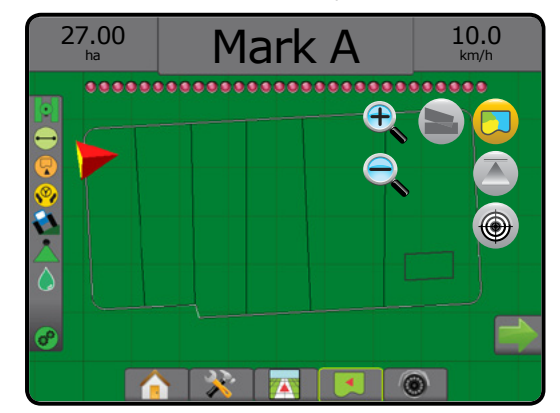

# **Szórási és célsebesség térképek**

A szórási térkép azt mutatja meg, mennyi vegyszert szórtak ki, és hol, szín segítségével jelezve a szintet az előre beállított vagy automatikusan beállított maximális, illetve minimális szintekhez képest.

Célsebesség-térkép  $\bigcirc$  azt a szórási sebességet mutatja, amelyet a szórásszabályozó megpróbált elérni az egyes helyeken

*MEGJEGYZÉS: Szórási térkép és célsebesség térkép egyidejűleg nem választható ki.* 

#### **Szórási térkép**

A szórási térkép azt mutatja meg, mennyi vegyszert szórtak ki,  $\overline{\mathbf{A}}$ és hol, szín segítségével jelezve a szintet az előre beállított vagy automatikusan beállított maximális, illetve minimális szintekhez képest.

*MEGJEGYZÉS: Szórási térkép és célsebesség térkép egyidejűleg nem választható ki.*

#### *Képernyőn történő megfeleltetés*

- Lefedett terület a kezelt területet mutatja:
	- ◄Felhasználó által kiválasztva a kezelt területek a színes oszlopokat a kiválasztott színtartományhoz és a térkép kiválasztásához viszonyítva mutatják.

*8-10 ábra: Szórási térkép*

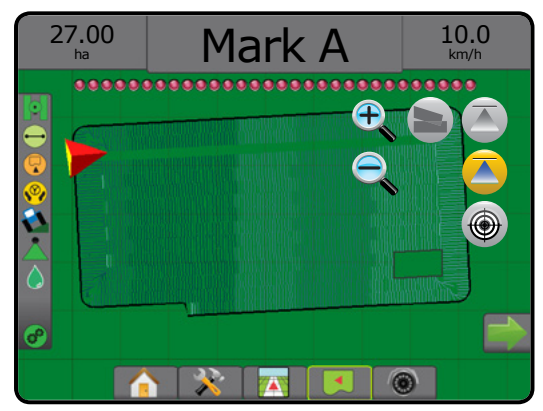

KEZDŐKÉPERNYŐ

BEÁLLÍTÁS

#### **Célsebesség térkép**

A célsebesség térkép azt a megcélzott kiszórási sebességet  $\bigoplus$ mutatja be, amelynek elérésével az egyes helyeken a szórásszabályozó próbálkozott.

*MEGJEGYZÉS: Szórási térkép és célsebesség térkép egyidejűleg nem választható ki.*

#### *Képernyőn történő megfeleltetés*

- Lefedett terület a kezelt területet mutatja:
	- ◄Felhasználó által kiválasztva a kezelt területek a színes oszlopokat a kiválasztott színtartományhoz és a térkép kiválasztásához viszonyítva mutatják.
- *8-11 ábra: Célsebesség térkép*

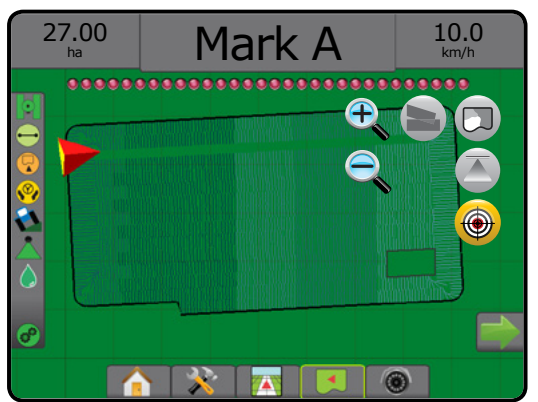

#### *Célsebességek*

Az előre beállított megcélzott kiszórási sebesség határozza meg a hektáronként/holdanként kiszórásra kerülő vegyszer célsebességeit. Ezek a beállítások ugyanazok lesznek minden aktív feladatnál.

#### **Színtartomány kiválasztása**

A vegyszerhez kapcsolódó opciók segítségével konfigurálhatók a maximális/minimális szóráshatárok, valamint a feltérképezéshez szükséges megfelelő megjelenítési színek is.

- 1. Nyomja meg az oldalsó KONFIGURÁCIÓ fület
- 2. Nyomja meg a **Vegyszer** gombot.
- 3. Válasszon az alábbiak közül:
	- ►Színtartomány a maximális sebesség színe és a minimális sebesség színe esetében alkalmazott szórás beállítására használt üzemmód.
		- ◄Automatikus a maximális és a minimális értéket a ténylegesen alkalmazott szórásértékek, illetve a célsebesség-értékek határozzák meg
		- ◄Kézi a maximális és minimális határértékeket a kijuttatandó dózis megfeleltetés felső határa, illetve a kijuttatandó dózis megfeleltetés alsó határa opciókban beállítottakhoz állítják be
	- ►Maximális sebesség színe a maximális szórásnál alkalmazott szín beállítására szolgál. Manuális színtartomány üzemmódban ez a szín használatos minden olyan szórásnál, amely felette van a kijuttatandó dózis megfeleltetés felső határának
- ►Minimális sebesség színe a minimális szórásnál alkalmazott szín beállítására szolgál. Manuális színtartomány üzemmódban ez a szín használatos minden olyan szórásnál, amely alatta van a kijuttatandó dózis megfeleltetés alsó határának
- *8-12 ábra: A vegyszerhez kapcsolódó opciók*

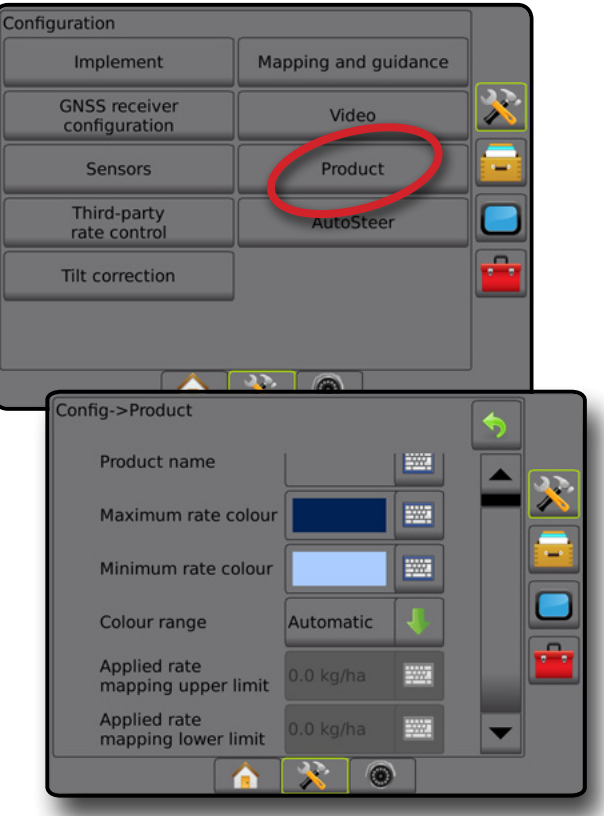

KEZDŐKÉPERNYŐ

BEÁLLÍTÁS

SZÓRÁSSZABÁLYOZÁS
# **MATRIX<sup>®</sup> Pro 570GS · MATRIX<sup>®</sup> Pro 840GS**

## **"A" MELLÉKLET – RENDSZERKONFIGURÁCIÓK**

A következő diagramok mutatják be a jellemző Matrix Pro GS konfigurációkat. A számos lehetséges konfiguráció miatt a diagram kizárólag referencia céljából használható.

*A-1 ábra: Matrix Pro GS FieldPilot automatikus kormányzási rendszerrel*

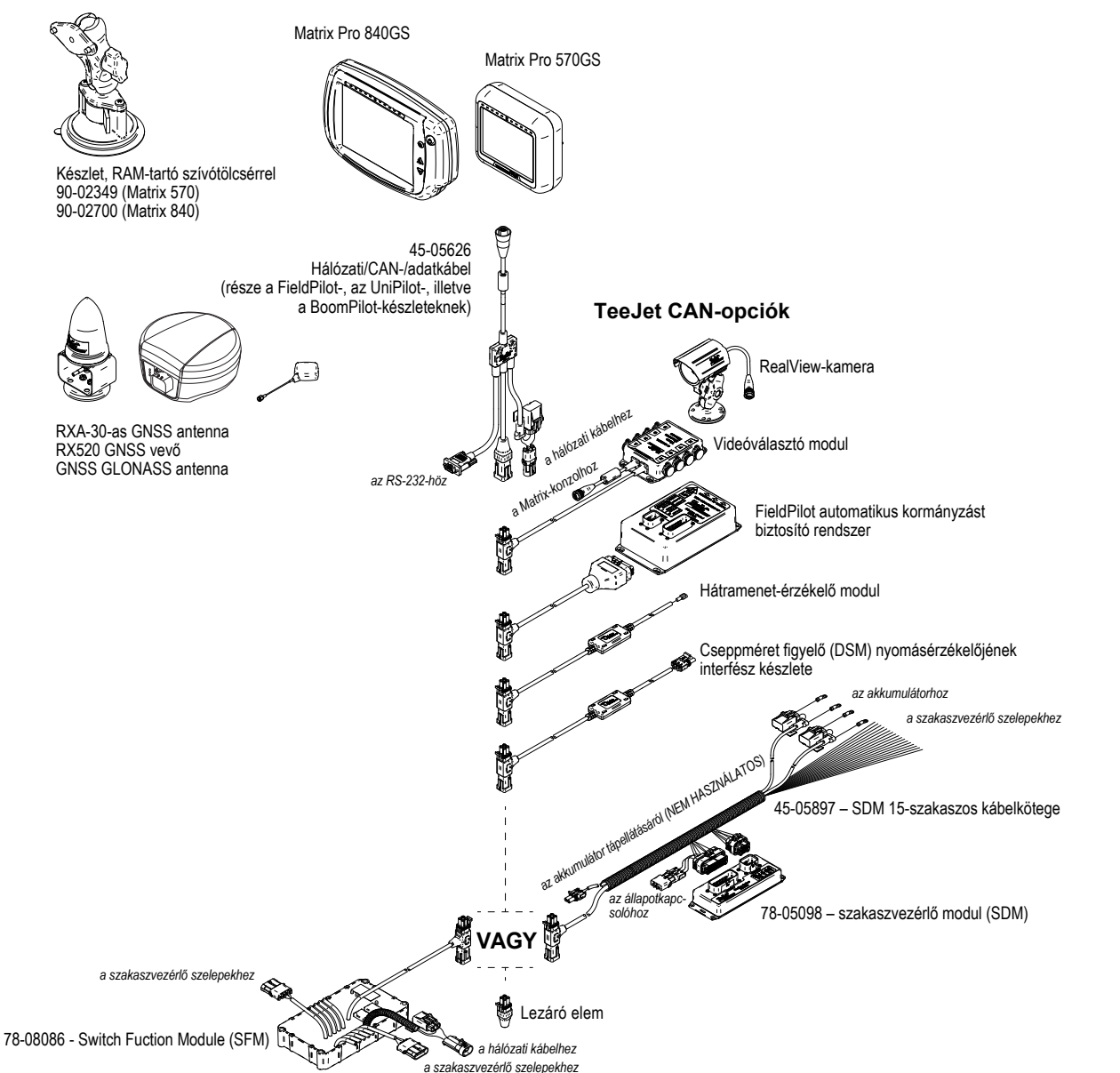

SZÓRÁSSZABÁLYOZÁS

KEZDŐKÉPERNYŐ

BEÁLLÍTÁS NYOMKÖVETÉS ESZKÖZ ESZKÖZ GNSS GNSS BEÁLLÍTÁS BELLÍTÁS TELJES KÉPERNYŐ I BEZDŐKÉPERNYŐ EN BEVEZETŐ

# MATRIX**®** Pro 570GS • MATRIX**®** Pro 840GS

### *A-2 ábra: Matrix Pro GS FieldPilot Pro vagy UniPilot Pro kormányzási rendszer*

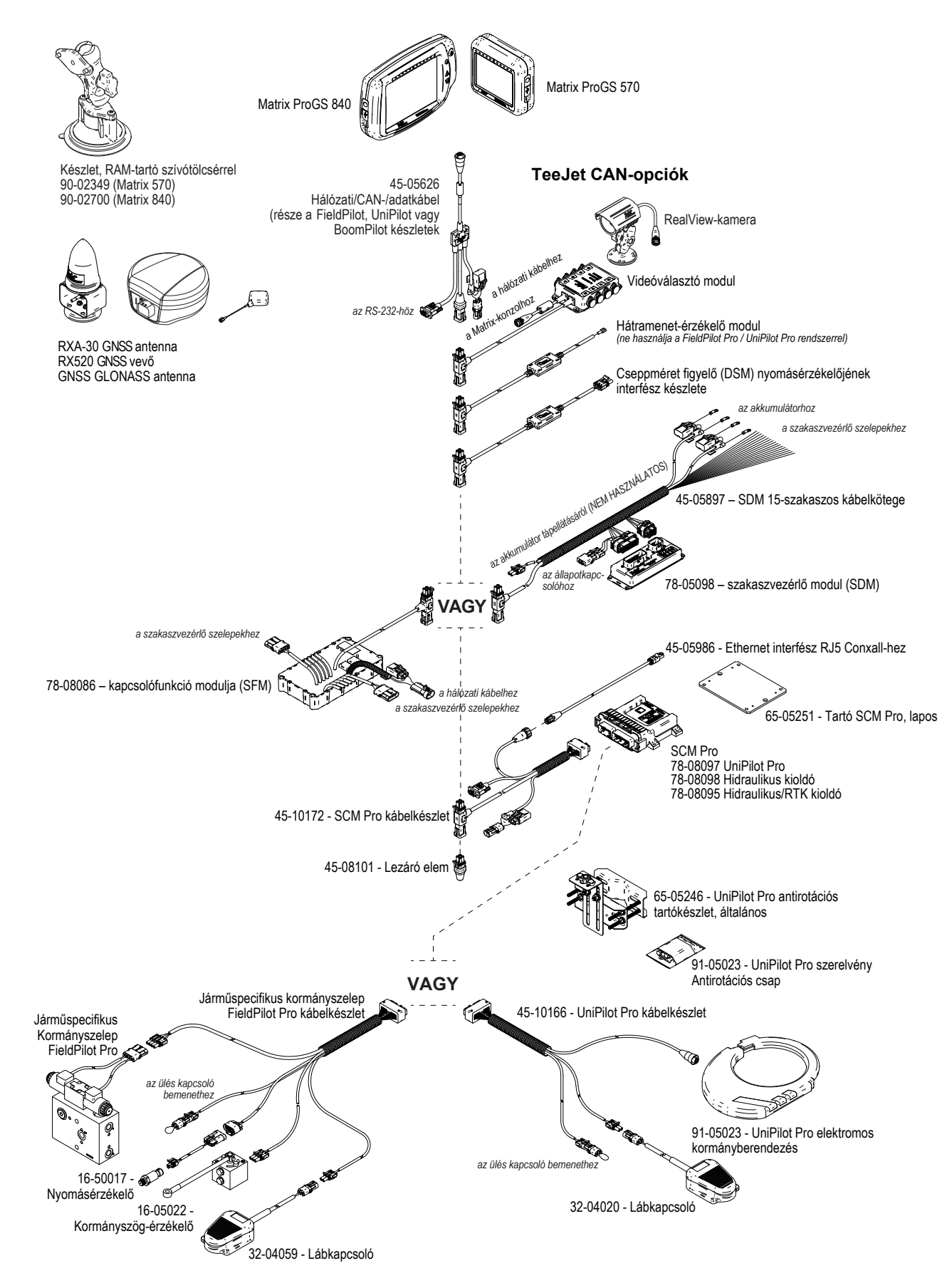

## **"B" MELLÉKLET – A MATRIX PRO GS KONZOLJÁNAK MENÜBEÁLLÍTÁSAI**

Ez a melléklet a Matrix Pro GS konzoljának menübeállításait sorolja fel, és a következőket adja meg:

- Az egy aktív feladatnál rendelkezésre álló elérhető beállítások
- Azok a beállítások, amelyeket magán a Matrix Pro GS konzolján lehet alkalmazni, illetve amelyek a Fieldware Link szoftverjét alkalmazzák.
- Azok a beállítások, amelyek akkor szerepelnek, amikor a Matrix Pro GS konzoljáról vagy a Fieldware Linkről elmentik valamelyik profilba.

## **Szimbólumok jelentése**

A következő táblázatokban ezek a szimbólumok azt jelzik, hogy a beállítások egy aktív feladat során elérhetők-e:

- $\checkmark$  Elérhető aktív feladat közben
- Nem érhető el aktív feladat közben
- ◄ Profillal megőrizve a konzolról
- ► Profillal megőrizve Fieldware Link-ből

## **Konfigurációs beállítások**

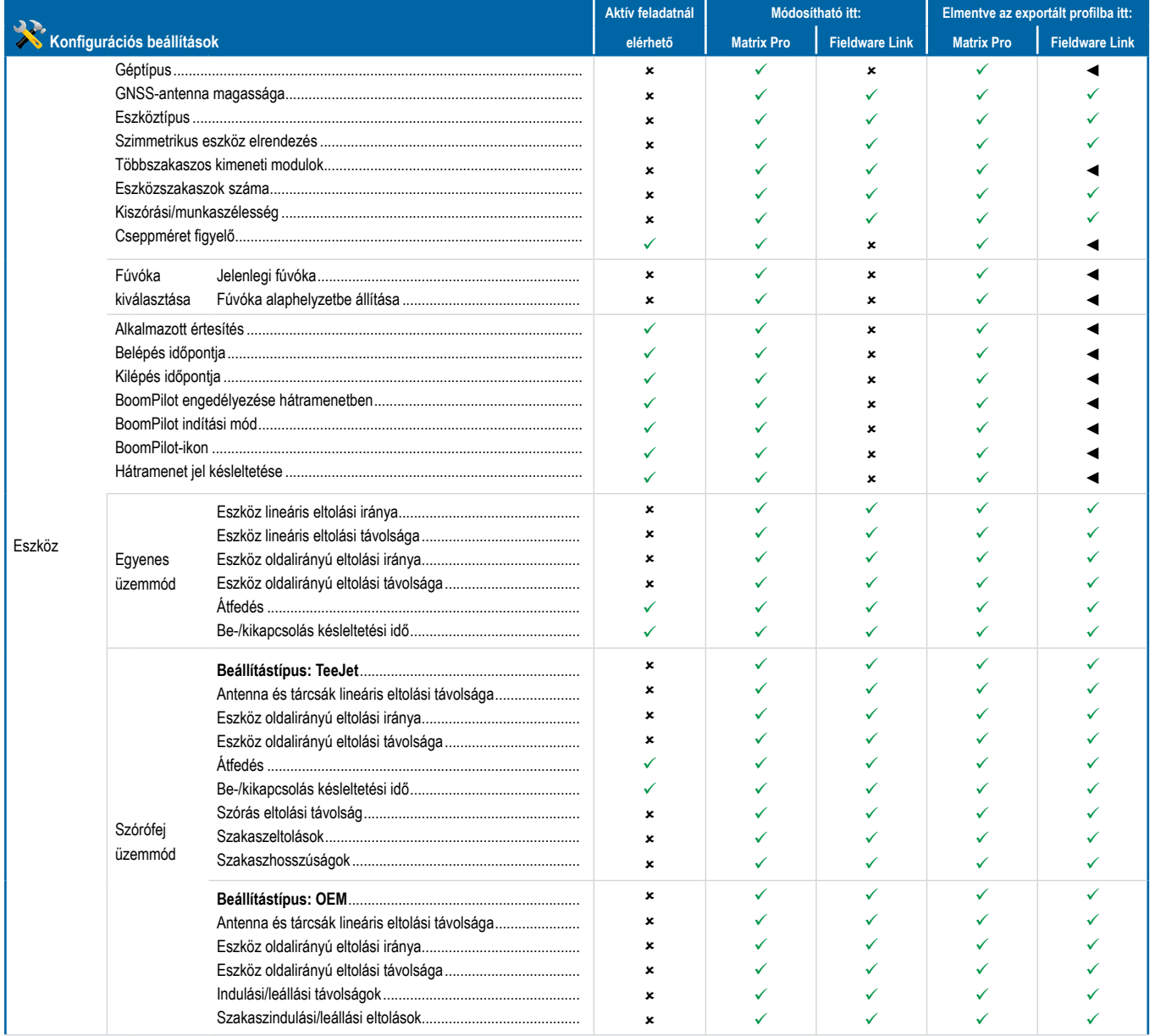

*Folytatás…*

SZÓRÁSSZABÁLYOZÁS

KEZDŐKÉPERNYŐ

BEVEZETŐ

BEÁLLÍTÁS NYOMKÖVETÉS ESZKÖZ ESZKÖZ GNSS GNSS BEÁLLÍTÁS BELLÍTÁS TELJES KÉPERNYŐ I BEZDŐKÉPERNYŐ EN BEVEZETŐ

# **MATRIX° Pro 570GS · MATRIX° Pro 840GS**

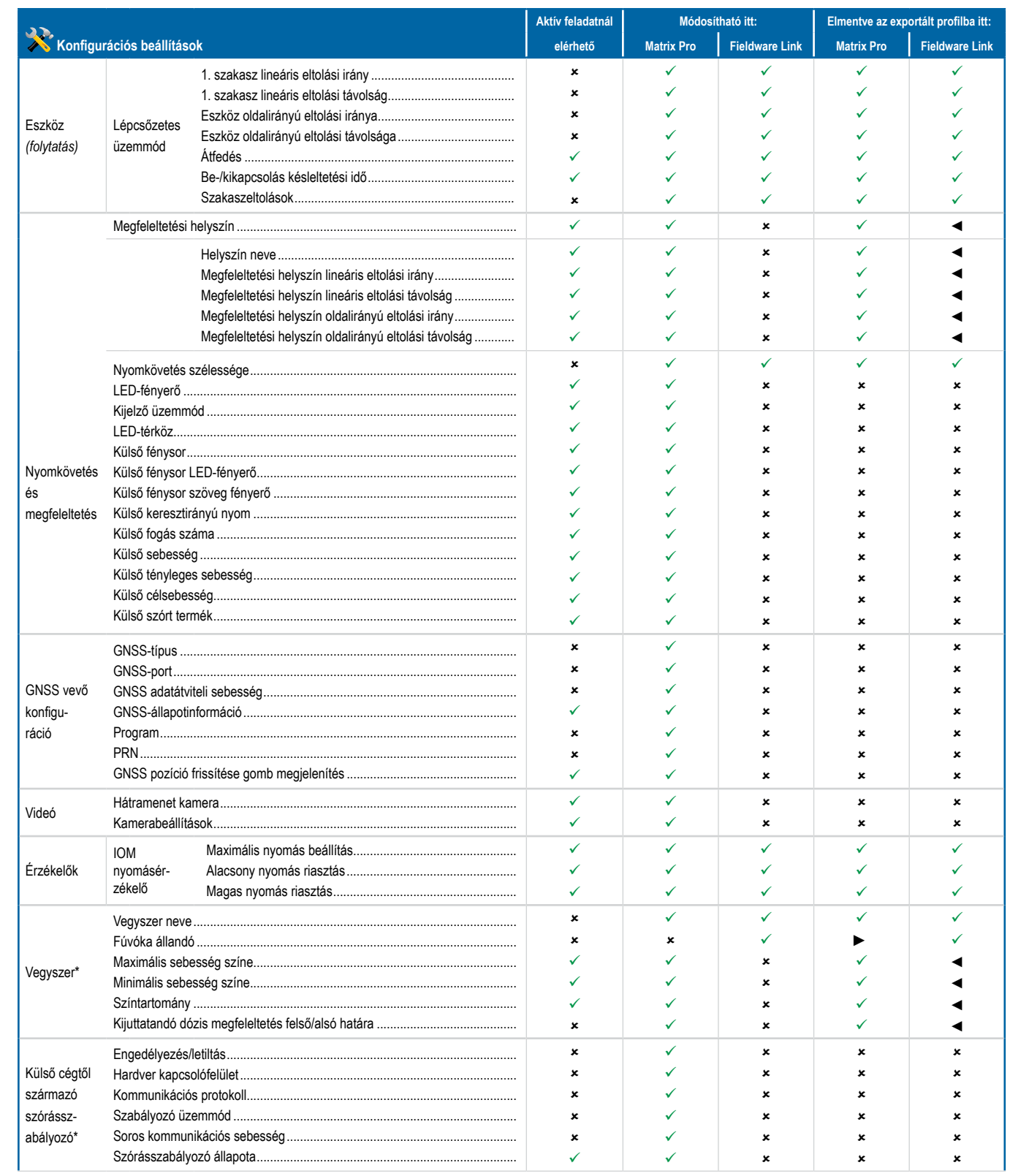

Folytatás...

BEA È

# **MATRIX<sup>®</sup> Pro 570GS · MATRIX<sup>®</sup> Pro 840GS**

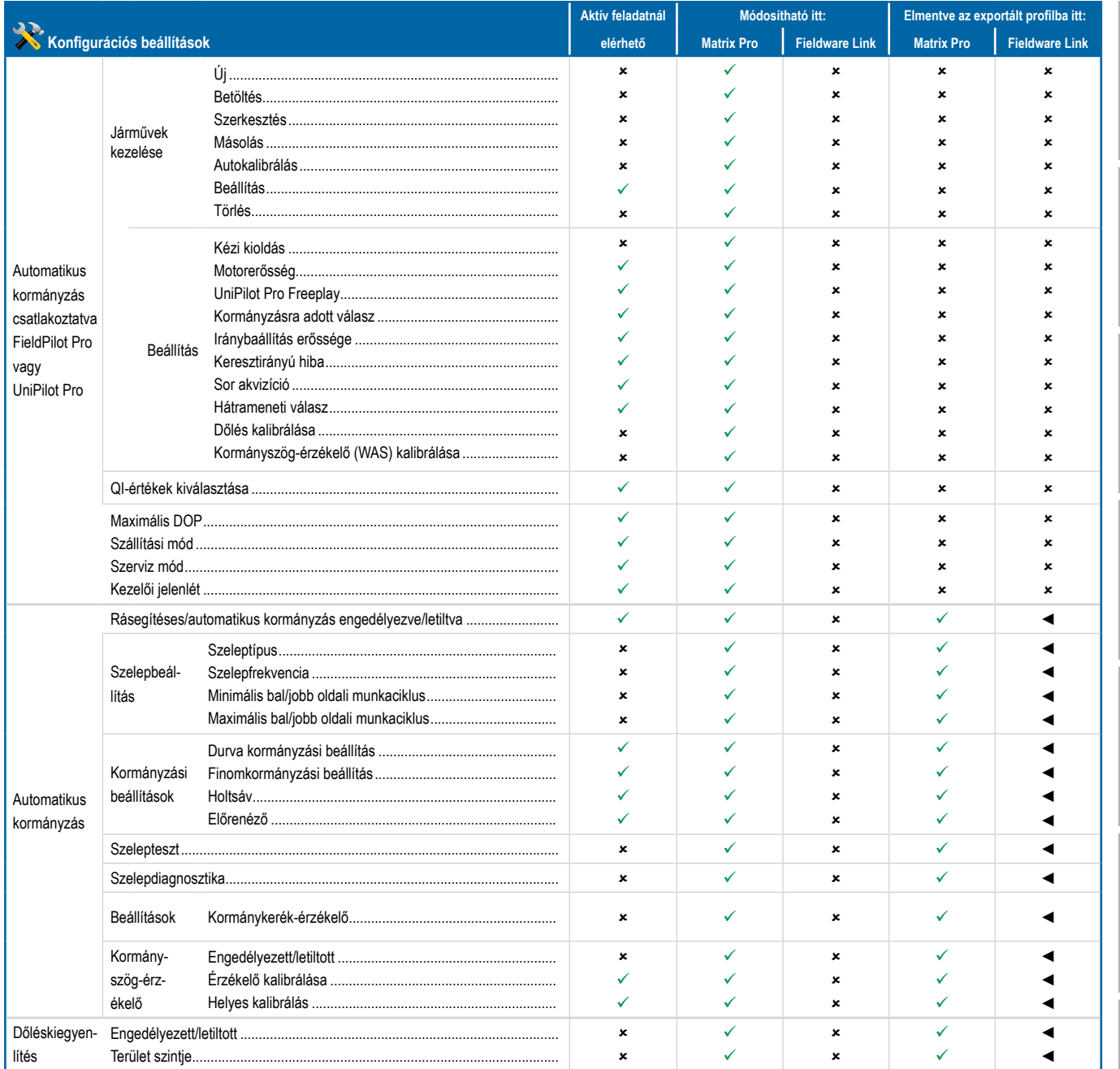

*\*Csak a rendszerben található aktív, külső cégtől származó szórásszabályozóval.*

**NYOMKÖVETÉS** 

KEZDŐKÉPERNYŐ

KEZDŐKÉPERNYŐ

TELJES KÉPERNYŐ

BEVEZETŐ

BEÁLLÍTÁS NYOMKÖVETÉS ESZKÖZ ESZKÖZ GNSS GNSS BEÁLLÍTÁS BELLÍTÁS TELJES KÉPERNYŐ I BEZDŐKÉPERNYŐ EN BEVEZETŐ

# **MATRIX° Pro 570GS · MATRIX° Pro 840GS**

## Adatkezelés beállításai

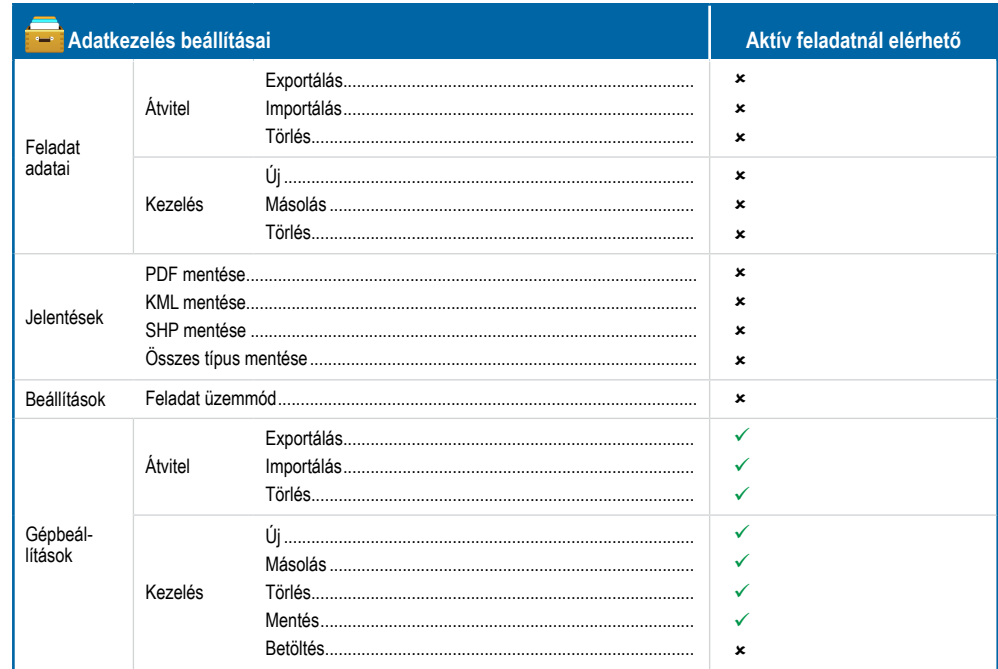

## Konzolbeállítások

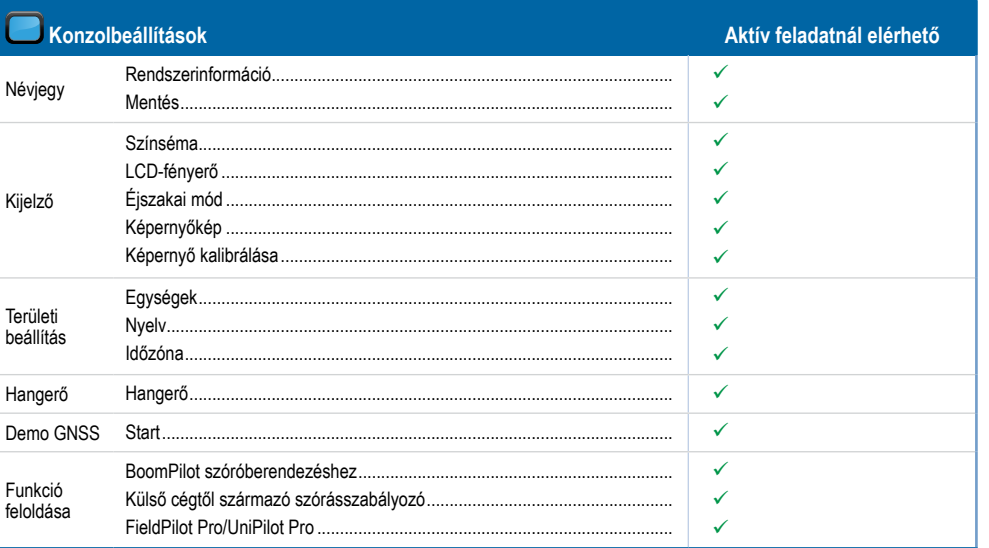

## Eszközök beállításai

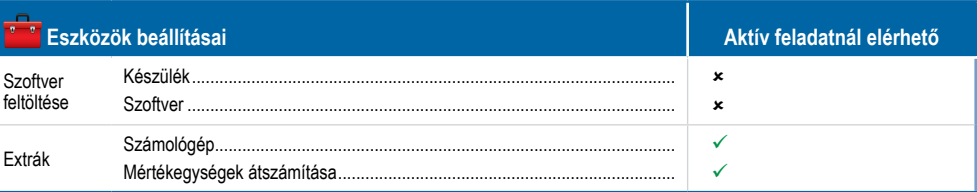

**BEVEZ** 

员

SND

# **MATRIX<sup>®</sup> Pro 570GS · MATRIX<sup>®</sup> Pro 840GS**

## **"C" MELLÉKLET – EGYSÉG MŰSZAKI JELLEMZŐI**

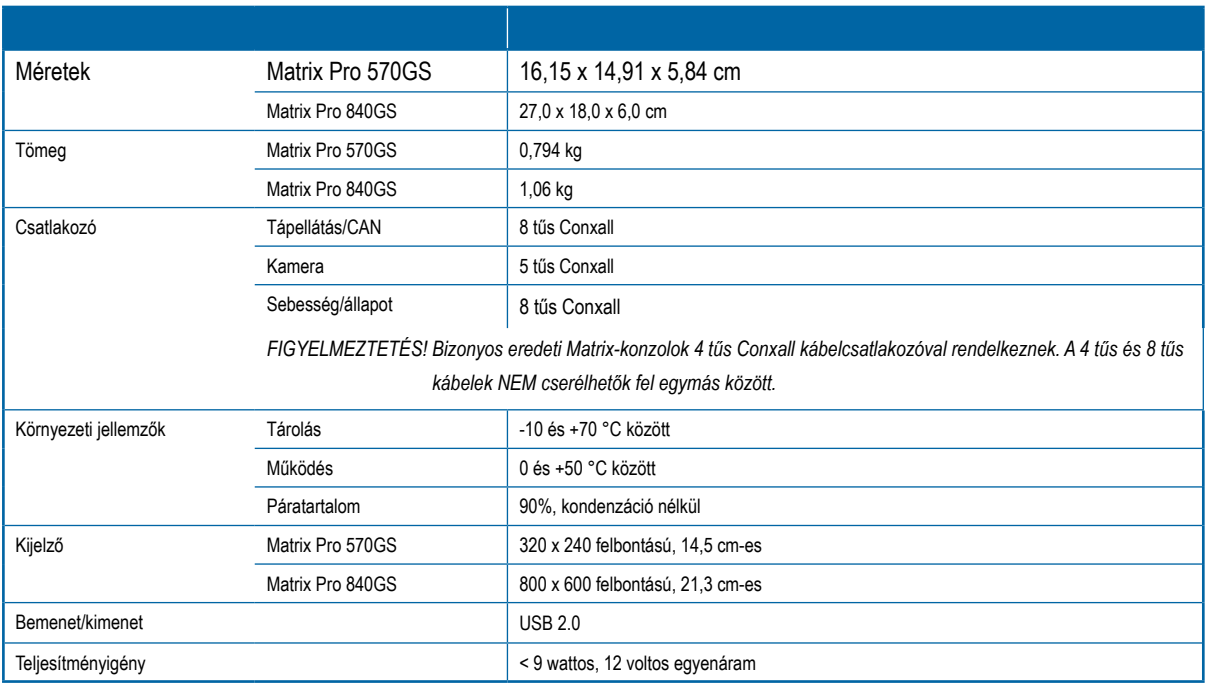

## **"D" MELLÉKLET – BEÁLLÍTÁSI TARTOMÁNYOK**

Nyomja meg bármelyik menüelemnél az opció nevét, ha a szóban forgó elem meghatározását és tartományértékeit kívánja megjeleníteni. *A-3 ábra: Példa tájékoztató szövegdobozra*

### Config->Mapping and guidance Config->Mapping and guidance Mapping location Default location 鹽 ۸ Guidance width 18.29 m Mapping location Default location Guio LED brightness 2% T LED spacing Sets the distance away from the guideline or<br>vehicle each illuminated LED represents. Range<br>is 0.01 to 3 metres. LED Г Display mode Swath 0.30 LED spacing 鹽 Display mode Swath ×  $0.30<sub>m</sub>$ **WAR** LED spacing  $\mathbf{x}$ Λ ◉

# MATRIX**®** Pro 570GS • MATRIX**®** Pro 840GS

## **"E" MELLÉKLET – UTM-KOORDINÁTÁK ÉS -ZÓNÁK**

A Matrix® Pro 570GS és a Matrix® Pro 840GS a feladathelyek nyomon követésére az Universal Transverse Mercator (UTM) koordinátarendszert használja. Az UTM koordinátarendszer a Föld felületét hatvan számozott észak-déli zónára osztja fel, amelyek továbboszthatók az alábbiakban bemutatottak szerinti betűvel jelölt földrajzi szélességi zónákra.

## *A-4 ábra: UTM koordinátarendszer – globális*

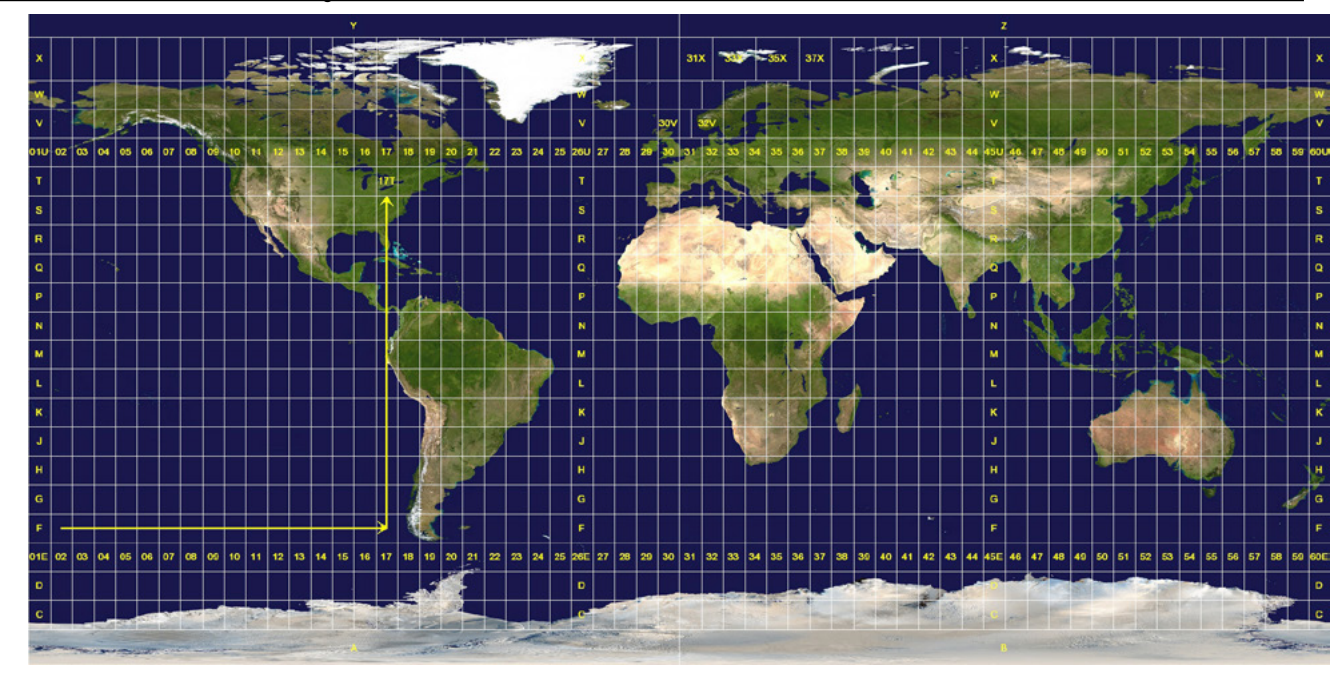

A Matrix Pro GS konzolja ezután nyomon követi azokat az UTM-zónákat, amelyekben az egyes vegyszerkiszórási feladatokat végrehajtják. Utána ezeket a zónaadatokat arra használják, hogy eldöntsék, hogy egy adott feladat elindítható/folytatható-e, illetve hogy megkeressék azt az elmentett feladatot, amely a legközelebb esik a jármű jelenlegi helyzetéhez.

Ha egy kiválasztott feladat az aktuális vagy a szomszédos UTM-zónától eltérő UTM-zónában van, akkor a "Tartományon kívül" felirat jelenik meg a Távolság mező mellett, és a **Feladatindítás** vagy a **Folytatás** ekkor letiltásra kerül.

Ha a kiválasztott feladathoz nem tartozik rögzített adat, a Távolság mező a következőt fogja mutatni: "Nincsenek adatok".

BEÁLLÍTÁS

SZÓRÁSSZABÁLYOZÁS

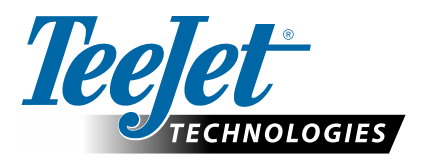

# **MATRIX PRO GS**

## **BEÁLLÍTÁSI LEHETŐSÉGEK A SZOFTVERHEZ v4.33**

Javaslattételhez törölje ki az Alapértelmezett beállítás használata jelölőnégyzetet

## **TARTALOMJEGYZÉK**

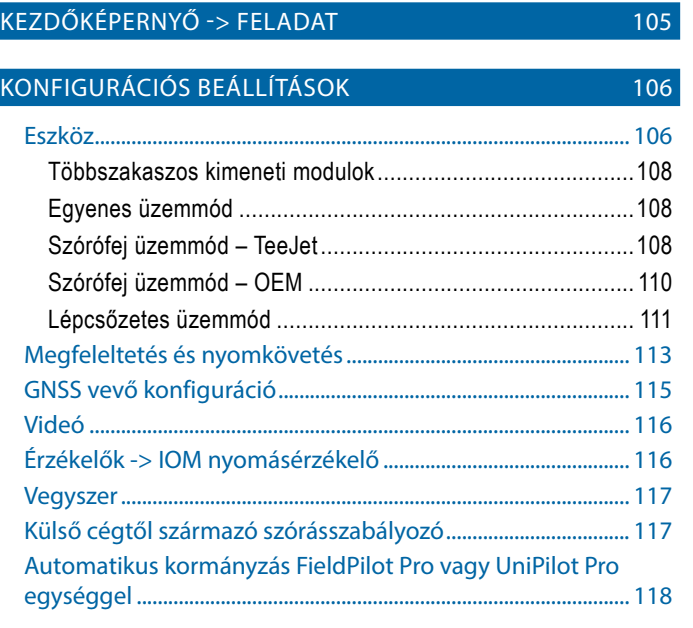

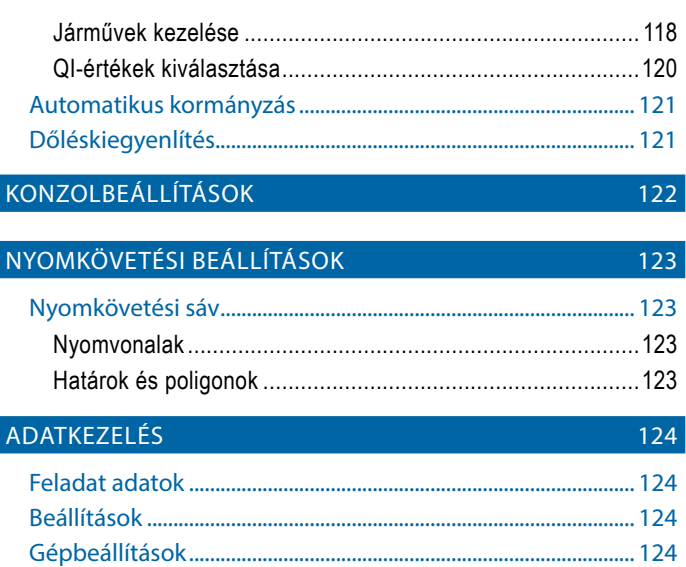

## KEZDŐKÉPERNYŐ -> FELADAT

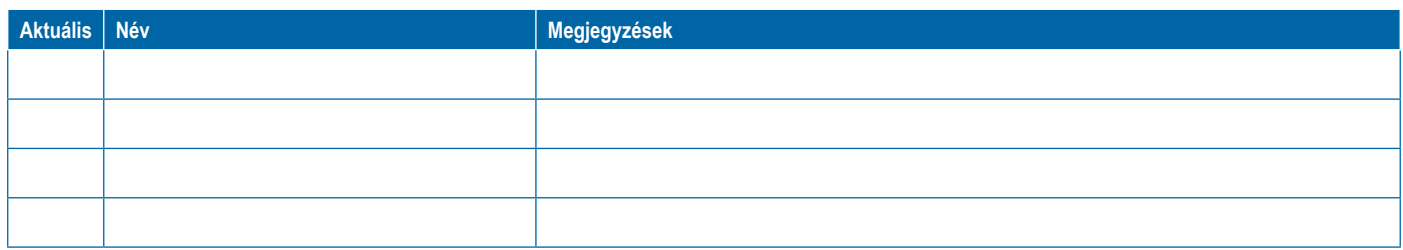

<span id="page-117-0"></span>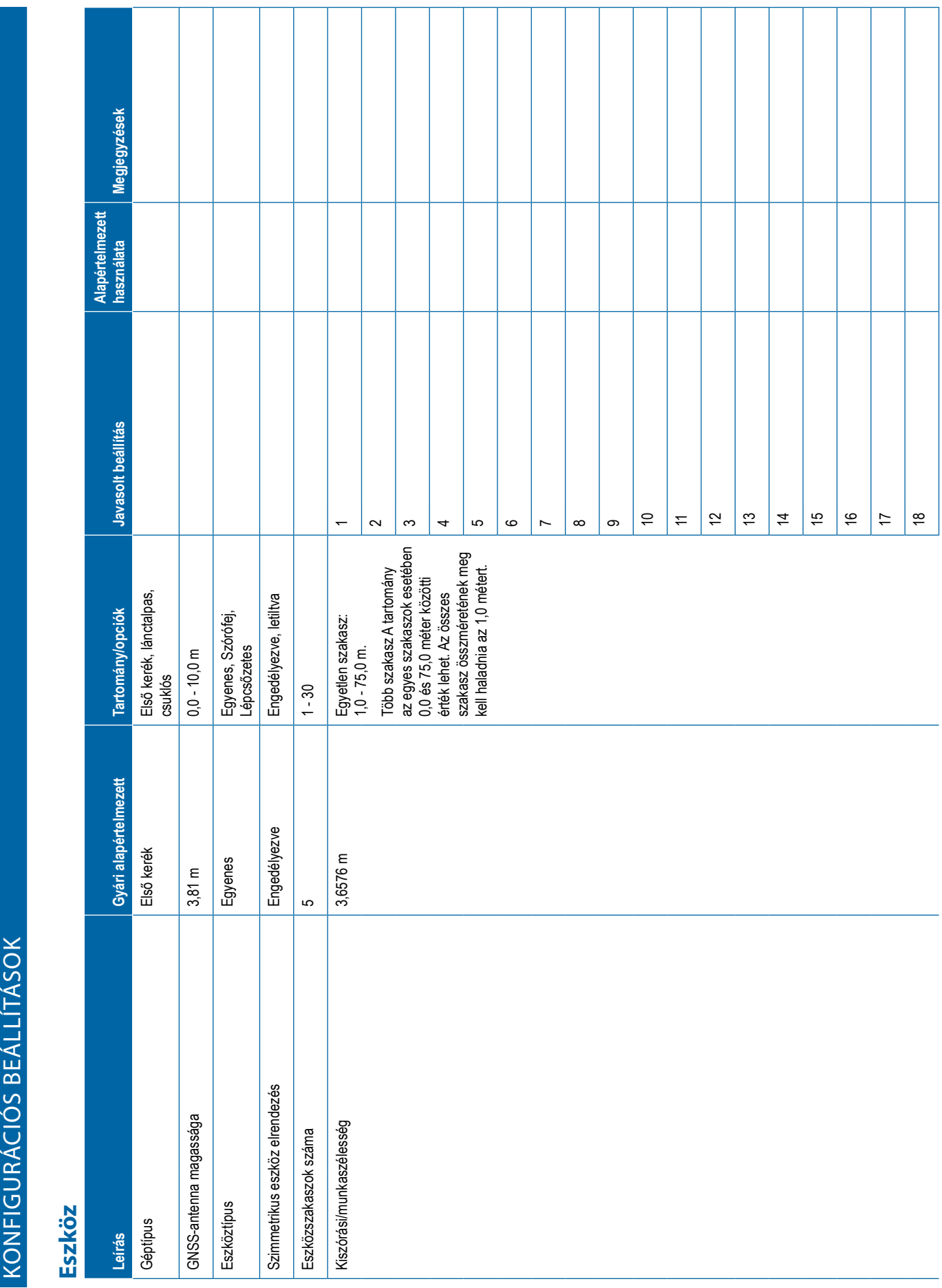

## **106** 98-01547-HU RO

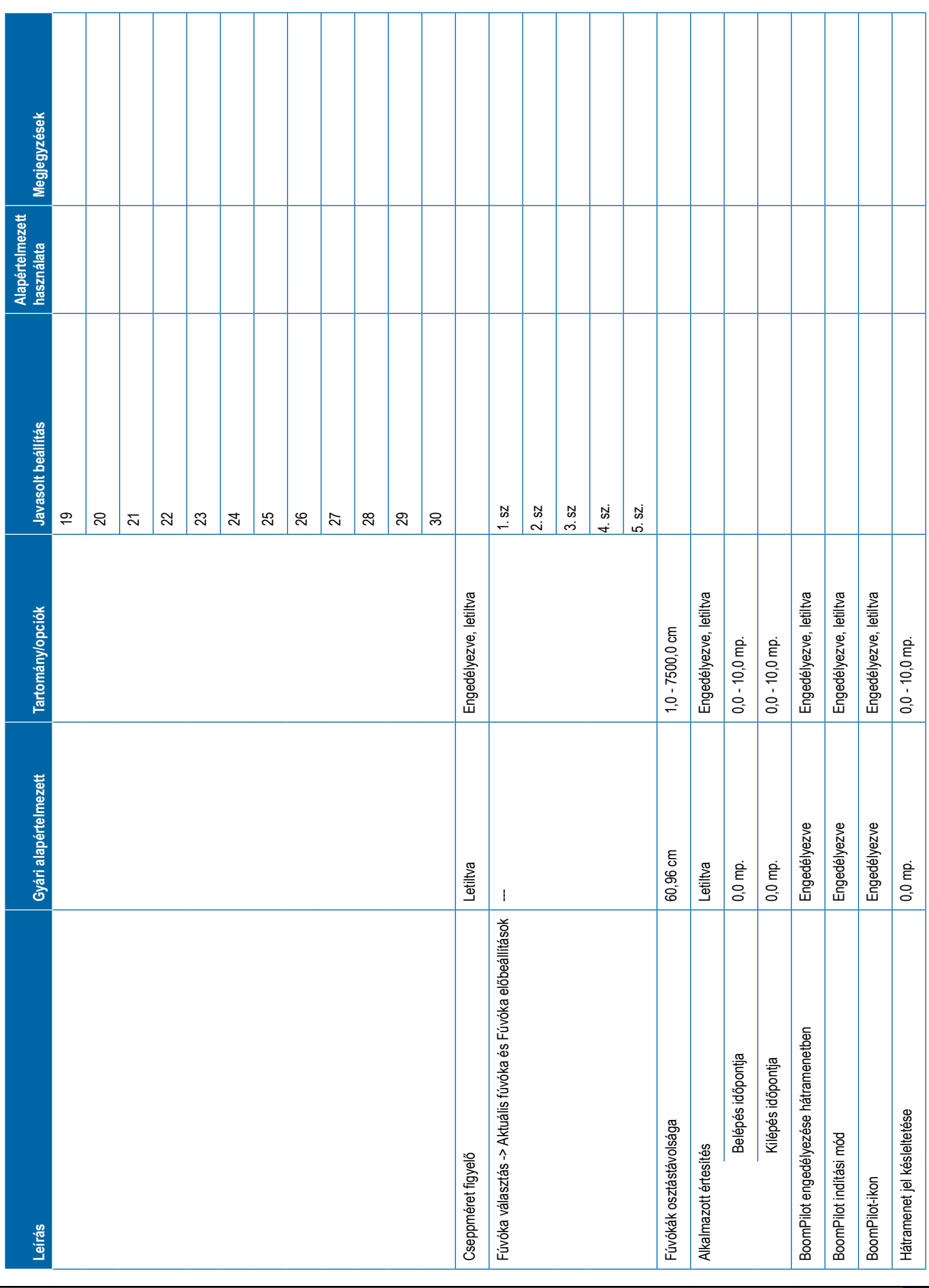

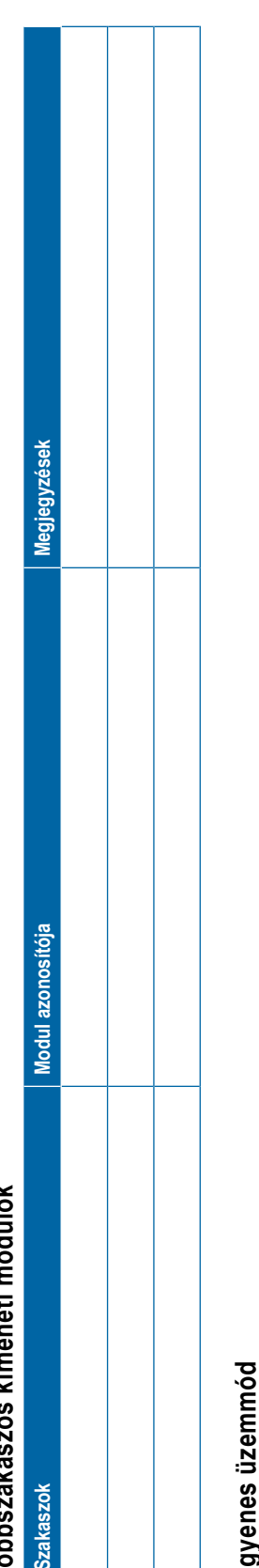

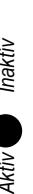

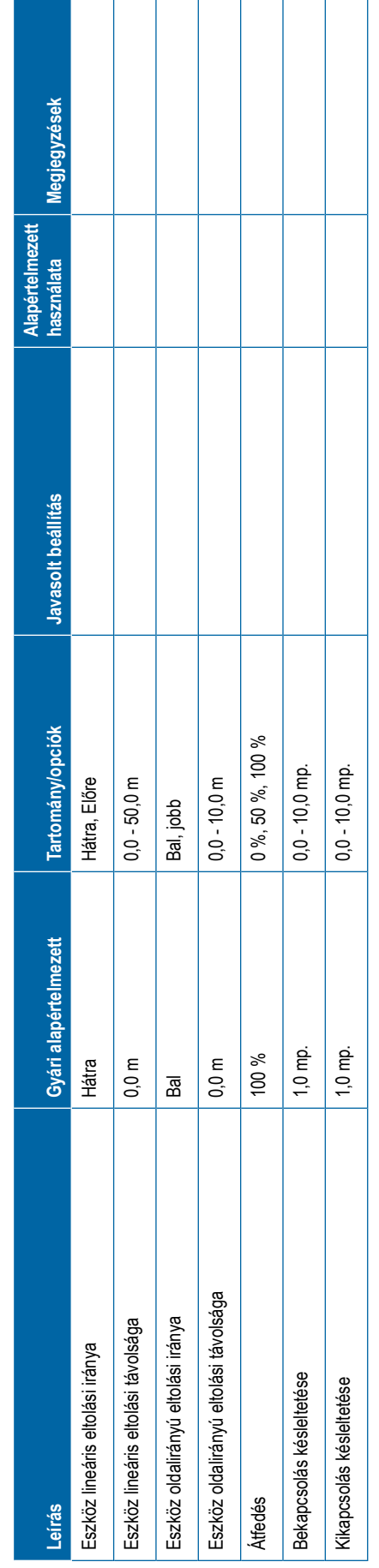

<span id="page-119-0"></span>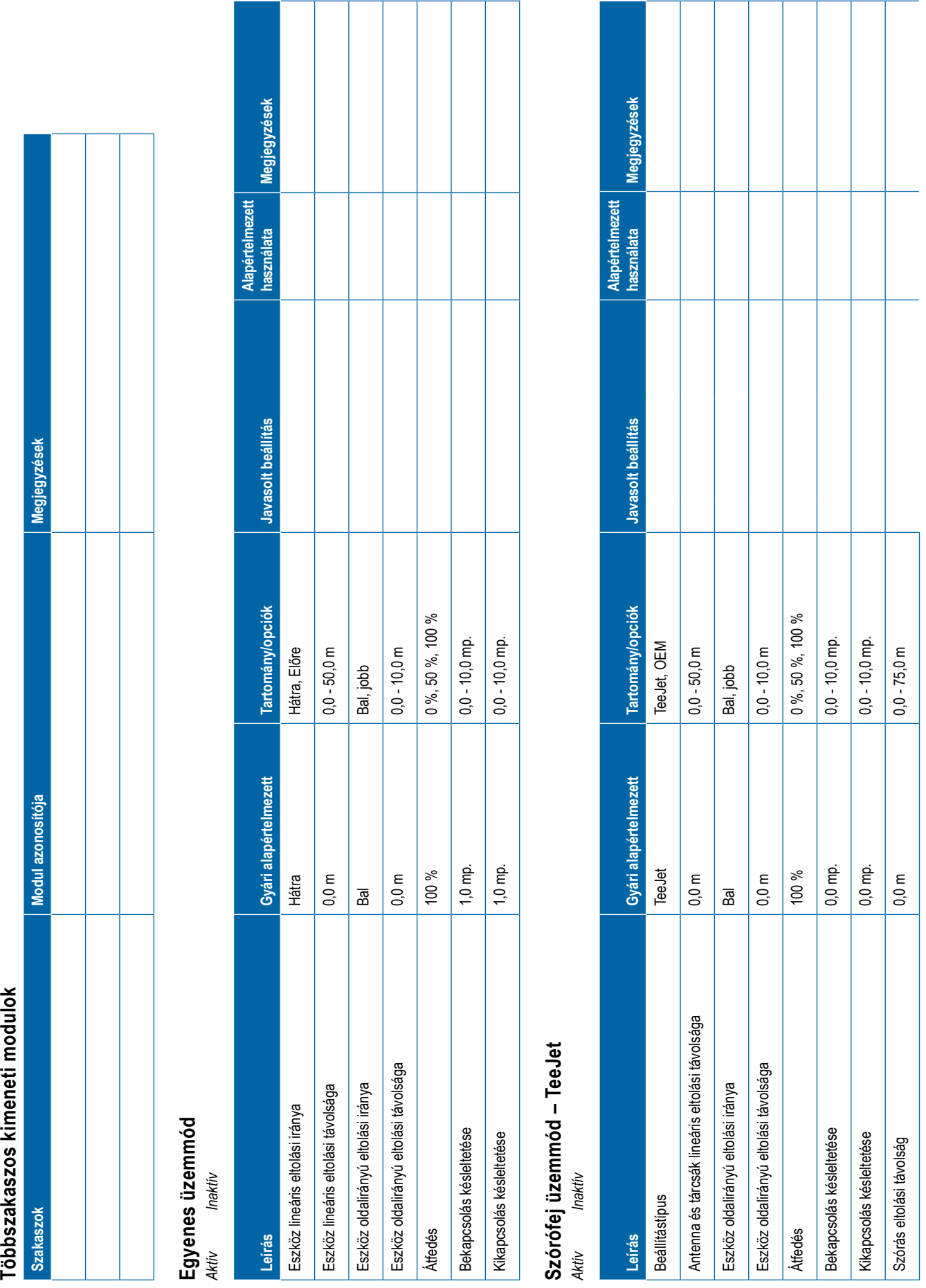

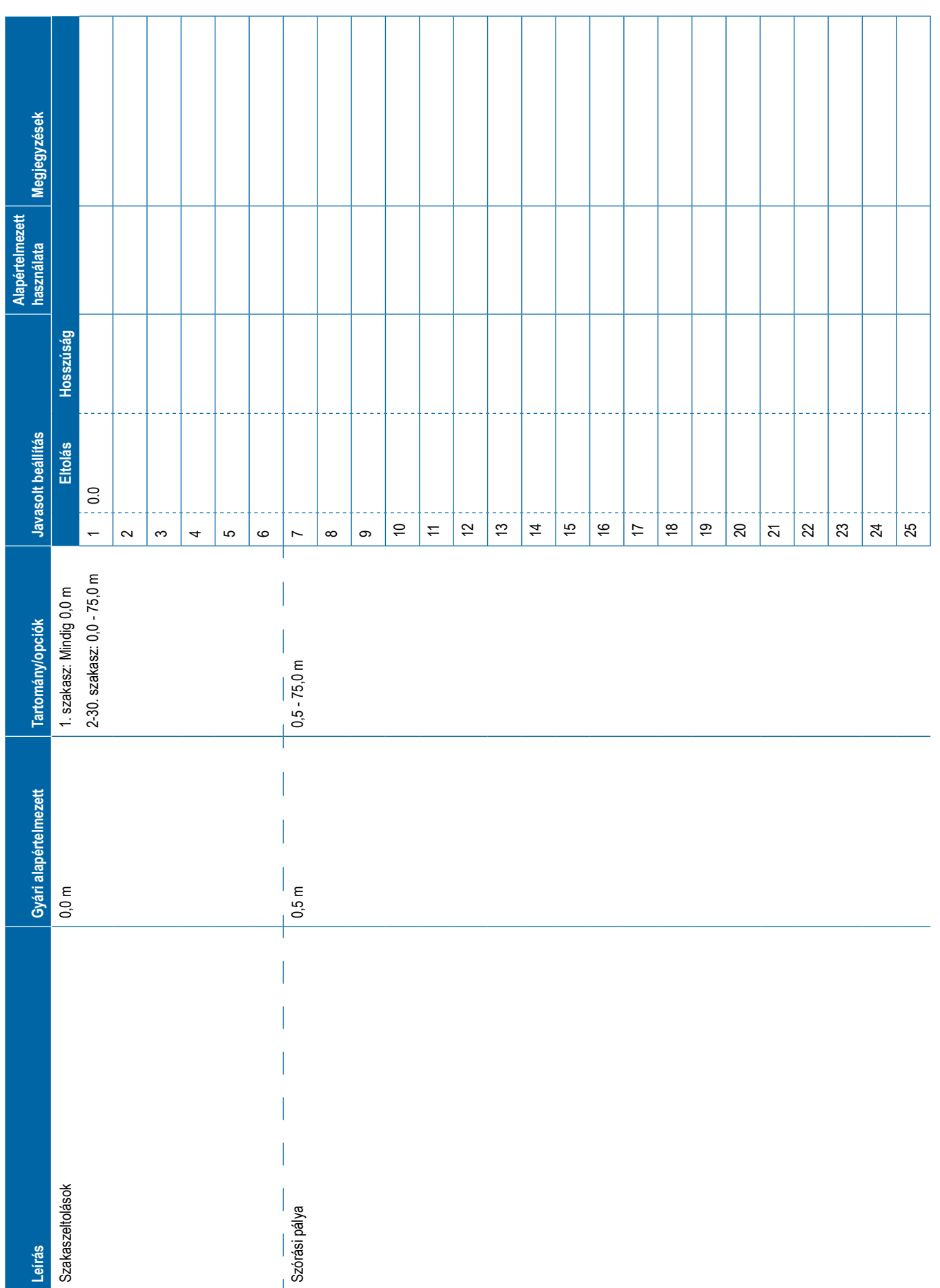

<span id="page-121-0"></span>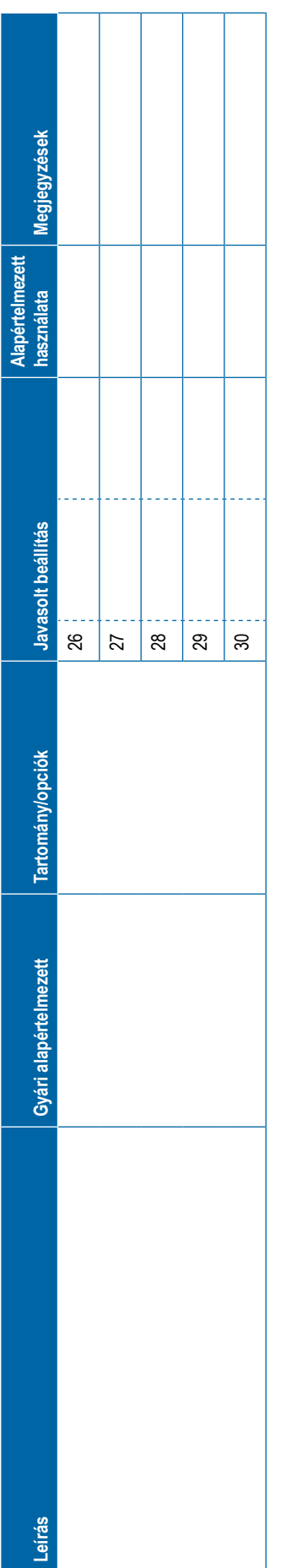

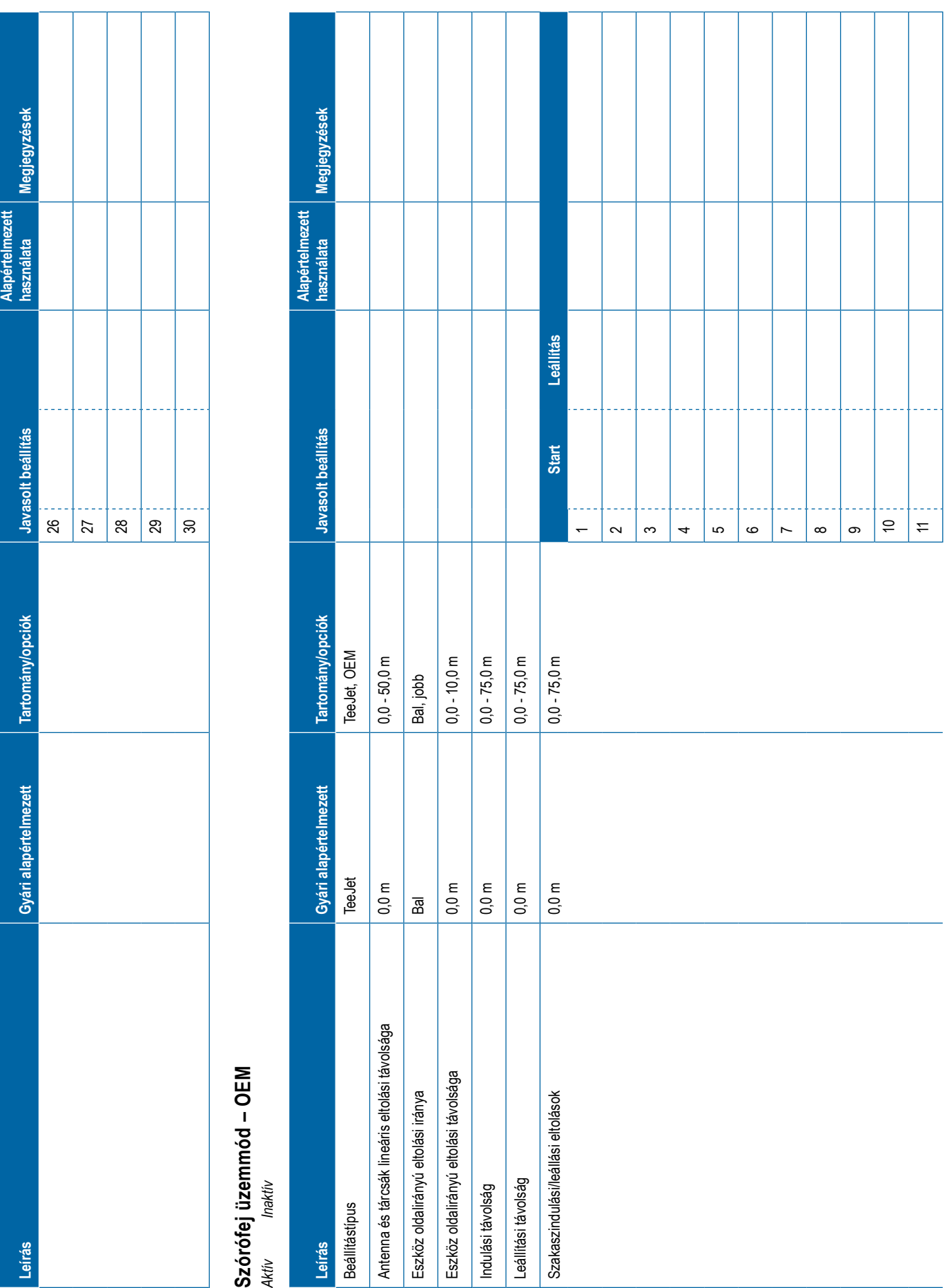

<span id="page-122-0"></span>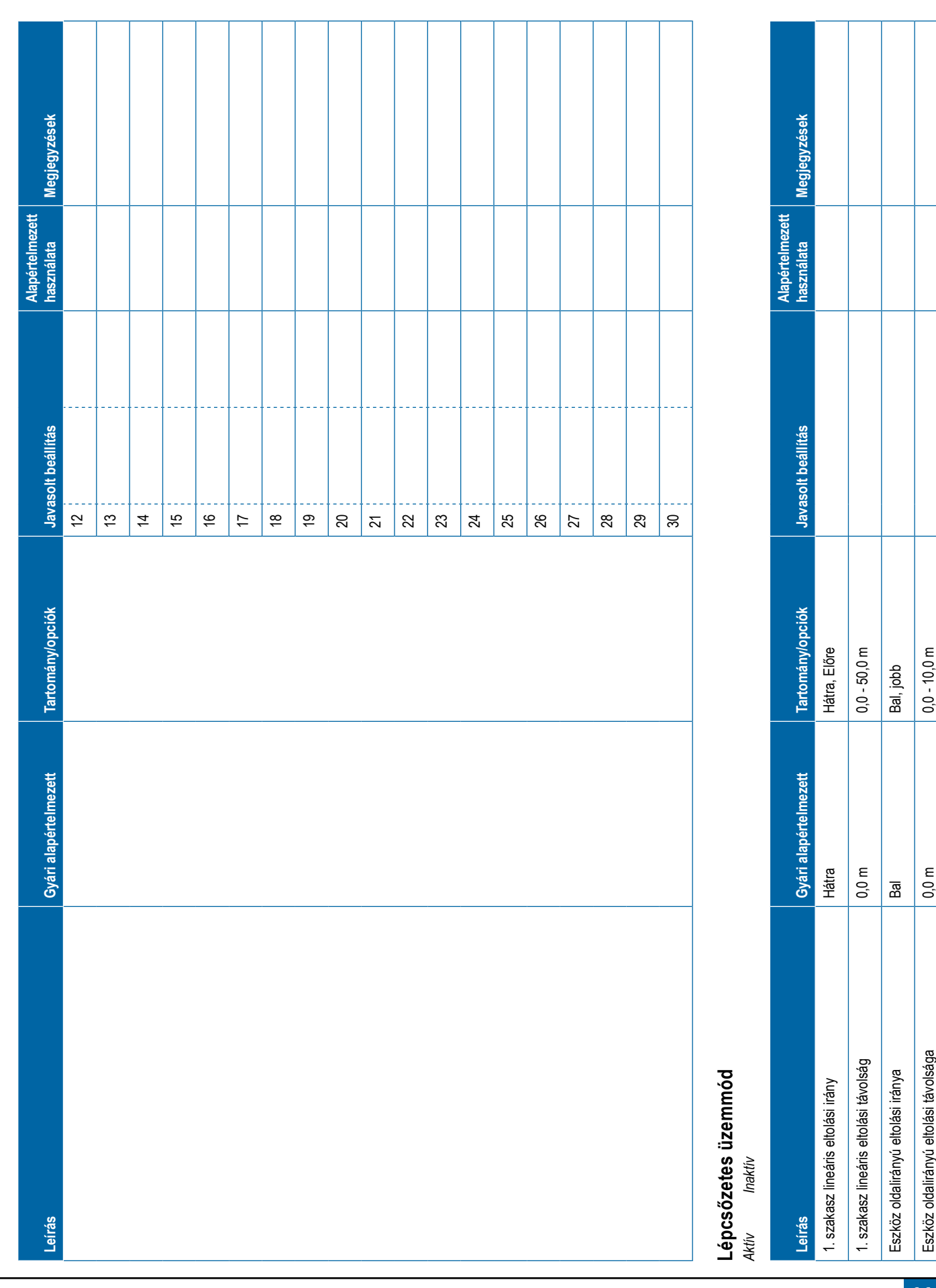

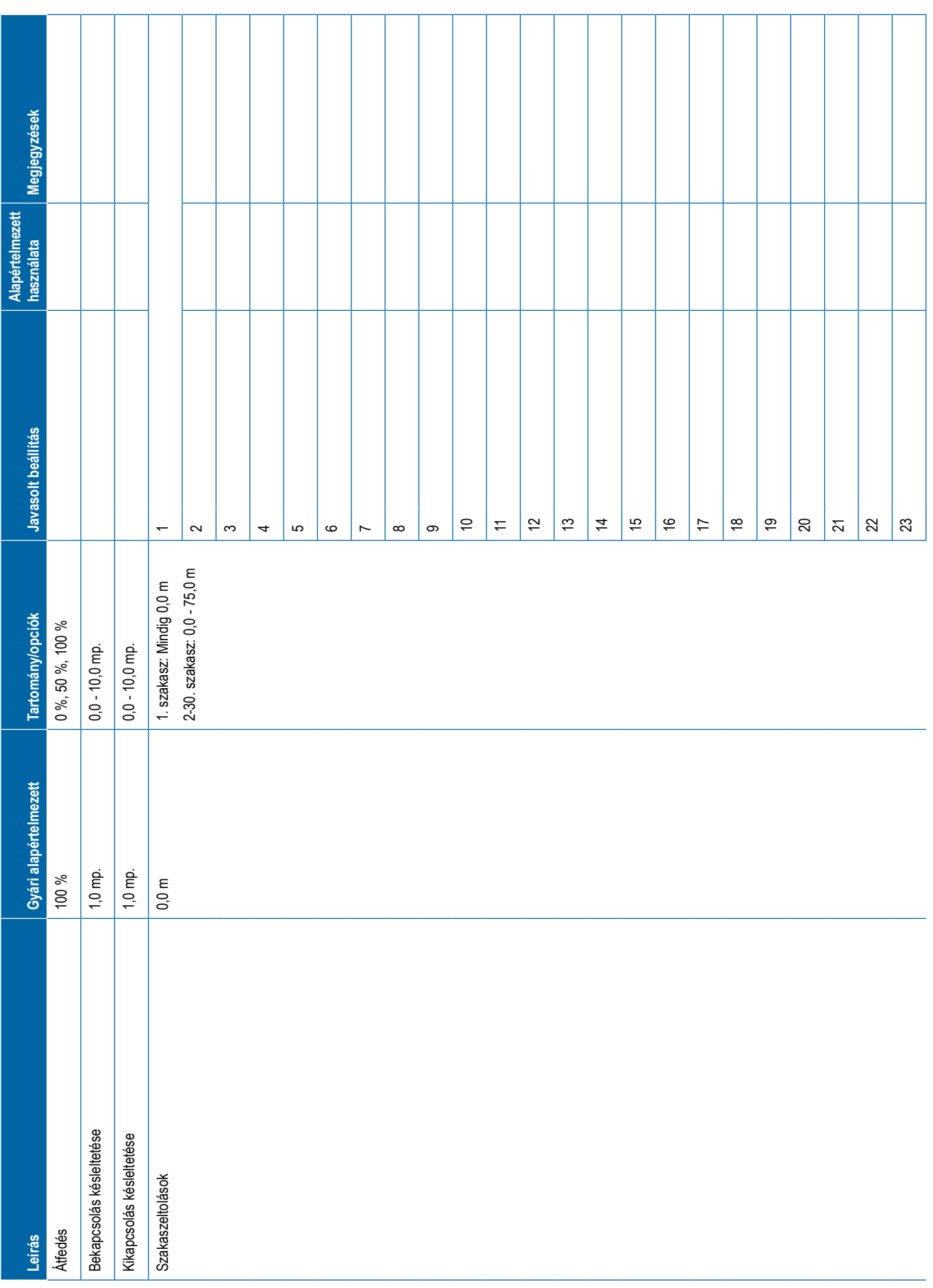

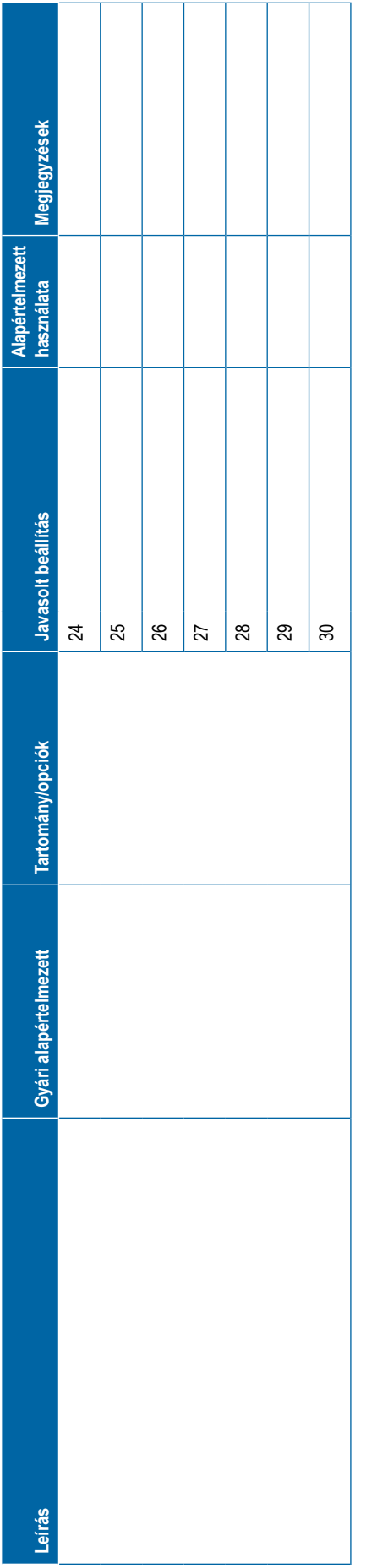

<span id="page-124-0"></span>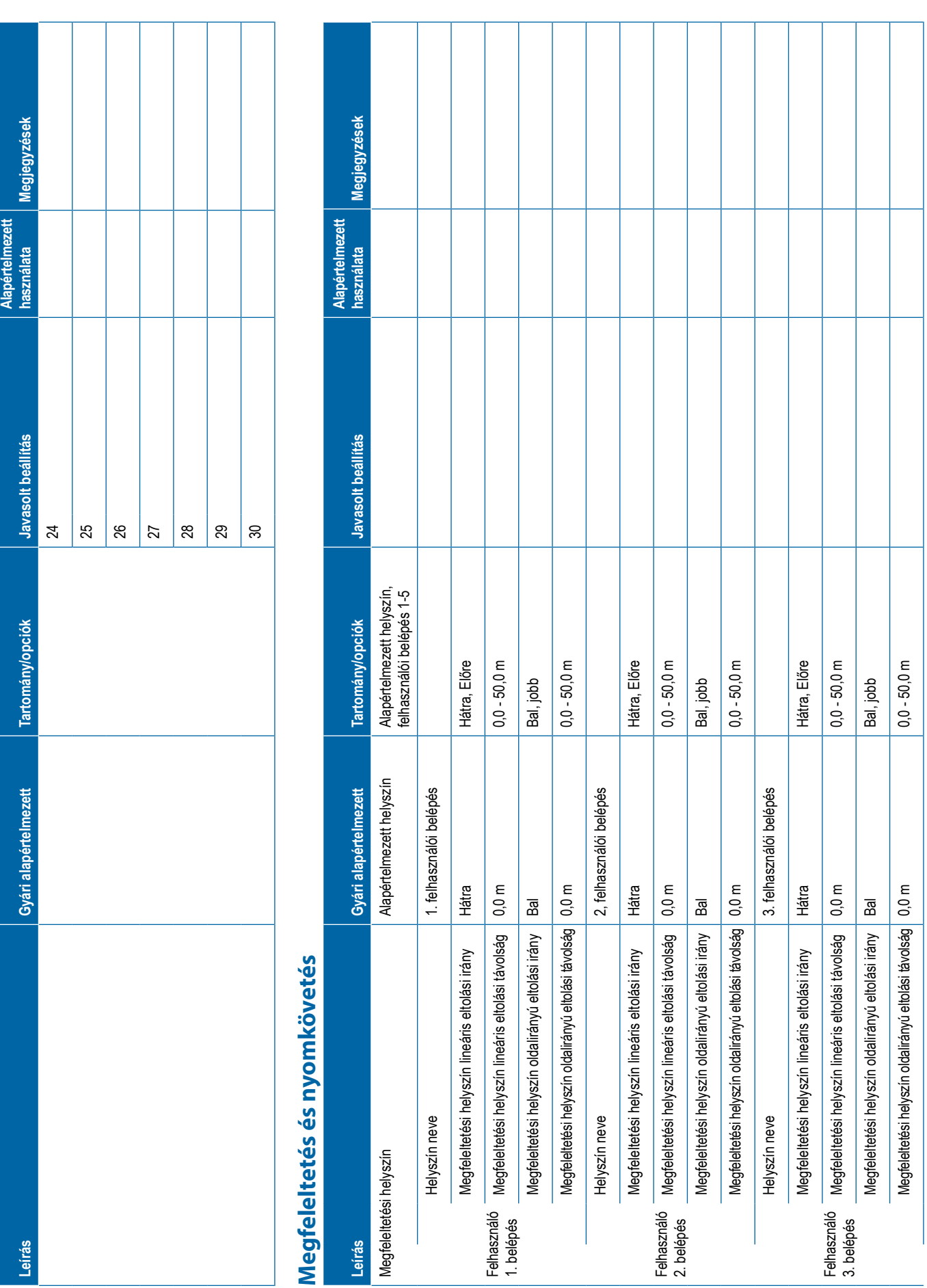

**Leírás Gyári alapértelmezett Tartomány/opciók Javasolt beállítás Alapértelmezett használata Megjegyzések** Helyszín neve 4. felhasználói belépés Felhasználó 4. belépés Megfeleltetési helyszín lineáris eltolási irány Hátra Hátra, Előre Megfeleltetési helyszín lineáris eltolási távolság 0,0 m 0,0 - 50,0 m Megfeleltetési helyszín oldalirányú eltolási irány Bal Bal, jobb Megfeleltetési helyszín oldalirányú eltolási távolság 0,0 m 0,0 - 50,0 m Helyszín neve 5. felhasználói belépés Felhasználó 5. belépés Megfeleltetési helyszín lineáris eltolási irány Hátra Hátra, Előre Megfeleltetési helyszín lineáris eltolási távolság 0,0 m 0,0 - 50,0 m Megfeleltetési helyszín oldalirányú eltolási irány Bal Bal, jobb Megfeleltetési helyszín oldalirányú eltolási távolság 0,0 m 0,0 - 50,0 m Nyomkövetés szélessége 18,288 m 1,0 - 75,0 m LED-fényerő 25 % 0 % - 100 % Kijelző üzemmód Fogás Fogás, jármű LED-térköz 0,46 m 0,01 - 3,0 m Külső fénysor Engedélyezve Engedélyezve, letiltva Külső fénysor LED-fényerő 25 % 0 % - 100 % Külső fénysor szöveg fényerő 25 % 0 % - 100 % Külső keresztirányú nyom Engedélyezve Engedélyezve, letiltva Külső fogás száma Letiltva Engedélyezve, letiltva Külső sebesség Letiltva Engedélyezve, letiltva Külső tényleges sebesség Letiltva Engedélyezve, letiltva Külső célsebesség Letiltva Engedélyezve, letiltva Külső szórt termék Letiltva Engedélyezve, letiltva

<span id="page-126-0"></span>**GNS S very of born figures of the constructed of the construction of the construction of the construction of the construction of the construction of the construction of the construction of the construction of the constru** 

# <span id="page-127-0"></span>**Videó Leírás Gyári alapértelmezett Tartomány/opciók Javasolt beállítás Alapértelmezett használata Megjegyzések** Hátramenet kamera Letiltva Engedélyezve, letiltva Hátramenet Inaktív Aktív, inaktív Fejjel lefelé Inaktív Aktív, inaktív Hátramenet Inaktív Aktív, inaktív Fejjel lefelé Inaktív Aktív, inaktív Hátramenet Inaktív Aktív, inaktív Fejjel lefelé Inaktív Aktív, inaktív Hátramenet Inaktív Aktív, inaktív Fejjel lefelé Inaktív Aktív, inaktív Hátramenet Inaktív Aktív, inaktív Fejjel lefelé Inaktív Aktív, inaktív Hátramenet Inaktív Aktív, inaktív Fejjel lefelé Inaktív Aktív, inaktív Hátramenet Inaktív Aktív, inaktív Fejjel lefelé Inaktív Aktív, inaktív Hátramenet Inaktív Aktív, inaktív Fejjel lefelé Inaktív Aktív, inaktív **Érzékelők -> IOM nyomásérzékelő Leírás Gyári alapértelmezett Tartomány/opciók Javasolt beállítás Alapértelmezett használata Megjegyzések** Maximális nyomás beállítás 10,0 bar 0,1 - 30,0 bar Alacsony nyomás riasztás 0,0 bar 0,10 - 100,0 bar Magas nyomás riasztás 15,0 bar 0,10 - 100,0 bar

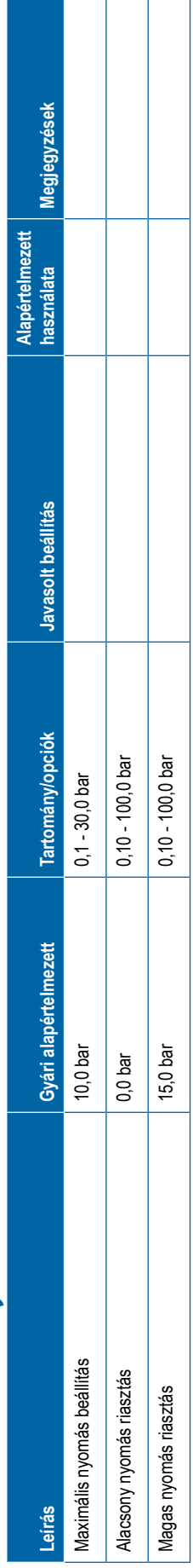

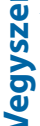

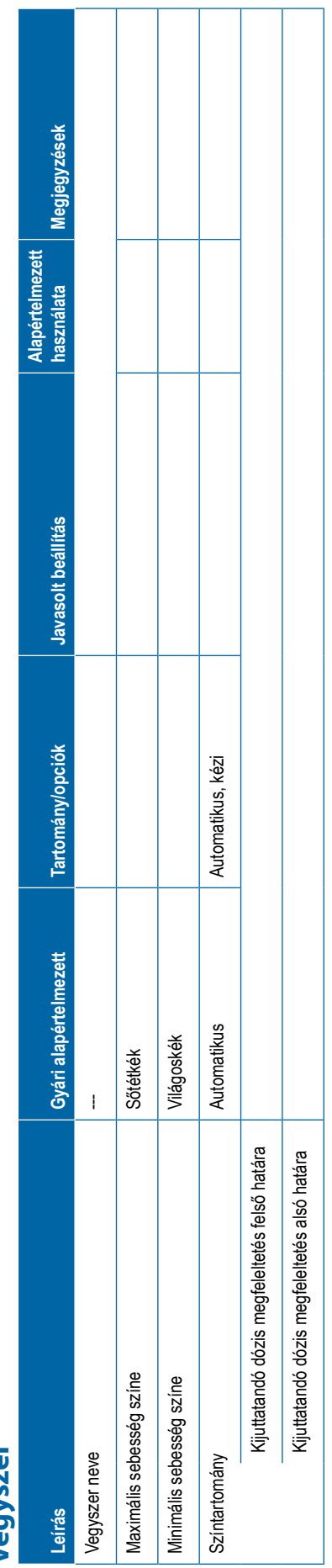

<span id="page-128-0"></span>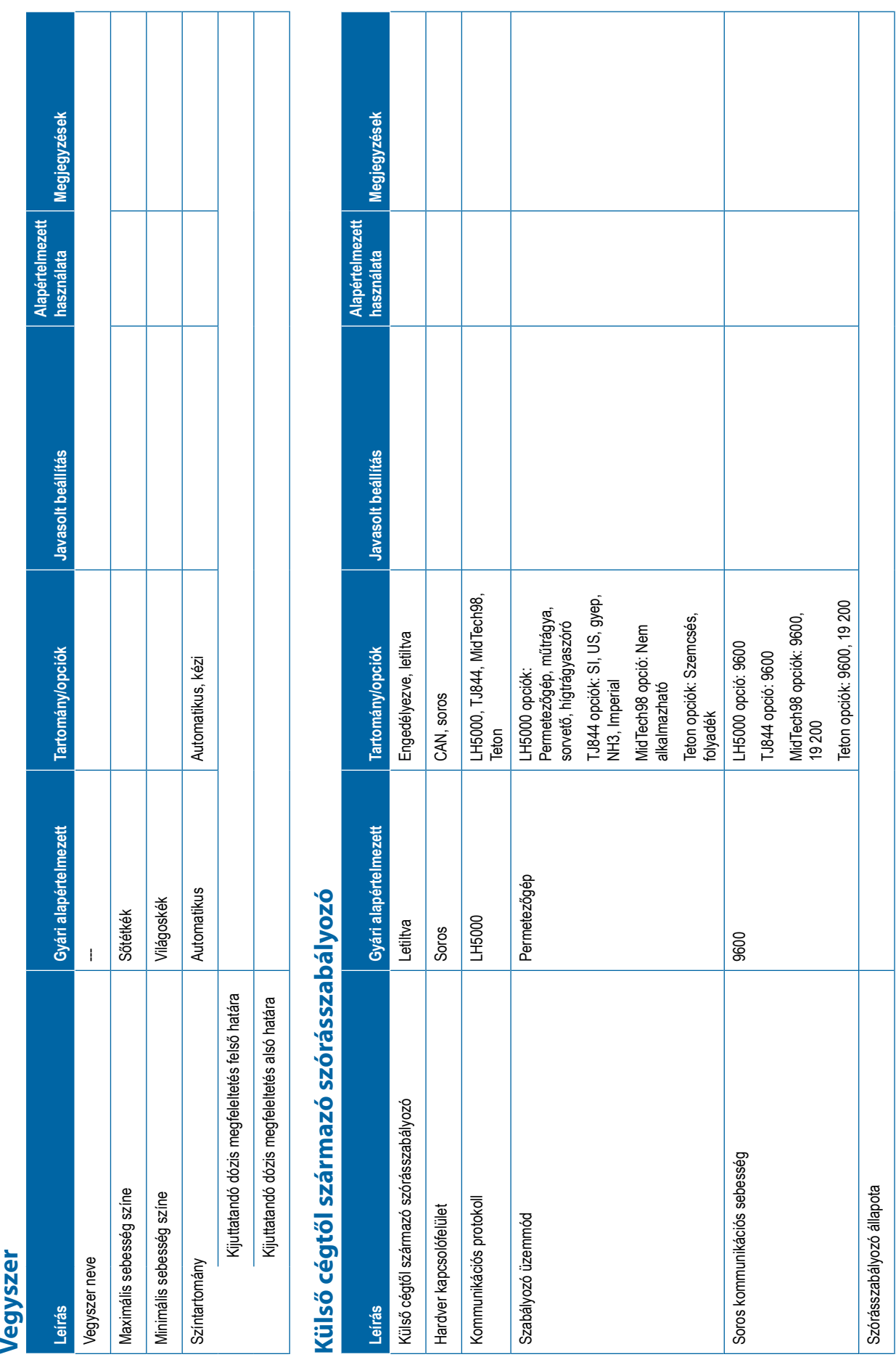

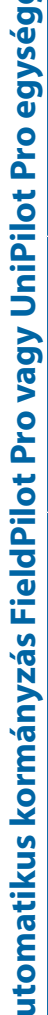

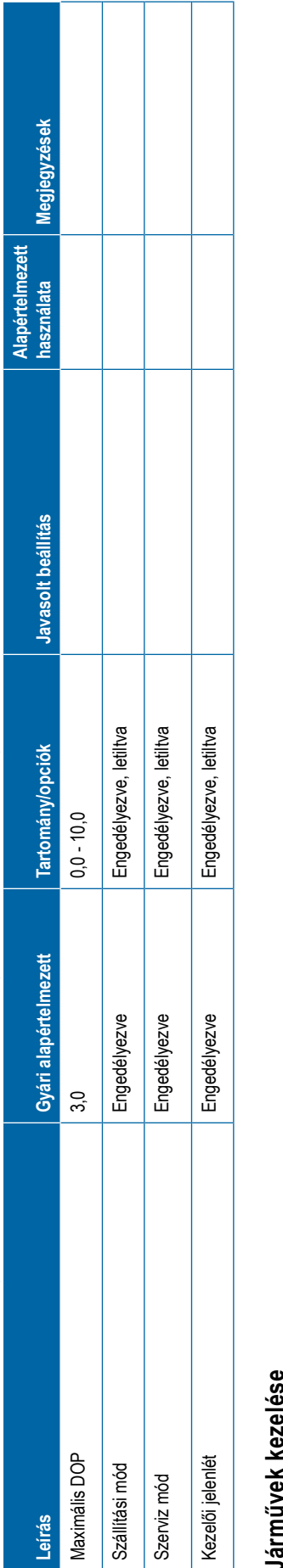

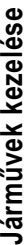

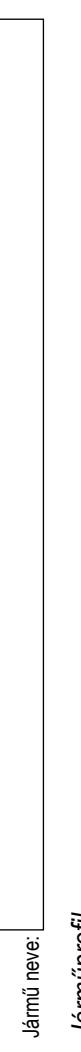

<span id="page-129-0"></span>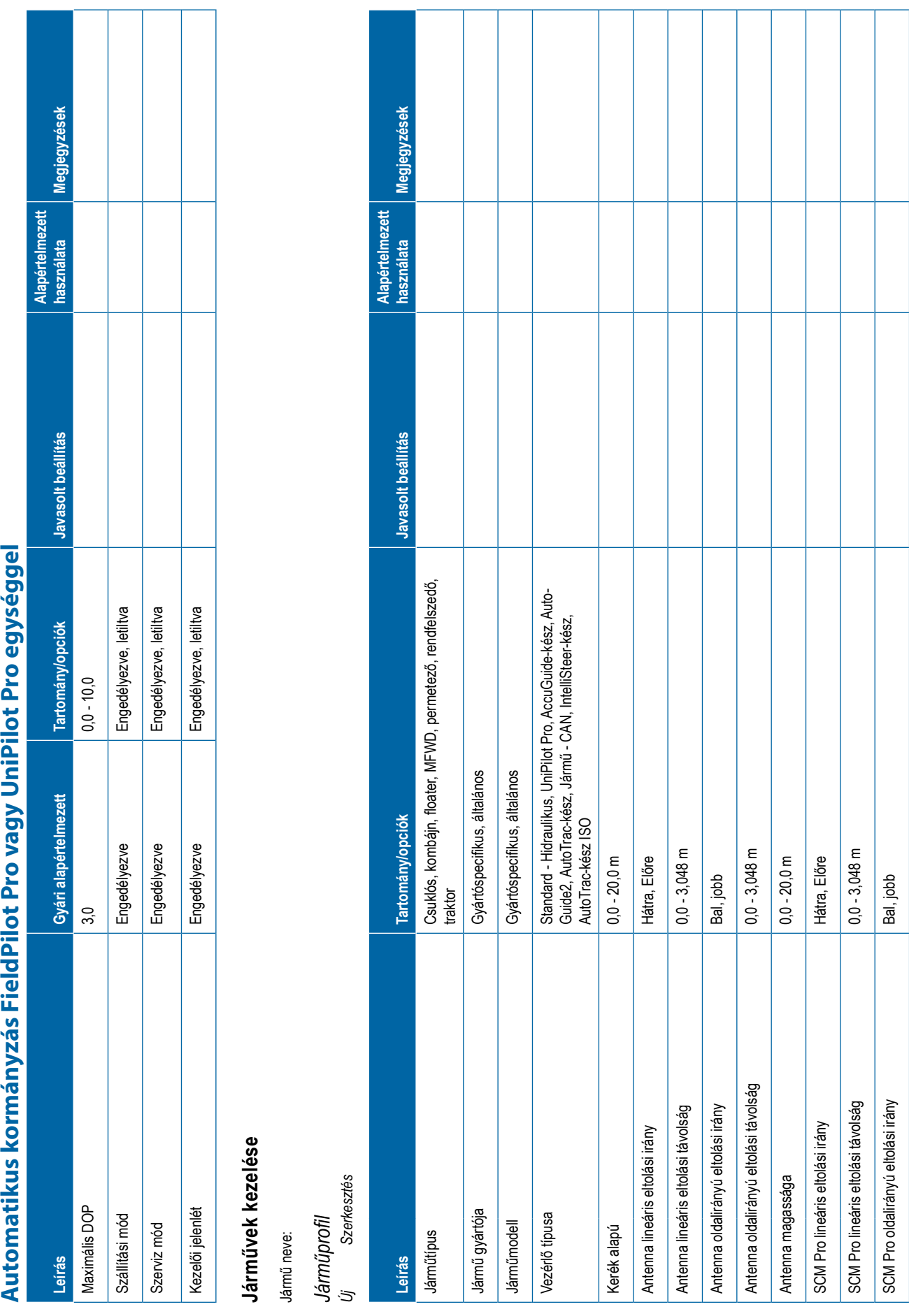

**118** 98-01547-HU RO

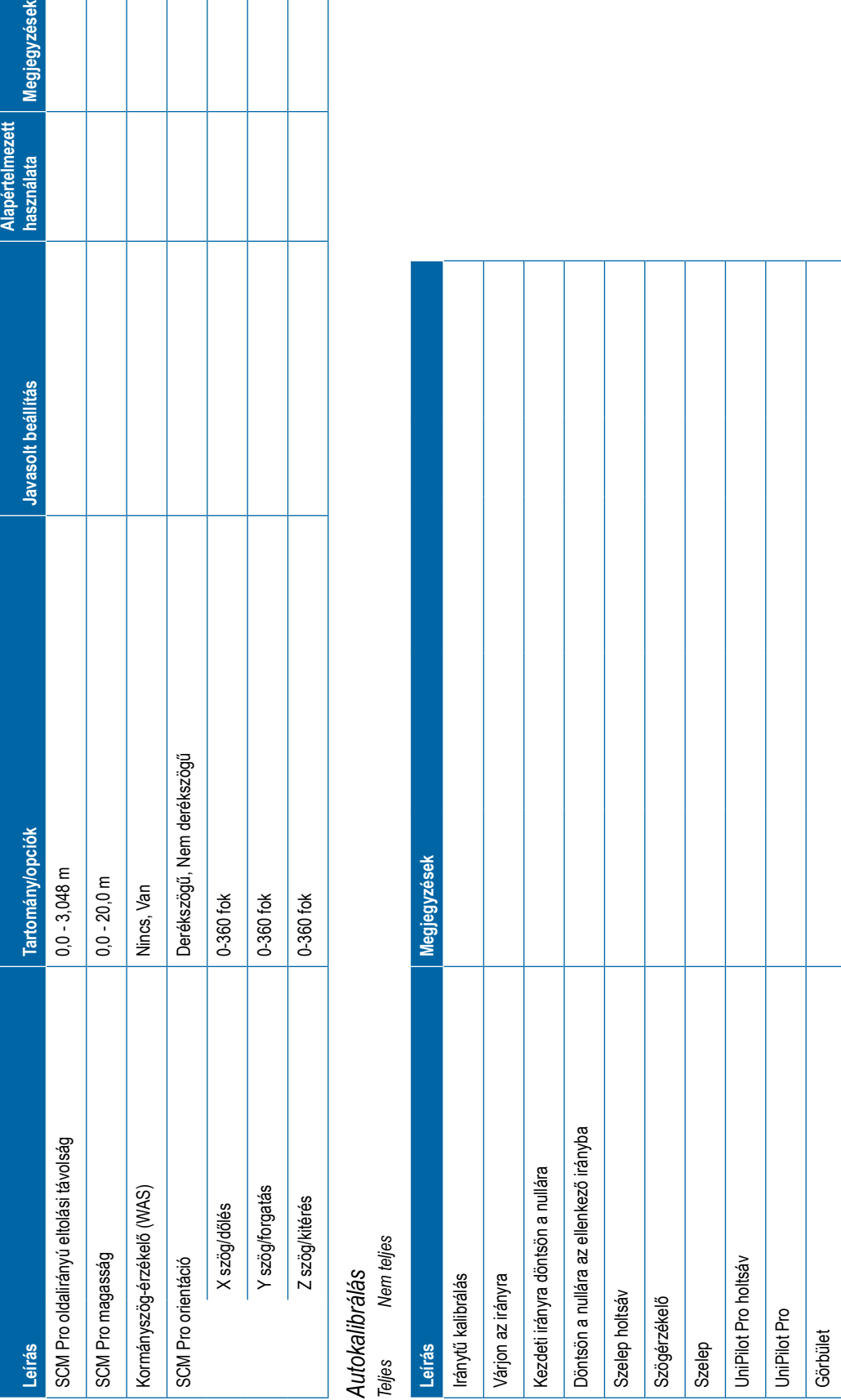

<span id="page-131-0"></span>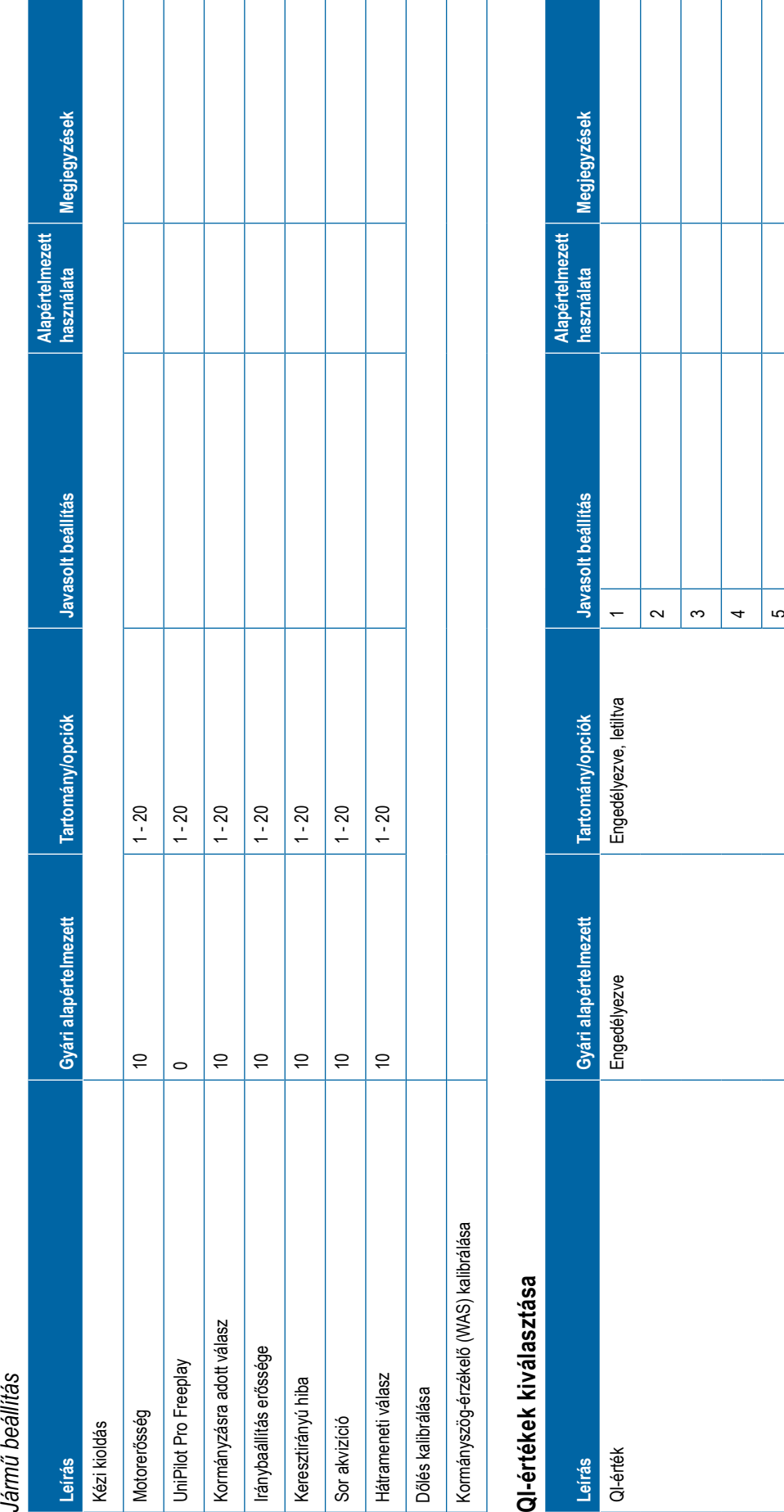

<span id="page-132-0"></span>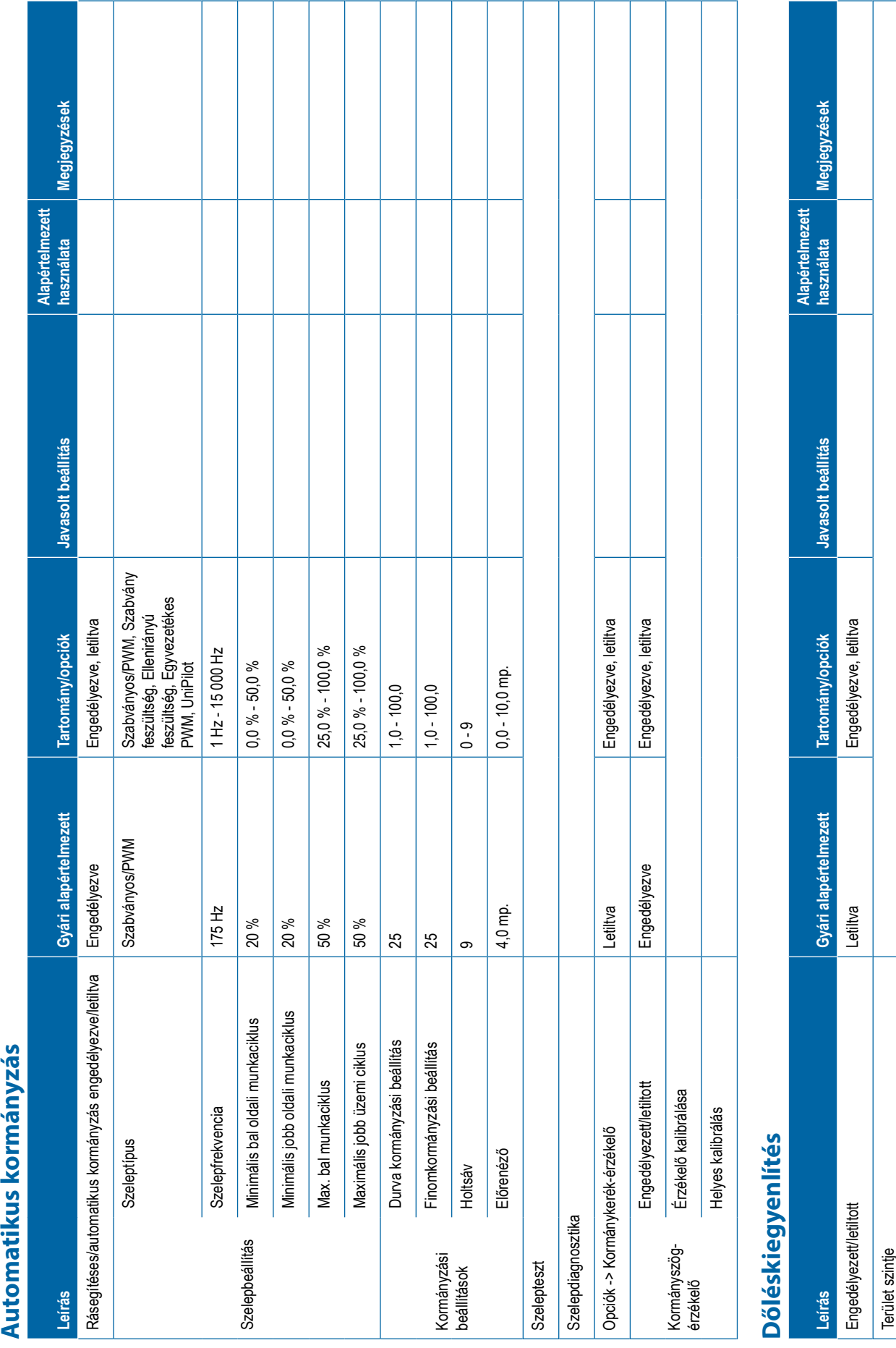

<span id="page-133-0"></span>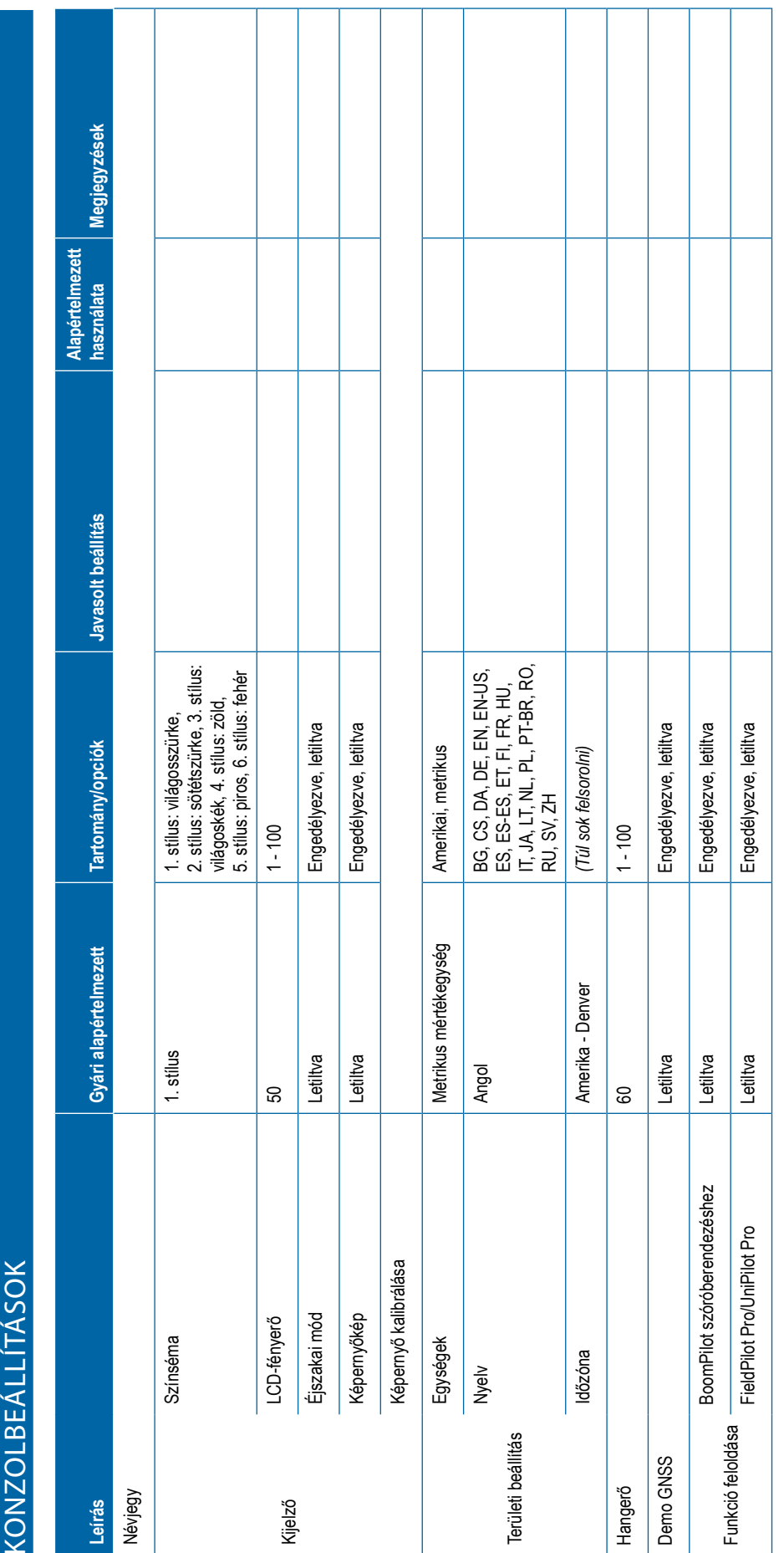

## **122** 98-01547-HU RO

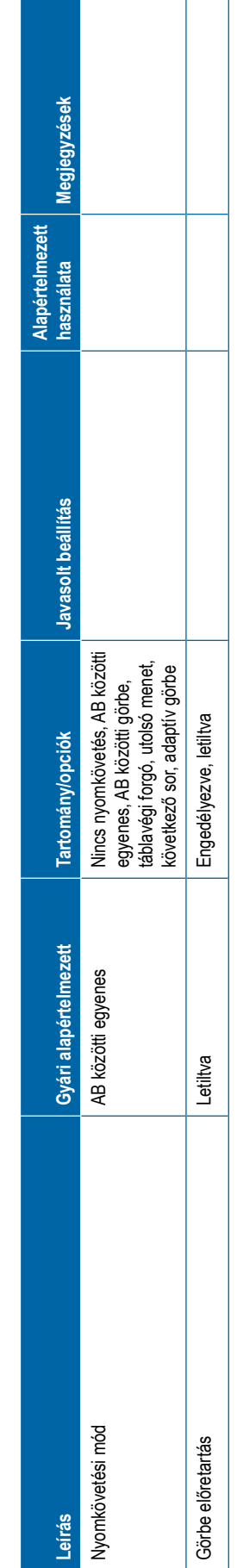

<span id="page-134-0"></span>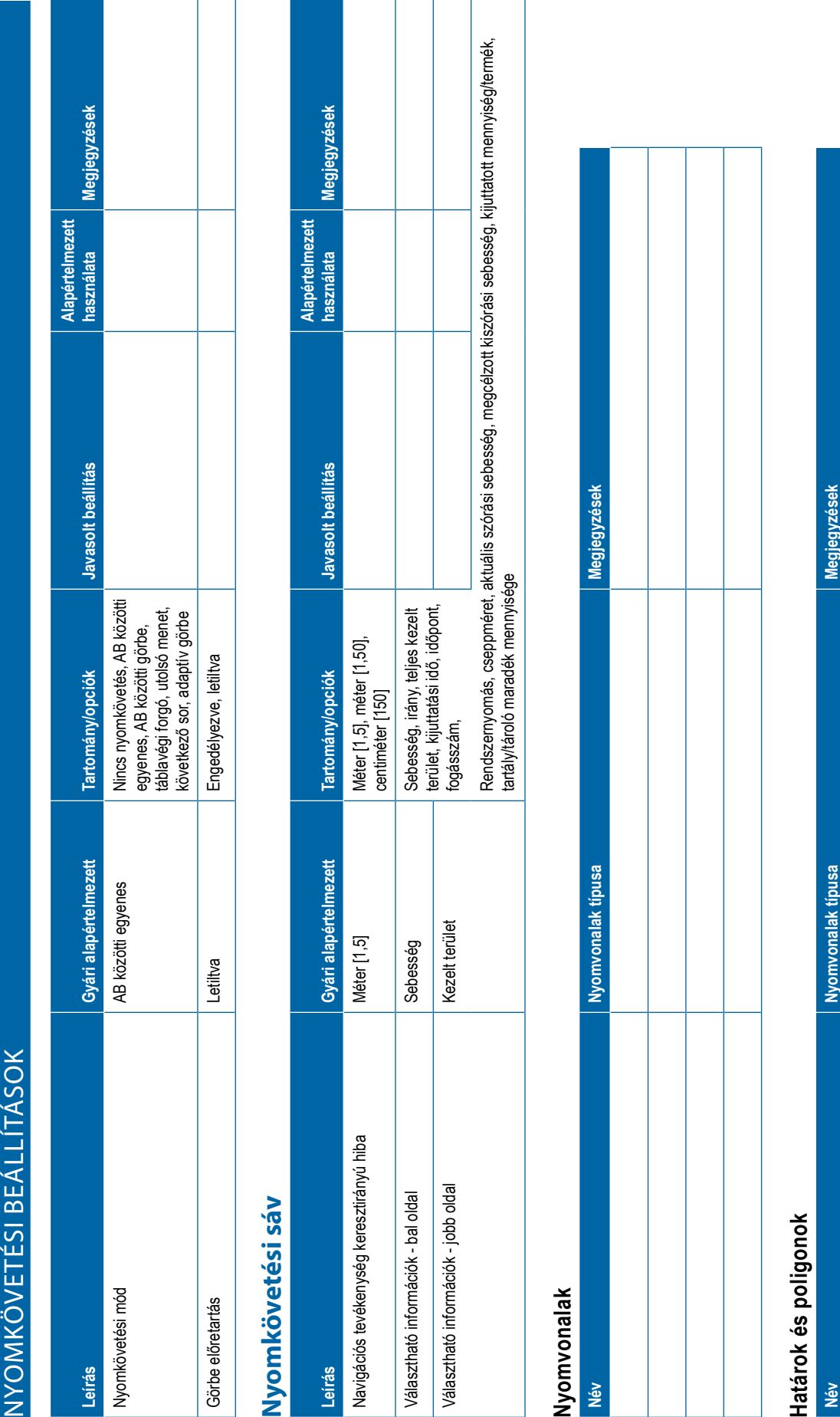

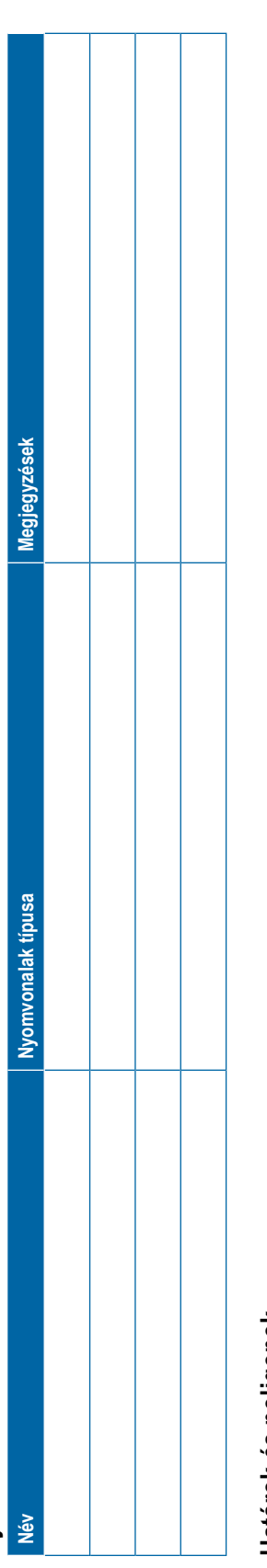

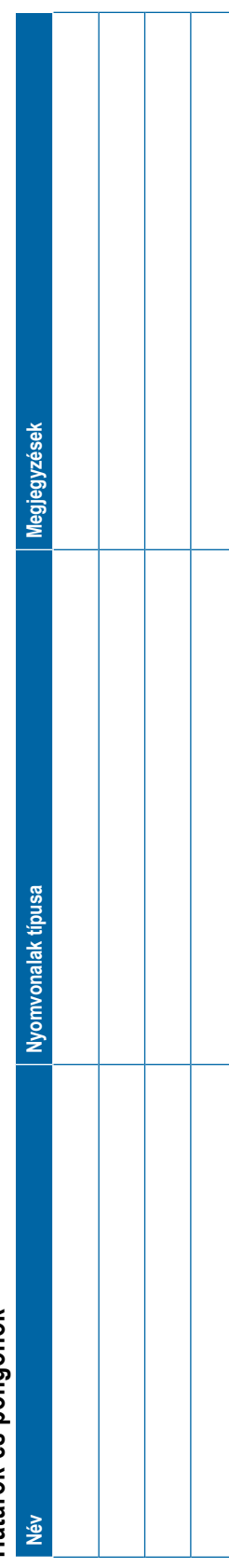

 $\mathcal{L}(\mathcal{A})$ 

<span id="page-135-0"></span>Megjegyzések **használata Megjegyzések** Alapértelmezett<br>használata **Alapértelmezett**  Javasolt beállítás **Leírás Gyári alapértelmezett Tartomány/opciók Javasolt beállítás** Tartomány/opciók Haladó, egyszerű Feladat üzemmód Haladó Haladó, egyszerű Gyári alapértelmezett Megjegyzések Megjegyzések **www.teejet.com/hDATKEZELÉS**<br>**Feladat adatok ADATOK Reladat adatok INEGY Név Megjegyzések** Haladó Gépbeállítások Feladat adatok **Gépbeállítások ADATKEZELÉS** Beállítások **Beállítások** Feladat üzemmód Leírás Név Něv

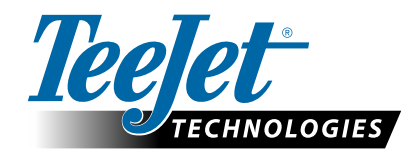

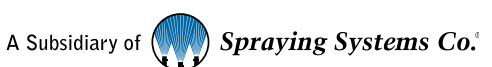

**ŰRLAP TÖRLÉSE**

# **FELHASZNÁLÓI BEÁLLÍTÁSOK**

www.teejet.com

98-01547-HU R0 Hungarian/Magyar © TeeJet Technologies 2018

## **Szerzői jogok**

© 2018 TeeJet Technologies. Minden jog fenntartva. A jelen dokumentum vagy annak egyes részei, illetve a benne leírt számítógépes programok nem közölhetők, nem másolhatók, nem fénymásolhatók, nem fordíthatók, nem kivonatolhatók semmilyen formában és semmiféle célból, elektronikusan vagy más géppel olvasható módon nem tehetők közzé, nem rögzíthetők és nem használhatók fel a TeeJet Technologies cég előzetes írásos engedélye nélkül.

## **Védjegyek**

Amennyiben másképpen nincs jelölve, minden más márka vagy terméknév az illető cégek vagy szervezetek védjegye vagy bejegyzett védjegye.

## **A felelősség korlátozása**

A TEEJET TECHNOLOGIES CÉG EZT AZ ANYAGOT "MEGTEKINTETT ÁLLAPOTBAN", MINDENFÉLE LEÍRT VAGY HALLGATÓLAGOS GARANCIA NÉLKÜL ADJA KÖZRE. A VÁLLALAT NEM VÁLLAL SZERZŐI VAGY SZABADALMI FELELŐSSÉGET. A TEEJET TECHNOLOGIES CÉG SOHA NEM TEHETŐ FELELŐSSÉ SEMMIFÉLE ÜZLETI VESZTESÉGÉRT, PROFIT KIMARADÁSÉRT, A HASZNÁLATBÓL VAGY AZ ADATVESZTÉSBŐL ADÓDÓ VESZTESÉGÉRT, AZ ÜZLETMENET MEGSZAKADÁSÁÉRT ÉS SEMMIFÉLE KÖZVETETT, KÜLÖNLEGES BALESETI VAGY KÖVETKEZMÉNYES KÁRÉRT MÉG AKKOR SEM, HA A TEEJET TECHNOLOGIES ENNEK FELMERÜLÉSI LEHETŐSÉGÉRE A SZOFTVERBEN VAGY ANNAK LEÍRÁSÁBAN UTAL.

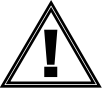

## **Biztonsági tájékoztató**

A TeeJet Technologies nem felel azért a kárért vagy sérülésért, amely az alábbi biztonsági követelmények figyelmen kívül hagyásából származik. A jármű kezelőjeként Ön felel a biztonságos működtetésért.

A Matrix Pro GS és bármilyen rásegítéses/automatikus kormányzási rendszer együttese nem a jármű kezelőjének helyettesítését szolgálja.

Ne hagyja el a járművet, ha a kormányrásegítés/automatika aktiválva van.

Bizonyosodjon meg arról, hogy a jármű körüli terület mentes az emberektől és az akadályoktól mind a működtetés előtt, mind a működtetés során.

A Matrix Pro GS a tábla megművelésének hatékonyságát hivatott segíteni és javítani. A járművezetőt terheli a teljes felelősség a minőségért és az elvégzett munka eredményéért.

Oldjon ki vagy távolítson el minden rásegítéses/automatikus kormányzású készüléket, mielőtt a géppel közútra hajtana.

# MATRIX®PRO GS **KEZELÉSI ÚTMUTATÓ**

## **Elérhető termékfrissítések**

- FieldPilot® automatikus kormányzás
- UniPilot® rásegítéses kormányzás
- BoomPilot® automata szakaszvezérlés
- Dőléskiegyenlítő modul
- Videóválasztó modulok max. 8 kamerához
- Külső GNSS-vevő vagy -antenna frissítései
- Fieldware® Link fejlett adatkezelési alkalmazás
- Nyomásérzékelő készlet a cseppméret figyeléséhez
- Külső cégtől származó szórásszabályozó

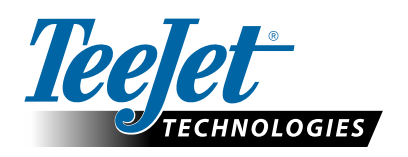

A Subsidiary of ( Spraying Systems Co.

**www.teejet.com**

98-05273-HU R9 Hungarian/Magyar © TeeJet Technologies 2018